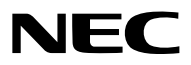

*Projektor*

# *PX1005QL-W/PX1005QL-B*

*Bruksanvisning*

Besök vår hemsida för senaste versionen av Bruksanvisningen. [https://www.nec-display.com/dl/en/pj\\_manual/lineup.html](https://www.nec-display.com/dl/en/pj_manual/lineup.html)

Modellnr. NP-PX1005QL-W/NP-PX1005QL-B

- Apple, Mac och MacBook är varumärken som tillhör Apple Inc. och är registrerade i USA och andra länder.
- Microsoft, Windows, Windows Vista, Internet Explorer, .NET Framework och PowerPoint är antingen ett registrerat varumärke eller varumärke för Microsoft Corporation i USA och/eller andra länder.
- Cinema Quality Picture logo, AccuBlend, NaViSet och Virtual Remote är varumärken eller registrerade varumärken som tillhör NEC Display Solutions, Ltd. i Japan, USA och andra länder.
- Benämningarna HDMI och HDMI High-Definition Multimedia Interface och HDMI-logotypen är varumärken eller registrerade varumärken som tillhör HDMI Licensing Administrator, Inc. i USA och andra länder.

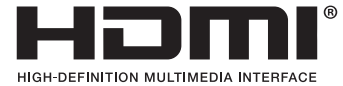

• DisplayPort och DisplayPort Compliance Logo är varumärken som ägs av Video Electronics Standards Association i USA och andra länder.

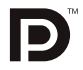

• HDBaseT™ och HDBaseT Alliance-logotypen är varumärken som tillhör HDBaseT Alliance.

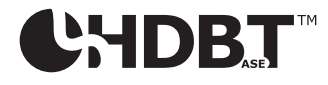

- DLP®, DLP-logotypen och BrilliantColor är varumärken eller registrerade varumärken som tillhör Texas Instruments i USA och andra länder.
- PJLinks-varumärket och -logotypen är registreringsansökta varumärken eller varumärken som redan är registrerade i Japan, USA och andra länder och områden.
- Blu-ray är ett varumärke som tillhör Blu-ray Disc Association
- CRESTRON och CRESTRON ROOMVIEW är varumärken eller registrerade varumärken som tillhör Crestron Electronics, Inc. i USA och andra länder.
- Ethernet är antingen ett registrerat varumärke eller ett varumärke som tillhör Fuji Xerox Co., Ltd.
- Extron och XTP är registrerade varumärken som tillhör RGB Systems, Inc. i USA.
- Övriga produkter och företagsnamn som nämns i denna bruksanvisning kan vara varumärken eller registrerade varumärken som tillhör respektive ägare.
- Virtual Remote Tool använder WinI2C/DDC library, © Nicomsoft Ltd.

#### **ANMÄRKNINGAR**

- (1) Innehållet i denna bruksanvisning får inte, helt eller delvis, tryckas om utan tillstånd.
- (2) Innehållet i denna bruksanvisning kan ändras utan föregående meddelande.
- (3) Bruksanvisningen har sammanställts med största möjliga noggrannhet; om du dock skulle hitta uppgifter du ifrågasätter, fel eller utelämnanden, kontakta oss.
- (4) Oaktat punkt (3) ikläder sig NEC aldrig ansvar för ersättningsanspråk pga. utebliven vinst eller andra konsekvenser som beror av användning av projektorn.

## <span id="page-2-0"></span>Viktig information

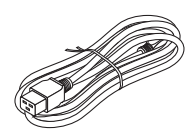

Använd nätkabeln som medföljer projektorn. Om den medföljande nätkabeln inte uppfyller kraven för ditt lands säkerhetsstandard och spänning och ström i din region, använd en nätkabel som överensstämmer med och uppfyller dem.

• Den nätkabel du använder måste vara godkänd av och följa de säkerhetsstandarder som gäller i ditt land. Se sida [151](#page-165-0) om nätkabelns specifikation.

Märkspänning per land anges nedan för din referens. Kontrollera själv märkspänningen för din region för att välja en lämplig nätkabel.

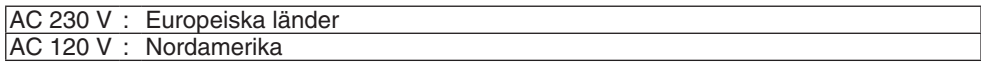

## Säkerhetsföreskrifter

#### Försiktighetsåtgärder

Läs denna bruksanvisning noggrant innan du börjar använda din NEC-projektor, och förvara den nära till hands för framtida bruk.

#### **FÖRSIKTIGT**

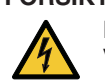

För att stänga av huvudströmmen, se till att ta bort stickproppen ur eluttaget. Vägguttaget ska finnas så nära utrustningen som möjligt, och ska vara lättåtkomligt.

#### **FÖRSIKTIGT**

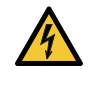

RISK FÖR ELEKTRISK STÖT. ÖPPNA INTE KÅPAN. DET FINNS HÖGSPÄNNINGSDELAR INUTI. ÖVERLÅT ALL SERVICE ÅT KVALIFICERAD SERVICEPERSONAL.

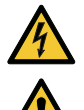

Denna symbol varnar för oisolerad spänning inuti apparaten, som kan vara tillräckligt stark för att ge en elektrisk stöt. Det är därför farligt att röra delar inuti enheten.

Denna symbol uppmärksammar användaren om viktig medföljande information om apparatens bruk och underhåll.

Läs informationen noggrant för att undvika problem.

**VARNING:** FÖR ATT FÖRHINDRA BRAND ELLER ELEKTRISK STÖT, FÅR APPARATEN INTE UTSÄTTAS FÖR REGN ELLER FUKT.

ANVÄND INTE STICKKONTAKTEN TILL DENNA ENHET TILLSAMMANS MED EN FÖRLÄNGNINGSKABEL ELLER I ETT VÄGGUTTAG OM INTE BÅDA STIFTEN GÅR ATT STICKA I HELT OCH HÅLLET.

#### Kassering av den förbrukade produkten

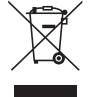

#### **I den Europeiska unionen**

EU-lagstiftningen i respektive medlemsstat föreskriver att förbrukad elektrisk och elektronisk utrustning märkt med symbolen till vänster måste kasseras separat och inte får slängas tillsammans med vanligt hushållsavfall. Detta inkluderar projektorer och deras elektriska tillbehör. Vid kassering av denna typ av utrustning uppmanas du kontakta lokala myndigheter och/eller affären där produkten har köpts.

Utrustning som inlämnas på särskilda återvinningsstationer tas om hand och återvinns på korrekt sätt. Detta bidrar till att minska resursslöseri och skonar både miljö och människors hälsa mot miljöfarliga ämnen.

Märkningen av elektrisk och elektronisk utrustning gäller endast de stater som är medlemmar i Europeiska unionen idag.

#### **Utanför den Europeiska unionen**

Om du vill göra dig av med förbrukade elektriska och elektroniska produkter utanför den Europeiska unionen, kontakta de lokala myndigheterna för att ta reda på korrekt sätt för avfallshantering.

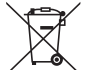

**För EU:** Den överkorsade soptunnan innebär att använda batterier inte ska slängas med vanliga hushållssopor! Det finns ett separat insamlingssystem för använda batterier, för att möjliggöra korrekt hantering och återvinning i enlighet med lagstiftningen.

**I enlighet med EU-direktiv 2006/66/EG får batteriet inte kasseras felaktigt. Batteriet ska avskiljas och lämnas för separat insamling.**

#### **VARNING**

Den här utrustningen uppfyller standarden Klass A i CISPR 32. I en bostadsmiljö kan den här utrustningen orsaka radiostörningar.

#### Viktiga säkerhetsinstruktioner

Säkerhetsinstruktionerna är till för att projektorn ska få en lång livslängd och för att förhindra brand och elskador. Läs dem noga och följ varningstexterna.

#### **VARNING**

- När projektorn är skadad kan kylvätska läcka ut ur de inre komponenterna.
	- Om detta skulle ske, ska du omedelbart stänga av strömförsörjningen till projektorn och kontakta din återförsäljare.

VIDRÖR INTE och drick inte kylvätskan. Kontakta omedelbart en läkare om kylvätska skulle sväljas eller komma i kontakt med ögonen. Om du skulle råka få kylvätska på huden ska du skölja noga under rinnande vatten.

### Installation

- Placera inte projektorn på följande platser:
	- på instabila vagnar, ställ eller bord.
	- nära vatten, badkar eller i fuktiga rum.
	- i direkt solljus, nära element eller värmealstrande apparater.
	- i miljöer med mycket damm, rök eller ånga.
	- på pappersark, tyg, filtar eller mattor.
- Installera och förvara inte projektorn i nedanstående förhållanden. Underlåtenhet att följa detta kan orsaka felfunktion.
	- I starka magnetfält
	- I miljö där frätande gas finns
	- Utomhus
- Om du vill installera projektorn i taket:
	- Försök inte installera projektorn på egen hand.
	- För att försäkra sig om rätt funktion och minska risken för personskador ska projektorn installeras av en kvalificerad tekniker.
	- Taket måste dessutom vara tillräckligt starkt för att kunna hålla projektorn samtidigt som installationen måste uppfylla lokala byggnadsbestämmelser.
	- Kontakta din återförsäljare för närmare anvisningar.

#### Viktig information

#### **VARNING**

- Täck inte linsen med linsskyddet eller liknande när projektorn är på. Om du gör detta kan skyddet smälta p.g.a. värmen från det utgående ljuset.
- Placera inte några föremål som lätt kan påverkas av värmen framför projektorlinsen. Om du gör detta kan föremålet smälta p.g.a. värmen från det utgående ljuset.

Nedanstående piktogram som visas på höljet avser försiktighetsåtgärden för att undvika att placera föremål framför projektorns lins.

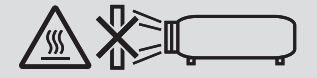

Denna projektor kan installeras i valfri vertikal eller lodrät vinkel inom i ett intervall på 360 °, men de optiska delarnas livslängd förkortas vid följande:

• Om projektorn installeras så att objektivet riktas nedåt.

• Om projektorns luftintag riktas nedåt vid stående position.  $(\rightarrow$  sida [137\)](#page-151-0)

För stående installation, installera projektorn med ventilationsinloppet längst ner. Följ försiktighetsåtgärderna för stående installation.

Ett skräddarsytt ställ måste fästas på projektorn.  $(\rightarrow$  sida [138\)](#page-152-0)

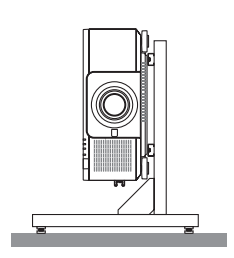

## $\blacktriangle$  Försiktighetsmått mot brand och elstötar  $\bigwedge$

- Se till att ventilationen är tillräcklig och att ventilationshålen inte är blockerade för att förhindra att värme genereras i projektorn. Lämna tillräckligt med utrymme mellan projektorn och omgivande väggar. (→ sida [xi\)](#page-12-0)
- Vidrör inte luftutsläppet på baksidan (sett framifrån) eftersom det kan bli mycket varmt när projektorn är påslagen och direkt efter det att projektorn stängs av. Delar av projektorn kan tillfälligt hettas upp om projektorn stängs av med POWER-knappen eller om strömförsörjningen kopplas ifrån när projektorn används normalt. Var därför försiktig när du tar i projektorn.
- Förhindra att främmande föremål såsom gem och pappersbitar hamnar i projektorn. Försök inte att plocka ut föremål som kommer in i projektorn. Stick inte in metallföremål såsom ståltråd eller en skruvmejsel i projektorn. Om något föremål hamnar i projektorn, koppla omedelbart bort den från elnätet och låt en kvalificerad servicetekniker ta ut föremålet.
- Placera inte föremål på projektorn.
- Vidrör inte nätkontakten vid åskväder. Detta kan orsaka elektriska stötar eller brand.
- Projektorn är avsedd för en strömförsörjning på 110-240 V AC 50/60 Hz. Kontrollera att den strömkälla som används uppfyller dessa specifikationer innan du använder projektorn.
- Se till att montera nätkabelklämman innan du använder projektorn. Se sida [15](#page-29-0) om nätkabelklämman.
- Titta inte in i ljuskällan med optiska instrument (såsom förstoringsglas och speglar). Det kan påverka synen negativt.
- Se till att inte någon står framför objektivet och får ljusstrålen i ögonen när projektorn slås på. Titta inte in i linsen när projektorn är på. Det kan orsaka allvarliga ögonskador. Följande etikett, som visas på linsmonteringsdelen på projektorhöljet, beskriver att denna projektor kategoriseras i riskgrupp 2 av IEC 62471-5: 2015. Liksom med alla starka ljuskällor, titta inte in i ljusstrålen, RG2 IEC 62471-5: 2015.

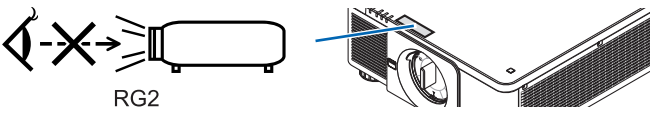

- Gör justeringen från projektorns baksida eller sida. Att justera från framsidan kan utsätta dina ögon för starkt ljus och de kan ta skada.
- Håll förstoringsglas och liknande borta från projektorljuset. Det ljus som projiceras från linsen är mycket starkt, varför föremål som reflekterar ljuset kan orsaka oförutsedda händelser såsom brand eller ögonskador.
- Placera inte några föremål som lätt kan påverkas av värmen framför en projektors ventilationsöppning. Det kan leda till att objektet smälter eller att du bränner händerna på värmen som kommer ut från ventilationsutloppet.
- Hantera nätkabeln varsamt. En skadad eller sliten nätkabel kan orsaka elstötar eller brand.
	- Använd aldrig andra kablar än den som medföljde projektorn.
	- Böj inte och dra aldrig i hårt i nätkabeln.
	- Placera aldrig nätkabeln under projektorn eller något annat tungt föremål.
	- Lägg aldrig mjuka material som t. ex. en filt över kabeln.
	- Värm inte upp nätkabeln.
	- Rör inte nätkabeln med våta händer.
- Stäng av projektorn, koppla loss nätkabeln och lämna in projektorn för service hos kvalificerad servicepersonal om något av följande inträffar:
	- Om nätkabeln eller nätkontakten är skadad eller sliten.
	- Om vätska spillts i projektorn eller om denna utsatts för regn eller vatten.
	- Om projektorn inte fungerar normalt trots att du följer anvisningarna i denna bruksanvisning.
	- Om projektorn fallit eller kåpan skadats.
	- Om projektorn uppvisar en klart förändrad prestanda som antyder att den behöver service.
- Dra ut nätkabeln och eventuella andra kablar innan du bär projektorn.
- Stäng av projektorn och dra ut nätkabeln innan du rengör höljet.
- Stäng av projektorn och koppla loss nätkabeln om projektorn inte ska användas under längre tid.
- Vid användning av en LAN-kabel: Anslut av säkerhetsskäl inte till kontakten för koppling till kringutrustning som kan ha för hög spänning.
- Använd inte en trasig projektor. Det kan orsaka elektriska stötar, brand och skada ögonen allvarligt.
- Låt inte barn använda projektorn på egen hand. En vuxen måste vara med och ha barn under uppsikt då de använder projektorn.
- Sluta genast använda projektorn om några skador eller fel på projektorn upptäcks och kontakta återförsäljaren för reparation.
- Demontera, reparera eller upprusta aldrig projektorn själv. Det kan utsätta användaren för fara.
- Ta kontakt med återförsäljaren då projektorn ska kasseras. Ta aldrig isär projektorn innan den kasseras.

## **FÖRSIKTIGT**

- Vidrör inte objektivets monteringsdel då en objektivförskjutning utförs. Om detta inte följs kan fingrarna klämmas av objektivet som rör sig.
- Använd inte justerfoten för något annat ändamål än den är avsedd för. Projektorn kan ta skada om du lyfter den eller hänger upp den på väggen i foten.
- Välj fläktläget [HÖG] om du använder projektorn flera dagar i följd. (Från menyn, välj [INSTÄLLN] → [INSTAL- $LATION(1)] \rightarrow FLAKTLÄGE] \rightarrow [HÖG].$
- Ta inte bort strömkabeln från vägguttaget eller projektorn när projektorn är påslagen. Det kan skada projektorns AC IN-kontakt och (eller) strömkabelns stickkontakt. För att stänga av strömförsörjningen när projektorn är påslagen, använd projektorns huvudströmbrytare, ett grenuttag utrustat med en kontakt, eller en brytare.
- Då projektorn ska förflyttas ska minst två personer hjälpa till. Om bara en person försöker flytta på projektorn kan det leda till ryggsmärta och andra skador.

#### Försiktighetsåtgärder när du hanterar den extra linsen

När du transporterar projektorn med linsen, ta av linsen från projektorn innan du transporterar den. Sätt alltid på dammskyddet på linsen när den inte är monterad på projektorn. Linsen och linsjusteringsmekanismen kan skadas om den inte hanteras på rätt sätt under transporten.

Håll inte i linsen när du bär projektorn.

Om du gör detta kan fokusringen vridas, och du kan råka tappa projektorn.

Placera inte händerna i objektivfästets öppning för att bära projektorn när inget objektiv är monterat.

För montering, ersättning och rengöring av linsen, se till att stänga av projektorn och dra ur strömsladden. Om detta inte följs, kan det orsaka ögonskador, elstötar eller brännskador.

Håll händerna borta från objektivets monteringsdel då linsjustering utförs. Om detta inte följs kan fingrarna komma i kläm när objektivet är i rörelse.

#### Kabelinformation

### **FÖRSIKTIGT**

För HDMI, DisplayPort, BNC, LAN och RS232C, använd en skärmkabel.

Användning av andra kablar kan orsaka störningar i radio- och TV-mottagning.

#### Försiktighetsåtgärder vid installation eller utbyte av objektivet som säljs separat (OBJEKTIVKALIBRERING)

När du har installerat eller ersatt linsenheten, tryck antingen på CALIBRATION-knappen på huvudenheten eller på INFO/L-CALIB.-knappen samtidigt som du trycker på CTL-knappen på fjärrkontrollen när du utför [OBJEKTIVKALI-BRERINGI.  $(\rightarrow$  sida [17](#page-31-0), [110](#page-124-0))

Genom att utföra en [OBJEKTIVKALIBRERING] kalibreras zoomens justeringsräckvidd, fokus och förskjutningen i [OBJEKTIVMINNE].

Kontakta återförsäljaren för installation och utbyte av objektivet.

#### Försiktighetsmått när du använder fjärrkontrollen

- Handskas försiktigt med fjärrkontrollen.
- Torka genast av fjärrkontrollen om den blir våt.
- Undvik överdriven värme eller fukt.
- Kortslut inte, värm inte upp och plocka inte isär batterierna.
- Kasta inte batterier i en eld.
- Ta ur batterierna om du inte räknar med att använda fjärrkontrollen under en längre tid.
- Se till att batteriernas polaritet (+/-) är rätt uppriktad.
- Blanda inte nya och gamla batterier, eller olika typer av batterier.
- Förbrukade batterier skall kasseras enligt lokala bestämmelser.

#### **Liusmodul**

- 1. En ljusmodul som innehåller flera laserdioder används i produkten som ljuskälla.
- 2. Dessa laserdioder är förseglade i ljusmodulen. Inget underhåll eller service krävs för ljusmodulens funktion.
- 3. Slutanvändaren får inte byta ut ljusmodulen.
- 4. Kontakta en auktoriserad distributör för byte av ljusmodulen och ytterligare information.

#### Lasersäkerhetsföreskrifter

• **För USA**

Denna produkt är klassificerad som klass 3R i IEC 60825-1, andra utgåvan 2007-03

#### **För andra regioner**

Denna produkt är klassad som klass 1 i IEC 60825-1, tredje upplagan 2014-05 och EN 60825-1, tredje upplagan 2014-08.

Denna produkt är klassad som RG2 i IEC 62471-5, första utgåvan 2015-06.

- Följ de lagar och bestämmelser som gäller i ditt land när det gäller installation och hantering av enheten.
- Disposition av laser som avges från den inbyggda ljusmodulen:
	- Våglängd: 450–460 nm
	- Maximal effekt: 380 W
- Strålningsmönster från det skyddande höljet:
	- Våglängd: 450–460 nm
	- Maximal laserstrålningsenergi: 0,253 mJ
	- Pulslängd: 0,5 ms
	- Repetitionsfrekvens: 240 Hz
- Denna produkt är utrustad med en lasermodul. Användning av andra kontroller eller justeringar av procedurer än de som specificeras häri kan leda till exponering för skadlig radioaktiv strålning.

#### **FÖRSIKTIGT**

• Ifall andra justeringar eller procedurer utförs än de som anges häri kan det leda till farlig strålning.

#### **FÖRSIKTIGT – KLASS 3R IEC 60825-1 LASERPRODUKT ANDRA UTGÅVAN**

LASERLJUS – UNDVIK ÖGONKONTAKT

#### Räckvidd för laserljusstrålning

Figuren nedan visar laserljusets maximala strålningsräckvidd. (enhet: grader)

Tillämpligt objektiv: NP16FL-4K/NP17ZL-4K/NP18ZL-4K/NP19ZL-4K/NP20ZL-4K/NP21ZL-4K/NP31ZL-4K Horisontell vinkel H

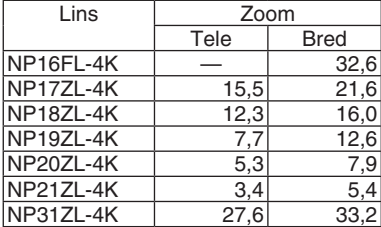

#### Vertikal vinkel V

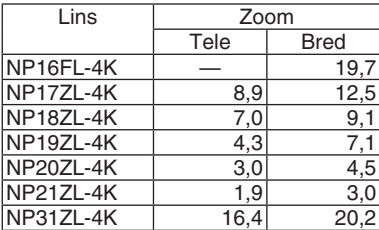

Tillämpligt objektiv: NP39ML-4K Horisontell vinkel H

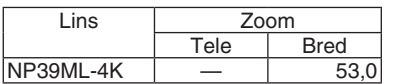

#### Vertikal vinkel V

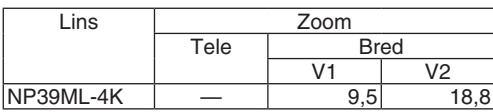

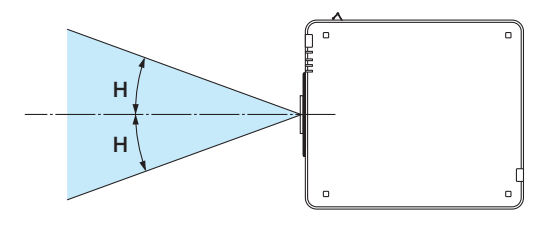

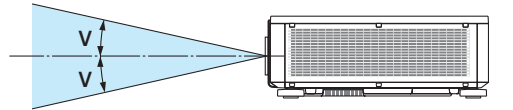

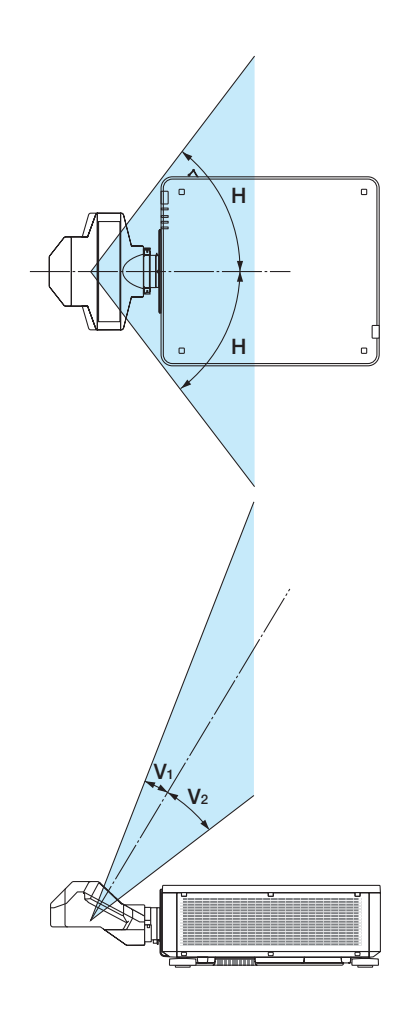

• Dessa etiketter för LASERPRODUKT i KLASS 3R överensstämmer med IEC 60825-1 andra utgåvan och i Klass 1 med IEC 60825-1 tredje utgåvan, och de har fästs på nedan angivna positioner.

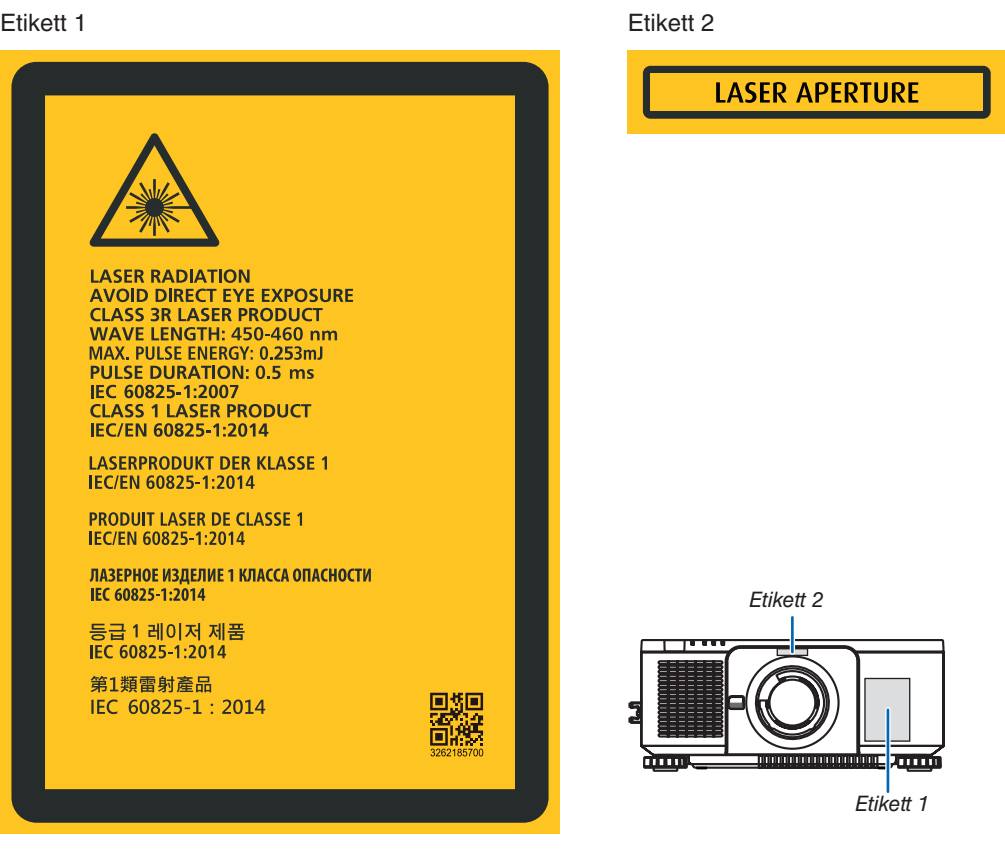

#### Viktig information

#### • Tillverkarens ID-etikett

#### (För PX1005QL-W)

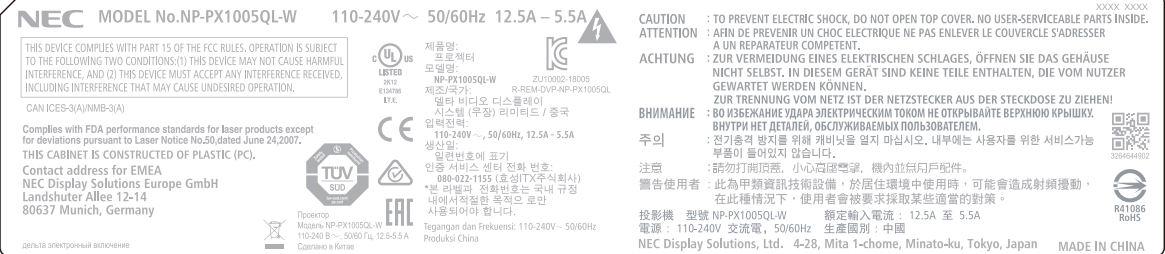

#### (För PX1005QL-B)

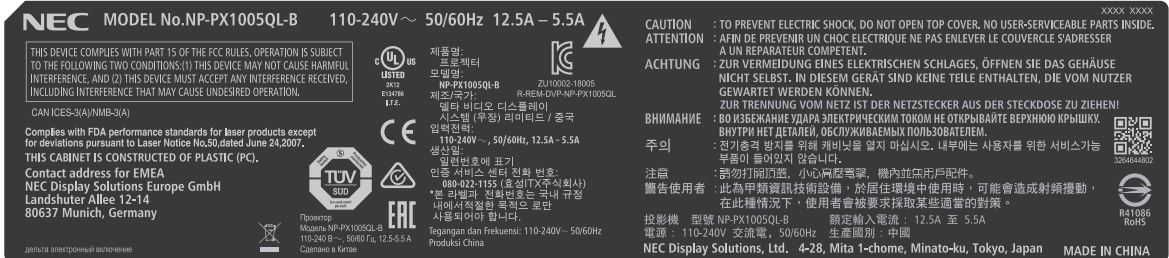

Placering av tillverkarens ID-etikett

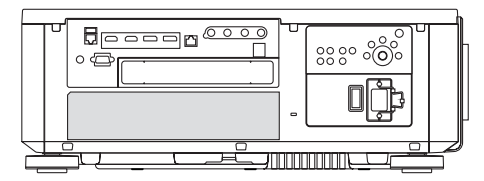

#### Om upphovsrätt för originalprojicerade bilder:

Observera att användningen av den här projektorn i kommersiellt syfte eller för att få allmänhetens uppmärksamhet på platser såsom kaféer eller hotell, och vid komprimering eller förstoring av bilden med följande funktioner, kan utgöra ett intrång i upphovsrätten, som skyddas enligt lagen om upphovsrätt:

[BILDFÖRHÅLLANDE], [KEYSTONE], Förstoringsfunktion och andra liknande funktioner.

#### <span id="page-12-0"></span>Fritt utrymme för installation av projektorn

Lämna gott om utrymme runt om projektorn, enligt bilden nedan.

Utblåset med hög temperatur som kommer ur enheten kan sugas in igen.

Undvik att installera projektorn på platser där luftströmmar från värme eller ventilation riktas mot den.

Uppvärmd luft från värmesystemet kan sugas in i projektorns luftintag. Om detta inträffar kan temperaturen inuti pro-

jektorn bli för hög, med risk för att överhettningsskyddet automatiskt stänger av strömmen till projektorn.

• När det gäller stående projicering, se "Stående projicering" på sidan [137.](#page-151-0)

#### **Exempel 1 – om det finns väggar på båda sidor om projektorn.**

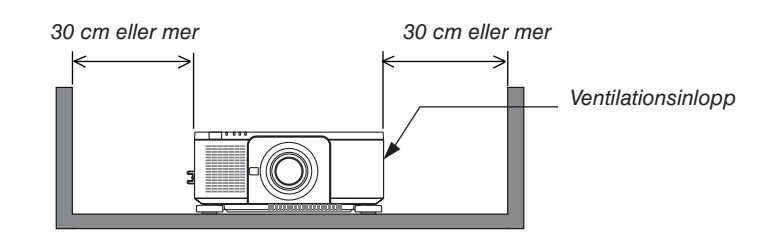

#### *OBSERVERA:*

*• Bilden visar det fria utrymme som krävs till vänster och höger om projektorn förutsatt att tillräckligt utrymme har behållits framtill, baktill och upptill på projektorn.*

#### **Exempel 2 – om det finns en vägg bakom projektorn.**

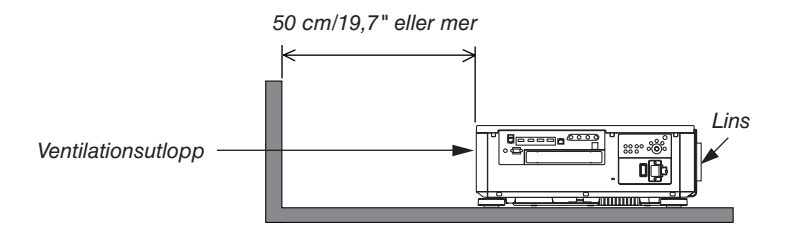

*OBSERVERA:*

*• Bilden visar det fria utrymme som krävs till baktill på projektorn förutsatt att tillräckligt utrymme har behållits till höger om, till vänster om och upptill på projektorn.*

## Innehållsförteckning

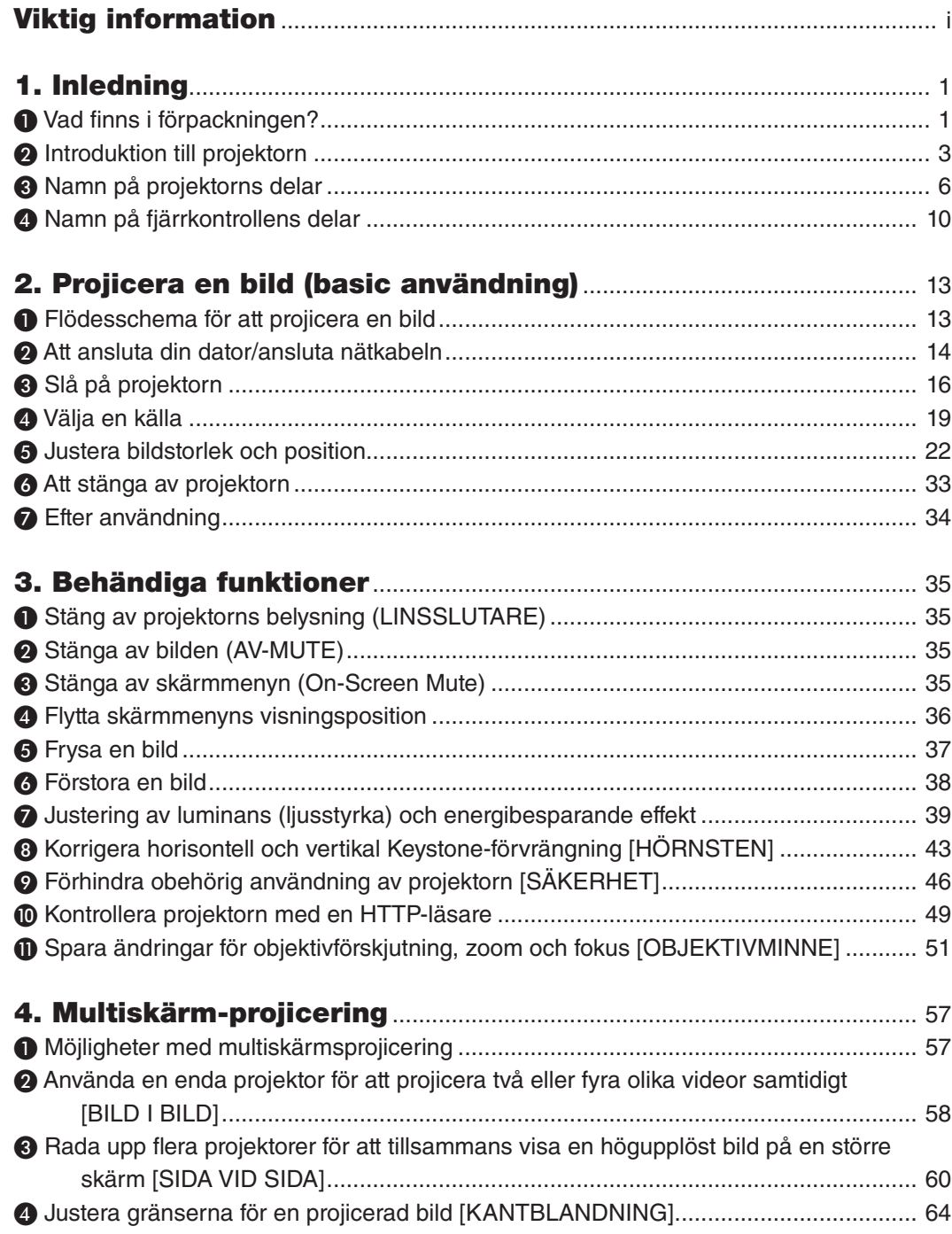

#### Innehållsförteckning

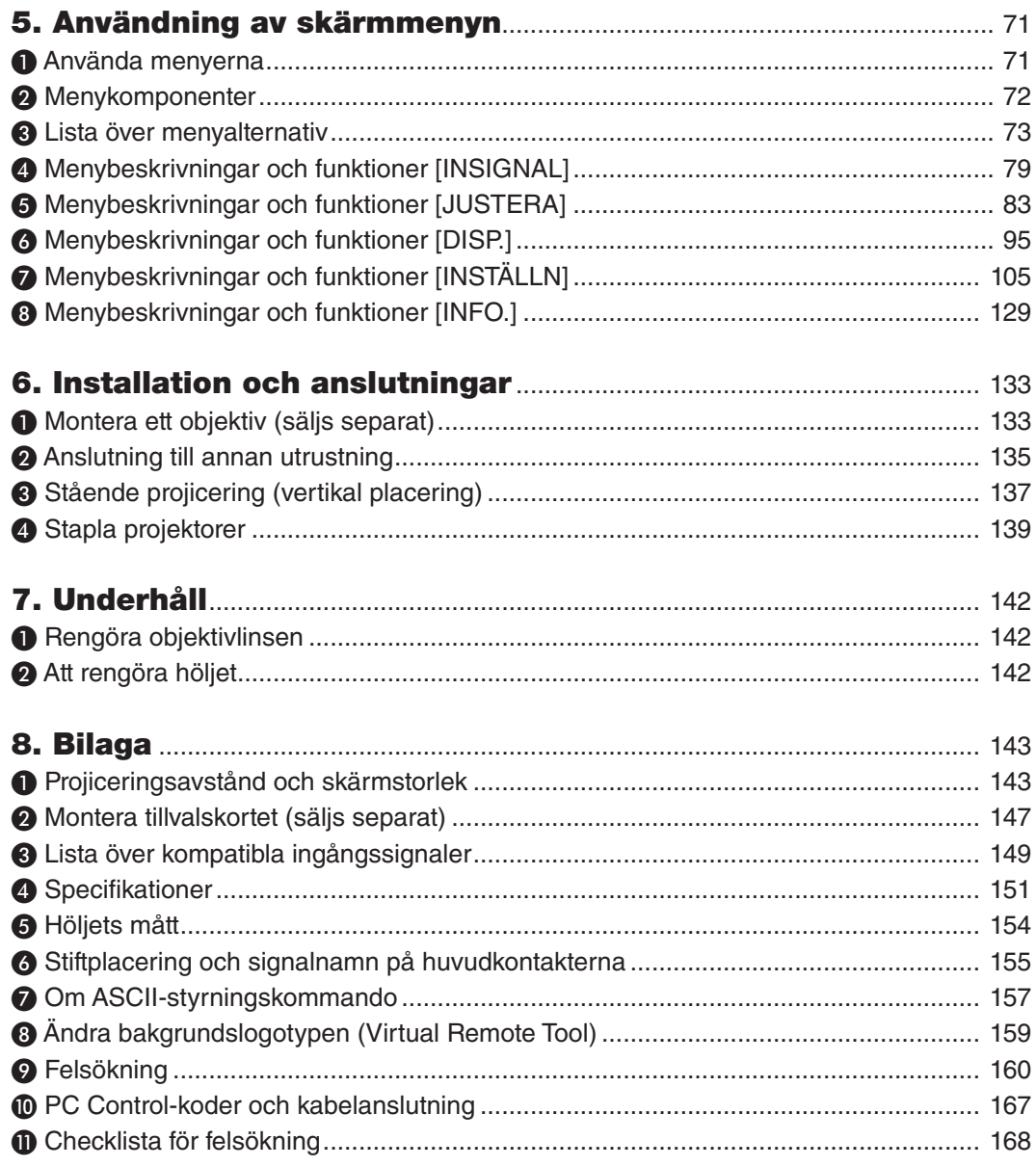

## <span id="page-15-0"></span>1. Inledning

## ❶ Vad finns i förpackningen?

Kontrollera att förpackningen innehåller alla delar enligt förteckningen. Om några delar saknas, kontakta din återförsäljare. Spara originalförpackningen och allt förpackningsmaterial om du någon gång skulle behöva skicka iväg din projektor.

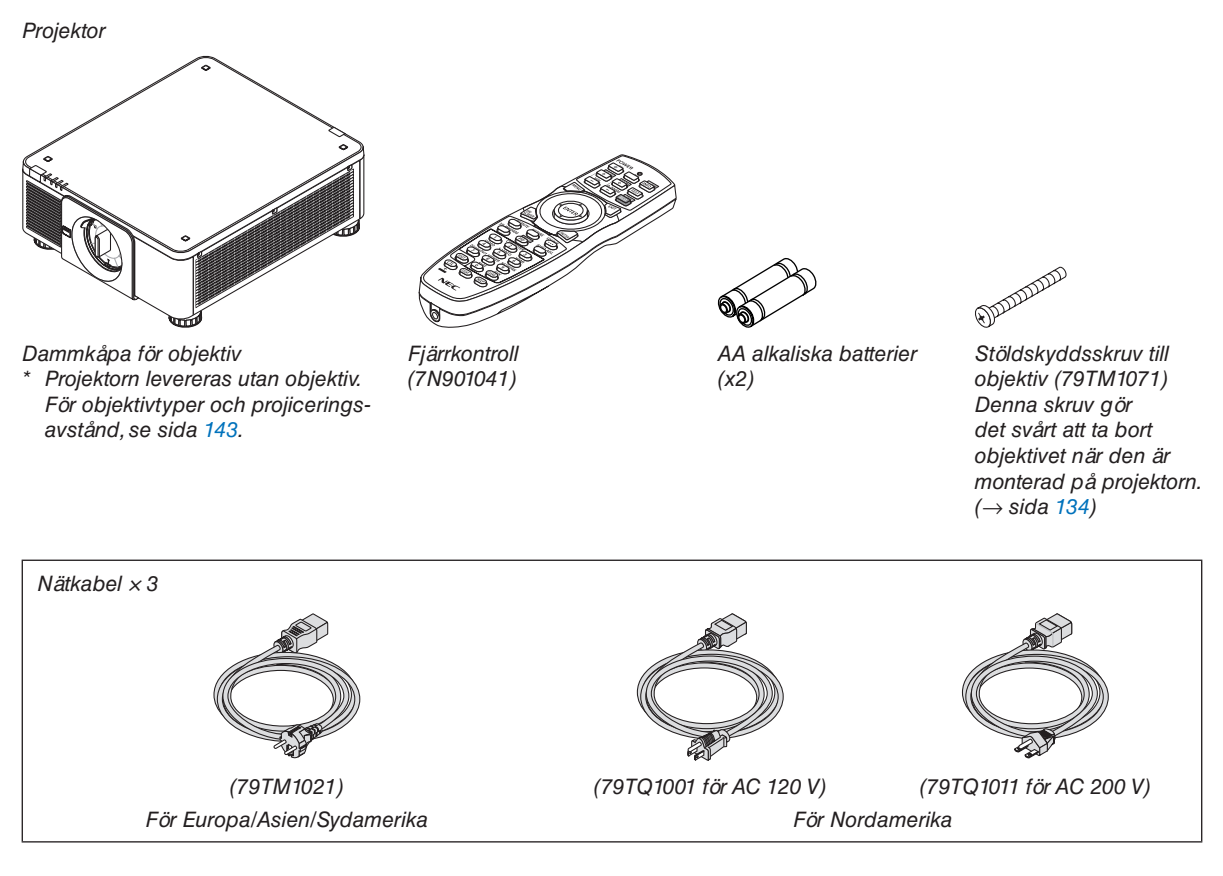

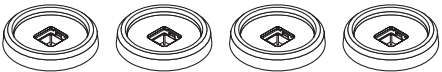

*4 Staplingshållare (79TM1101) När projektorer staplas (dubbelstapling) placeras den övre projektorns lutningsfot på dessa staplingshållare. (*→ *sida [139](#page-153-0))*

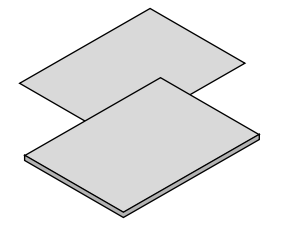

- *• Viktig information (7N8N9041)*
- *• Snabb inställningsguide (För Nordamerika: 7N8N9051) (För andra länder än Nordamerika: 7N8N9051 och 7N8N9061)*
- *• Säkerhetsdekal (Använd denna etikett när säkerhetslösenordet är inställt.)*

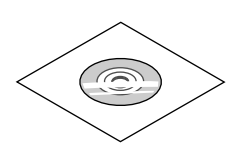

*NEC Projektor cd-skiva Användarhandbok (PDF) (7N952732)*

*Endast för Nordamerika Begränsad garanti För kunder i Europa: Vår aktuella giltiga garantipolicy finns på vår webbplats: <https://www.nec-display-solutions.com>*

#### **Fäst/ta bort dammkåpan**

För att avlägsna dammkåpan från projektorn, tryck tungan överst till vänster utåt och dra i knappen på mitten av locket.

För att montera dammkåpan på projektorn, sätt fliken på den nedre delen av dammkåpan i öppningen på projektorn som har en triangelmarkering (▽) riktad nedåt (① i figuren nedan), och tryck sedan den övre

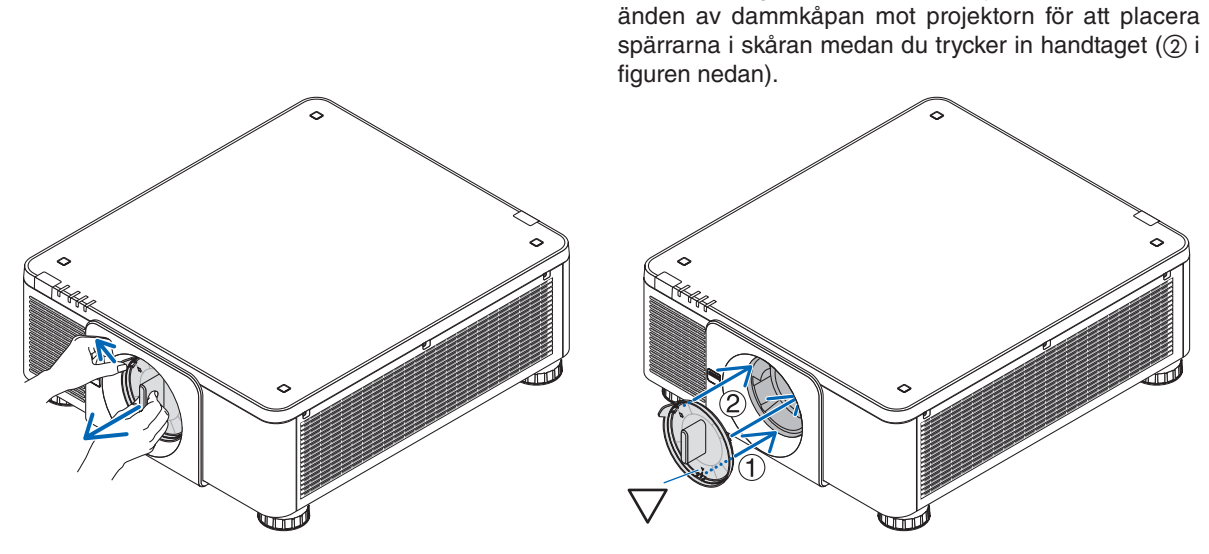

## ❷ Introduktion till projektorn

I detta avsnitt lär du känna din nya projektor och får en beskrivning av dess funktioner och kontroller.

#### Allmänt

#### **• Enkel-chip-DLP-projektor med hög upplösning och hög ljusstyrka**

Avsedd att projicera bilden i upplösningen 3840×2160 pixlar (4K UHD), bildförhållande 16:9, och ljusstyrka i 10000 lumen.

#### **• Överlägsen dammsäker struktur**

Anpassad till cykelns kylsystem för nedkylning av de optiska delarna. Med detta system kyls luft i ljuskällan ned och cirkuleras. Det leder till att de optiska delarna inte utsätts för den öppna luften och kan behålla ljusstyrkan utan att förorenas av damm.

Kan inte förhindra förorening av damm helt.

#### Ljuskälla · Ljusstyrka

**• En laserdiod med lång livslängd finns i ljusmodulen**

Produkten kan användas till låg kostnad på grund av att laserljuskällan kan användas under en lång tid utan att kräva utbyte eller underhåll.

**• Ljusstyrkan kan justeras inom ett brett spektrum**

Till skillnad från vanliga ljuskällor kan ljusstyrkan justeras från 20 till 100 % i steg om 1 %.

**• [KONSTANT LJUS]-läge**

Ljusstyrkan avtar normalt med användningen, men genom att välja läge [KONSTANT LJUS] så identifierar och justerar sensorerna inuti projektorn utmatningen automatiskt, och därigenom upprätthålls konstant ljus under hela livslängden för ljusmodulen.

Men om ljuseffekten är inställd på max minskar ljusstyrkan med användningen.

#### Installation

#### **• Ett stort urval av separat sålda objektiv kan väljas i enlighet med installationsplatsen**

Denna projektor stöder 8 typer av separat sålda objektiv, vilket ger ett urval av objektiv anpassade för en mängd olika installationsplatser och projiceringsmetoder.

Dessutom kan objektiven monteras och tas bort med ett enda tryck.

Notera att inget objektiv är monterat vid leveransen från fabriken. Var god köp objektiv separat.

- **• Denna projektor kan installeras i valfri vinkel inom en vertikal och horisontal räckvidd på 360°, dock förkortas livslängden på optiska delar i följande installationsstatus:**
	- När projektorn installeras med objektivet vänt nedåt.
	- När projektorns ventilationsinlopp är riktat nedåt vid stående installation.
- **• Dubbelt stapelbar för projicering med hög ljuseffekt**

Genom att stapla 2 projektorer är det möjligt att öka ljusstyrkan på en stor skärm.

#### **• Motorstyrning av objektivet för snabb och enkel justering**

Genom att använda knapparna på projektorn eller fjärrkontrollen kan zoom, fokus och position (objektivförskjutning) justeras.

#### Videor

#### **• Bilder av hög kvalitet med Cinema Quality Picture-teknik**

Enheten visar bilder av hög upplösning med dess rika graderingsuttryck och genom att förbättra kontrasten i bildens gränsområde med hjälp av utvecklingsteknik för digitala filmprojektorer och den unika NEC videoprocessorn för bildbearbetning.

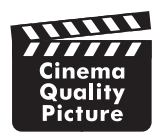

#### **• En mängd ingångar såsom HDMI, DisplayPort, HDBaseT, SDI, etc.**

Projektorn är utrustad med HDMI-uttag (1/2), DisplayPort (1/2), HDBaseT, SDI (1/2/3/4) ingångar. Dessutom kan du installera tillvalskort (säljs separat) till SLOT.

Projektorns HDMI-ingångar och DisplayPort-ingångarna stödjer HDCP.

HDBaseT, som främjas och förs fram av HDBaseT Alliance, är en teknologi för konsumentelektronik (CE) och kommersiella anslutningar.

**• Visa två eller fyra bilder samtidigt (BILD I BILD)**

Med denna projektor kan du projicera två eller fyra bilder samtidigt.

När två bilder projiceras kan du justera bildpositionen på skärmen. Projektorn stöder även stående projicering.

#### **• Multiskärmsprojicering med flera projektorer**

Du kan rada upp flera projektorer för att tillsammans visa en högupplöst bild på en större skärm.

Gränserna mellan skärmbilderna jämnas ut med en kantutjämningsfunktion.

#### **• Fack för tillvalskort**

Denna projektor har ett fack för tillvalskort (säljs separat).

#### Nätverk

#### **• Stödjer trådbundet nätverk**

Utrustar LAN och HDBaseT (RJ-45) portarna. Genom att använda ett trådbundet nätverk som är anslutet till dessa portar, är det möjligt att styra projektorn med en dator.

#### **• Behändig programvara (stödprogram)**

Den här projektorn stödjer vår programvara (NaViSet Administrator 2, Virtual Remote Tool, etc.).

NaViSet Administrator 2 hjälper dig att kontrollera projektorn med en dator via anslutning till trådbundet nätverk.

Virtual Remote Tool hjälper dig utföra operationer med en virtuell fjärrkontroll såsom på- eller avslagning av projektorns ström och val av signal via anslutning till trådbundet nätverk. Dessutom har den förmågan att kunna skicka en bild till projektorn och registrera den som logotyp-data.

Besök vår webbplats för nedladdning av varje programvara.

URL:<https://www.nec-display.com/dl/en/index.html>

#### **• CRESTRON ROOMVIEW och Extron XTP kompatibilitet**

Denna projektor stödjer CRESTRON ROOMVIEW och Extron XTP, vilket möjliggör att flera enheter anslutna till nätverket kan hanteras och styras från en dator.. Dessutom möjliggör den att skicka ut och styra bilden genom en Extron XTP -sändare som är ansluten till projektorn.

#### Om denna användarhandbok

Det snabbaste sättet att komma igång är att ta tillräckligt med tid på dig, så att allt blir rätt från början. Lägg några minuter på att läsa igenom användarhandboken nu. Detta kan spara tid senare. Varje avsnitt i bruksanvisningen inleds med en översikt. Hoppa över avsnitt som inte gäller dig.

## ❸ Namn på projektorns delar

#### Framsida/ovansida

Objektivet säljs separat. Beskrivningen nedan gäller för när objektivet NP18ZL är monterad.

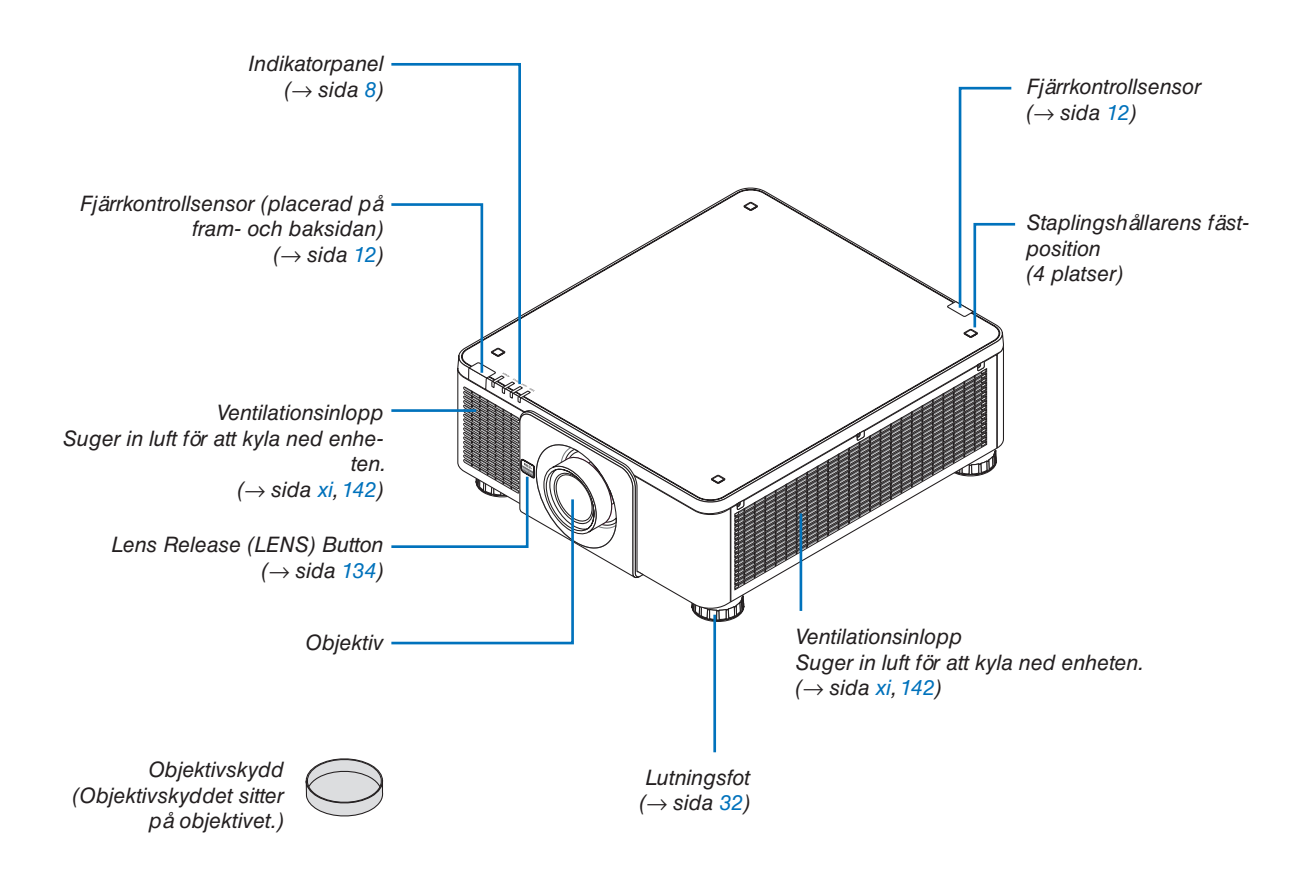

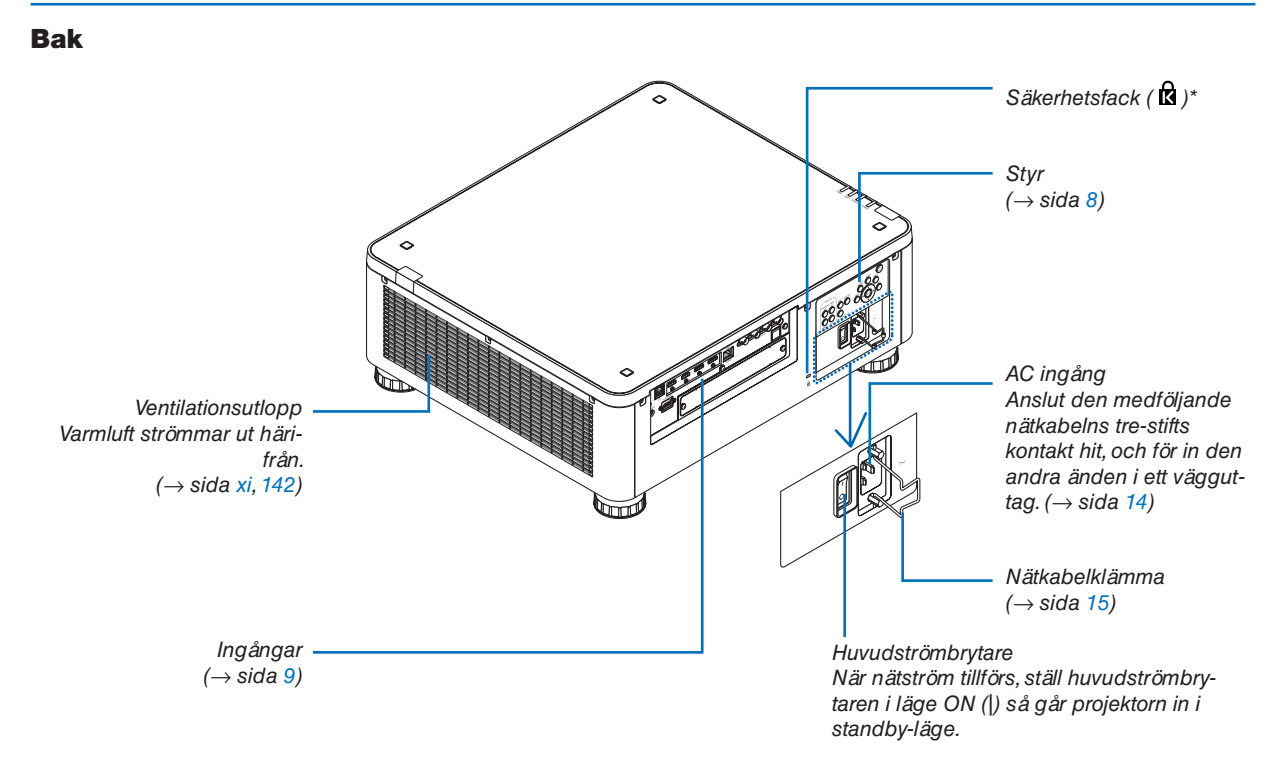

\* Säkerhet och stöldskyddslås kompatibel med Kensington säkerhetskablar/utrustning. För produkter, gå till Kensingtons hemsida.

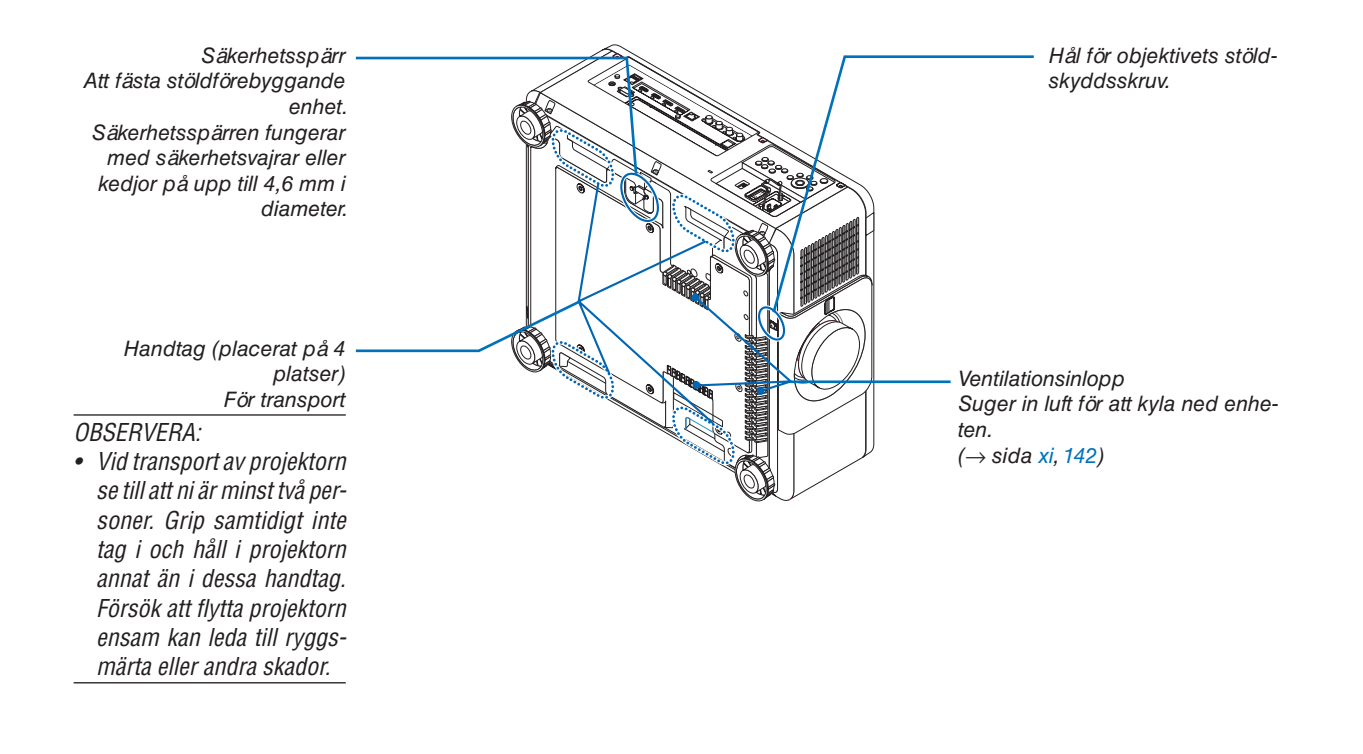

#### <span id="page-22-0"></span>Reglage/indikatorpanel

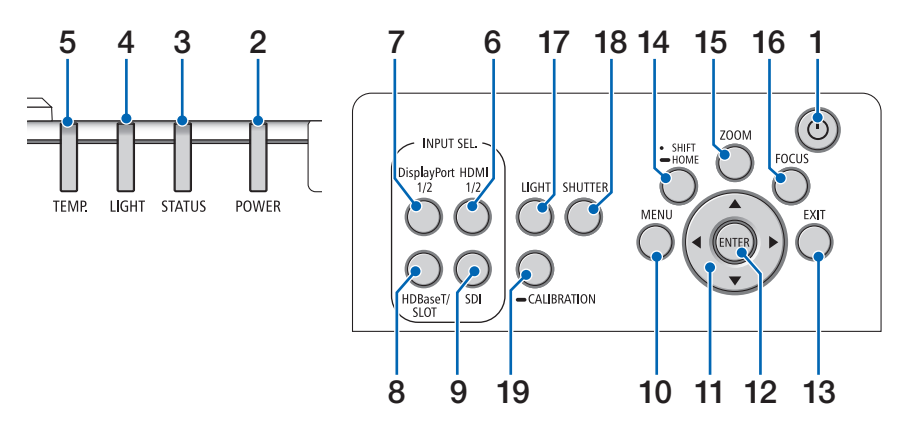

- **1.**  $\textcircled{b}$  (POWER)-knapp  $(\rightarrow$  sida [17,](#page-31-0) [33\)](#page-47-0)
- **2. POWER-indikator**   $(\rightarrow$  sida [17,](#page-31-0) [33,](#page-47-0) [160\)](#page-174-0)
- **3. STATUS-indikator**   $(\rightarrow$  sida [160\)](#page-174-0)
- **4. LIGHT-indikator**  $(\rightarrow$  sida [160\)](#page-174-0)
- **5. TEMP. Indikator**   $(\rightarrow$  sida [41,](#page-55-0) [162\)](#page-176-0)
- **6. HDMI 1/2-knapp**  $(\rightarrow$  sida [19\)](#page-33-0)
- **7. DisplayPort 1/2-knapp**   $(\rightarrow$  sida [19\)](#page-33-0)
- **8. HDBaseT/SLOT-knapp**   $(\rightarrow$  sida [19\)](#page-33-0)
- **9. SDI-knapp**  $(\rightarrow$  sida [19\)](#page-33-0)
- **10. MENU-knapp**   $(\rightarrow$  sida [71\)](#page-85-0)
- **11.** ▲▼◀▶**-knappar**   $(\rightarrow$  sida [71\)](#page-85-0)
- **12. ENTER-knapp**   $(\rightarrow$  sida [71\)](#page-85-0)
- **13. EXIT-knapp**   $(\rightarrow$  sida [71\)](#page-85-0)
- **14. SHIFT/HOME-knapp**  $(\rightarrow$  sida [23\)](#page-37-0)
- **15. ZOOM-knapp**  $(\rightarrow$  sida [31\)](#page-45-0)
- **16. FOCUS-knapp**
	- $(\rightarrow$  sida [26\)](#page-40-0)

**17. LIGHT-knapp**

 $(\rightarrow$  sida [39](#page-53-0))

- **18. SHUTTER-knapp**  $(\rightarrow$  sida [35](#page-49-0))
- **19. CALIBRATION-knapp**  $(\rightarrow$  sida [17,](#page-31-0) [110](#page-124-0))

#### <span id="page-23-0"></span>Ingångarnas egenskaper

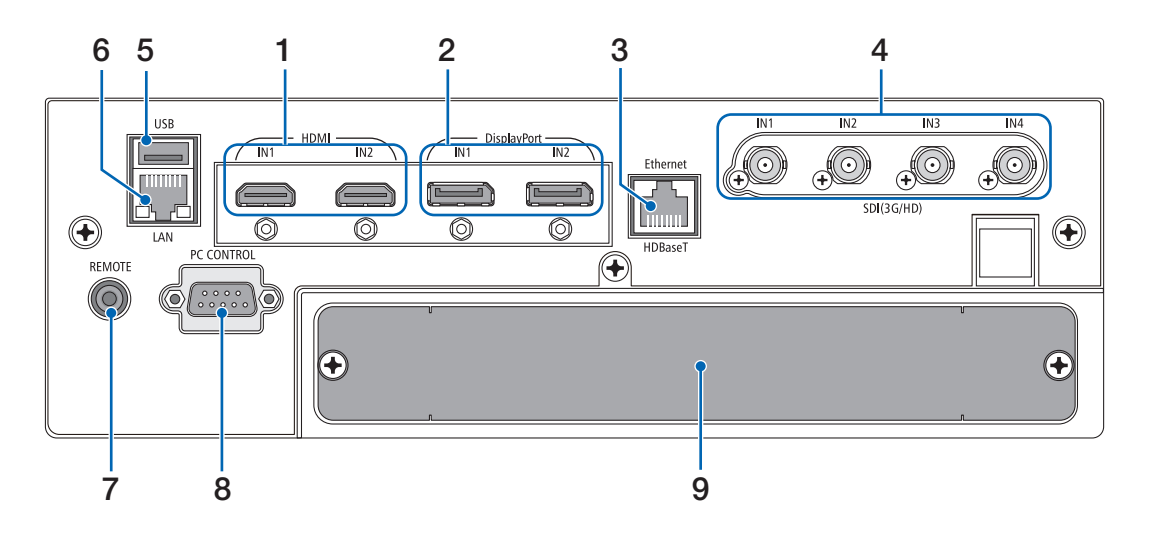

**1. HDMI1 IN/HDMI2 IN ingång [HDMI IN1/IN2] (TYP A)** 

 $(\rightarrow$  sida [135\)](#page-149-0)

- **2. DisplayPort1 IN/DisplayPort2 IN ingång [DisplayPort IN1/IN2] (DisplayPort 20 Pin)**  $(\rightarrow$  sida [135\)](#page-149-0)
- **3. HDBaseT PORT [Ethernet/HDBaseT] (RJ-45)**   $(\rightarrow$  sida [135\)](#page-149-0)
- **4. SDI1/SDI2/SDI3/SDI4 IN ingång [SDI (3G/HD) IN1/ IN2/IN3/IN4] (BNC)**   $(\rightarrow$  sida [135\)](#page-149-0)

#### **5. USB-port (Typ A)**

(För framtida expansion. Denna port ger strömförsörjning.)

#### **6. Nätverksport [LAN] (RJ-45)**

Porten för styrning av projektorn från en dator via ett nätverk. Anslut projektorn och datorn med en skärmad partvinnad kabel (STP) av Kategori 5e eller högre (säljs i handeln).

#### **7. REMOTE-ingång (Stereo Mini)**

Använd detta uttag för trådburen fjärrstyrning av projektorn med fjärrstyrningskabel som finns tillgänglig i handeln med ∅3,5 stereo-minikontakt (utan resistans). Anslut projektorn och den medföljande fjärrkontrollen med en kommersiellt tillgänglig fjärrkontrollkabel.  $(\rightarrow$  sida [12\)](#page-26-0)

#### *OBSERVERA:*

- *• Om en fjärrkontrollkabel är ansluten till REMOTE-ingången fungerar inte den infraröda fjärrkontrollen.*
- *• Ström kan inte tillhandahållas från REMOTE-ingången till fjärrkontrollen.*
- *• När [HDBaseT] är vald i [FJÄRRKONTROLLSENSOR] och projektorn är ansluten till en separat såld sändarenhet som stödjer HDBaseT, kan inte infraröda fjärrkontrollfunktioner utföras om överföringen av fjärrkontrollens signaler har ställts in i sändarenheten. Men fjärrstyrning med infraröda signaler kan utföras om sändarenhetens strömförsörjning är avstängd.*

#### **8. PC CONTROL-port (D-Sub 9 stift)**

Använd denna port för att ansluta en PC eller ett styrsystem. På så sätt kan du styra projektorn med ett seriellt kommunikationsprotokoll. Använd en skärmad RS232C-kabel (säljs i handeln). Om du skriver ett eget program finns vanliga PC control-koder på sida [167.](#page-181-0)

**9. SLOT**

 $(\rightarrow$  sida [147\)](#page-161-0)

## ❹ Namn på fjärrkontrollens delar

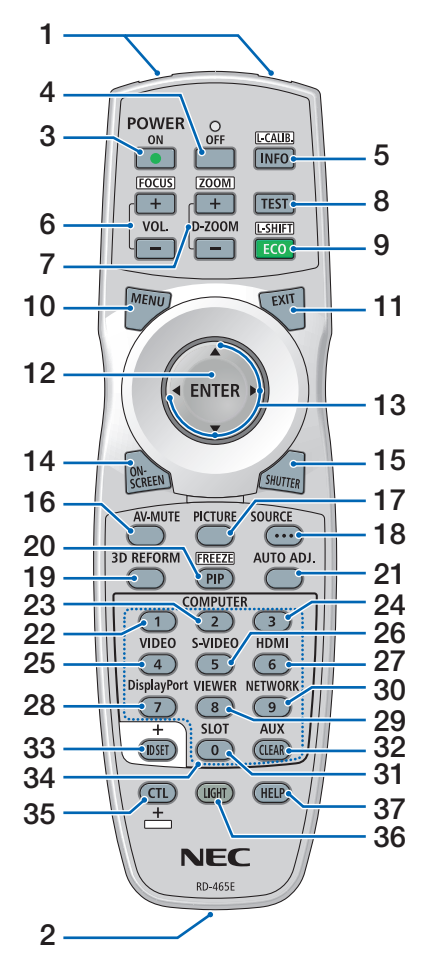

- **1. Infraröd sändare**  $(\rightarrow$  sida [12\)](#page-26-0)
- **2. Fjärrkontrollskontakt** Anslut en fjärrkontrollkabel som finns tillgänglig i handeln här för trådburen användning.  $(\rightarrow$  sida [12\)](#page-26-0)
- **3. POWER ON-knapp**  $(\rightarrow$  sida [17\)](#page-31-0)
- **4. POWER OFF-knapp**  $(\rightarrow$  sida [33\)](#page-47-0)
- **5. INFO/L-CALIB.-knapp** Visa skärmen [KÄLLA(1)] på skärmmenyn.  $(\rightarrow$  sida [129\)](#page-143-0) [OBJEKTIVKALIBRERING] av ob-

jektivenheten utförs när du trycker på CTL-knappen samtidigt.  $(\rightarrow$  sida [17,](#page-31-0) [110](#page-124-0))

**6. VOL./FOCUS +/−-knappar** (VOL. knappens funktion kan inte användas med den här projektorserien.)

 $(\rightarrow$  sida [26\)](#page-40-0)

- **7. D-ZOOM/ZOOM +/−-knappar**  $(\rightarrow$  sida [38,](#page-52-0) [31\)](#page-45-0)
- **8. TEST-knapp**  $(\rightarrow$  sida [79\)](#page-93-0)
- **9. ECO/L-SHIFT-knapp**  $(\rightarrow$  sida [39,](#page-53-0) [25\)](#page-39-0)
- **10. MENU-knapp**  $(\rightarrow$  sida [71\)](#page-85-0)
- **11. EXIT-knapp**  $(\rightarrow$  sida [71\)](#page-85-0)
- **12. ENTER-knapp**  $(\rightarrow$  sida [71\)](#page-85-0)
- **13.** ▲▼◀▶**-knapp**  $(\rightarrow$  sida [71\)](#page-85-0)
- **14. ON-SCREEN-knapp**  $(\rightarrow$  sida [35\)](#page-49-0)
- **15. SHUTTER-knapp**  $(\rightarrow$  sida [35\)](#page-49-0)
- **16. AV-MUTE-knapp**  $(\rightarrow$  sida [35\)](#page-49-0)
- **17. PICTURE-knapp**  $(\rightarrow$  sida [83,](#page-97-0) [86\)](#page-100-0)
- **18. SOURCE-knapp**  $(\rightarrow$  sida [20\)](#page-34-0)
- **19. 3D REFORM-knapp**  $(\rightarrow$  sida [43\)](#page-57-0)
- **20. PIP/FREEZE-knapp**  $(\rightarrow$  sida [37\)](#page-51-0)

**21. AUTO ADJ.-knapp** När du projicerar HDMI-, Display-Port-, HDBaseT, HDBaseT eller SLOT skärmen, justeras villkoren automatiskt till ett optimalt läge.

**22, 23, 24. COMPUTER 1/2/3-knapp** (inte tillgänglig på här serien av projektorer)

## **25. VIDEO-knapp**

(inte tillgänglig på här serien av projektorer)

#### **26. S-VIDEO-knapp**

(inte tillgänglig på här serien av projektorer)

- **27. HDMI-knapp**  $(\rightarrow$  sida [19](#page-33-0))
- **28. DisplayPort-knapp**  $(\rightarrow$  sida [19](#page-33-0))
- **29. VIEWER-knapp** (inte tillgänglig på här serien av projektorer)
- **30. NETWORK-knapp**  $(\rightarrow$  sida [19](#page-33-0))
- **31. SLOT-knapp**  $(\rightarrow$  sida [19](#page-33-0))
- **32. AUX-knapp**  $(\rightarrow$  sida [19](#page-33-0))
- **33. ID SET-knapp**  $(\rightarrow$  sida [116](#page-130-0))
- **34. Sifferknappar (0 till 9/CLEAR)**  $(\rightarrow$  sida [116](#page-130-0))
- **35. CTL-knapp**

Denna knapp används tillsammans med andra knappar, på liknande sätt som CTRL-tangenten på en dator.

**36. LIGHT-knapp**

Denna knapp används för att slå på bakgrundsbelysningen för fjärrkontrollens knappar.

Bakgrundsbelysningen stängs av om ingen åtgärd utförs under 10 sekunder.

**37. HELP-knapp**

 $(\rightarrow$  sida [129](#page-143-0))

#### **Batteriinstallation**

- *batterilocket.*
- *har vänt batteriernas polaritet (+/−) åt rätt håll.*
- *1. Tryck på spärren och ta bort 2. Sätt i nya (AA). Se till att du 3. Skjut tillbaka locket över batterierna tills det klickar på plats.*

#### *OBSERVERA:*

*• Blanda inte olika typer av batterier eller nya och gamla batterier.*

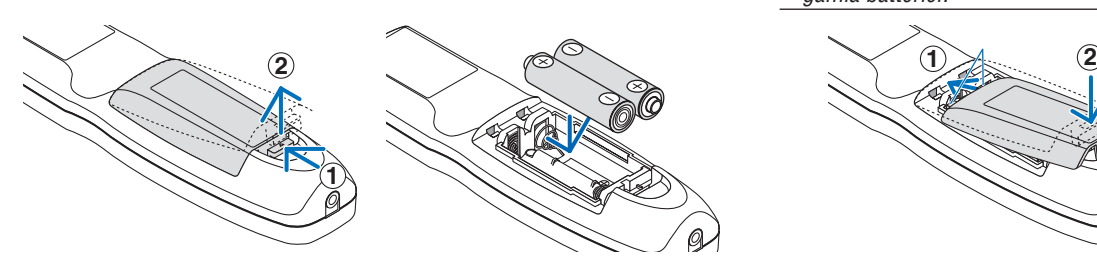

## Försiktighetsåtgärder för fjärrkontrollen

- Hantera fjärrkontrollen försiktigt.
- Om fjärrkontrollen blir våt, torka av den omedelbart.
- Undvik överdriven värme eller fukt.
- Kortslut inte, värm inte upp och plocka inte isär batterierna.
- Kasta inte batterier in i en eld.
- Ta ur batterierna om du inte räknar med att använda fjärrkontrollen under en längre tid.
- Se till att du har vänt batteriernas polaritet (+/−) åt rätt håll.
- Blanda inte nya och gamla batterier, eller olika typer av batterier.
- Förbrukade batterier skall kasseras enligt lokala bestämmelser.

#### <span id="page-26-0"></span>Den trådlösa fjärrkontrollens räckvidd

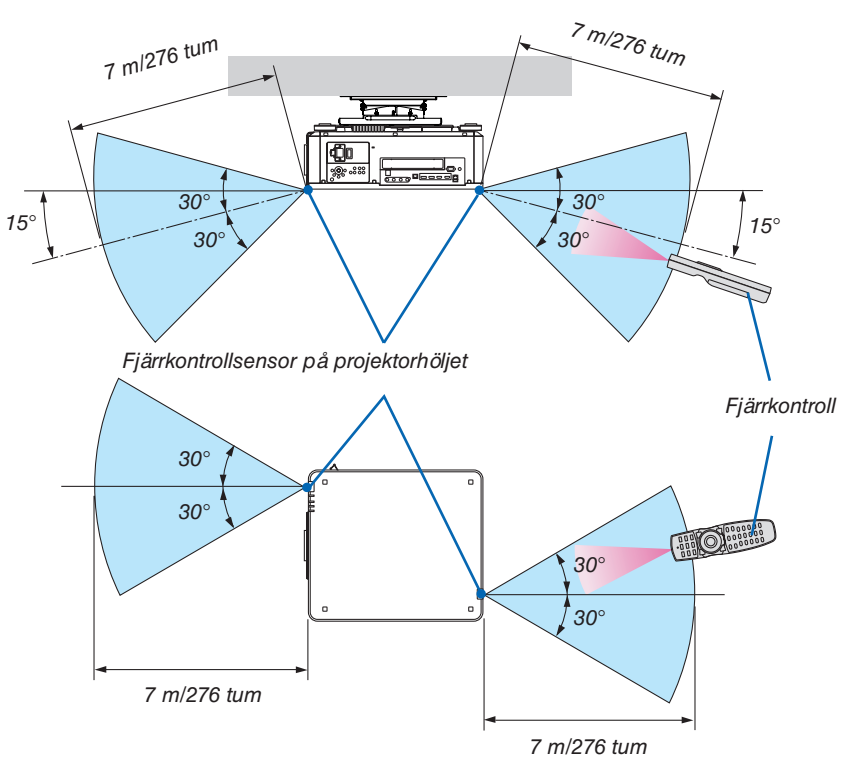

- Den infraröda signalen fungerar med fri sikt upp till ett avstånd på ovanstående meter och inom 60 graders vinkel från fjärrkontrollsensorn på projektorhöljet.
- Projektorn reagerar inte om det finns föremål mellan fjärrkontrollen och sensorn, eller om starkt ljus lyser på sensorn. Svaga batterier innebär också att fjärrkontrollen inte kan styra projektorn korrekt.

#### Användning av fjärrstyrning med kabelanslutning

Anslut den ena änden av fjärrkontrollkabeln till REMOTE-anslutningen och den andra änden till fjärrkontrollkontakten på fjärrkontrollen.

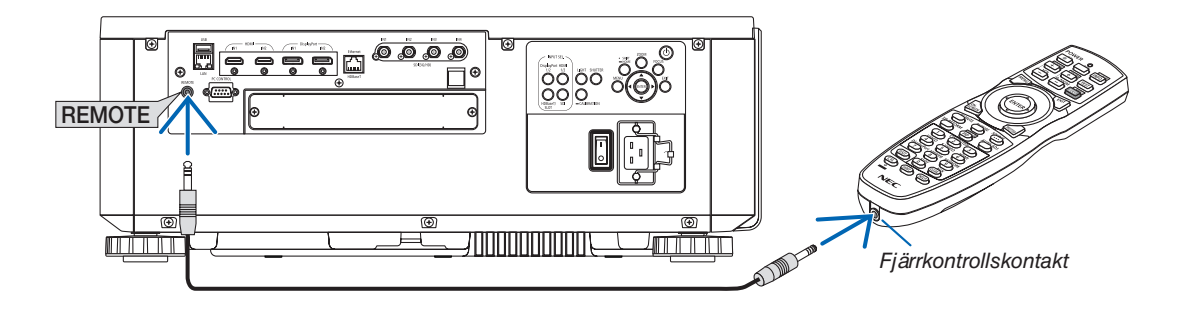

#### *OBSERVERA:*

- *• När en kabel sätts in i REMOTE ingången, fungerar inte fjärrkontrollens infraröda trådlösa kommunikation.*
- *• Strömtillförsel kommer inte att ges till fjärrkontrollen av projektorn via REMOTE-uttaget. Ett batteri behövs när fjärrkontrollen används med kabelanslutning.*

## 2. Projicera en bild (basic användning)

Detta avsnitt beskriver hur du slår på projektorn och projicerar en bild på skärmen.

## ❶ Flödesschema för att projicera en bild

#### *Steg 1*

*• Att ansluta din dator/ansluta nätkabeln (*→ *sida [14](#page-28-0))*

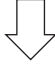

### *Steg 2*

*• Slå på projektorn (*→ *sida [16\)](#page-30-0)*

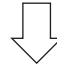

### *Steg 3*

*• Att välja en källa (*→ *sida [19](#page-33-0))*

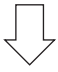

### *Steg 4*

- *• Justering av bildstorlek och position (*→ *sida [22\)](#page-36-0)*
- *• Korrigering av keystoneförvrängning [HÖRNSTEN] (*→ *sida [43\)](#page-57-0)*

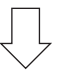

#### *Steg 5*

*• Att justera en bilden*

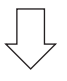

#### *Steg 6*

*• Att göra en presentation*

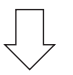

*Steg 7*

*• Slå av projektorn (*→ *sida [33](#page-47-0))*

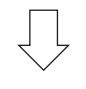

#### *Steg 8*

*• Efter användning (*→ *sida [34\)](#page-48-0)*

## <span id="page-28-0"></span>❷ Att ansluta din dator/ansluta nätkabeln

#### *1. Anslut din dator till projektorn.*

*Detta avsnitt visar en enkel anslutning till en dator. För information om andra anslutningar, se " 6-2. Att ansluta till annan utrustning" på sida [135](#page-149-0).*

*Anslut HDMI-utgången på datorn till ingång HDMI1 eller HDMI2 på enheten.*

*2. Anslut den medföljande strömkabeln till projektorn.*

## **VARNING**

SE TILL ATT ANVÄNDA ENHETENS JORDKONTAKT.

FÖR ATT FÖRHINDRA BRAND ELLER ELEKTRISK STÖT FÅR APPARATEN INTE UTSÄTTAS FÖR REGN ELLER FUKT.

ANVÄND INTE ENHETENS KONTAKT MED EN FÖRLÄNGNINGSKABEL ELLER I ETT VÄGGUTTAG OM INTE BÅDA STIFTEN GÅR ATT STICKA I HELT OCH HÅLLET.

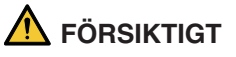

Denna utrustning är avsedd för användning under förutsättning att nätkabeln är jordad. Om strömsladden inte är jordad kan det orsaka en elektrisk stöt. Se till att strömsladden är korrekt jordad.

*Viktig information:*

- *• När du kopplar in eller kopplar ur den medföljande strömkabeln, se till att huvudströmbrytaren är avstängd (läge [O]). Om du inte gör detta kan projektorn skadas.*
- *• Använd inte ett tre-fas nätaggregat. Det kan orsaka fel.*

*Anslut först den medföljande nätkabelns trestiftskontakt till AC IN-kontakten på projektorn, och anslut sedan den andra kontakten på den medföljande nätkabeln till vägguttaget. Använd inte någon kontaktomvandlare.* 

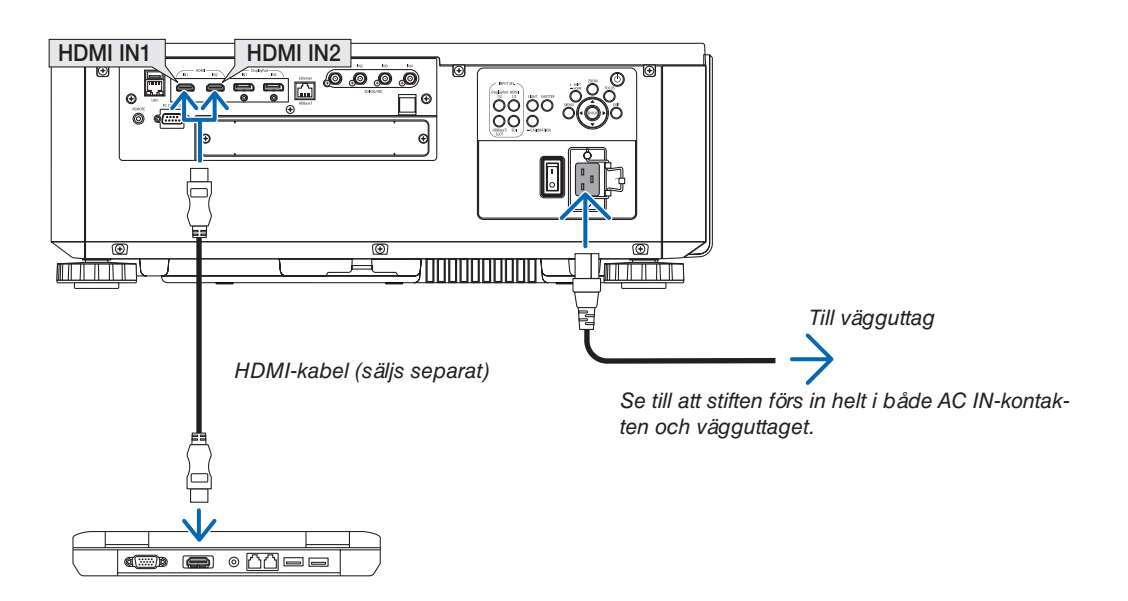

## <span id="page-29-0"></span> **FÖRSIKTIGT**

Delar av projektorn kan tillfälligt hettas upp om projektorn stängs av med POWER-knappen eller om strömförsörjningen kopplas ifrån när projektorn används normalt. Var försiktig när du lyfter projektorn.

#### Användning av medföljande strömkablar

Välj den nätkabel som är lämplig för ditt land eller region.

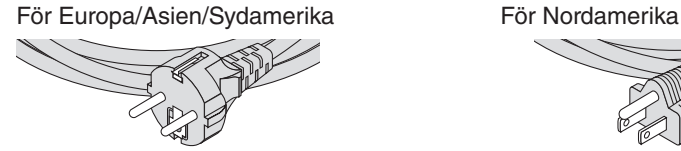

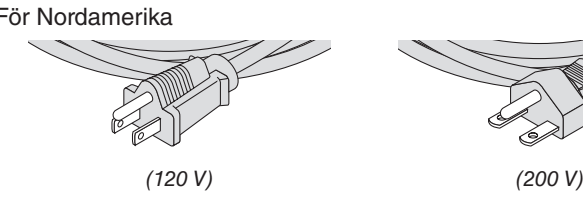

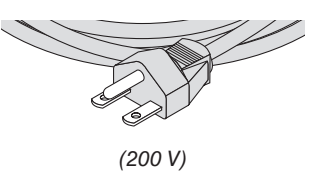

#### Användning av nätkabelklämman

Kläm fast nätkabeln med nätkabelklämman för att hindra nätkabeln från att oavsiktligt lossna från projektorns AC IN-uttag.

## **FÖRSIKTIGT**

• För att förhindra att nätkabeln lossnar, se till att alla stift på nätkabeln är helt införda i AC IN-kontakten på projektorn innan du använder nätkabelklämman för att fästa nätkabeln. En lös kontakt på nätkabeln kan orsaka brand eller elektriska stötar.

#### **Att fästa nätkabelklämman**

*1. För upp nätkabelklämman och placera den över nätkabeln.*

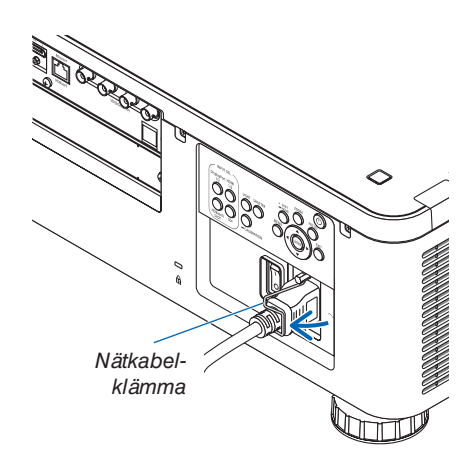

*• För att lossa klämman, för upp klämman och lägg den ned på motsatt sida.*

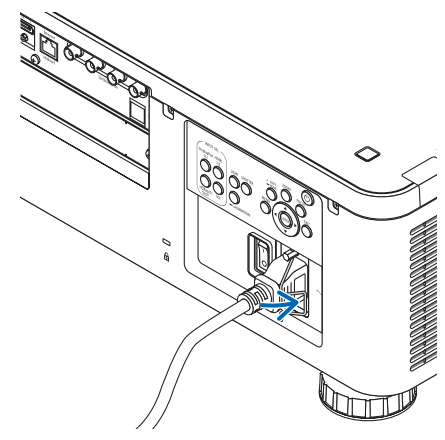

## <span id="page-30-0"></span>❸ Slå på projektorn

*OBSERVERA:*

- *• Projektorn har två strömbrytare: En huvudströmbrytare och en POWER-knapp (POWER ON och OFF på fjärrkontrollen)*
- **Slå på projektorn:**
- *1. För huvudströmbrytaren till läge PÅ (I). Projektorn går in i standby-läge.*
- *2. Tryck på POWER-knappen. Projektorn är redo att användas.*
- **Att stänga av projektorn:**
- *1. Tryck på POWER-knappen. Bekräftelsemeddelandet visas.*
- *2. Tryck på POWER-knappen igen. Projektorn går in i standby-läge.*
- *3. För huvudströmbrytaren till läge AV (O).*

*Projektorn stängs av.*

*1. Ta bort objektivskyddet från objektivet.*

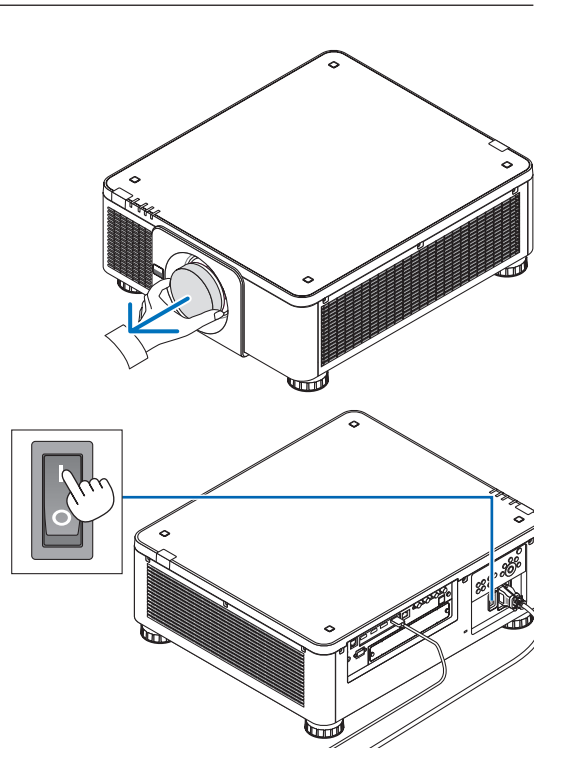

#### *2. För huvudströmbrytaren till läge PÅ (I).*

*POWER-indikatorn lyser grönt. Om ingen funktion utförs från enheten eller kommunikation från den anslutna enheten, går enheten in i standby-läge efter en stund. (när standby-läge är inställt på " Normal ")*

*(*→ *sida [126](#page-140-0))* 

<span id="page-31-0"></span>*3. Tryck på (POWER)-knappen på projektorhöljet eller POWER ON-knappen på fjärrkontrollen.* 

## **VARNING**

Projektorn avger ett starkt ljus. När du slår på strömmen, se till att ingen inom projiceringsområdet tittar på objektivlinsen.

*POWER-indikatorn går från ett fast grönt sken till ett blinkande blått sken, och bilden projiceras på skärmen.*

*TIPS:* 

*• När meddelandet "PROJEKTORN ÄR LÅST! ANGE DITT LÖSEN-ORD." visas betyder det att funktionen [SÄKERHET] är aktiverad. (*→ *sida [46](#page-60-0))*

*Efter att du har slagit på projektorn, se till att dator- eller videokällan är påslagen.*

*OBSERVERA:* 

*• Den blåa skärmen ([BLÅ] bakgrund) visas när det inte finns någon ingångssignal (med menyns fabriksinställningarna).*

#### Att utföra objektivkalibrering

Efter installation eller byte av objektiv måste du utföra [OBJEKTIVKALIBRERING] genom att trycka på och hålla kvar knappen CALIBRATION på projektorkåpan i minst två sekunder, eller genom att hålla in CTL-knappen och trycka på INFO/L-CALIB.-knappen på fjärrkontrollen. Utför [OBJEK-TIVKALIBRERING] även när fel hittas på objektivförskjutningsrörelsen. Kalibrering korrigerar den justerbara zoom-, växling och fokusräckvidden. Om kalibreringen inte utförs kan du uppleva svårigheter med att få in bästa fokus och zoom även om du justerar fokus och zoom för objektivet. När du utför objektivkalibrering, blinkar STATUS-indikatorn grönt två gånger per cykel.

- Följande objektiv kräver kalibrering:
	- NP16FL-4K, NP17ZL-4K, NP18ZL-4K, NP19ZL-4K, NP20ZL-4K, NP21ZL-4K, NP31ZL-4K

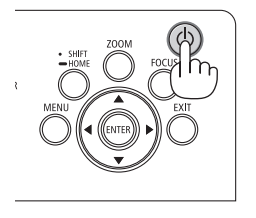

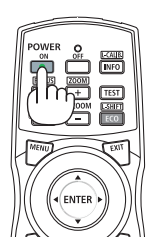

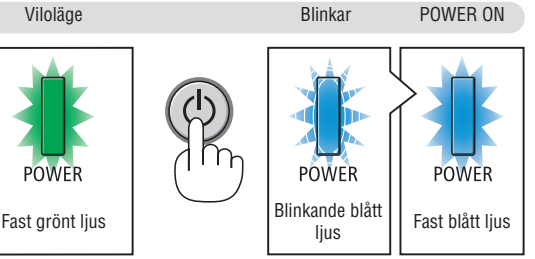

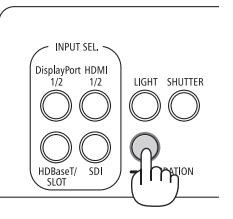

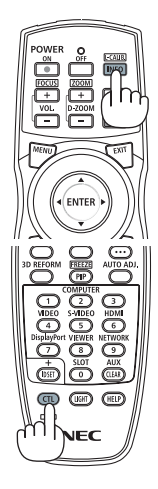

#### Anmärkning om startskärmen (menyskärm för val av språk)

När du slår på projektorn för första gången får du upp startmenyn. I denna meny kan du välja ett av 30 menyspråk.

**Följ dessa steg för att välja ett menyspråk:**

*1. Använd knappen* ▲*,* ▼*,* ◀ *eller* ▶ *för att välja ett av de 30 språken från menyn.*

| LANGUAGE PL<br>PLEASE SELECT A MENU LANGUAGE. |                                             |                                                                                                    |            |                                                                                                    |                  |                                                                                                    |  |
|-----------------------------------------------|---------------------------------------------|----------------------------------------------------------------------------------------------------|------------|----------------------------------------------------------------------------------------------------|------------------|----------------------------------------------------------------------------------------------------|--|
|                                               | $\bullet$<br>. .<br>О<br>Ω<br>О<br>€ 7<br>Ω | <b>ENGLISH</b><br><b>DEUTSCH</b><br><b>FRANCAIS</b><br><b>ITALIANO</b><br><b>ESPAÑOL</b><br><b>SVENSKA</b><br>РУССКИЙ<br>عربى<br>تَهْ بَعْهُ رَ<br>日本語 |            | <b>DANSK</b><br>PORTUGUÊS<br>ČEŠTINA<br>MAGYAR<br>POLSKI<br>NEDERLANDS<br><b>БЪЛГАРСКИ</b><br>हिंदी<br>简体中文<br>繁體中文 | Ω<br>Ο<br>Ω<br>0 | <b>SUOMI</b><br>NORSK<br>TÜRKCE<br>ROMÂNĂ<br><b>HRVATSKI</b><br>INDONESIA<br>ΕΛΛΗΝΙΚΑ<br>ไทย<br>한국어<br>TIẾNG VIỆT |  |
|                                               |                                             | <b>ENTER HEXIT</b>                                                                                                    | EXIT HEXIT | <b>CONTENT</b>                                                                                                    |                  | $\leftrightarrow$ :SELECT                                                                                         |  |

*2. Tryck på ENTER-knappen för att utföra valet.*

Efter att detta har gjorts kan du fortsätta till menyerna. Det går även att välja menyspråket senare om du föredrar det.  $(\rightarrow$  [SPRÅK] på sida [75](#page-89-0) och [105](#page-119-0))

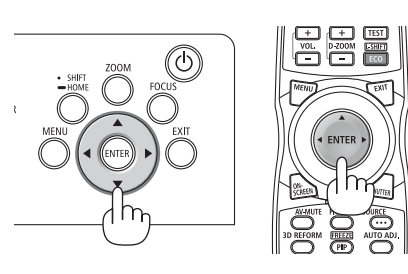

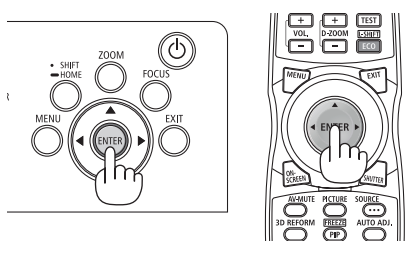

#### *OBSERVERA:*

- *• Om meddelandet [VAR GOD STÄLL IN "DATUM OCH TID".] visas, ställ in aktuellt datum och tid. (*→ *sida [115](#page-129-0))*
- *• Om detta meddelande inte visas, rekommenderas [DATUM OCH TIDINSTÄLLNING] för att slutföra.*
- *• Om något av följande inträffar slås projektorn inte på.*
	- *- Om den interna temperaturen i projektorn är för hög, upptäcker projektorn en onormalt hög temperatur. För att skydda det interna systemet i det tillståndet, så kommer projektorn inte att starta. Om detta sker, vänta tills projektorns interna komponenter svalnat.*
	- *- Om STATUS-indikatorn lyser orange när power-knappen trycks in betyder det att [KONTROLLPANELSLÅS] är aktiverat. Avbryt låsningen genom att stänga av den. (*→ *sida [115](#page-129-0))*
- *• Medan POWER-indikatorn blinkar blått i korta cykler kan strömmen inte stängas av med POWER-knappen. (Medan POWERindikatorn blinkar blått i långa cykler är funktionen AVSTÄNGNINGSTIMER aktiverad och strömmen kan stängas av.)*

## <span id="page-33-0"></span>❹ Välja en källa

#### Välj dator- eller videokälla

*OBSERVERA:* 

*• Slå på datorn eller videoutrustningen som anslutits till projektorn.*

#### **Använd Direct-knappen**

Tryck på Direct-knappen på projektorhöljet eller fjärrkontrollen. Välj ingång enligt anslutningsterminalen.

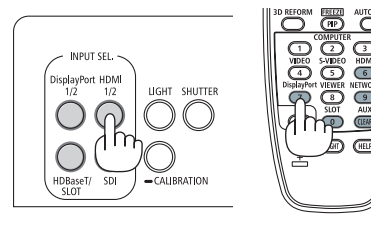

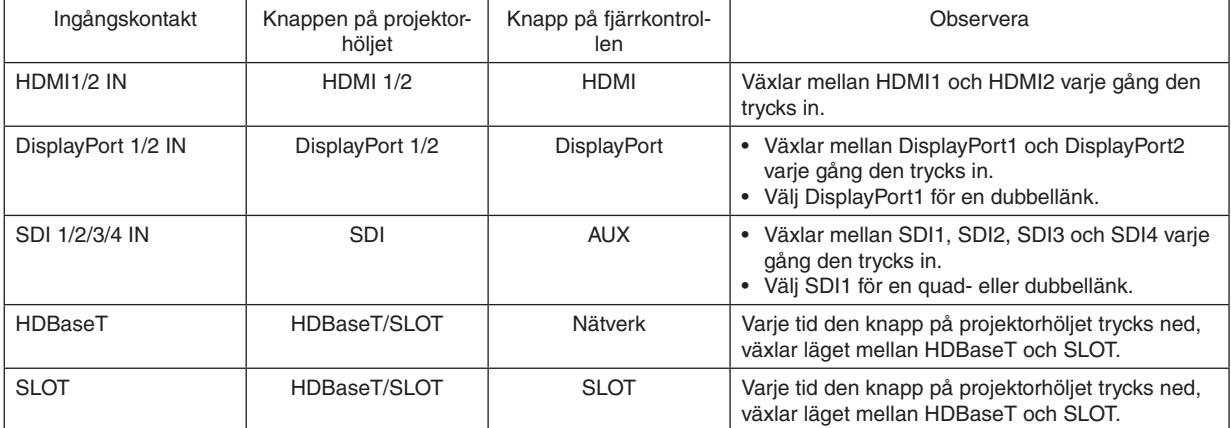

#### <span id="page-34-0"></span>**Automatisk signaldetektering**

Tryck på SOURCE-knappen i minst 1 sekund. Projektorn söker efter den tillgängliga ingångskällan och visar den. Ingångskällan ändras enligt följande:

HDMI1 → HDMI2 → DisplayPort1 → DisplayPort2 → HDBaseT → SDI1  $\rightarrow$  SDI2  $\rightarrow$  SDI3  $\rightarrow$  SDI4  $\rightarrow$  SLOT......

#### *TIPS:*

- *• Om ingen insignal finns hoppar projektorn över ingången.*
- Tryck kortvarigt för att visa [INSIGNAL]-skärmen.

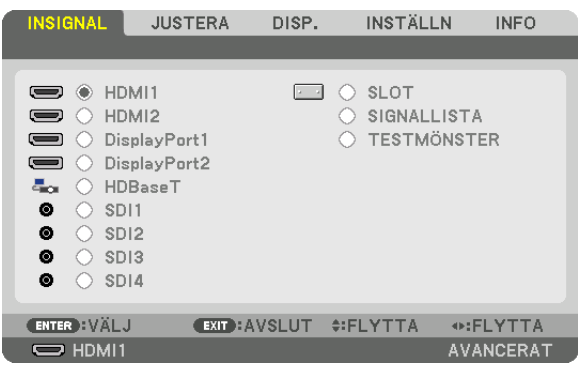

Tryck på knapparna ▼/▲ som matchar målingången och tryck sedan på ENTER för att växla ingång. För att radera menyvisningen på skärmen [INSIGNAL], tryck på MENU- eller EXIT-knappen.

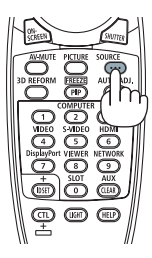

#### **Välja standardkälla**

Du kan ange en källa som standardkälla så att den visas varje gång projektorn slås på.

#### *1. Tryck på MENU-knappen.*

*Menyn visas.*

- *2. Tryck två gånger på* ▶*-knappen för att välja [INSTÄLLN] och tryck på* ▼*-knappen eller ENTER-knappen för att välja [MENY(1)].*
- *3. Tryck på* ▶*-knappen för att välja [KÄLLALTERNATIV (1)].*
- *4. Tryck på* ▼*-knappen för att välja [VÄLJ STARTINSIGNAL] och tryck på ENTER-knappen.*

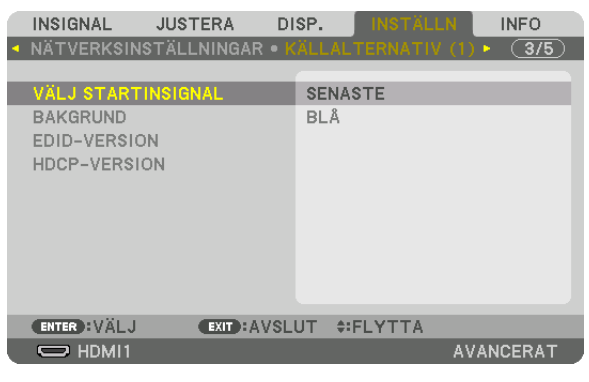

*Skärmen [VÄLJ STARTINSIGNAL] visas.*

#### *(*→ *sida [123](#page-137-0))*

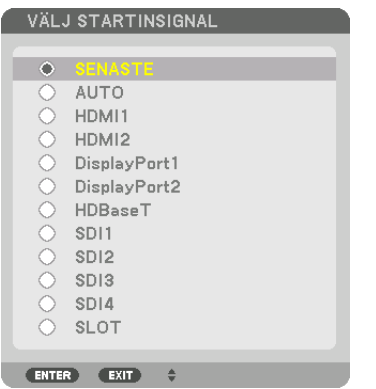

- *5. Välj en källa som standardkälla och tryck på ENTER-knappen.*
- *6. Tryck på EXIT-knappen tre gånger för att stänga menyn.*

#### *7. Starta om projektorn.*

*Källan som du valde i steg 5 kommer att projiceras.*

#### *TIPS:*

*• När projektorn är i standby-läge slås den på om en datorsignal används från en dator och samtidigt projiceras datorbilden. ([VÄLJ AUTO STRÖM PÅ]* → *sida [126](#page-140-0))*
### ❺ Justera bildstorlek och position

För att förenkla, är ritningar och kablar inte med i detta kapitel.

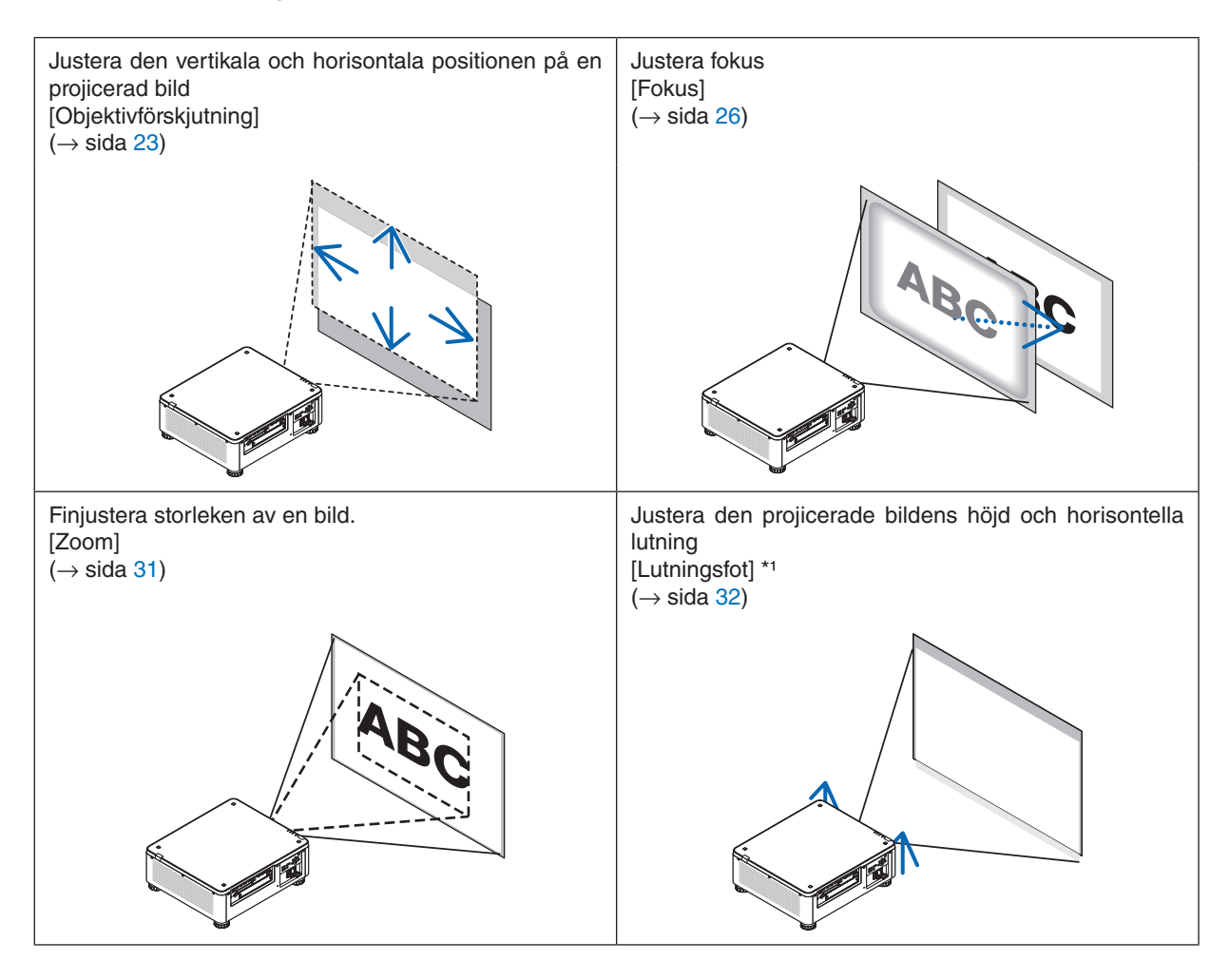

*OBSERVERA\*1:* 

*• Justera den projicerade bildens höjd med lutningsfoten när du vill projicera bilden i en position som är högre än objektivförskjutningsområdet.*

*TIPS:*

*• Inbyggda testmönster kan enkelt användas för att justera bildens storlek och position. (*→ *sida [79](#page-93-0)) Tryck på TEST-knappen för att se testmönstret. Med knappen* ◀ *eller* ▶ *kan du välja ett testmönster. Växla till en annan källa för att stänga testmönstret.* 

#### <span id="page-37-0"></span>Justera den vertikala positionen på en projicerad bild (objektivförskjutning)

### **FÖRSIKTIGT**

- Utför justeringen bakom projektorn eller från dess sida. Att justera från framsidan kan utsätta dina ögon för starkt ljus som kan skada dem.
- Rör inte objektivets monteringsdel när du förskjuter objektivet. Om detta inte följs kan fingrarna komma i kläm när objektivet är i rörelse.

#### *OBSERVERA:*

- *• Objektivförskjutningsfunktionen är inte tillgänglig på projektorn när objektivet NP16FL-4K eller NP39ML-4K är monterat. När NP16FL-4K används ska objektivet ställas i hemposition.*
- *Vid användning av NP39ML-4K, välj [INSTÄLLN]* → *[INSTALLATION(2)]* → *[LINSPOSITION]* → *[TYP] i menyn på skärmen. Objektivet förflyttas automatiskt till lämplig position.*
- *• Att flytta objektivet till maximalt läge i sned vinkel gör att bildens kanter blir mörka eller orsakar mörka skuggor.*

#### **Justera med knappar på höljet**

#### *1. Tryck på SHIFT/HOME-knappen.*

*Skärmen [OBJEKTIVFÖRSKJUTN.] visas.* 

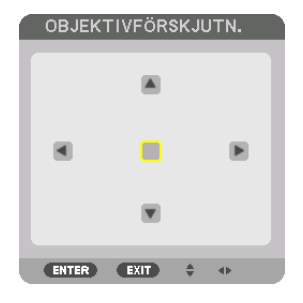

*2. Tryck på knappen* ▼▲◀ *eller* ▶*.*

*Använd knapparna* ▼▲◀▶ *för att flytta den projicerade bilden.*

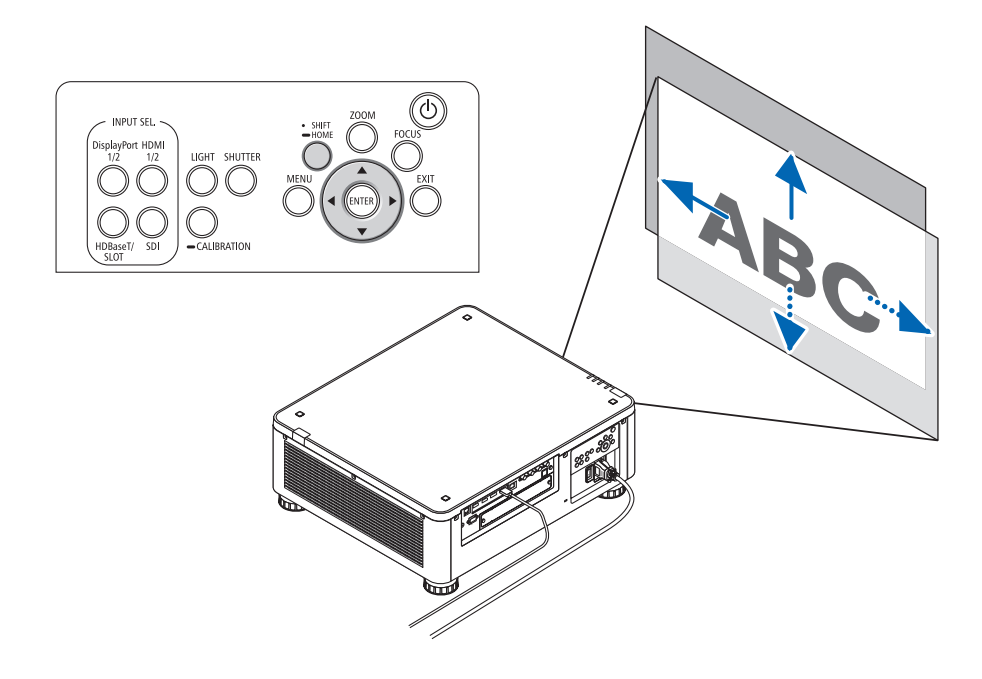

*• Återställa objektivförskjutningspositionen till hem-positionen Håll in SHIFT/HOME-knappen i 2 sekunder för att återställa objektivförskjutningspositionen till hem-positionen (nästan mittenpositionen)*

#### **Justera med fjärrkontrollen**

*1. Håll in CTL-knappen och tryck på ECO/L-SHIFT-knappen. Skärmen [OBJEKTIVFÖRSKJUTN.] visas.* 

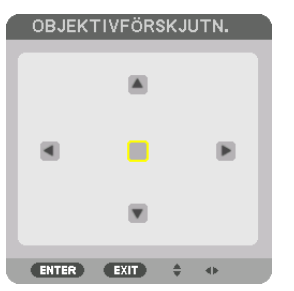

#### *2. Tryck på knappen* ▼▲◀ *eller* ▶*.*

*Använd knapparna* ▼▲◀▶ *för att flytta den projicerade bilden.*

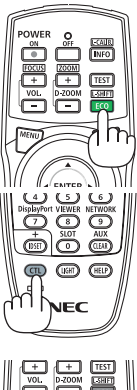

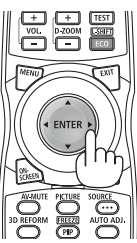

#### *OBSERVERA:*

*Objektivkalibrering*

*Om strömmen på projektorn felaktigt stängs av under pågående objektivjustering, kan det orsaka att objektivets hemposition flyttas samt orsaka fel. STATUS-indikatorn blinkade orange för att informera om förekomsten av denna typ av problem. Utför i sådana fall objektivkalibrering.*

*Objektivkalibreringsprocedurer*

*1. Slå på strömmen till projektorn.*

*2. Tryck på (CALIBRATION)-knappen på kontrollpanelen i 2 sekunder eller tryck på CTL-knappen och tryck på INFO/L-CALIB.-knappen på fjärrkontrollen.*

*Kalibrering utförs.*

#### *TIPS:*

*• Diagrammet nedan visar objektivförskjutningsområdet för(projiceringsläge: bord fram). Justera med lutningsfoten för att höja projiceringspositionen högre än detta. (*→ *sida [32](#page-46-0))*

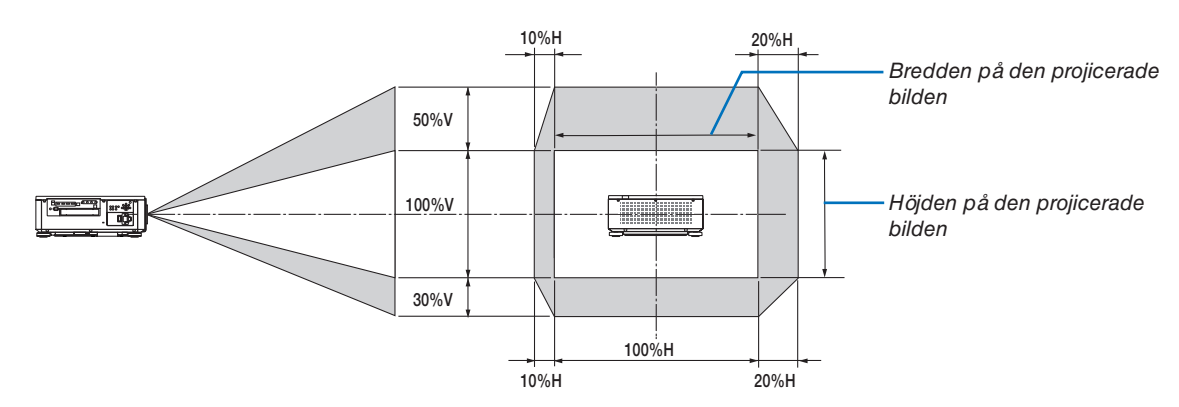

*Beskrivning av symboler: V indikerar vertikal (höjd på den projicerade bilden), H indikerar horisontell (bredd på den projicerade bilden).*

#### <span id="page-40-0"></span>Fokus

Det rekommenderas att fokusjustering utförs efter att projektorn lämnats i tillståndet då TESTMÖNSTER har projicerats i mer än 30 minuter.

Se sidan [82](#page-96-0) i Bruksanvisning angående TESTMÖNSTER.

#### **Applicerbar linsenhet: NP16FL-4K/NP17ZL-4K/NP18ZL-4K/NP19ZL-4K/NP20ZL-4K/NP21ZL-4K**

#### *1. Tryck på FOCUS-knappen.*

*FOKUS-justeringsfältet kommer att visas.*

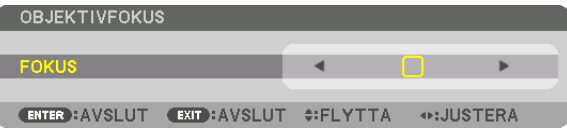

#### *2. Tryck på* ◀▶ *-knapparna för att justera fokus.*

- *• Tryck på VOL/FOCUS (+) eller (−)-knappen på fjärrkontrollen medan du trycker på CTL-knappen.*
- *•* ◀ *eller* ▶*-knapparna på fjärrkontrollen kan också användas för att justera FOKUS under tiden som FOKUSjusteringsfältet visas.*

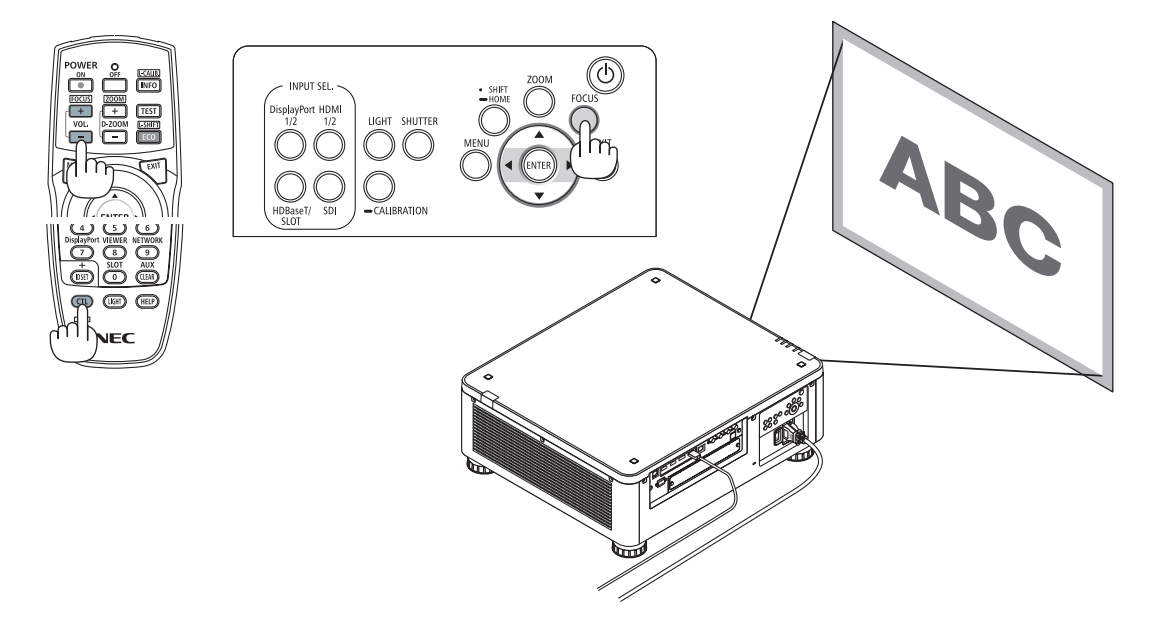

*TIPS:* 

- *• För att uppnå bästa fokus, utför följande (för fast installation) Förberedelse: Värm upp projektorn i en timme.* 
	- *1. Använd FOCUS-knappen och knapparna* ◀▶ *för att säkerställa att du har bästa fokus. Om du inte uppnår detta, flytta projektorn fram och tillbaka.*
	- *2. Välj [TESTMÖNSTER] från menyn och visa testmönstret. (*→ *sida [79](#page-93-0))* 
		- *• Du kan också använda TEST-knappen på fjärrkontrollen för att visa testmönstret.*
	- *3. Tryck på FOCUS-knappen för att visa fokusjusteringsfältet och tryck sedan på* ◀*-knappen tills pixelgitteret i testmönstret inte längre kan ses.* 
		- *• Visningspositionen för FOKUS-justeringsfältet kan flyttas eller tillfälligt stängas av. (*→ *sida [36](#page-50-0))*
	- *4. Fortsätt att trycka på* ▶*-knappen tills du har uppnått bästa fokus.*

*Om du justerar bortom den bästa fokuseringspunkten, gå tillbaka till steg 3 och upprepa proceduren.* 

#### **Tillämpligt objektiv: NP31ZL-4K**

#### *1. Fokusera på den projicerade bilden runt den optiska axeln. (Motordriven fokus)*

*Tryck på FOCUS-knappen för att visa fokusjusteringsfältet. Tryck på* ◀▶*-knappen för att justera fokus nära den optiska axeln.*

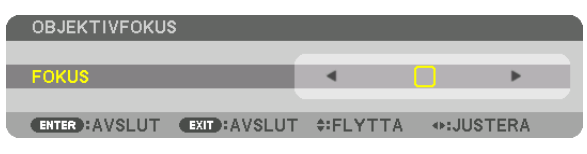

- *• Tryck på VOL/FOCUS (+) eller (−)-knappen på fjärrkontrollen medan du trycker på CTL-knappen.*
- *•* ◀ *eller* ▶*-knapparna på fjärrkontrollen kan också användas för att justera FOKUS under tiden som FOKUSjusteringsfältet visas.*

*Ritningen nedan visar ett exempel när den projicerade bilden förskjuts uppåt. I detta fall är den optiska axeln vid den nedre kanten av den projicerade bilden.* 

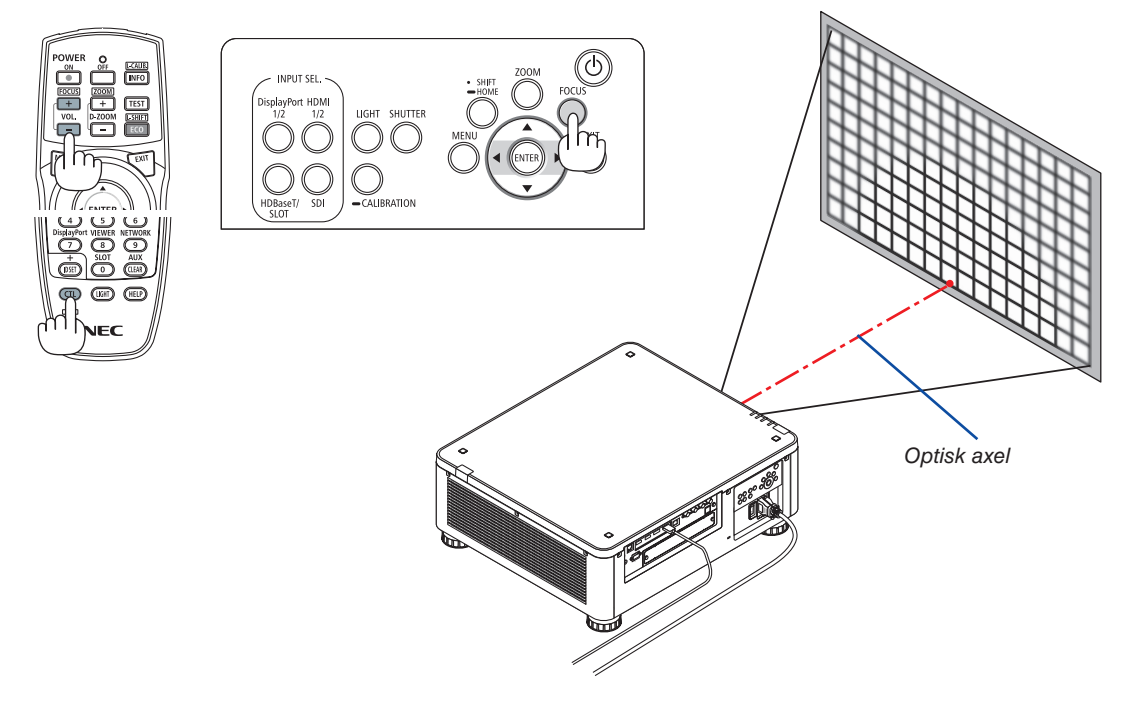

*\* När linsen är i mittenpositionen är den optiska axeln i mitten av bilden. Justera i sådana fall fokus i mitten av den projicerade bilden.*

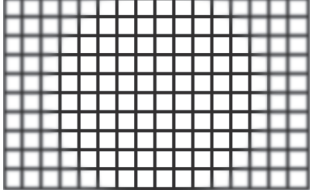

*2. Justera fokus vid kanterna av den projicerade bilden. (Manuell fokus) Vrid kantfokusringen medsols eller motsols.*

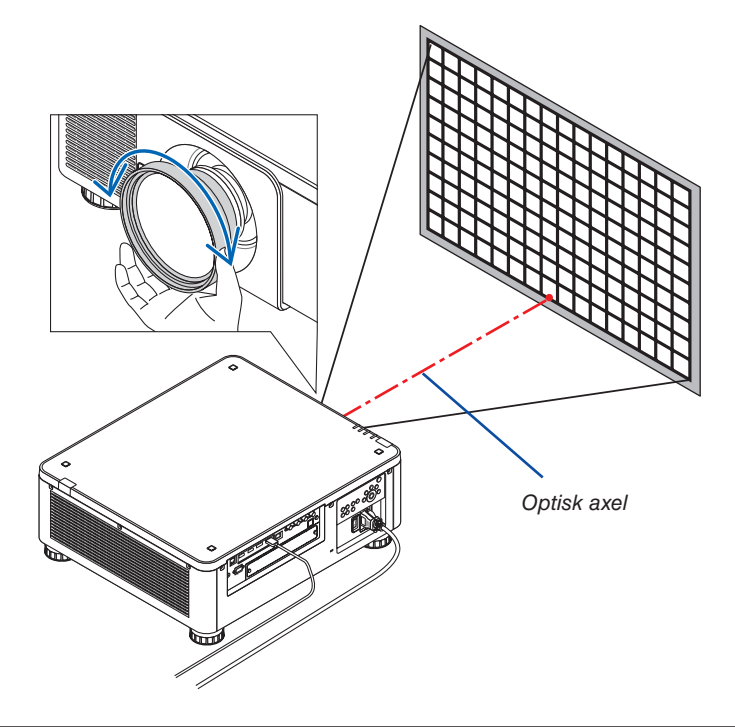

#### *Detta slutför justeringen av den projicerade bildens totala fokus.*

#### *OBSERVERA:*

*• NP31ZL-4K stöder objektivminnesfunktionen som gör det möjligt att spara det justerade värdet för objektivförskjutning, zoom och fokus.*

*Om du av misstag flyttar kantfokusringen (se bilden nedan) efter att ha sparat justerade värden, kommer de justerade värdena sparade i objektivminnet inte tillämpas korrekt.*

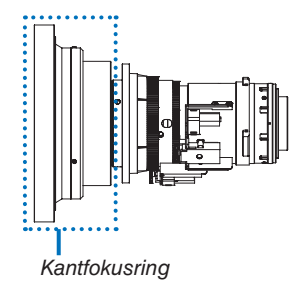

*Efter att ha tagit bort objektiv från projektorn och satt tillbaka det, ta fram de justerade värdena sparade i objektivminnet och följ sedan steg 2 i proceduren ovan för att ställa in fokus vid kanterna av den projicerade bilden igen.*

*TIPS:* 

- *• För att uppnå bästa fokus, utför följande (för fast installation)*
	- *Förberedelse: Värm upp projektorn i en timme.*
	- *1. Tryck på FOCUS-knappen och knapparna* ◀▶ *för att kontrollera den justerbara fokusräckvidden. För att kontrollera den med fjärrkontrollen, tryck och håll in CTL-knappen och tryck på knappen VOL./FOCUS +/−. Om projektorn som används inte är inom den justerbara fokusräckvidden, flytta projektorn fram och tillbaka.*
	- *2. Välj [TESTMÖNSTER] från menyn och visa testmönstret. (*→ *sida [79](#page-93-0))*
		- *• För att visa testmönstret med fjärrkontrollen, trycker du på knappen TEST.*
	- *3. Tryck på FOCUS-knappen för att visa fokusjusteringsfältet och tryck sedan på <-knappen tills pixelgitteret i testmönstret inte längre kan ses.*
	- *• Visningspositionen för FOKUS-justeringsfältet kan flyttas eller tillfälligt stängas av. (*→ *sida [36](#page-50-0))*
	- *4. Fortsätt att trycka på* ▶*-knappen tills du har uppnått bästa fokus. För att erhålla bästa fokus med fjärrkontrollen, tryck och håll in knappen VOL./FOCUS + samtidigt som du trycker CTL-knappen. Om du justerar bortom den bästa fokuseringspunkten, gå tillbaka till steg 3 och upprepa proceduren.*
	- *5. Vrid kantfokusringen medsols eller motsols för att justera fokus vid kanterna av den projicerade bilden.*

#### **Tillämpligt objektiv: NP39ML-4K**

#### *1. Fokusera på den projicerade bilden runt den optiska axeln. (Motordriven fokus)*

*Tryck på FOCUS-knappen för att visa fokusjusteringsfältet. Tryck på* ◀▶*-knappen för att justera fokus nära den optiska axeln.* 

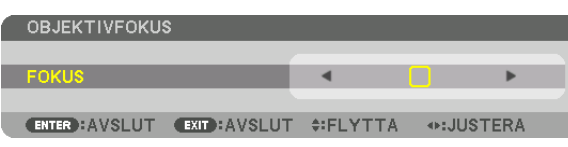

- *• Tryck på VOL/FOCUS (+) eller (−)-knappen på fjärrkontrollen medan du trycker på CTL-knappen.*
- *•* ◀ *eller* ▶*-knapparna på fjärrkontrollen kan också användas för att justera FOKUS under tiden som FOKUSjusteringsfältet visas.*

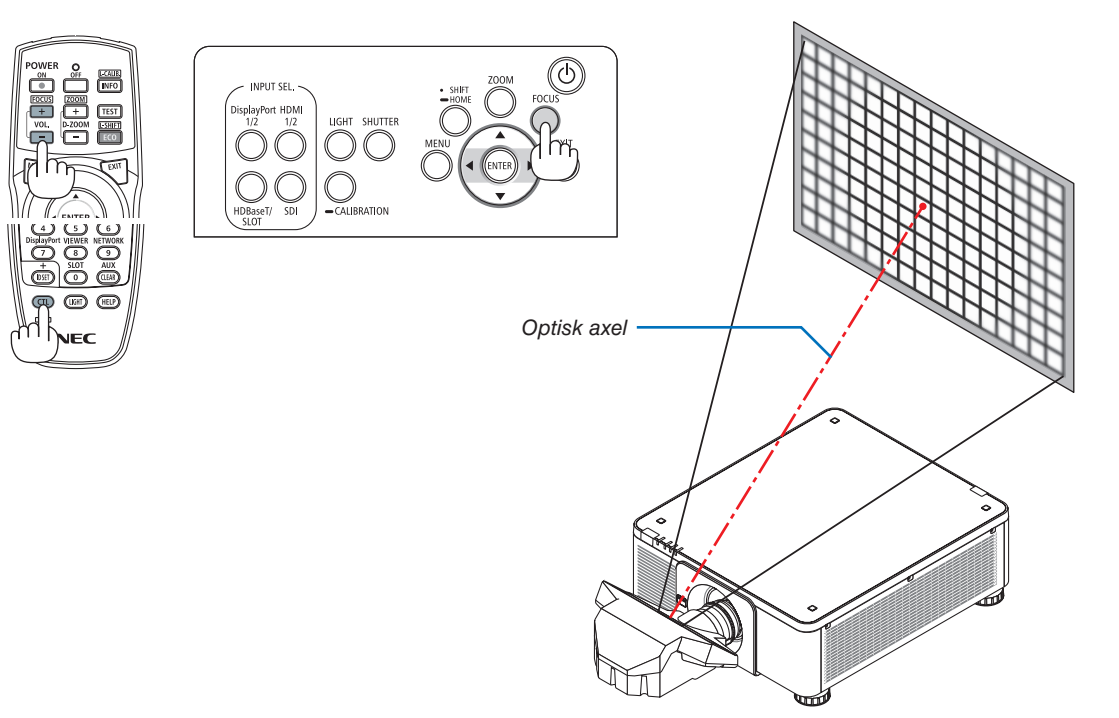

#### *2. Justera fokus vid kanterna av den projicerade bilden.*

*Tryck på ZOOM-knappen för att visa zoomjusteringsfältet. Tryck på* ◀▶*-knappen för att justera fokus runt skärmen.*

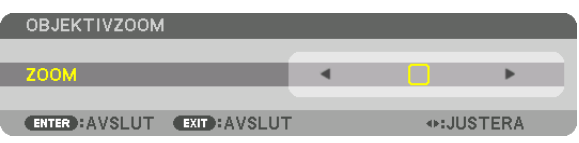

*Fokus runt den optiska axeln inställd i steg 1 är oförändrad.*

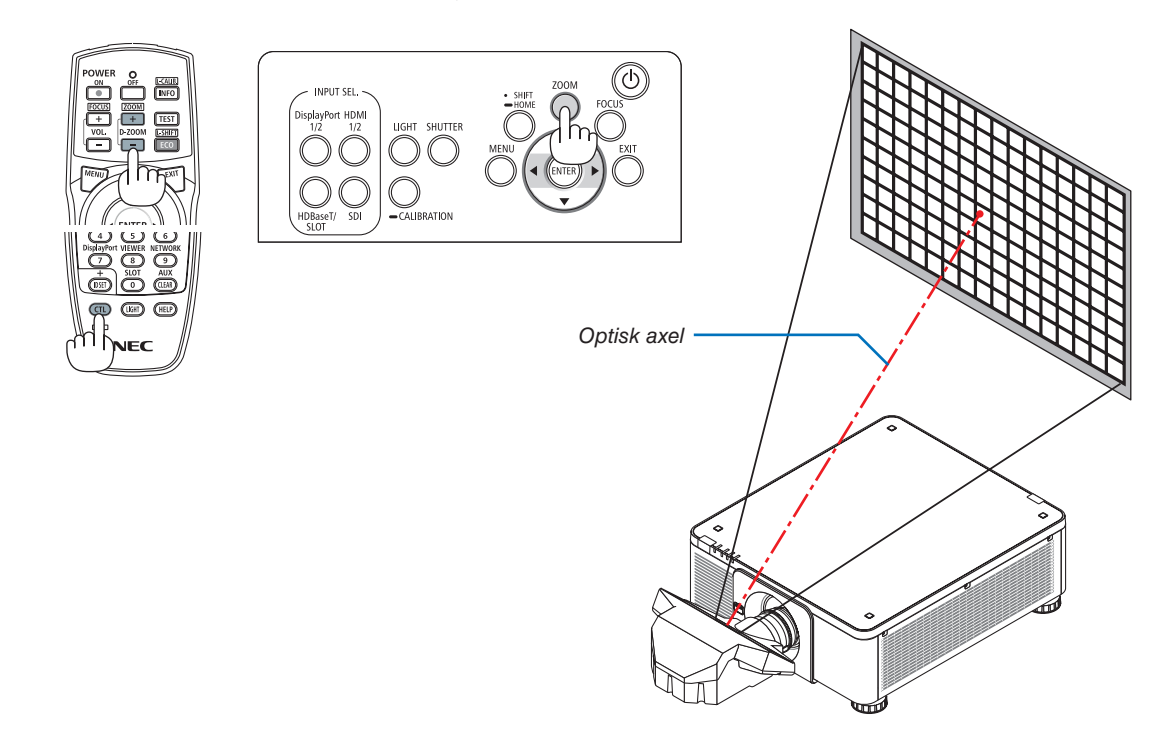

#### *3. Upprepa steg 1 och 2 tills optimal fokus kan erhållas på hela bilden.*

#### *TIPS:*

- *• För att uppnå bästa fokus, utför följande (för fast installation) Förberedelse: Värm upp projektorn i en timme.* 
	- *1. Använd FOCUS-knappen och knapparna* ◀▶ *för att säkerställa att du har bästa fokus. Om du inte uppnår detta, flytta projektorn fram och tillbaka.*
	- *2. Välj [TESTMÖNSTER] från menyn och visa testmönstret. (*→ *sida [79](#page-93-0))* 
		- *• Du kan också använda TEST-knappen på fjärrkontrollen för att visa testmönstret.*
	- *3. Tryck på FOCUS-knappen för att visa fokusjusteringsfältet och tryck sedan på* ◀*-knappen tills pixelgitteret i testmönstret inte längre kan ses.* 
		- *• Visningspositionen för FOKUS-justeringsfältet kan flyttas eller tillfälligt stängas av. (*→ *sida [36](#page-50-0))*
	- *4. Fortsätt att trycka på* ▶*-knappen tills du har uppnått bästa fokus. Om du justerar bortom den bästa fokuseringspunkten, gå tillbaka till steg 3 och upprepa proceduren.*
	- *5. Tryck på ZOOM-knappen för att visa zoomjusteringsfältet och tryck på* ◀▶*-knappen för att justera fokus runt skärmen.*
	- *Tryck och håll in knappen D-ZOOM/ZOOM +/− och tryck på CTL-knappen för att justera den med fjärrkontrollen.*
	- *Upprepa steg 1 till 5 tills optimalt fokus kan erhållas på hela bilden.*

#### <span id="page-45-0"></span>Zoom

#### **Tillämpliga linsenheter: NP17ZL-4K/NP18ZL-4K/NP19ZL-4K/NP20ZL-4K/NP21ZL-4K/NP31ZL-4K**

*1. Tryck på ZOOM-knappen.*

*ZOOM-justeringsfältet kommer att visas.*

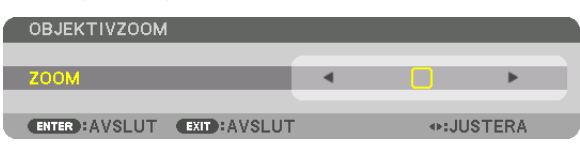

#### *2. Tryck på* ◀▶ *-knapparna för att justera zoom.*

- *• Tryck på D-ZOOM/ZOOM (+) eller (−)-knappen på fjärrkontrollen medan du trycker på CTL-knappen. Zoomen justeras.*
- *•* ◀ *eller* ▶*-knapparna på projektorhöljet eller fjärrkontrollen kan också användas för att justera ZOOM under tiden som ZOOM-justeringsfältet visas.*

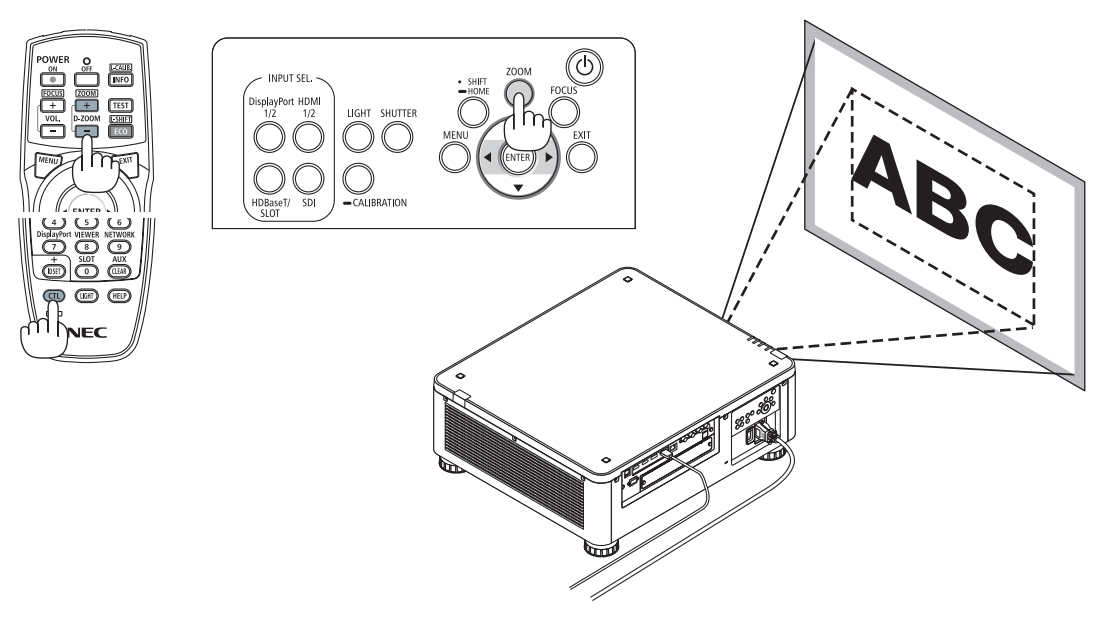

#### 2. Projicera en bild (basic användning)

#### <span id="page-46-0"></span>Justera lutningsfoten

*1. Positionen för att projicera bilden kan justeras med lutningsfoten som är placerad vid de fyra hörnen på höljets undersida.*

*Lutningsfotens höjd kan justeras genom att vrida på den.*

*"För att justera höjden på den projicerade bilden"*

*Höjden på den projicerade bilden justeras genom att vrida på antingen den främre eller bakre lutningsfoten.*

*"Om den projicerade bilden lutar"*

*Om den projicerade bilden lutar, vrid på antingen vänster eller höger lutningsfot för att justera bilden så att den blir jämn.*

- *• Om den projicerade bilden är förvrängd, se "3-8 Korrigera horisontell och vertikal Keystone-förvrängning [HÖRNSTEN]" (*→ *sida [43\)](#page-57-0) och "[GEOMETRISK KORRIGERING]" (*→ *sida [97\)](#page-111-0).*
- *• Lutningsfoten kan förlängas med maximalt 48 mm.*
- *• Lutningsfoten kan användas för att luta projektorn maximalt 6°.*

#### *OBSERVERA:*

- *• Förläng inte lutningsfoten mer än 50 mm/1,9 tum. Om du gör det blir fötternas fästdel instabil och lutningsfötterna kan lossna från projektorn.*
- *• Det är viktigt att förlänga eller förkorta två lutningsfötter fram samtidigt. Samma gäller för den bakre foten, annars hamnar vikten från projektorn på en sida och det kan orsaka skador på den.*
- *• Använd inte lutningsfoten för något annat ändamål än att justera projektorns projiceringsvinkel.*

*Inkorrekt hantering av lutningsfoten, som t.ex. att bära projektorn genom att ta tag i lutningsfoten eller hänga upp projektorn på en vägg med lutningsfoten, kan skada projektorn.*

*• Kontrollera nivån på objektivet när objektivet NP39ML-4K är installerat eftersom objektivet kan luta något åt vänster eller höger.*

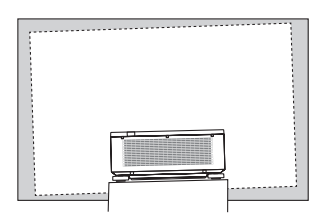

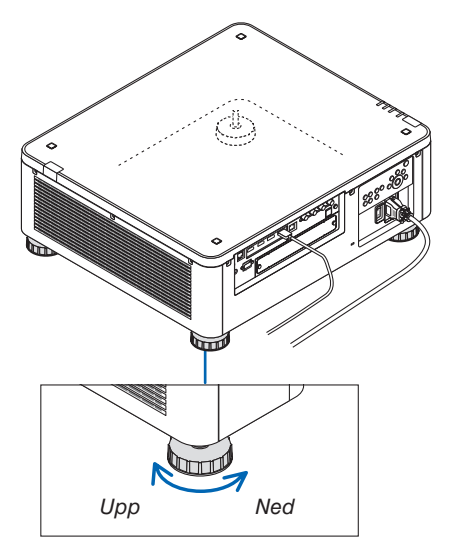

*Lutningsfot (det finns en till bak)*

# ❻ Att stänga av projektorn

*1. Tryck på (POWER)-knappen på projektorhöljet eller POWER OFF-knappen på fjärrkontrollen.* 

*Meddelandet [AVSTÄNGNING/ÄR DU SÄKER? / CO2-BESPA-RINGSSESSION 0,000[g-CO2]] visas.*

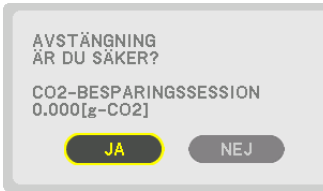

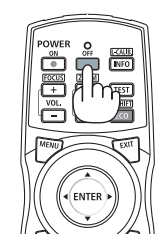

2. Tryck på en bland ENTER-,  $\textcircled{1}$  (POWER) och POWER OFF*knappen.*

*Ljuskällan stängs av och strömmen kommer att slås av. Projektorn går till viloläge och strömindikatorn kommer att lysa grönt. Om ingen åtgärd utförs på projektorn och ingen signal matas in till projektorn kommer projektorn att försättas i standby-läge. (i det tillståndet är standby-läge NORMALT.)*

- *• Om du inte vill stänga av, välj [NO] med* ◀*/*▶*-knappen och tryck ENTER.*
- *3. Se till att projektorn är i STANDBY-LÄGE och stäng sedan av huvudströmbrytaren (*○ *OFF)*

*POWER-indikatorn slocknar och huvudströmmen stängs av.*

*• Medan POWER-indikatorn blinkar blått i korta cykler kan strömmen inte stängas av.*

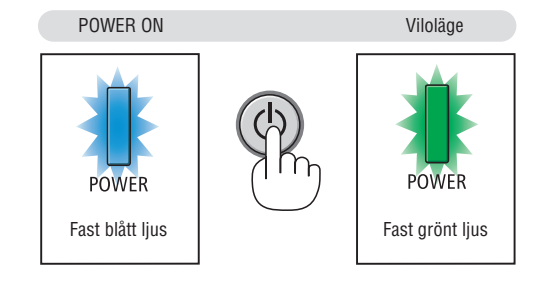

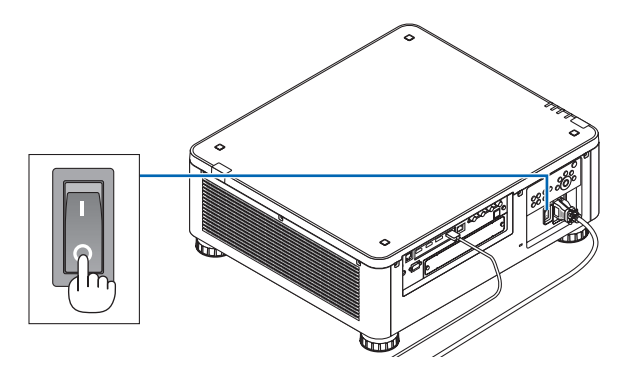

# **FÖRSIKTIGT**

Delar av projektorn kan överhettas tillfälligt om projektorn stängs av med huvudströmbrytaren eller om nätströmmen kopplas ifrån medan projektorn används eller kylfläkten körs. Hantera försiktigt.

*OBSERVERA:*

- *• Dra inte ut strömkabeln från projektorn eller från vägguttaget medan en bild projiceras. Detta kan skada projektorns AC IN-kontakt eller stickkontakten. För att stänga av nätströmmen när projektorn är påslagen, använd projektorns huvudströmbrytare, ett grenuttag utrustat med en omkopplare eller en brytare.*
- *• Stäng inte av huvudströmbrytaren och koppla inte från nätströmmen inom 10 sekunder efter att du gjort justeringar, eller ändrat inställningar och stängt menyn. Om du gör det kan justeringarna och inställningarna försvinna.*

### ❼ Efter användning

**Förberedelse: Kontrollera att projektorn är avstängd.**

- *1. Dra ut nätkabeln.*
- *2. Koppla ur övriga kablar.*
- *3. Montera objektivskyddet på objektivet.*
- *4. Innan du flyttar projektorn, skruva in lutningsfoten om den har förlängts.*

# 3. Behändiga funktioner

# ❶ Stäng av projektorns belysning (LINSSLUTARE)

Tryck på SHUTTER-knappen. Ljuskällan stängs av tillfälligt.

- Tryck igen för att lysa upp skärmen igen.
- Du kan ställa in projektionsbelysningen för att gradvis tona in eller ut.

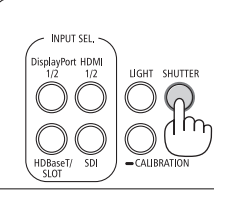

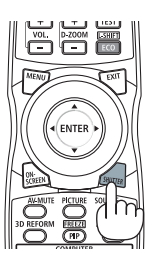

# ❷ Stänga av bilden (AV-MUTE)

Tryck på AV-MUTE-knappen för att stänga av bilden under en kort stund. Tryck igen för att återställa bilden.

*TIPS:*

*• Videon försvinner men inte menydisplayen.*

# ❸ Stänga av skärmmenyn (On-Screen Mute)

Tryck på ON-SCREEN-knappen på fjärrkontrollen för att dölja skärmmenyn, visningen av källa och andra meddelanden. Tryck igen för att återställa dem.

*TIPS:*

- *• För att bekräfta att on-screen mute är påslagen, tryck på MENU-knappen. Om skärmmenyn inte visas trots att du trycker på MENU-knappen betyder det att on-screen mute är påslagen.*
- *• On-screen mute bibehålls även när projektorn stängs av,*
- *• Håll in MENU-knappen på projektorhöljet i minst 10 sekunder för att stänga av on-screen mute.*

### <span id="page-50-0"></span>❹ Flytta skärmmenyns visningsposition

*1. Tryck på MENU-knappen.*

*Skärmmenyn kommer att visas.*

*2. Flytta markören med* ▶*-knappen till [INSTÄLLN] och tryck sedan på ENTER-knappen.*

*Markören kommer att flytta till [MENY(1)].*

*3. Flytta markören med* ▶*-knappen till [MENY(2)].*

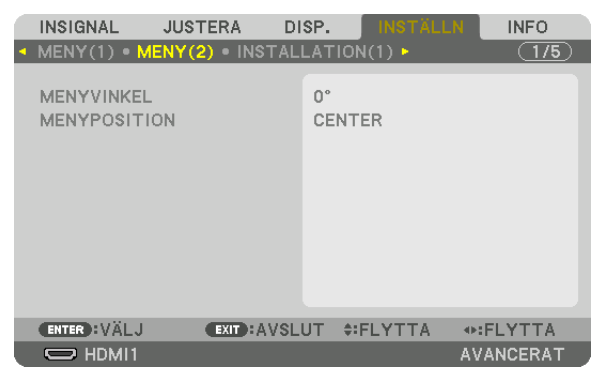

*4. Flytta markören med* ▼*-knappen till [MENYPOSITION] och tryck sedan på ENTER.*

*Skärmmenyn går in i inställningsskärmen för [MENYPOSITION].*

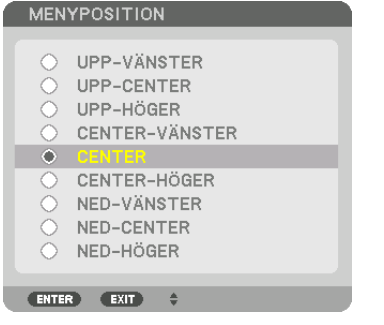

#### *5. Tryck på* ▼▲*-knappen, välj menypositionen och tryck på ENTER-knappen.*

*För att avsluta inställningen på skärmmenyn, tryck på MENU-knappen på fjärrkontrollen.*

#### *TIPS:*

- *• Menyns visningsposition sparas även när strömtillförseln till projektorn stängs av.*
- *• När du ändrar [MENYVINKEL], återgår menyns visningsposition till sitt ursprungliga tillstånd, när den först skickades från fabriken.*
- *• Denna funktion påverkar inte visningspositionen för ingångsinformation och -meddelande.*

### ❺ Frysa en bild

Håll in CTL-knappen och tryck på PIP/FREEZE-knappen för att frysa en bild. Tryck igen för att fortsätta uppspelningen.

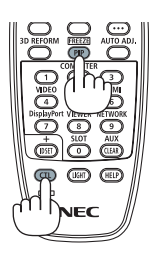

*OBSERVERA: • Bilden fryses men det ursprungliga videomaterialet spelas fortfarande upp.*

### ❻ Förstora en bild

Du kan förstora bilden upp till fyra gånger.

#### *OBSERVERA:*

*• Max förstoringsgrad kan beroende på insignalen vara mindre än fyra gånger, eller funktionen kan vara begränsad.*

Gör så här:

*1. Tryck på D-ZOOM (+)-knappen för att förstora bilden.*

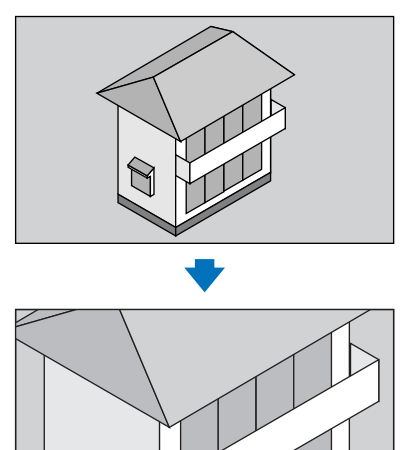

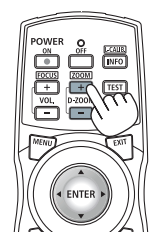

#### *2. Tryck på* ▲▼◀▶*-knappen. Området med den förstorade bilden flyttas*

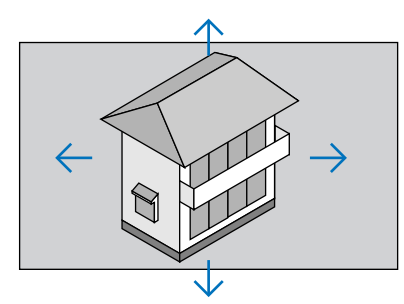

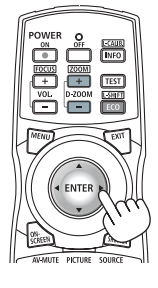

*3. Tryck på D-ZOOM (−)-knappen. Varje gång D-ZOOM (−)-knappen trycks in förminskas bilden.*

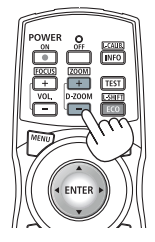

*OBSERVERA:* 

- *• Bilden förstoras eller förminskas i mitten av skärmen.*
- *• Om menyn visas avbryts den aktuella förstoringen.*

### ❼ Justering av luminans (ljusstyrka) och energibesparande effekt

Du kan justera enhetens utgång till en räckvidd på 20 – 100 % (i steg om 1 %) och kontrollera ljusstyrkan efter justering för att hålla den konstant. Ställ också in [REF. LJUSLÄGE] till EKO1 eller EKO2 att minska ljusstyrkan och funktionsljudet. Genom att spara energiförbrukning kan koldioxidutsläppet från denna projektor reduceras. Det finns två sätt att ställa in belysningsläget.

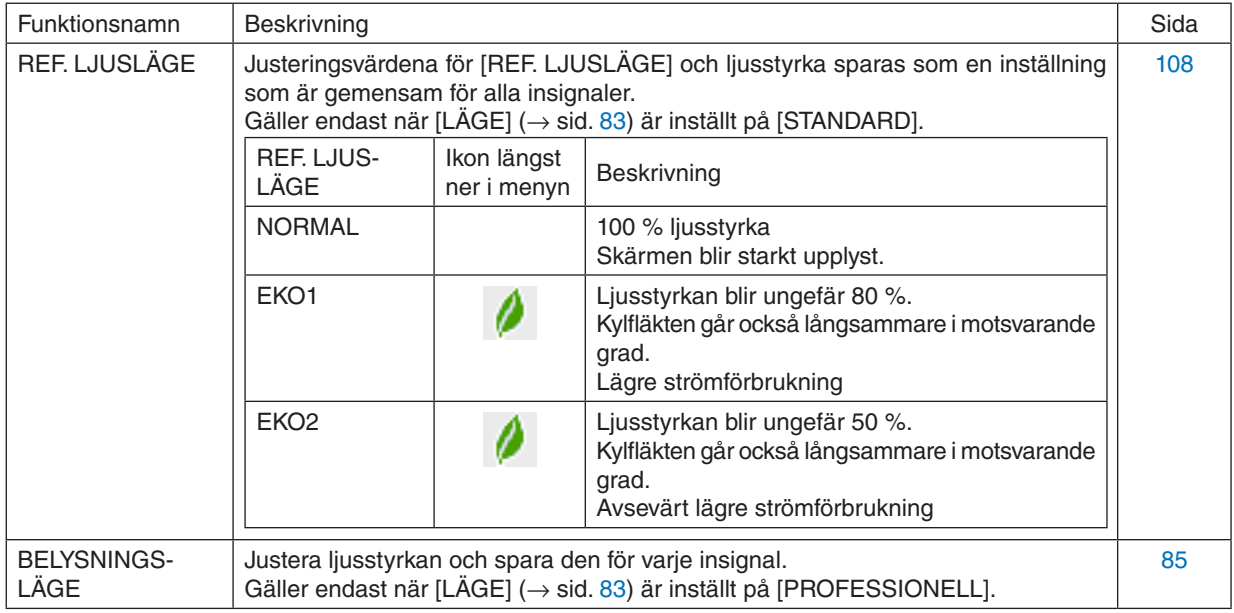

#### Visa BELYSNINGSLÄGE-skärmen

#### *1. Tryck på LIGHT-knappen på höljet.*

- *• På ett annat sätt, tryck på knappen ECO/L-SHIFT på fjärrkontrollen.*
- *När [STANDARD] har valts för [LÄGE]*

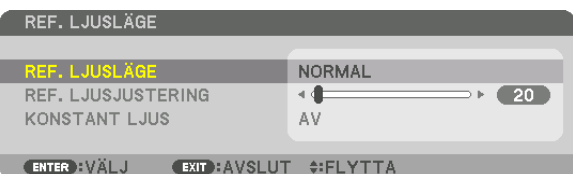

#### *[REF. LJUSLÄGE]-skärmen visas. När [PROFESSIONELL] har valts för [LÄGE]*

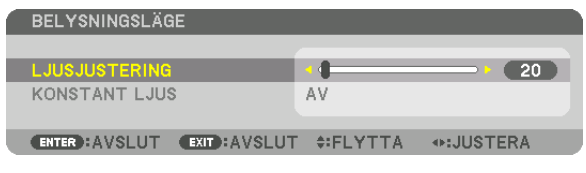

*Skärmen [BELYSNINGSLÄGE] visas.*

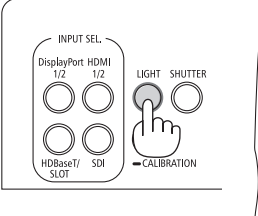

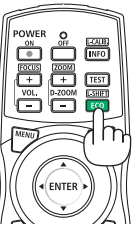

#### Utför LJUSJUSTERING

En förklaring ges här med hjälp av [REF. LJUSLÄGE]-skärmen.

*1. Tryck på* ▼*-knappen för att justera markören till [REF. LJUSJUSTERING].*

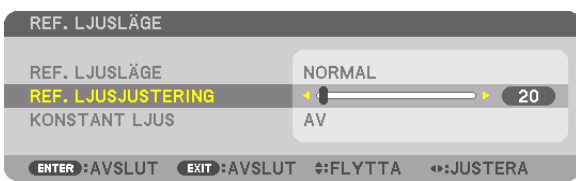

#### *2. Tryck på* ◀▶*-knappen för att justera.*

*För att behålla ljusstyrkan efter justeringen konstant, ställ in [KONSTANT LJUS] till [ON]. Tryck på MENU-knappen för att stänga menyskärmen.*

*TIPS:*

*• Ljusstyrkan avtar normalt med användningen, men genom att välja läge [KONSTANT LJUS] så identifierar och justerar sensorerna inuti projektorn ljusstyrkan automatiskt, och därigenom upprätthålls konstant ljus under hela livslängden för ljusmodulen. Men om uteffekten redan är inställd på max minskar ljusstyrkan med användningen.*

#### Ändra [REF. LJUSLÄGE]

*1. Med markören justerad till [REF. LJUSLÄGE], tryck på ENTER-knappen.*

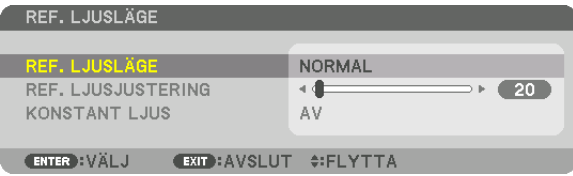

*Skärmen för att välja [REF. LJUSLÄGE] visas.*

#### *2. Använd* ▼▲*-knapparna för att välja och tryck på ENTER-knappen.*

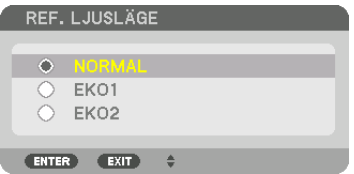

*Displayen återgår till skärmen [REF. LJUSLÄGE] och det valda alternativet aktiveras. Tryck på MENU-knappen för att återgå till den ursprungliga skärmen.*

#### *OBSERVERA:*

- Ljusmodulens brukstimmar kan kontrolleras i [BRUKSTID] på menyn. Välj [INFO.] → [BRUKSTID].
- *• [REF. LJUSLÄGE] växlas automatiskt till [EKO] efter 1 minut från när projektorn visar en blå eller svart skärm eller en logotypskärm.*
- *• Denna projektor utrustar sensorn för att detektera lufttryck och temperatur och projektorn styr strömmen baserat på de detekterade värdena. När projektorn används på hög höjd och i hög temperatur, blir ljuskällans ljusstyrka lägre oavsett inställningen för BELYSNINGSLÄGE. Detta kallas "Tvingat EKO-LÄGE". Se tabellen nedan för villkor och utgående ström i tvingat EKO-LÄGE.*

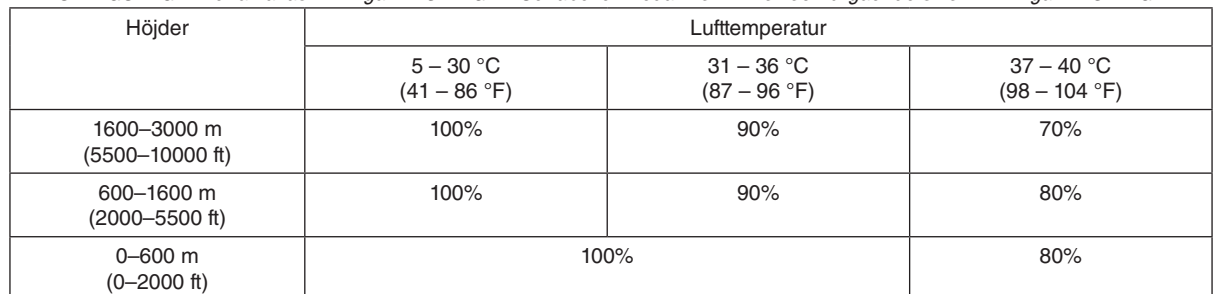

*• När projektorn är i tvingat EKO-LÄGE minskar bildens ljusstyrka något och TEMP.-indikatorn lyser orange. Samtidigt visas termometersymbolen [ ] längst ned på skärmen.*

*I tvingat EKO-LÄGE, ändras inte BELYSNINGSLÄGET även om inställningen för belysningsläget ändras. När atmosfärtrycksensorn upptäcker höjd över 600 m visas HÖG-symbolen [ ] längst ned på skärmen.*

#### Kontrollera energispareffekten [CO2-MÄTARE]

Denna funktion visar energibesparingseffekten vad gäller reduktionen av CO<sub>2</sub>-utsläpp (kg) när projektorns [BELYS-NINGSLÄGE] är inställt på antingen [EKO1] eller [EKO2]. Denna funktion kallas [CO2-MÄTARE].

Det finns två meddelanden: [TOTAL CO2-BESPARING] och [CO2-BESPARINGSSESSION]. Meddelandet [TOTAL CO2-BESPARING] visar den totala mängden CO2-utsläppsminskning från leveransen fram tills nu. Du kan kontrollera informationen i [BRUKSTID] från [INFO] i menyn. (→ sida [129](#page-143-0))

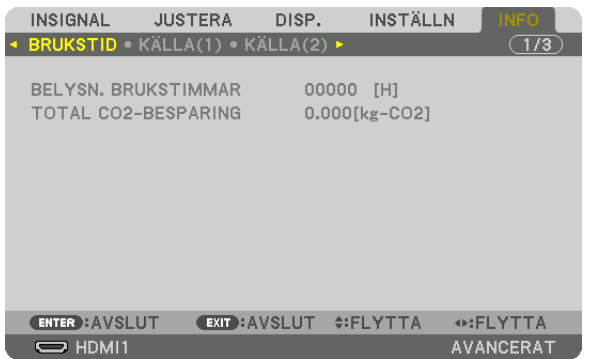

Meddelandet [CO2-BESPARINGSSESSION] visar mängden CO<sub>2</sub>-utsläppsminskning från när växlingen till BELYS-NINGSLÄGE gjordes direkt efter starten fram tills strömmen stängdes av. Meddelandet [CO2-BESPARINGSSESSION] visas i meddelandet [AVSTÄNGNING/ÄR DU SÄKER?] när strömmen stängs av.

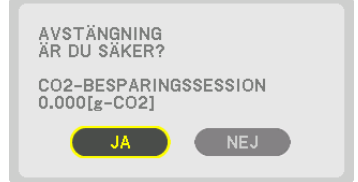

*TIPS:*

- Formeln som visas nedan används för att beräkna mängden CO<sub>2</sub>-utsläppsminskning. Mängden CO<sub>2</sub>-utsläppsminskning = *(Strömförbrukning i [NORMAL] [REF. LJUSLÄGE] – strömförbrukning med aktuell inställning) × CO2-omvandlingsfaktor.\* När ett*  energisparande [BELYSNINGSLÄGE] är valt, eller om linsslutaren används, medföljer en ytterligare reducering av CO<sub>2</sub>-utsläpp.
	- <sup>\*</sup> Beräkningen för mängden CO<sub>2</sub>-utsläppsminskning baseras på en OECD-publikation "CO<sub>2</sub> Emissions from Fuel Combustion, *2008 Edition".*
- *• [TOTAL CO2-BESPARING] beräknas enligt besparingar som registreras med 15 minuters intervaller.*
- *• Denna formel gäller inte för den strömförbrukning som inte påverkas av om [REF. LJUSLÄGE] är på eller av.*

### <span id="page-57-0"></span>❽ Korrigera horisontell och vertikal Keystone-förvrängning [HÖRNSTEN]

Använd [HÖRNSTEN]-funktionen för att korrigera keystone-förvrängning (trapetsformad) för att göra den övre eller undre och den vänstra eller högra sidan på skärmen längre eller kortare så att den projicerade bilden blir rektangulär.

*1. Projicera en bild så att skärmen är mindre än rasterns område.*

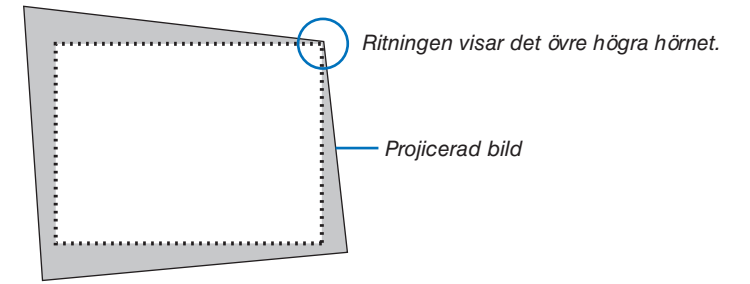

*2. Ta upp ett valfritt hörn och rikta in bildens hörn med hörnet i skärmen.*

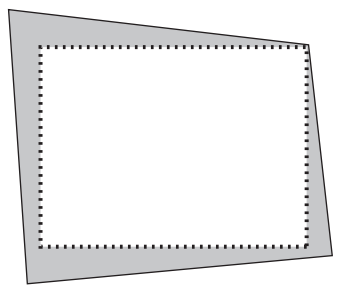

#### *3. Tryck på 3D REFORM-knappen.*

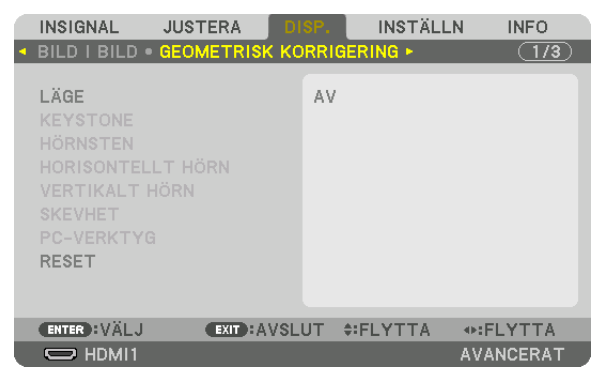

*Visa skärmen [GEOMETRISK KORRIGERING] på skärmmenyn.*

*4. Flytta markören på [LÄGE] med* ▼*-knappen och tryck på ENTER.*

*Skärmen för lägesval visas.*

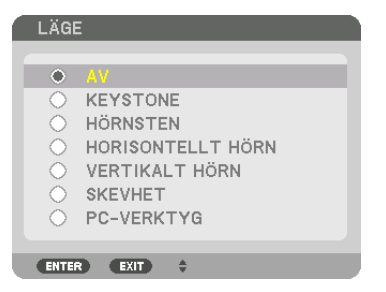

*5. Tryck på* ▼*-knappen för att rikta upp med [HÖRNSTEN] och tryck sedan på ENTER-knappen.*

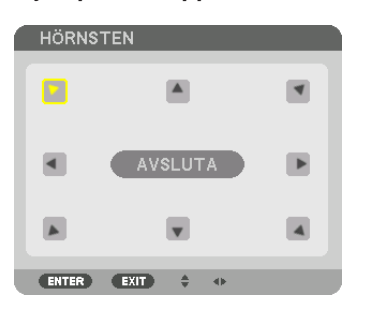

*Ritningen visar den övre vänstra ikonen när ( ) har valts.*

*Skärmen växlar till [HÖRNSTEN]-skärmen.*

- *6. Använd knappen* ▲▼◀▶ *för att välja en ikon (*▲*) som pekar i den riktning som du vill flytta den projicerade bildrutan.*
- *7. Tryck på ENTER-knappen.*
- *8. Använd* ▲▼◀▶*-knappen för att flytta den projicerade bildrutan såsom exemplet visar.*

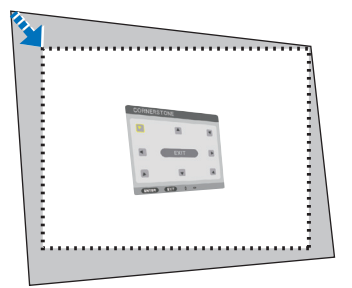

#### *9. Tryck på ENTER-knappen.*

*10.Använd knappen* ▲▼◀▶ *för att välja en annan ikon som pekar i riktningen.*

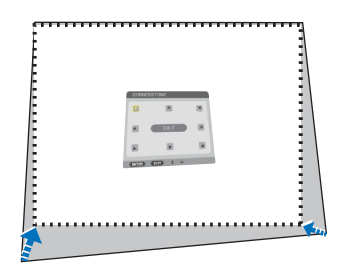

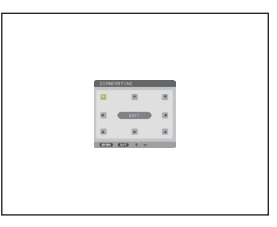

*11. Upprepa stegen från 7 till 10 för att slutföra hörnsten-justeringen.*

*12.På skärmen [HÖRNSTEN], välj [AVSLUTA] eller tryck på EXIT-knappen på fjärrkontrollen.*

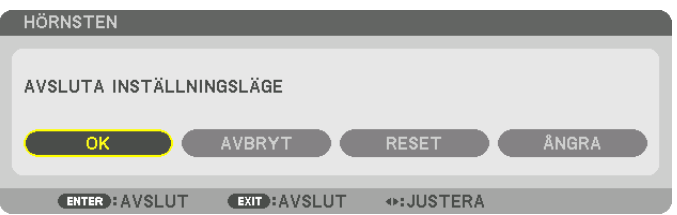

*Bekräftelseskärmen visas.*

*13.Tryck på* ◀ *eller* ▶*-knappen för att markera [OK] och tryck på ENTER-knappen.*

*[HÖRNSTEN]-korrektionen är slutförd.*

*• Återgå till skärmen [HÖRNSTEN], välj [AVBRYT] och tryck på ENTER-knappen.*

*OBSERVERA:* 

- *• Även om installationsvinkeln ändras när projektorn sätts på igen, har korrigeringsvärdena från föregående gången bibehållits.*
- *• Utför någon av följande åtgärder för att rensa bort justeringsvärdet för [HÖRNSTEN].*
	- *• I steg 12, välj [RESET] och tryck sedan på ENTER-knappen.*
	- *• När [HÖRNSTEN] har valts för [LÄGE] i [GEOMETRISK KORRIGERING]:*
		- *• Tryck på 3D REFORM-knappen i minst 2 sekunder.*
		- *• Kör [GEOMETRISK KORRIGERING]* → *[RESET] i skärmmenyn.*
- *• Eftersom HÖRNSTEN-korrigering utförs elektroniskt kan bilden bli lite suddig.*

### ❾ Förhindra obehörig användning av projektorn [SÄKERHET]

Du kan bestämma ett nyckelord för din projektor med hjälp av menyn i syfte att undvika att obehöriga använder projektorn. När ett nyckelord är inställt kommer inmatningsskärmen för nyckelord att visas då projektorn slås på. Om du inte anger rätt nyckelord kan du inte projicera bilder med projektorn.

• Inställningen [SÄKERHET] kan inte avbrytas med [RESET] i menyn.

#### Så här aktiverar du säkerhetsfunktionen:

#### *1. Tryck på MENU-knappen.*

*Menyn visas.*

*2. Tryck på* ▶*-knappen två gånger för att välj [INSTÄLLN] och tryck på* ▼*-knappen eller ENTER-knappen för att välj [MENY(1)].*

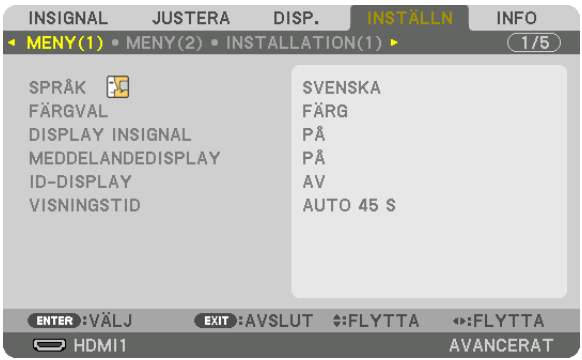

- *3. Tryck på* ▶*-knappen för att välja [KONTROLL].*
- *4. Tryck på* ▼*-knappen tre gånger för att välja [SÄKERHET] och tryck på ENTER-knappen.*

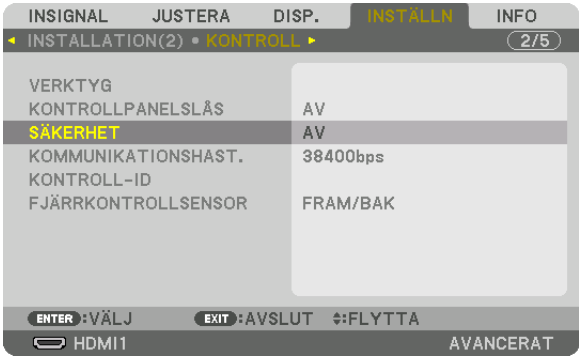

*AV/PÅ-menyn visas.*

*5. Tryck på* ▼*-knappen för att välja [PÅ] och tryck på ENTER-knappen.*

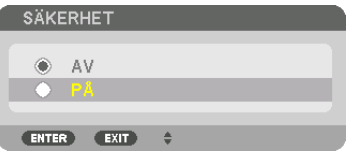

*Skärmen [SÄKERHETSNYCKELORD] visas.*

*6. Skriv ditt nyckelord i en kombination av de fyra knapparna* ▲▼◀▶ *och tryck på ENTER-knappen.*

*OBSERVERA:* 

*• Ett nyckelord måste vara 4 till 10 siffror långt.*

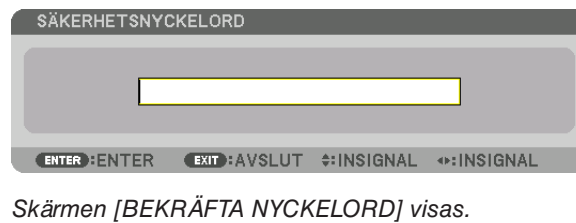

*OBSERVERA:* 

- *• Skriv ner ditt lösenord och spara det på ett säkert ställe.*
- *7. Skriv ditt nyckelord i samma kombination med de fyra knapparna* ▲▼◀▶ *och tryck på ENTER-knappen.*

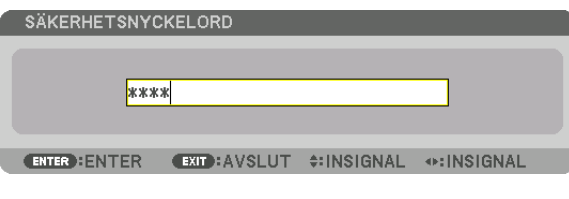

*Bekräftelseskärmen visas.*

*8. Välj [JA] och tryck på ENTER-knappen.*

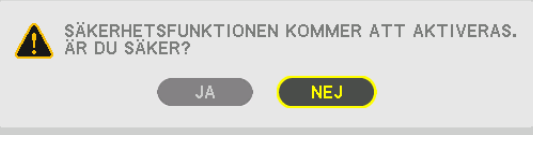

*Funktionen SÄKERHET har aktiverats.*

#### Så här slår du på projektorn när [SÄKERHET] är aktiverat:

- *1. Tryck på*  $\bigcirc$ -knappen.
	- *• Om du använder fjärrkontrollen, tryck på POWER ON-knappen. Projektorn slås på och ett meddelande visas som talar om att projektorn är låst.*

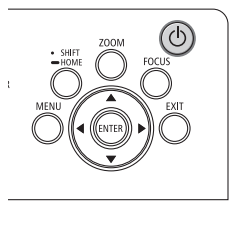

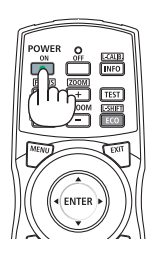

#### *2. Tryck på MENU-knappen.*

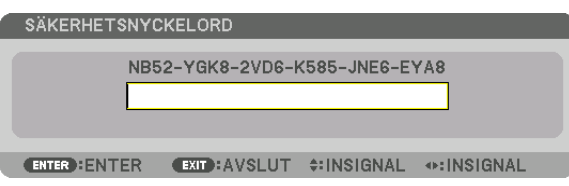

*3. Mata in rätt nyckelord och tryck på ENTER-knappen. Projektorn visar en bild.*

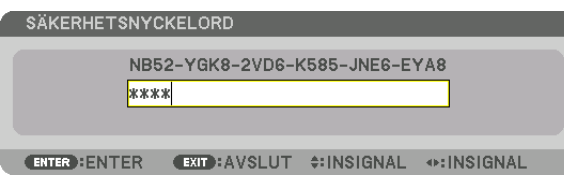

#### *OBSERVERA:*

*• Säkerhetsläget är avaktiverat tills huvudströmmen stängs av eller tills du drar ut nätkabeln.*

#### Så här avaktiverar du funktionen SÄKERHET:

*1. Tryck på MENU-knappen.*

*Menyn visas.*

*2. Välj [INSTÄLLN]* → *[KONTROLL]* → *[SÄKERHET] och tryck på ENTER-knappen.*

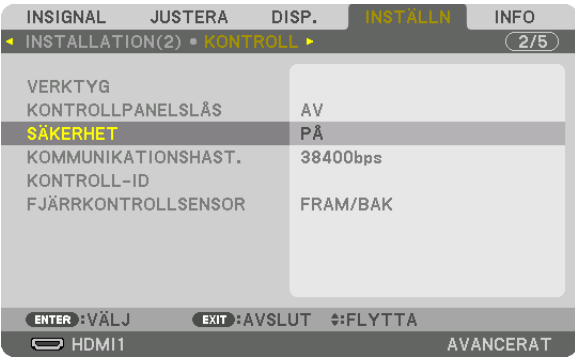

*AV/PÅ-menyn visas.*

*3. Välj [AV] och tryck på ENTER-knappen.*

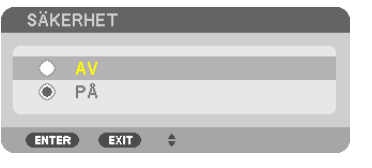

*Skärmen SÄKERHETSNYCKELORD visas.*

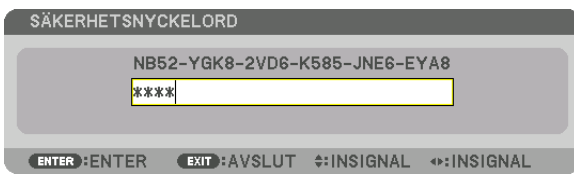

#### *4. Ange ditt nyckelord och tryck på ENTER-knappen.*

*När korrekt nyckelord har angivits inaktiveras SÄKERHET-funktionen.*

*OBSERVERA:* 

*• Kontakta din återförsäljare om du glömmer ditt nyckelord. Din återförsäljare kan då ge dig ditt nyckelord i utbyte mot din förfrågningskod. Din förfrågningskod visas i bekräftelseskärmen för nyckelordet. I detta exempel är [NB52-YGK8-2VD6-K585-JNE6-EYA8] en förfrågningskod.*

### ❿ Kontrollera projektorn med en HTTP-läsare

#### Översikt

Om webbläsaren på datorn används kan HTTP-serverskärmen på projektorn visas för att styra projektorn.

#### **Möjliga åtgärder på HTTP-serverskärmen**

- Konfigurera de inställningar som krävs för anslutning av projektorn till nätverket (trådbundet nätverk).
- Konfigurera e-postnotifiering. (ALERT MAIL)

När projektorn är ansluten till ett nätverk (trådbundet nätverk), skickas aviseringar om olika fel till den e-postadress som har ställts in.

• Använda projektorn.

Åtgärder som ström på/av på projektorn, växla ingång, bildkontroll och linskontroll kan utföras.

• Konfigurera [PJLink PASSWORD], [AMX BEACON] och [CRESTRON] etc.

För information om inställningar och justeringar, se förklaringen på skärmmenyn.

#### **Att visa HTTP-serverskärmen**

- *1. Anslut projektorn till datorn med en LAN-kabel som finns att köpa i handeln. (*→ *sida [9\)](#page-23-0)*
- *2. VÄLJ [INSTÄLLN]* → *[NÄTVERKSINSTÄLLNINGAR]* → *[TRÅDBUNDET NÄTVERK] på skärmmenyn för att konfigurera nätverksinställningarna. (*→ *sida [119](#page-133-0))*
- *3. Starta upp webbläsaren på datorn och ange adressen eller URL i insignalfältet. Ange adressen eller URL som "http://<IP Address of Projector>/index.html". HTTP-serverskärmen visas.*

#### *TIPS:*

*• Fabriksinställningens IP-adress är [DHCP ON].*

#### *OBSERVERA:*

- *• Rådfråga din nätverksadministratör angående nätverksinställningar om du vill använda projektorn i ett nätverk.*
- *• Displayens eller knappens respons kan bli långsam, eller så slutar den att fungera helt, beroende på inställningarna i ditt nätverk. Kontakta din nätverksadministratör om detta skulle hända. Projektorn svarar kanske inte om du trycker på knapparna flera gånger i snabb följd. Om detta inträffar, vänta en stund och försök igen. Om du fortfarande inte får någon respons, stäng av och slå på projektorn.*
- *• Om skärmen PROJECTOR NETWORK SETTINGS (projektorns nätverksinställningar) inte visas på webbläsaren, tryck på tangenterna Ctrl+F5 för att uppdatera den (eller rensa cacheminnet).*
- *• Denna projektor använder "JavaScript" och "Cookies" och webbläsaren bör vara inställd på att acceptera dessa funktioner. Inställningsmetoden varierar beroende på webbläsarens version. Se de hjälpfiler och annan information som finns i din programvara.*

#### Förberedelser före användning

Anslut projektorn till en i handeln tillgänglig nätverkskabel innan du börjar använda webbläsarfunktioner. (→ sida [9](#page-23-0)) Det går kanske inte att använda en webbläsare som använder en proxyserver, beroende på typen av proxyserver och inställningen. Även om typen av proxyserver har en viss betydelse, kan det vara så att alternativ som faktiskt har ställts in inte visas, beroende på cacheminnets effektivitet, och inställningarna som har gjorts i webbläsaren återspeglas eventuellt inte i funktionaliteten. Vi avråder från användning av en proxyserver, såvida det inte är oundvikligt.

#### Adresshantering för användning via en webbläsare

Beträffande den faktiska adress som anges i adressfältet eller i URL-inmatningskolumnen vid användning av projektorn via webbläsaren, kan värddatornamnet användas som det är om namnet som motsvarar projektorns IP-adress har registrerats i domännamnservern (av en nätverksadministratör), eller om namnet har angetts i "HOSTS"-filen på den dator som används.

Exempel 1: När värdnamnet på projektorn har ställts in på "pj.nec.co.jp" får du åtkomst till nätverksinställningen genom att ange

http://pj.nec.co.jp/index.html

i adressfältet eller URL-inmatningskolumnen.

Exempel 2: När IP-adressen på projektorn är "192.168.73.1" får du åtkomst till nätverksinställningen genom att ange

 http://192.168.73.1/index.html i adressfältet eller URL-inmatningskolumnen.

### ⓫ Spara ändringar för objektivförskjutning, zoom och fokus [OBJEKTIVMINNE]

De justerade värdena kan sparas i projektorns minne när du använder objektivförskjutning, ZOOM och fokus på projektorn. Justerade värden kan användas för den signal du valt. Detta kommer att eliminera behovet av att justera objektivförskjutning, fokus och zoom vid den tidpunkt då källa väljs. Det finns två sätt att spara justerade värden för objektivförskjutning, zoom och fokus.

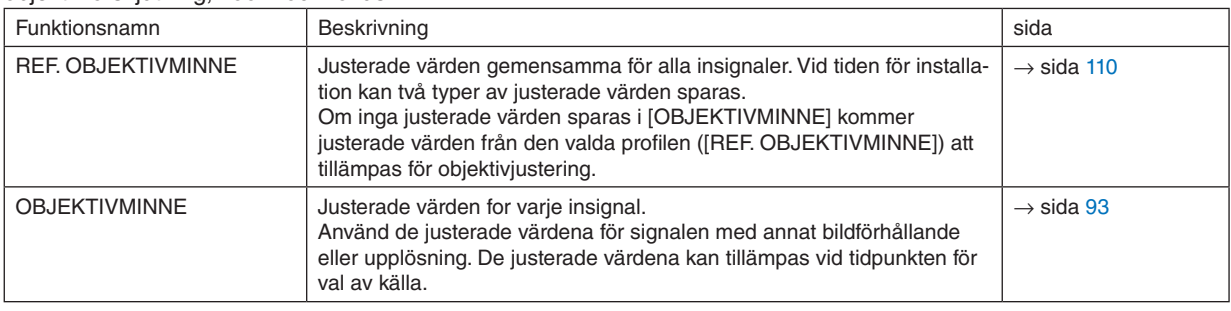

#### *OBSERVERA:*

- *• För användning av linsenhet NP16FL-4K, NP17ZL-4K, NP18ZL-4K, NP19ZL-4K, NP20ZL-4K, NP21ZL-4K och NP31ZL-4K, se till att utföra [OBJEKTIVKALIBRERING] efter byte av linsenheten. (*→ *sida [17](#page-31-0), [110](#page-124-0))*
- *• För objektivet NP16FL-4K är det lagringsbara värdet för funktionen [OBJEKTIVMINNE] tillgängligt endast för [FOKUS].*
- *• Funktionen [OBJEKTIVMINNE] är inte tillgänglig för objektivenheten, NP39ML-4K.*

#### För att spara dina justerade värden i [REF. OBJEKTIVMINNE]:

*1. Tryck på MENU-knappen.*

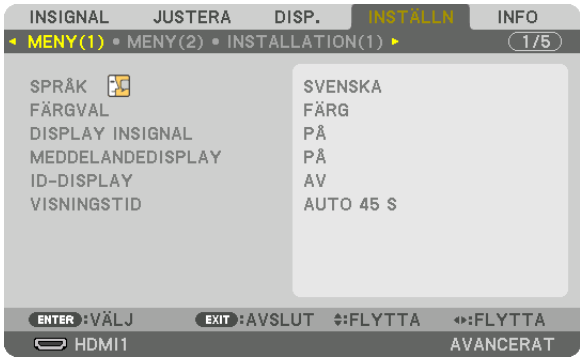

*Menyn visas.* 

- *2. Tryck på* ▶*-knappen för att välja [INSTÄLLN] och tryck på ENTER-knappen.*
- *3. Tryck på* ▶*-knappen för att välja [INSTALLATION(2)].*

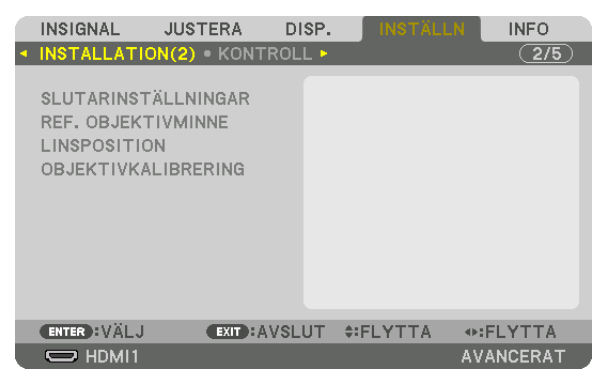

*4. Tryck på* ▼*-knappen för att välja [REF. OBJEKTIVMINNE] och tryck på ENTER-knappen.*

| INSIGNAL                                   | <b>JUSTERA</b>                 | DISP. | <b>INSTÄLLN</b>                | <b>INFO</b>      |
|--------------------------------------------|--------------------------------|-------|--------------------------------|------------------|
|                                            | · INSTALLATION(2) · KONTROLL › |       |                                | (2/5)            |
| <b>SLUTARINSTÄLLNINGAR</b>                 |                                |       |                                |                  |
| <b>REF. OBJEKTIVMINNE</b>                  |                                |       |                                |                  |
| LINSPOSITION<br><b>OBJEKTIVKALIBRERING</b> |                                |       |                                |                  |
| <b>ENTER HVALJ</b>                         |                                |       | <b>EXIT : AVSLUT #: FLYTTA</b> |                  |
| $\Rightarrow$ HDMI1                        |                                |       |                                | <b>AVANCERAT</b> |

*[REF. OBJEKTIVMINNE]-skärmen visas.*

*5. Kontrollera att [PROFIL] är markerat och tryck på ENTER-knappen.*

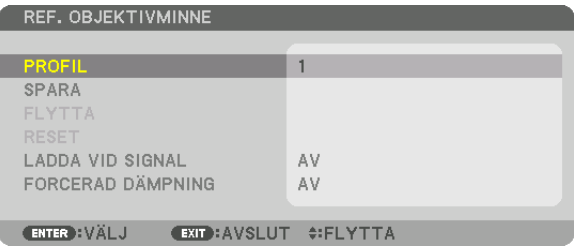

#### *[PROFIL]-skärmen för val visas.*

*6. Tryck på* ▼*/*▲*-knappen för välja [PROFIL]-nummer och tryck sedan på ENTER-knappen.*

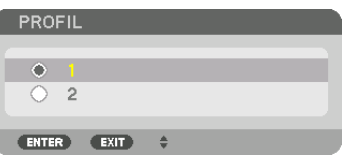

*Återgå till inställningsskärmen för [REF. OBJEKTIVMINNE].*

*7. Välj [SPARA] och tryck på ENTER-knappen.*

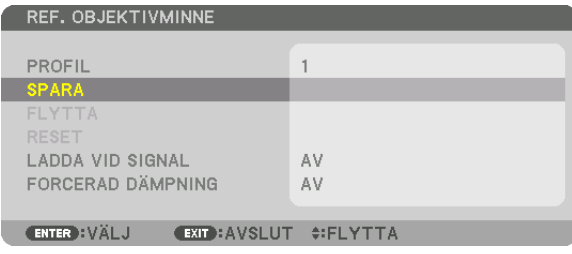

*Bekräftelseskärmen visas.*

*8. Tryck på knappen* ◀ *för att välja och [JA] och tryck på ENTER-knappen.*

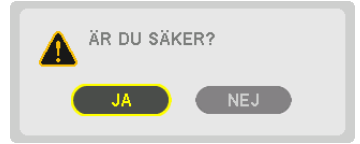

*Välj ett [PROFIL]-nummer och spara de justerade [OBJEKTIVFÖRSKJUTN], [ZOOM] och [FOKUS]-värdena till det.*

- *• För att stänga av bilden under objektivförskjutning, ställ in [FORCERAD DÄMPNING] till [ON]. (*→ *sida [110](#page-124-0))*
- *9. Tryck på MENU-knappen.*

*Menyn stängs.*

*TIPS:*

*• För att spara justerade värden för varje ingångskälla, använd funktionen objektivminne. (*→ *sida [93\)](#page-107-0)*

För att hämta dina justerade värden från [REF. OBJEKTIVMINNE]:

*1. Tryck på MENU-knappen.*

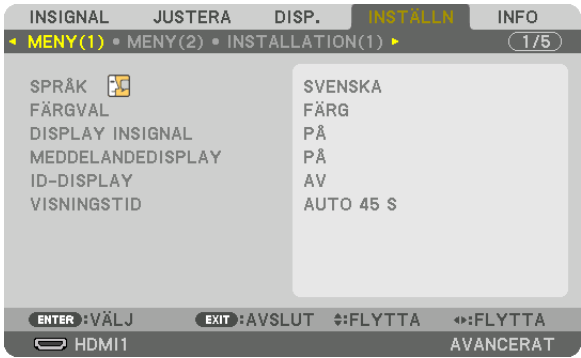

*Menyn visas.* 

- *2. Tryck på* ▶*-knappen för att välja [INSTÄLLN] och tryck på ENTER-knappen.*
- *3. Tryck på* ▶*-knappen för att välja [INSTALLATION(2)].*
- *4. Tryck på* ▼*-knappen för att välja [REF. OBJEKTIVMINNE] och tryck på ENTER-knappen.*

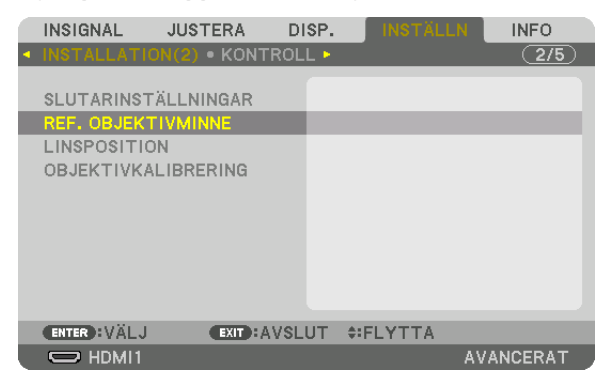

*[REF. OBJEKTIVMINNE]-skärmen visas.*

*5. Kontrollera att [PROFIL] är markerat och tryck på ENTER-knappen.*

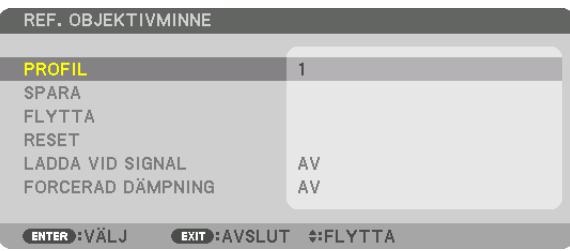

*[PROFIL]-skärmen för val visas.*

*6. Tryck på* ▼*/*▲*-knappen för välja [PROFIL]-nummer och tryck sedan på ENTER-knappen.*

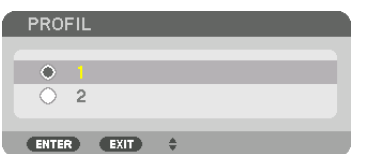

*Återgå till inställningsskärmen för [REF. OBJEKTIVMINNE].*

*7. Välj [FLYTTA] och tryck på ENTER-knappen.*

| <b>REF. OBJEKTIVMINNE</b>                                              |          |  |  |  |
|------------------------------------------------------------------------|----------|--|--|--|
| PROFIL<br><b>SPARA</b>                                                 |          |  |  |  |
| <b>FLYTTA</b><br><b>RESET</b><br>LADDA VID SIGNAL<br>FORCERAD DÄMPNING | AV<br>AV |  |  |  |
| <b>ENTER</b> : VÄLJ<br><b>EXIT: AVSLUT #FLYTTA</b>                     |          |  |  |  |

*Objektivet kommer att förskjutas i enlighet med de justerade värden som sparats i den valda [PROFILEN]. 8. Tryck på knappen* ◀ *för att välja och [JA] och tryck på ENTER-knappen.*

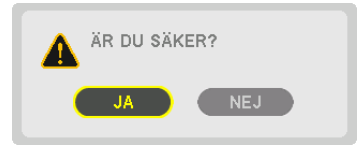

*De justerade värdena kommer att tillämpas på den aktuella signalen. .*

#### *9. Tryck på MENU-knappen.*

*Menyn stängs.*

*TIPS:*

- *• För att hämta de sparade värdena från [OBJEKTIVMINNE]:*
	- *1. Från menyn, välj [JUSTERA]* → *[OBJEKTIVMINNE]* → *[FLYTTA] och tryck på ENTER-knappen.*

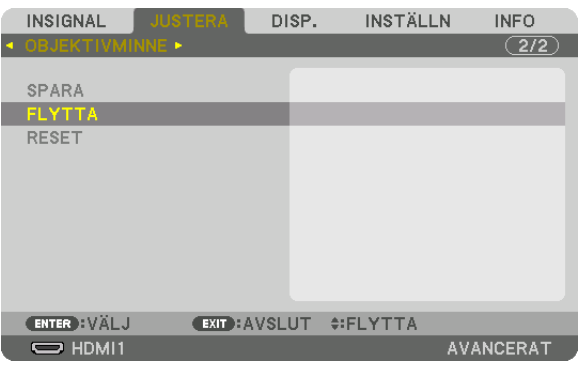

*Bekräftelseskärmen visas.*

*2. Tryck på knappen* ◀ *för att välja och [JA] och tryck på ENTER-knappen.*

*Om de justerade värdena för en insignal har sparats, kommer objektivet förskjutas under projicering. Om inte, kommer linsen förskjutas i enlighet med de justerade värden som sparats i det valda [REF. OBJEKTIVMINNE] [PROFIL]-numret.*

- *För att automatiskt tillämpa de sparade värdena vid tidpunkten för val av källa:*
	- *1. Från menyn, välj [INSTÄLLN]* → *[REF. OBJEKTIVMINNE]* → *[LADDA VID SIGNAL] och tryck på ENTER-knappen.*

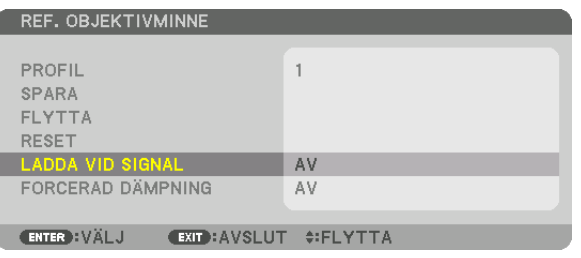

#### *2. Tryck på* ▼*-knappen för att välja och [PÅ] och tryck på ENTER-knappen.*

*Detta kommer att flytta objektivet automatiskt till positionen vid tidpunkten för val av källa i enlighet med de justerade värdena.* 

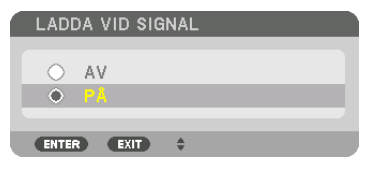

#### *OBSERVERA:*

*• Funktionen objektivminne kanske inte kan skapa en helt inriktad bild (på grund av toleranser i objektiven) med hjälp av de justerade värdena sparade i projektorn. Efter hämtningen och tillämpandet av de sparade värdena från objektivminnesfunktionen, finjustera objektivförskjutningen, zoom och fokus för att skapa bästa möjliga bild.*

# 4. Multiskärm-projicering

Denna projektor kan användas ensam eller tillsammans med andra projektorer för multiskärmsprojicering.

# ❶ Möjligheter med multiskärmsprojicering

#### **Fall 1**

Använda en enda projektor för att projicera två eller fyra olika videor samtidigt [BILD I BILD]

#### **Anslutningsexempel och projiceringsresultat**

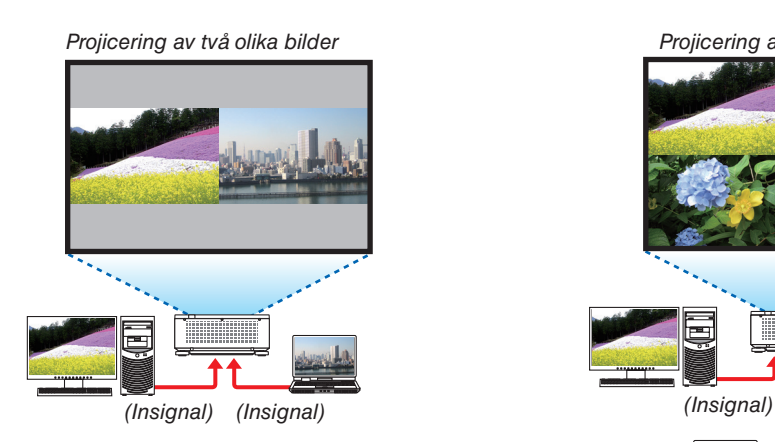

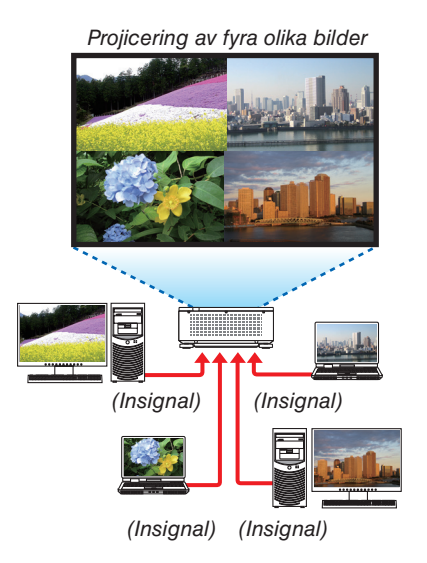

#### **Fall 2**

Rada upp flera projektorer för att projicera en högupplöst bild på en större skärm. [SIDA VID SIDA]

#### **Anslutningsexempel och projiceringsresultat**

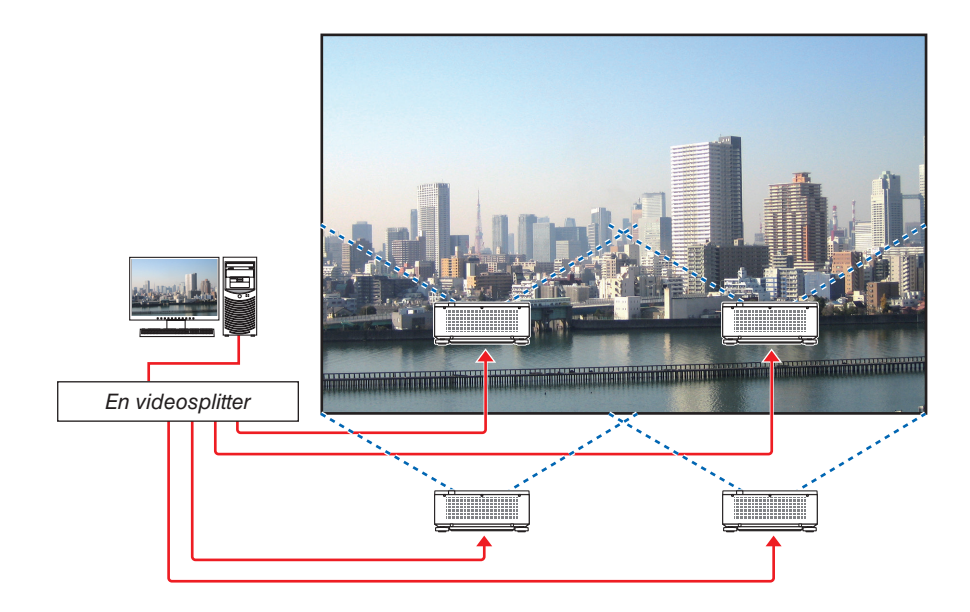
# ❷ Använda en enda projektor för att projicera två eller fyra olika videor samtidigt [BILD I BILD]

**• Videon som projiceras på den första skärmen kallas HUVUD-display, medan de andra projicerade videon kallas för SUB1-, SUB2- respektive SUB3-display.**

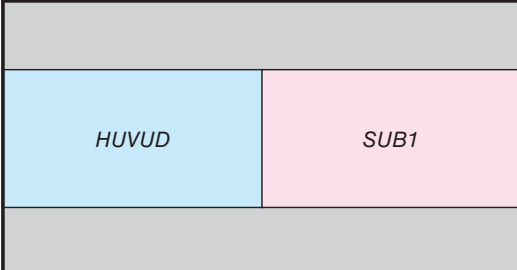

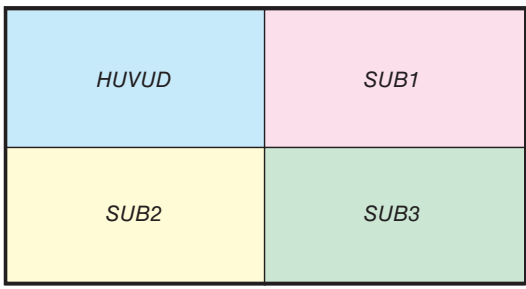

#### **• BILD I BILD stödjer följande ingångar och insignaler.**

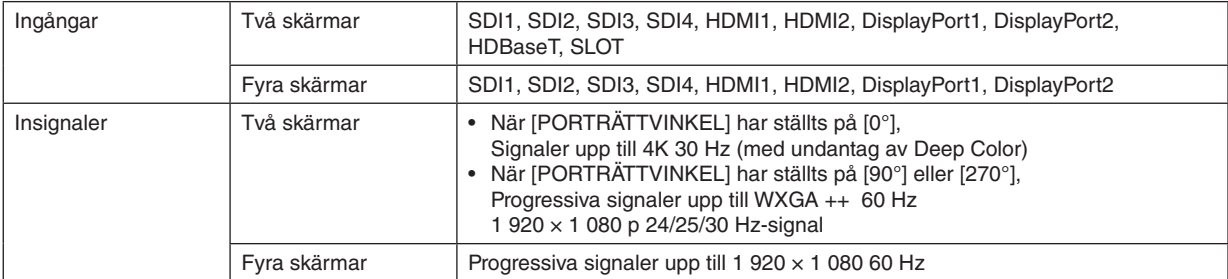

#### **Projicering med fyra skärmar**

Detta avsnitt förklarar projicering av fyra olika bilder samtidigt.

#### Förberedelse:

Anslut projektorn till enheterna som matar ut de fyra olika bildsignalerna och slå på strömmen till alla enheter.

*1. Tryck på MENU-knappen för att visa skärmmenyn och välj [DISP.]* → *[BILD I BILD].*

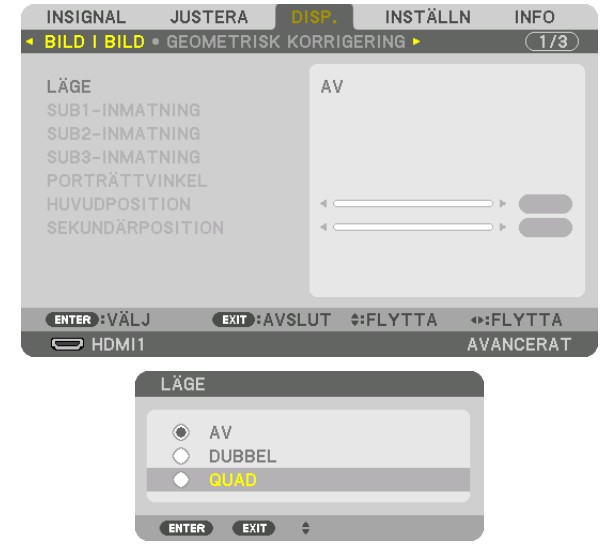

*2. Välj [LÄGE] med* ▼*/*▲*-knapparna och tryck på ENTER-knappen.*

*Därmed visas [LÄGE]-skärmen.*

*3. Välj [QUAD] med* ▼*/*▲*-knapparna och tryck på ENTER-knappen.*

*Därmed visas BILD I BILD-skärmen igen.*

### 4. Multiskärm-projicering

*4. Välj [SUB1-INMATNING] med* ▼*/*▲*-knapparna och tryck på ENTER-knappen.*

*Därmed visas [SUB1-INMATNING]-skärmen.*

*5. Välj en insignal för SUB 1 med* ▼*/*▲*-knapparna och tryck på ENTER-knappen.*

*Därmed visas BILD I BILD-skärmen igen.*

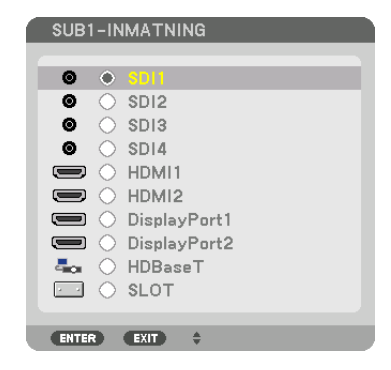

#### *6. Upprepa steg 4 och 5 för att välja insignal för SUB2 och SUB3.*

*7. Tryck på MENU-knappen.*

*Skärmmenyn försvinner.*

*• För att återgå till visning med endast en skärm, väljer du [AV] på LÄGE-skärmen i steg 3.*

#### *TIPS:*

- *• För projicering med två skärmar, ska du välja [DUBBEL] i steg 3 och därefter välja insignal för SUB1 i steg 4 och 5.*
- *• När du projicerar med två skärmar kan du även välja porträttformat för skärmen samt justera bildläget. (*→ *sidan [95,](#page-109-0) [96](#page-110-0))*

# **Begränsningar**

- Följande handlingar är endast tillgängliga för huvuddisplayen.
	- Visuella justeringar
	- Videoförstoring/förminskning med användning av knapparna för delvis D-ZOOM/ZOOM +/−.
- Följande handlingar är tillgängliga för HUVUD, SUB1, SUB2 och SUB3. Dessa handlingar kan inte användas individuellt.
	- Tillfällig avstängning av video (AV-dämpning)
	- Videopaus (bildfrysning)
- Endast en skärm projiceras när TESTMÖNSTER visas.
- BILD I BILD kan inte användas i följande fall.
	- När [BILDINSTÄLLNING] → [LÄGE] har ställts på [ZOOM] eller [SIDAVID SIDA]
	- När HUVUD har ställts på [SDI1] och [SDI-LÄNK] har ställts på ett annan alternativ än [ENKEL]
- När HUVUD har ställts på [DisplayPort1] och [DP-LÄNK] har ställts på [DUBBEL]
- Följande handlingar kan inte användas under användning av [BILD I BILD]-funktionen.
	- DYNAMISK KONTRAST
	- BILDALTERNATIV (när [LÄGE] har ställts på [DUBBEL] och [PORTRÄTTVINKEL] har ställts på [90°] eller [270°])
	- BILDFÖRHÅLLANDE (när [LÄGE] har ställts på [QUAD])

# ❸ Rada upp flera projektorer för att tillsammans visa en högupplöst bild på en större skärm [SIDA VID SIDA]

Detta avsnitt förklarar hur du kan projicera en bild med en upplösning på 3 840 × 2 160 (4K UHD) med hjälp av fyra projektorer.

Förberedelse:

- Placera fyra projektorer i en  $2 \times 2$ -layout.
- Anslut videoenhetens utgång till de fyra projektorerna via en videosplitter.
- Slå på strömmen till alla enheter för att projicera samma fyra bilder

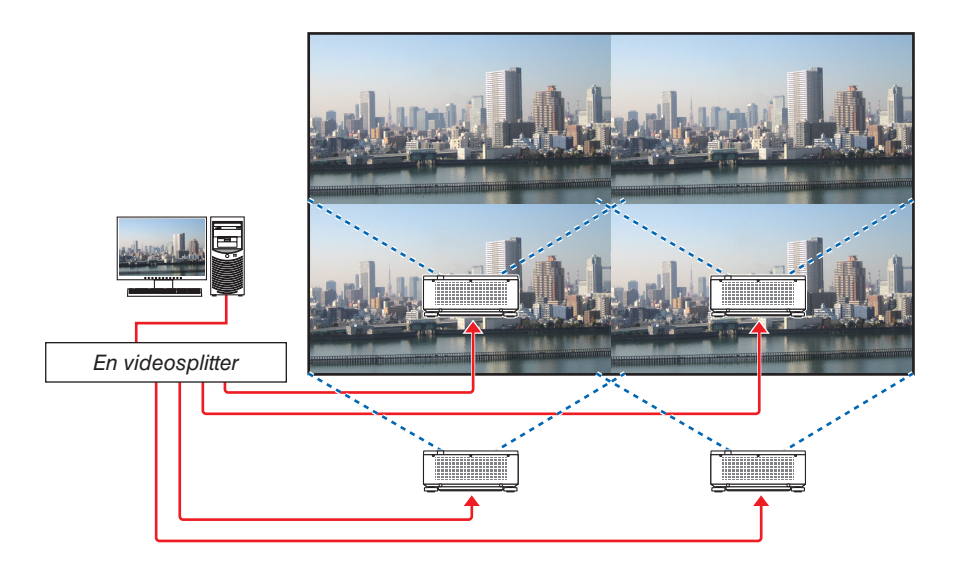

Om du utför inställningarna eller justeringarna med en fjärrkontroll, ska du aktivera [KONTROLL-ID] för att tilldela ett ID till varje

projektor för att undvika att de andra projektorerna aktiveras.  $(\rightarrow$  sidan [116](#page-130-0))

# Notera följande när projektorer installeras

• Lämna minst 30 cm fritt utrymme mellan varje projektor och mellan ventilationsinloppet och väggen då projektorerna installeras sida vid sida, så att inte projektorernas luftintag blockeras. Om luftintaget och -utblåset blockeras stiger temperaturen i projektorn och kan orsaka fel.

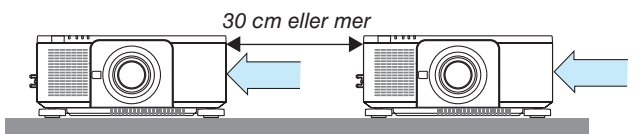

• Två projektorer kan staplas på varandra (STAPLING-uppsättning). (→ sida [139](#page-153-0)) Försök inte stapla tre eller fler projektorer på varandra. Om projektorer staplas på varandra kan de ramla ner och orsaka skador och fel.

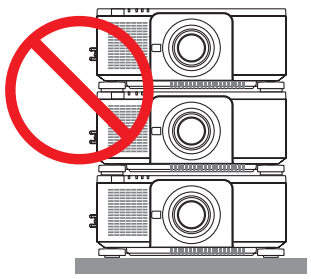

• Installationsexempel när 3 eller fler projektorer används Följande installation rekommenderas när en kombination av 3 eller fler projektorer installeras för multiskärm-projicering. [Installationsexempel]

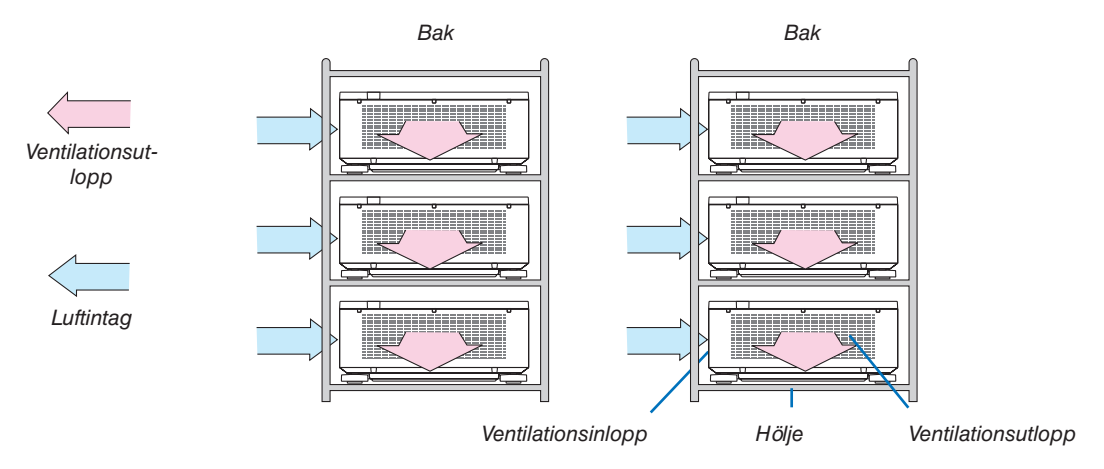

# **VARNING:**

Kontakta återförsäljaren för speciella installationstjänster som t.ex. att montera projektorn i taket. Utför aldrig installationen själv. Projektorn kan ramla ner och orsaka skador. Använd ett kraftigt hölje som tål projektorns vikt vid installationen. Stapla inte projektorerna direkt på varandra.

#### *OBSERVERA:*

*• För information om projektionsräckvidden, se bilagan "Projiceringsavstånd och skärmstorlek". (*→ *sida [143](#page-157-0))*

# **Ställa in SIDA VID SIDA**

*på ENTER-knappen.*

*på ENTER-knappen.*

*Därmed visas [SIDA VID SIDA]-skärmen.*

1. Tryck på MENU-knappen för att visa skärmmen *välj [DISP.]* → *[BILDINSTÄLLNING]* → *[LÄGE]. Därmed visas [LÄGE]-skärmen.*

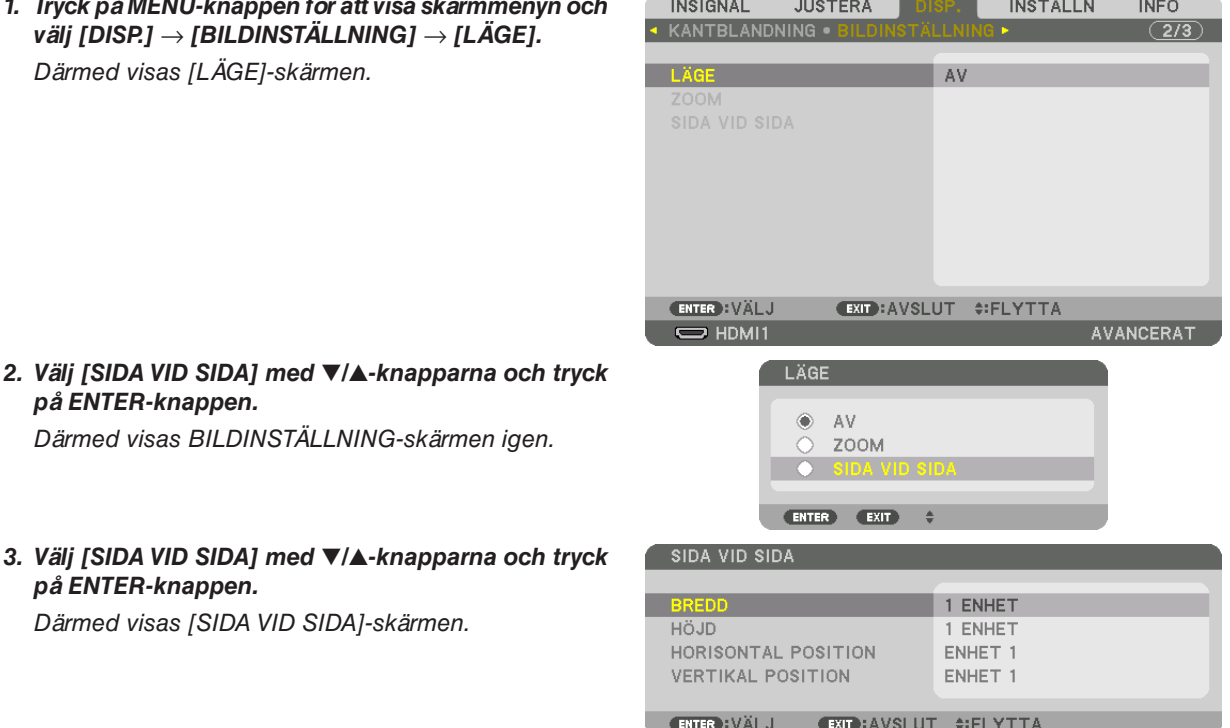

# *4. Ställ in [BREDD], [HÖJD], [HORISONTAL POSITION] och [VERTIKAL POSITION]*

*(1)På inställningsskärmen för antal horisontella enheter, väljer du [2 ENHETER]. (antal enheter i horisontell riktning)*

*(2)På inställningsskärmen för antal vertikala enheter, väljer du [2 ENHETER]. (antal enheter i vertikal riktning)*

*(3)På inställningsskärmen för horisontell ordning, väljer du [ENHET 1] eller [ENHET 2].*

*(Titta på skärmarna, den till vänster är [ENHET 1] och den till höger är [ENHET 2].)*

*(4)På inställningsskärmen för vertikal ordning, väljer du [ENHET 1] eller [ENHET 2].*

*(Titta på skärmarna, den överst är [ENHET 1] och den underst är [ENHET 2].)*

*När du har utfört inställningarna i steg 1 till 4, visas en enda bild som fyller skärmen.*

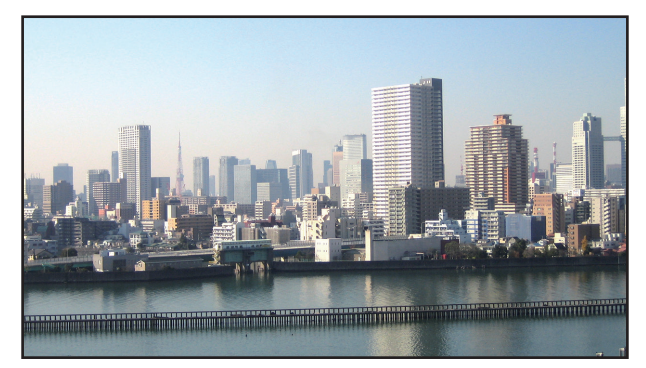

#### *5. Tryck på MENU-knappen.*

*Skärmmenyn försvinner.*

### *6. Justera objektivförskjutningen på respektive projektor för att finjustera bildgränserna.*

*Använd [KANTBLANDNING] för att justera bildgränserna och göra dem mindre synbara i den projicerade totalbilden. (*→ *[nästa sida](#page-78-0))*

# <span id="page-78-0"></span>❹ Justera gränserna för en projicerad bild [KANTBLANDNING]

Denna projektor är utrustad med en "KANTBLANDNING-funktion" som gör kanterna (gränserna) på projektionsduken osynliga.

#### *OBSERVERA:*

- *• Innan kantblandningsfunktionen används, placera projektorn i korrekt position så att bilden blir fyrkantig i korrekt storlek, och utför sedan optiska justeringar (objektivförskjutning, fokus och zoom).*
- *• Justera ljusstyrkan för varje projektor med [REF. LJUSJUSTERING] under [REF. LJUSLÄGE]. Använd dessutom [REF. VITBALANS] för att justera [KONTRAST], [LJUSSTYRKA] och [ENHETLIGHET].*

Följande procedur visar ett exempel med fyra projektorer i en  $2 \times 2$ -layout.

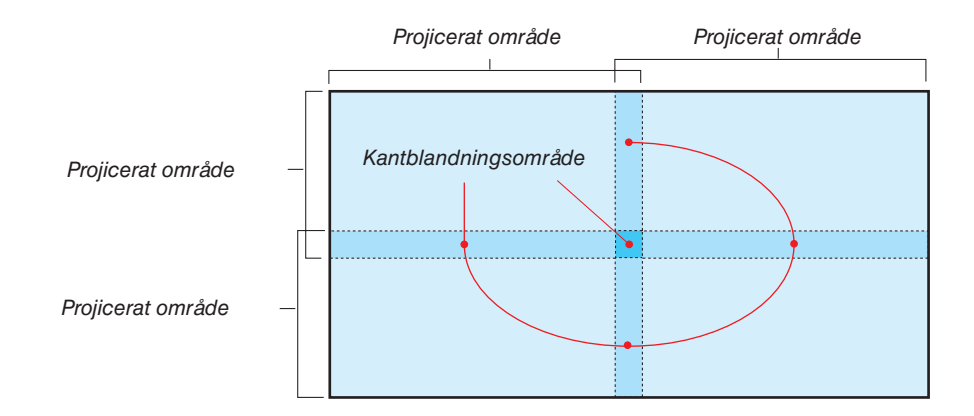

#### Ställa in överlappningen av projektionsskärmarna

① **Aktivera [KANTBLANDNING].**

*1. Tryck på MENU-knappen.*

*Menyn visas.*

#### *2. Välj [DISP]* → *[KANTBLANDNING].*

*Skärmen [KANTBLANDNING] visas. Rikta upp markören med [LÄGE] och tryck sedan på ENTER-knappen. Lägesskärmen visas.*

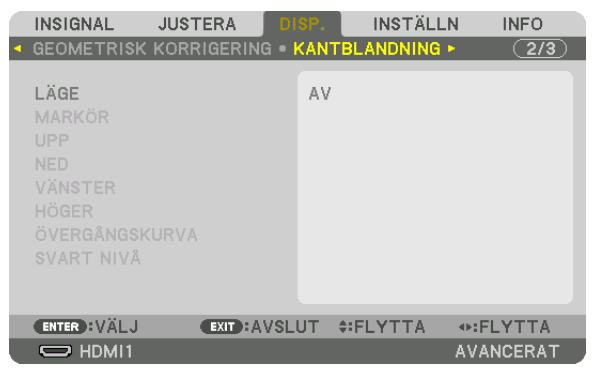

*3. Välj [LÄGE]* → *[PÅ] och tryck på ENTER-knappen.*

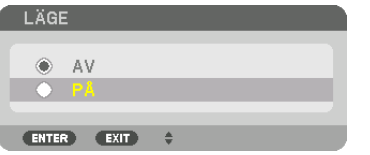

*Detta aktiverar kantblandningsfunktionen. Följande menyalternativ finns tillgängliga: [MARKÖR], [UPP], [NED], [VÄNSTER], [HÖGER], [ÖVERGÅNGSKURVA] och [SVART NIVÅ]*

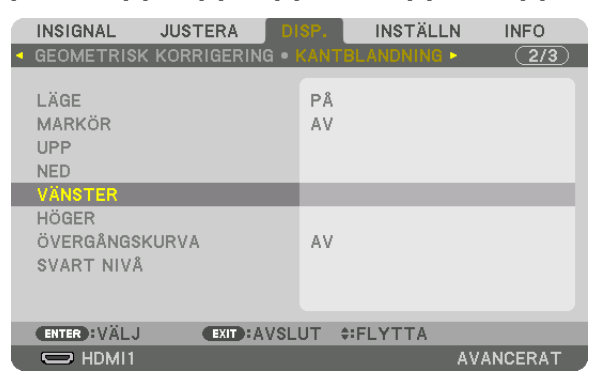

*4. Välj ett lämpligt alternativ från [UPP], [NED], [VÄNSTER] och [HÖGER] för ett område med överlappande kanter och aktivera [KONTROLL].*

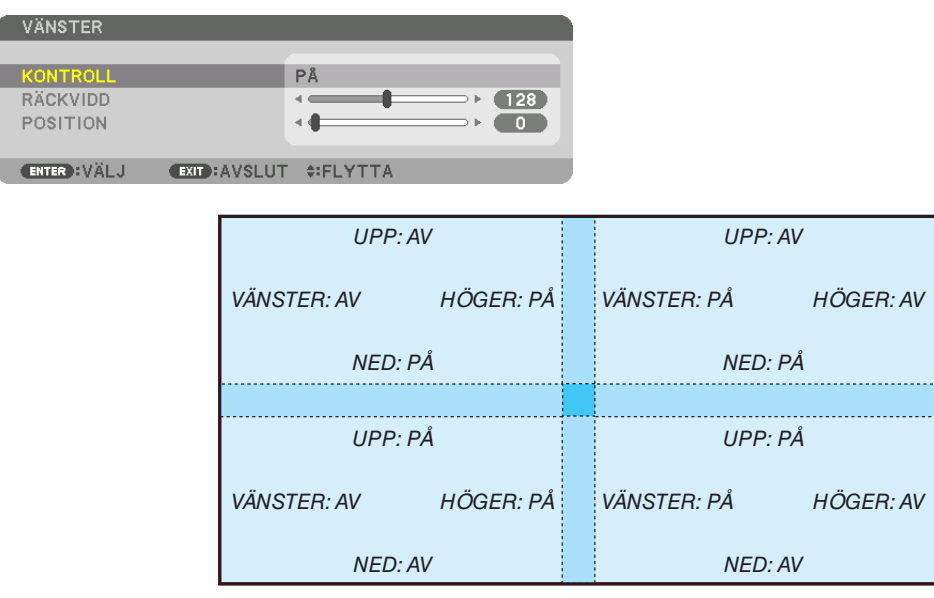

# ② **Justera [RÄCKVIDD] och [POSITION] för att bestämma ett område med överlappande kanter för bilderna som projiceras från varje projektor.**

Om [MARKÖR] slås på visas markörer i magenta och grönt. Magenta-markören används för [RÄCKVIDD] och den gröna för [POSITION].

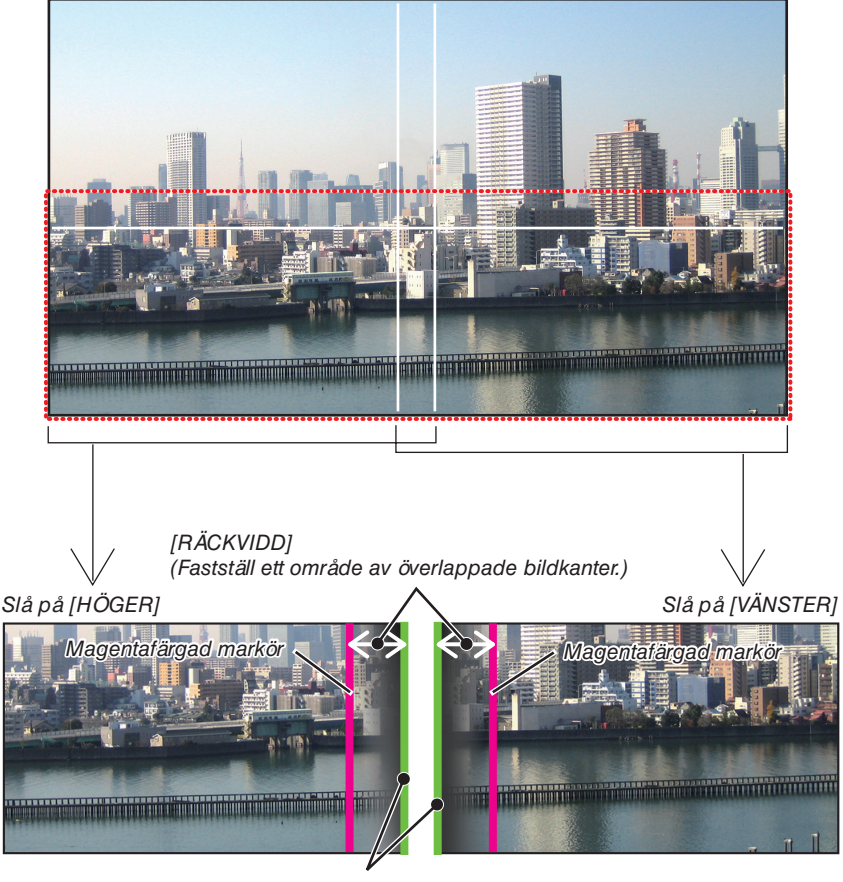

*[POSITION] (Fastställ positionen av överlappade bildkanter.) Grön markör*

De två skärmarna är separerade på bilden i förklarande syfte.

#### *1 Justera [RÄCKVIDD].*

*Använd knappen* ◀ *eller* ▶ *för att justera det överlappande området.*

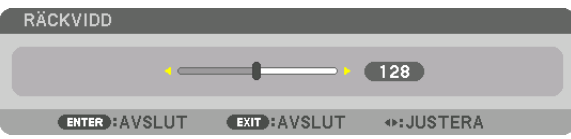

*TIPS:*

*• Justera för att överlappa ena projektorns markör med den andra projektorns.*

#### *2 Justera [POSITION].*

*Använd knappen* ◀ *eller* ▶ *för att rikta upp en kant med den andra kanten av de överlappande bilderna.*

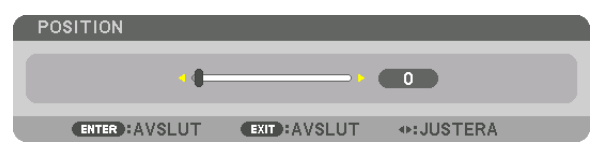

*TIPS:*

- *• När en signal visas med en annan upplösning, utför kantblandningsfunktionen från början.*
- *• Inställningen för [MARKÖR] sparas inte och återgår till [AV] när projektorn stängs av.*
- *• För att visa eller dölja markören medan projektorn är igång, slå på eller stäng av [MARKÖR] från menyn.*

# [ÖVERGÅNGSKURVA]

Justera ljusstyrkan för den överlappade delen på skärmarna. Justera ljusstyrkan efter behov för den överlappande delen på skärmarna med [ÖVERGÅNGSKURVA] och [SVART NIVÅ].

• Ställ in [LÄGE] till [PÅ] för att välja [ÖVERGÅNGSKURVA] och [SVART NIVÅ].

# **Välja ett alternativ för [ÖVERGÅNGSKURVA]**

Genom att kontrollera graderingen av den överlappande delen av skärmarna, gör det gränsen mellan de projicerade skärmarna oansenliga. Välj det optimala alternativet bland nio.

*1. På skärmmenyn, flytta markören till [DISP.]* → *[KANTBLANDNING]* → *[ÖVERGÅNGSKURVA] och tryck sedan på ENTER. Alternativinställningsskärmen för [ÖVERGÅNGSKURVA] visas.*

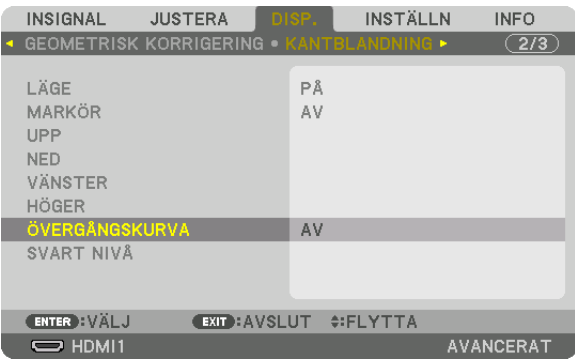

*2. Välj ett alternativ bland nio med* ▲ *eller* ▼*.*

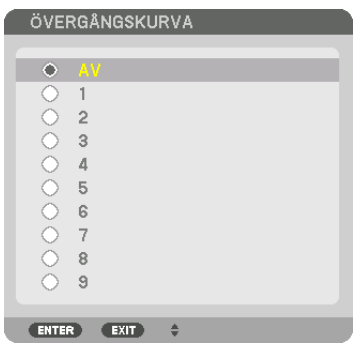

#### Justera svart nivå

Detta justerar den svarta nivån för det överlappande området och det icke-överlappande området av multiskärmen (KANTBLANDNING).

Justera intensiteten i ljusstyrka och tonen svart färg.

*OBSERVERA:* 

*• Det område som kan justeras varierar beroende på vilken kombination av [UPP], [NED], [VÄNSTER] och [HÖGER] som är påslagen.*

Den svarta nivån i nedre vänstra delen av projektorn justeras såsom visas i figuren.

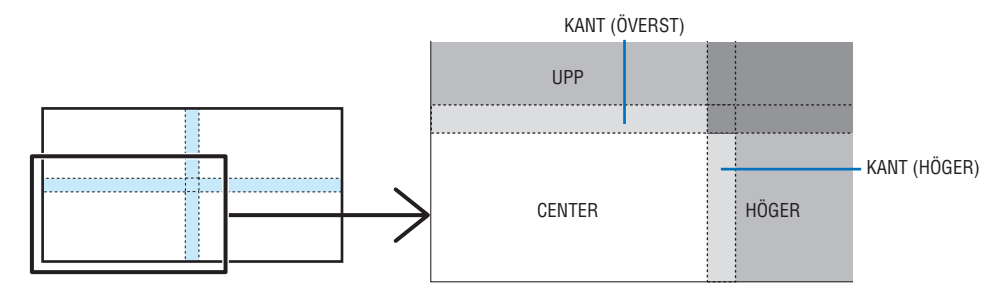

# *1. Välj [DISP.]* → *[KANTBLANDNING]* → *[SVART NIVÅ] och tryck på ENTER.*

*Skärmen växlar till justeringsskärmen för svart nivå.*

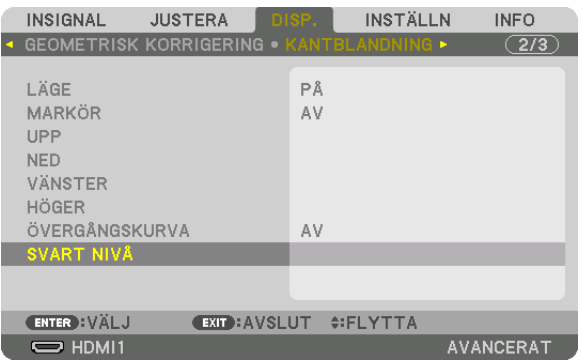

*2. Använd knappen* ◀, ▶, ▼ *eller* ▲ *för att välja ett alternativ och använd* ◀ *eller* ▶ *för att justera svart nivå (intensitet och ton).*

*Gör detta för den andra projektorn om nödvändigt.*

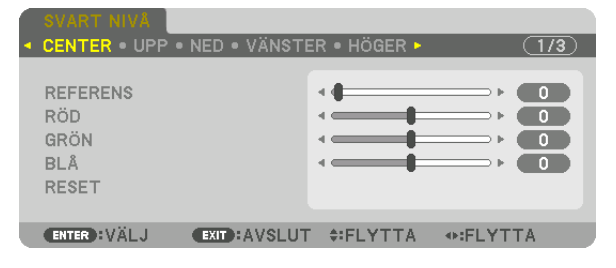

#### *TIPS:*

*9-segmentsdelar för justering av svart nivå Den svarta nivån i projektorns mitt justeras såsom visas i figuren.*

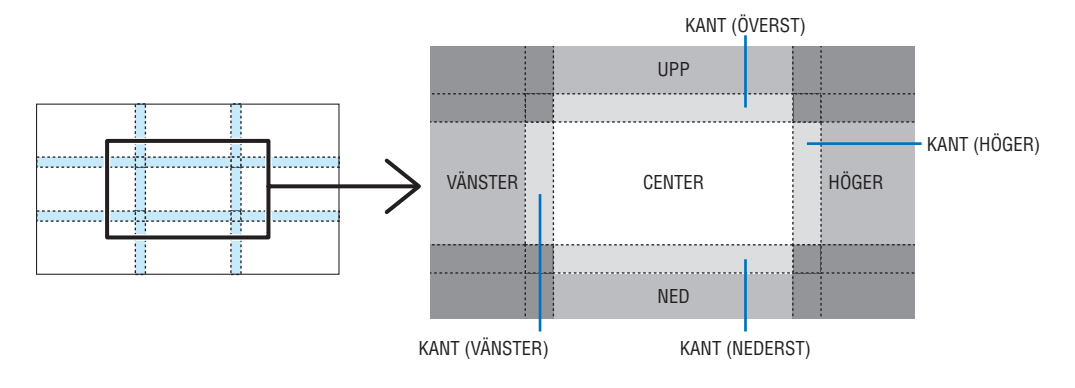

*TIPS:*

- *• Antalet delningsskärmar för svart nivå ändras beroende på antalet kantblandningspositioner som valts (upp, ned, höger, vänster). Dessutom visas hörndelningsskärmen när övre/nedre och vänster/höger ände valts.*
- *• Kantblandningsbredden är den bredd som ställts in i räckvidden och hörnet bildas av skärningsområdet mellan den övre/nedre änden och vänster/höger ände.*
- *• [SVART NIVÅ] kan endast justeras för att göra den ljusare.*

# ❶ Använda menyerna

#### *OBSERVERA:*

*• Skärmmenyn kanske inte visas korrekt beroende på insignal och projektorinställningar.*

*1. Tryck på MENU-knappen på fjärrkontrollen eller projektorhöljet för att visa menyn.*

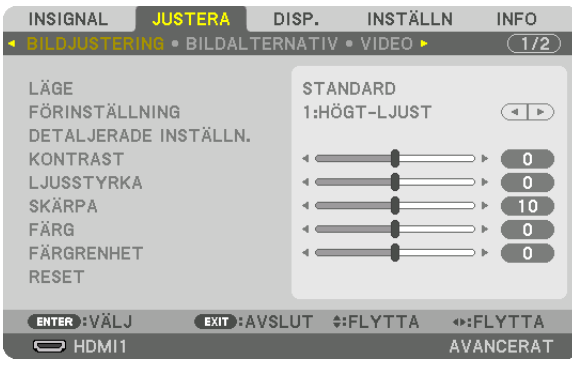

*OBSERVERA:* 

*• Kommandon som ENTER, EXIT,* ▲▼*,* ◀▶ *längst ner visar de knappar som finns tillgängliga.*

- *2. Tryck på* ◀▶ *på fjärrkontrollen eller projektorhöljet för att visa undermenyn.*
- *3. Tryck på ENTER-knappen på fjärrkontrollen eller projektorhöljet för att markera det översta alternativet eller den första fliken.*
- *4. Använd knapparna* ▲▼ *på fjärrkontrollen eller projektorhöljet för att välja det alternativ du vill justera eller ställa in.*

*Du kan använda knapparna* ◀▶ *på fjärrkontrollen eller projektorhöljet för att välja önskad flik.*

- *5. Tryck på ENTER-knappen på fjärrkontrollen eller projektorhöljet för att visa undermenyfönstret.*
- *6. Justera nivån, eller aktivera eller avaktivera det valda alternativet med knapparna* ▲▼◀▶ *på fjärrkontrollen eller projektorhöljet.*

*Ändringarna lagras tills du gör nya ändringar.*

*7. Upprepa stegen 2–6 för att justera ytterligare ett alternativ, eller tryck på EXIT-knappen på fjärrkontrollen eller projektorhöljet för att avsluta meny-displayen.*

*OBSERVERA:* 

*• När en meny eller ett meddelande visas kan flera rader med information förloras p.g.a. signalen eller inställningarna.*

*8. Tryck på MENU-knappen för att stänga menyn.*

*Tryck på EXIT-knappen för att gå tillbaka till föregående meny.*

ENTER EXIT  $\hat{\tau}$ 

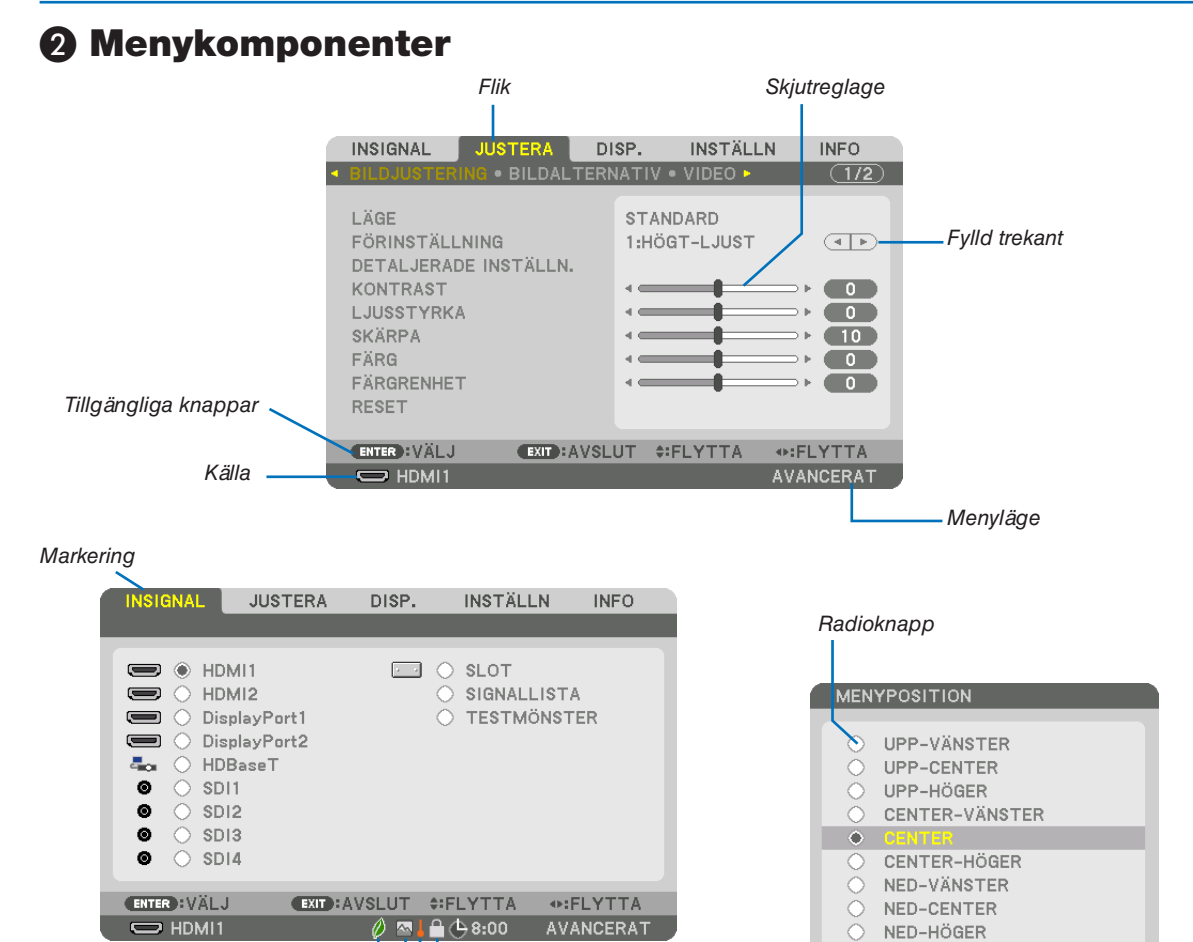

#### REF. LJUSLÄGE-symbolen Återstående tid för High-symbol avstängningstimern Termometersymbol Nyckellåssymbol

#### Menyfönstren och dialogrutorna består vanligtvis av följande komponenter:

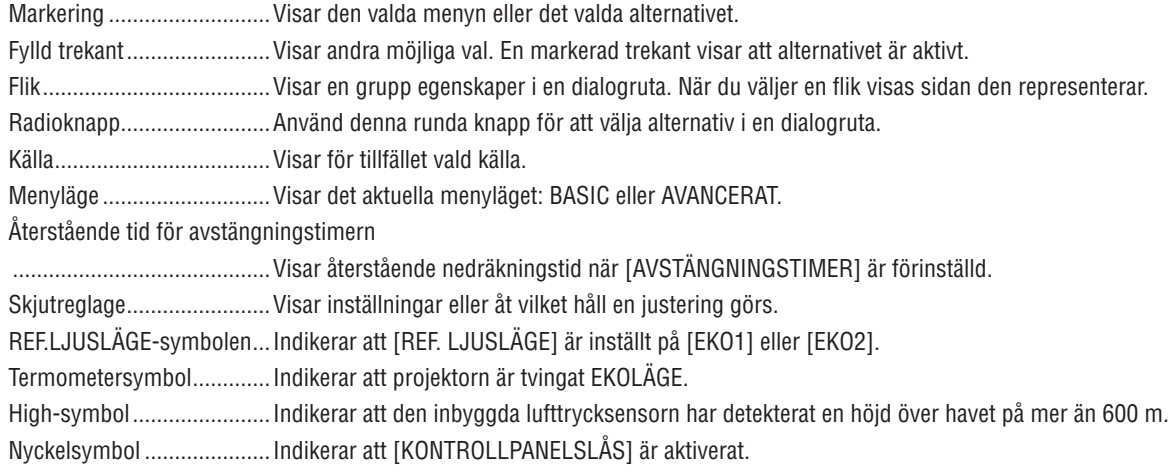

*• Grundläggande menyposter visas med ett skuggat* ❸ *område.* Lista över menyalternativ

Vissa menyalternativ kan inte användas för samtliga ingångskällor.

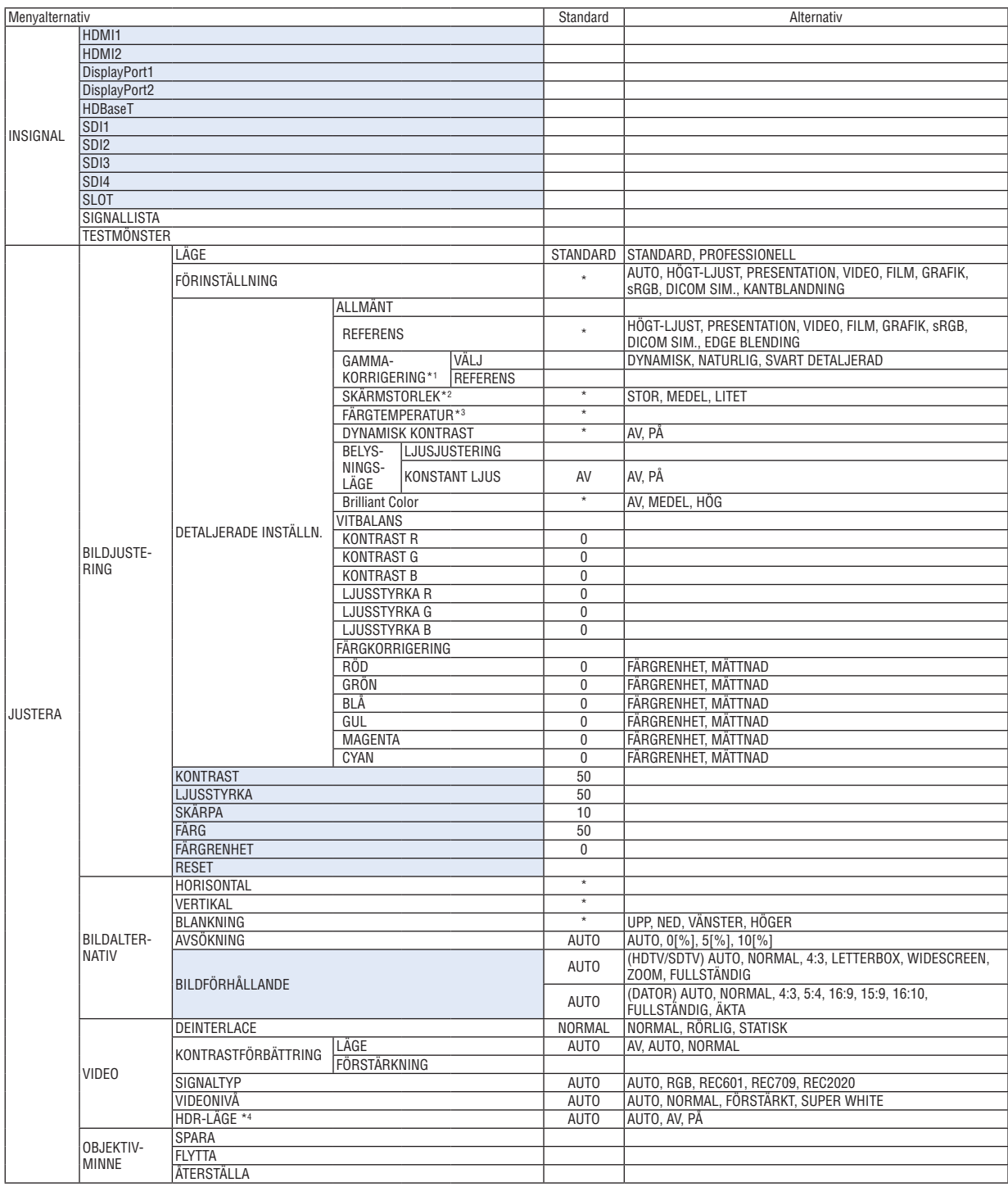

\* Asterisken (\*) indikerar att standardinställningen varierar beroende på den aktuella signalen.

\*1 Alternativet [GAMMA-KORRIGERING] är tillgängligt när ett annat alternativ än [DICOM SIM.] är valt för [REFERENS].

\*2 Posten [SKÄRMSTORLEK] är tillgänglig när [DICOM SIM.] är valt för [REFERENS].

\*4 Alternativet [HDR-LÄGE] är endast tillgängligt för 4K-signal.

<sup>\*3</sup> När du valt [HÖGT-LJUST] i [REFERENS] är inte funktionen [FÄRGTEMPERATUR] tillgänglig.

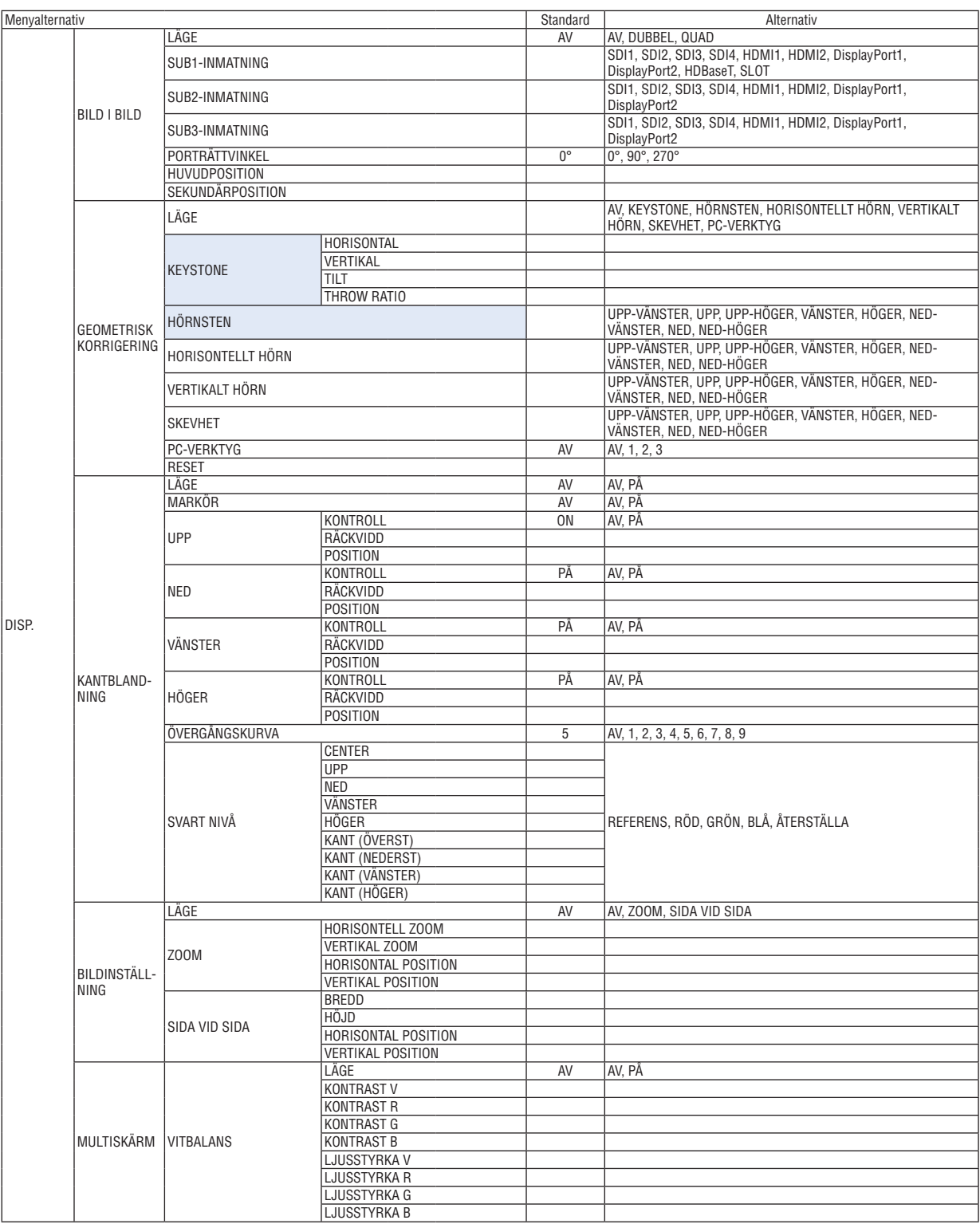

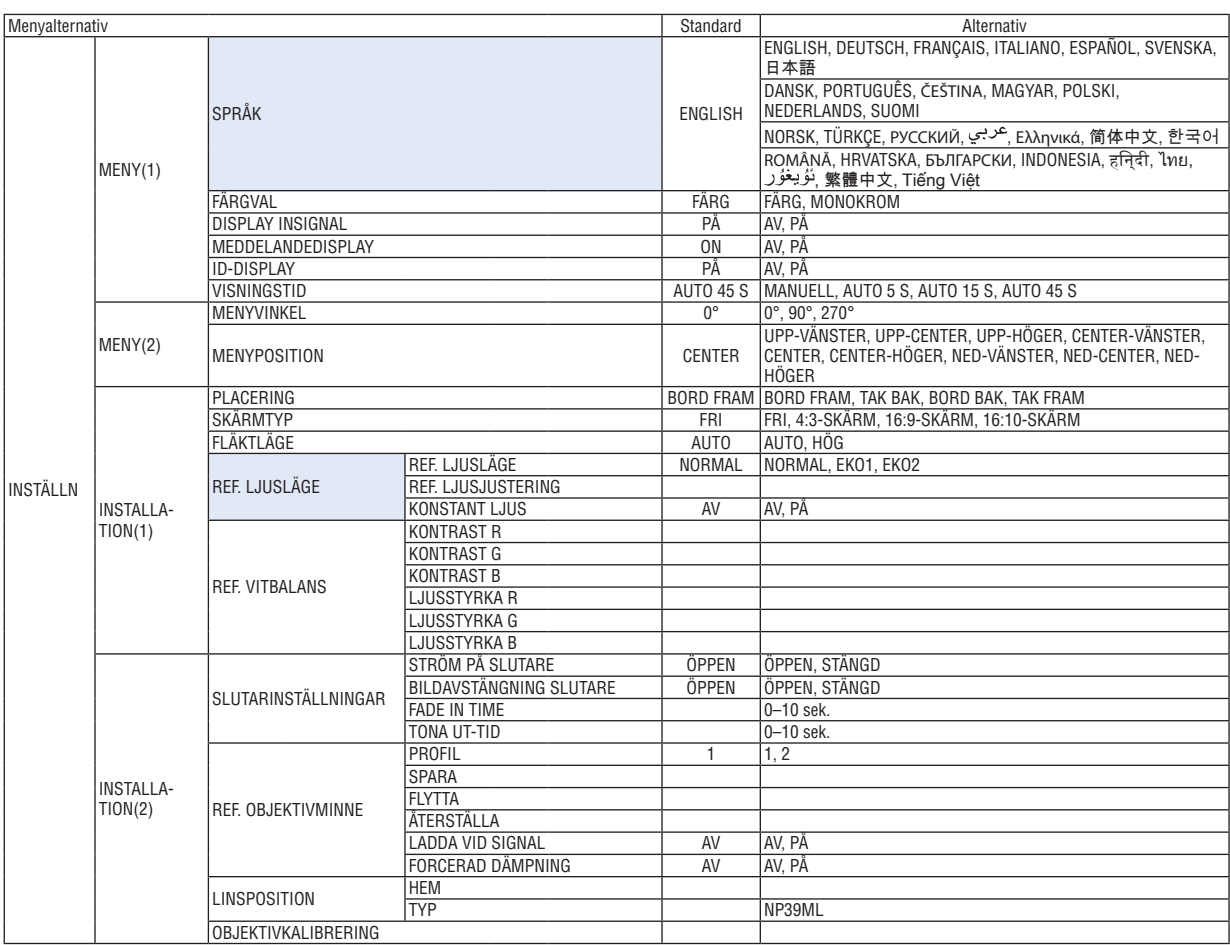

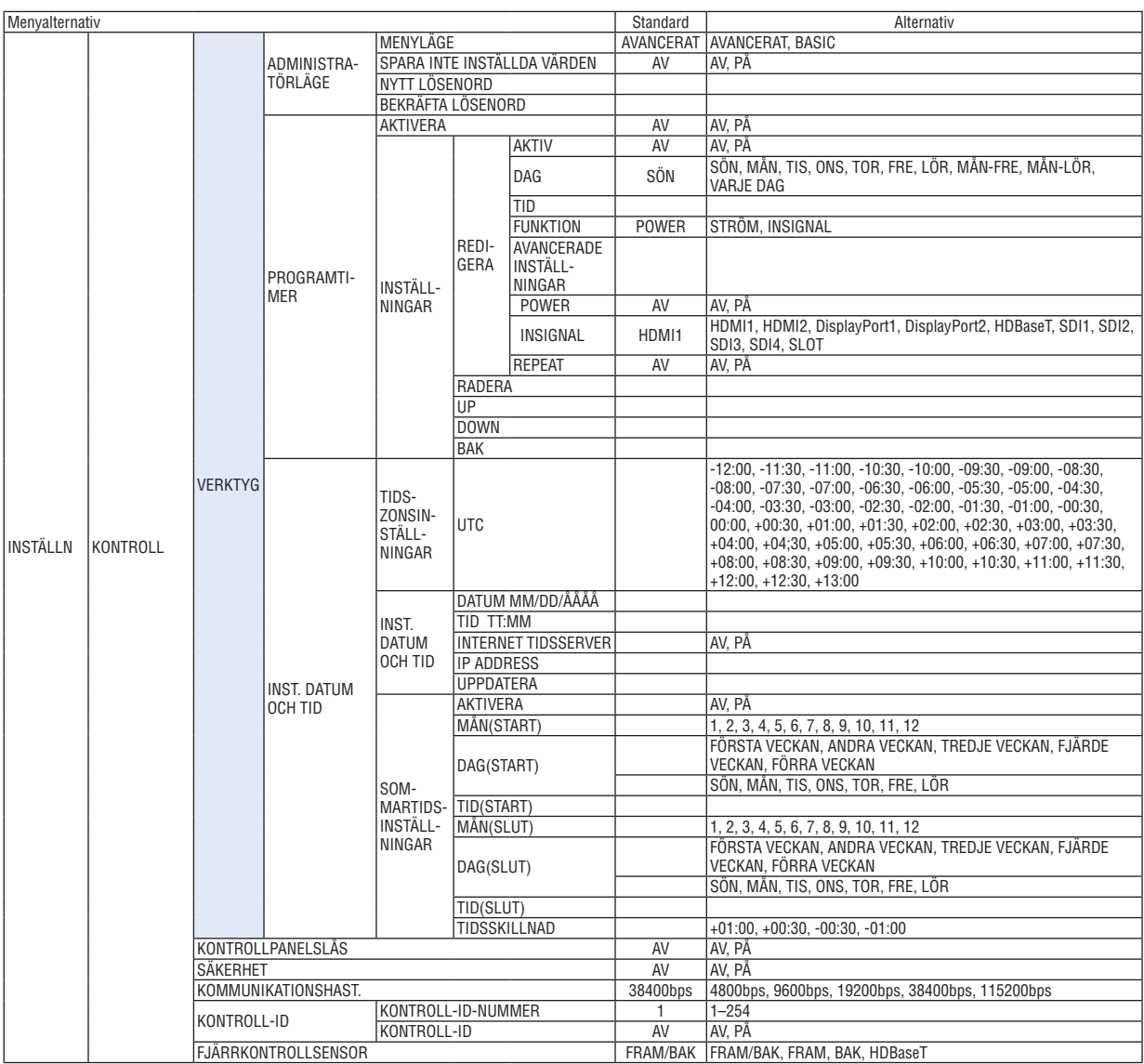

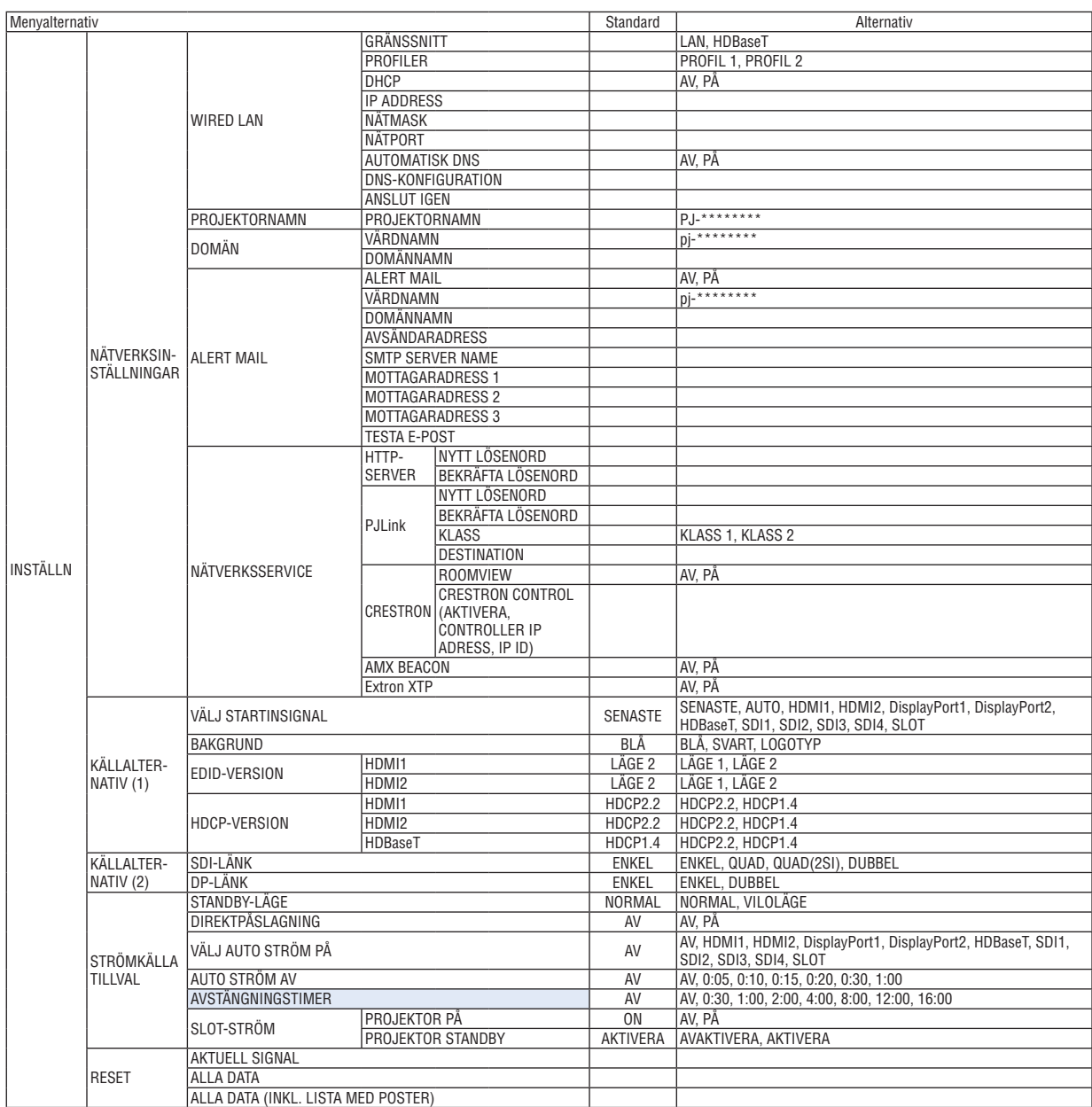

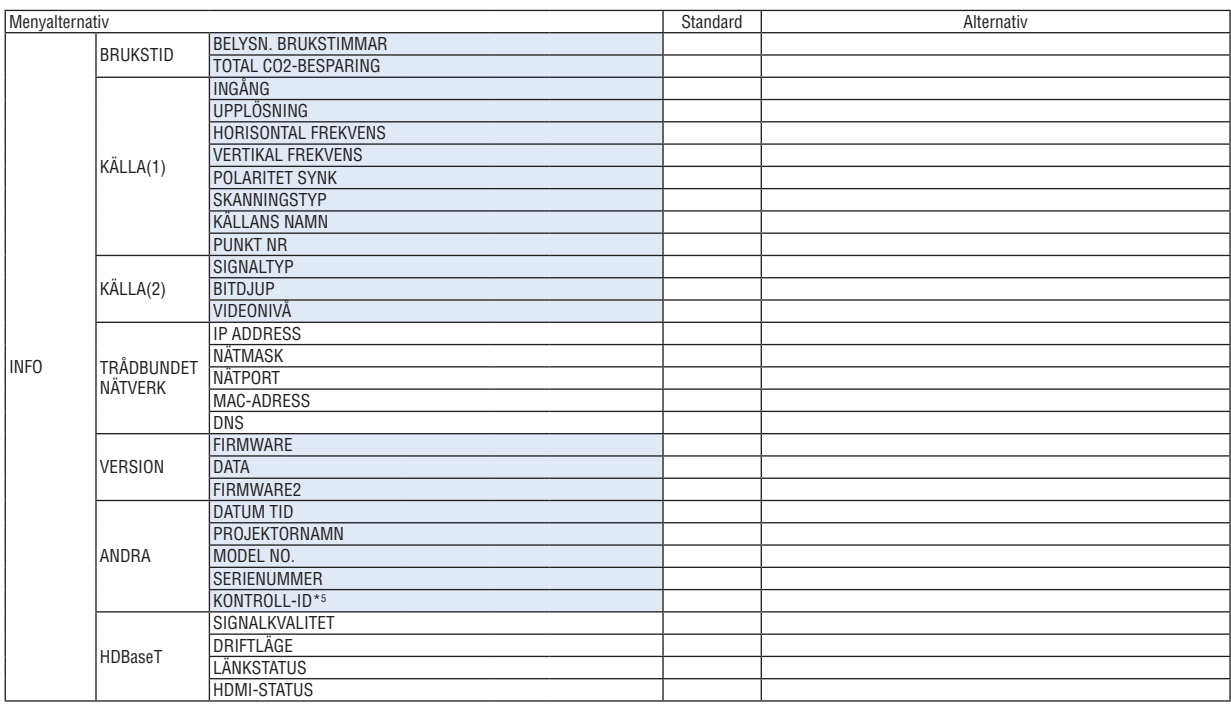

\*5 [KONTROLL-ID] visas när [KONTROLL-ID] har ställts in.

# ❹ Menybeskrivningar och funktioner [INSIGNAL]

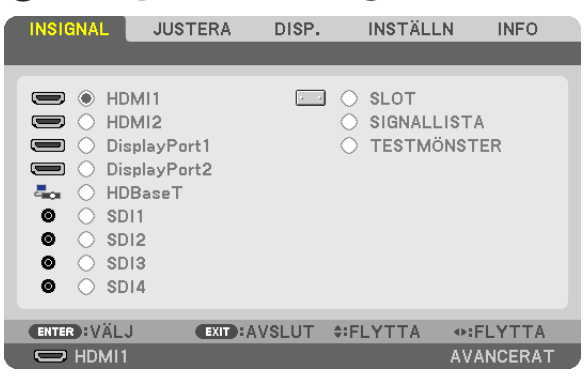

#### HDMI1

Detta projicerar video från enheten som är ansluten till HDMI 1 IN-kontakten.

# HDMI2

Detta projicerar video från enheten som är ansluten till HDMI 2 IN-kontakten.

# DisplayPort1

Detta projicerar video från enheten som är ansluten till DisplayPort1 IN-kontakten. Välj också denna port när projektorns DisplayPort är ansluten i dubbellänksläget.

# DisplayPort2

Detta projicerar video från enheten som är ansluten till DisplayPort2 IN-kontakten.

# **HDBaseT**

Projicerar HDBaseT-signalen.

# SDI1

Detta projicerar video från enheten som är ansluten till SDI1 IN-kontakten. Välj också denna port när SDI har anslutits i quad- eller dubbellänksläget.

#### SDI2

Detta projicerar video från enheten som är ansluten till SDI2 IN-kontakten.

# SDI3

Detta projicerar video från enheten som är ansluten till SDI3 IN-kontakten.

#### SDI4

Detta projicerar video från enheten som är ansluten till SDI4 IN-kontakten.

# **SLOT**

Projicerar bilden via det externa kortet (säljs separat) som är isatt i SLOT.

# SIGNALLISTA

Visar en lista över signaler. Se följande sidor.

# **TESTMÖNSTER**

Stänger menyn och växlar till testmönsterskärmen. Välj mönstret med knapparna ◀▶.

#### <span id="page-94-0"></span>**Använda signallistan**

De projicerade signalerna kan registreras i signallistan. Dessutom, när du utför bildinställningar, registrering av objektivminne, etc. registreras signalens justeringsvärde automatiskt i signallistan för denna enhet. (Justeringsvärden för) de registrerade signalerna kan laddas från signallistan vid behov. Vid återkallande av en registrerad signal kan videon visas snabbare jämfört med en oregistrerad signal.

Endast upp till 100 mönster kan registreras i signallistan. När 100 mönster har registrerats i signallistan visas ett felmeddelande och inga ytterligare mönster kan registreras. Du bör alltså radera (justeringsvärden för) signaler som inte längre behövs.

#### **Visa signallistan**

#### *1. Tryck på MENU-knappen.*

*Menyn visas.*

*2. Tryck på* ◀ *eller* ▶*-knappen för att välja [INSIGNAL].*

*INSIGNAL-listan kommer att visas.*

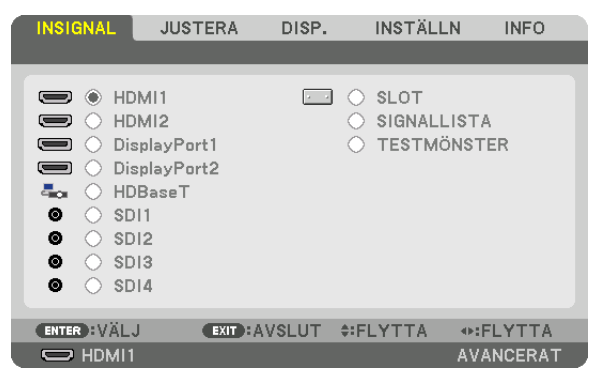

#### *3. Använd* ◀*,* ▶*,* ▲ *eller* ▼ *för att välja [SIGNALLISTA] och tryck på ENTER-knappen.*

*Fönstret SIGNALLISTA visas.*

*Om fönstret SIGNALLISTA inte visas, växla menyn till [AVANCERAT].*

*För att växla menyn mellan [AVANCERAT] och [BASIC] väljer du [INSTÄLLN]* → *[KONTROLL]* → *[VERKTYG]* → *[ADMINISTRATÖRLÄGE]* → *[MENYLÄGE]. (*→ *sida [111](#page-125-0))*

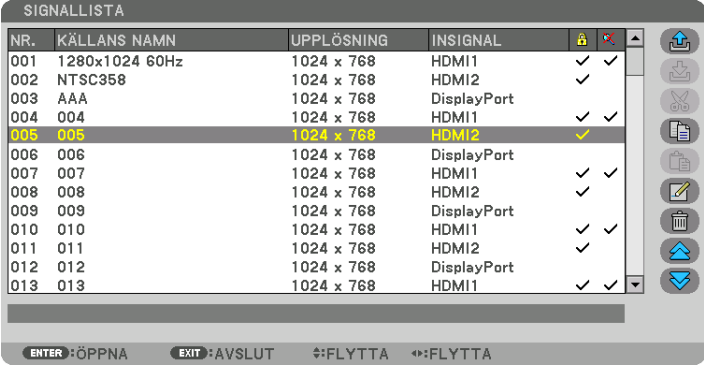

Ange den aktuella projicerade signalen i signallistan  $[\&]$  (SPARA)]

- *1. Tryck på* ▲ *eller* ▼ *för att välja ett nummer.*
- *2. Tryck på knappen* ◀ *eller* ▶ *för att välja [ (SPARA)] och tryck på ENTER-knappen.*

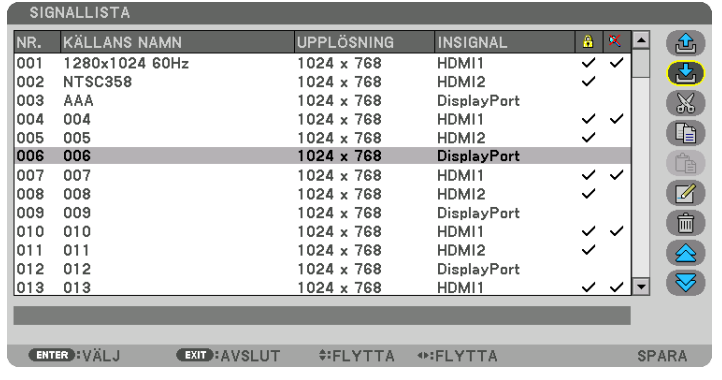

#### **Hämta en signal från signallistan [ △ (ÖPPNA)]**

Tryck på ▲- eller ▼-knappen för att välja en signal och tryck på ENTER-knappen.

**Redigera en signal från signallistan [ (REDIGERA)]**

- *1. Tryck på knappen* ▲ *eller* ▼ *för att välja en signal som du vill redigera.*
- *2. Tryck på knappen* ◀*,* ▶*,* ▲ *eller* ▼ *för att välja [ (REDIGERA)] och tryck på ENTER-knappen. REDIGERA-fönstret visas.*

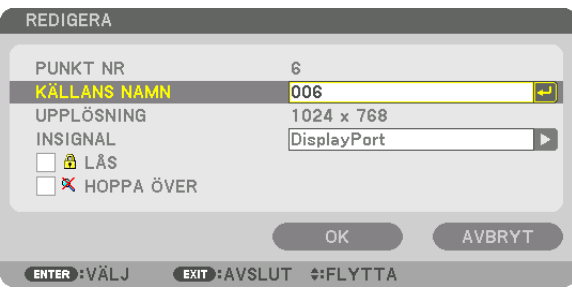

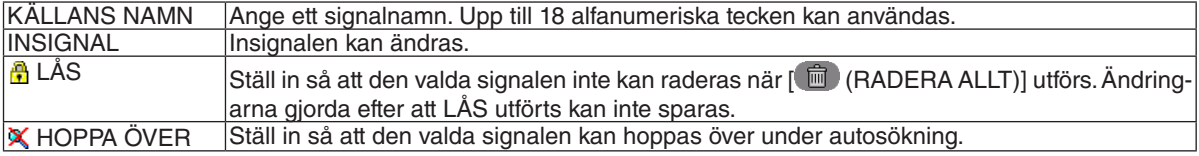

#### *3. Ställ in alternativen ovan, välj [OK] och tryck på ENTER-knappen.*

#### *OBSERVERA:*

*• Ingången kan inte ändras till den aktuella projicerade signalen.*

# Klippa ut en signal från signallistan [  $\&$  (KLIPP UT)]

- *1. Tryck på knappen* ▲ *eller* ▼ *för att välja en signal som du vill radera.*
- *2. Tryck på knappen* ◀*,* ▶*,* ▲ *eller* ▼ *för att välja [ (KLIPP UT)] och tryck på ENTER-knappen.*

*Signalen raderas från signallistan och den raderade signalen visas på klippbordet längst ned på signallistan.*

#### *OBSERVERA:*

*• Den aktuella projicerade signalen kan inte raderas.*

*• När den låsta signalen väljs visas den i grått, vilket anger att den inte är tillgänglig.*

*TIPS:*

- *• Data på klippbordet kan föras upp på signallistan.*
- *• Data på klippbordet kommer inte att gå förlorad efter att signallistan har stängts.*

# Kopiera och klistra in en signal från signallistan [**[4]** (KOPIERA)]/[<sup>[4]</sup> (KLISTRA IN)]

- *1. Tryck på knappen* ▲ *eller* ▼ *för att välja en signal som du vill kopiera.*
- *2. Tryck på knappen* ◀*,* ▶*,* ▲ *eller* ▼*-knappen för att välja [ (KOPIERA)] och tryck på ENTER-knappen. Den kopierade signalen visas på klippbordet längst ned på signallistan.*
- *3. Tryck på knappen* ◀ *eller* ▶ *för att flytta till listan.*
- *4. Tryck på knappen* ▲ *eller* ▼ *för att välja en signal.*
- *5. Tryck på knappen* ◀*,* ▶*,* ▲ *eller* ▼ *för att välja [ (KLISTRA IN)] och tryck på ENTER-knappen. Data på klippbordet klistras in till signalen.*

### **Raderar alla signaler från signallistan [**  $\blacksquare$  **(RADERA ALLT)]**

- *1. Tryck på knappen* ◀*,* ▶*,* ▲ *eller* ▼ *för att välja [ (RADERA ALLT)] och tryck på ENTER-knappen. Bekräftelsemeddelandet visas.*
- *2. Tryck på knappen* ◀ *eller* ▶ *för att välja [JA] och tryck på ENTER-knappen.*

*OBSERVERA:* 

*• Den låsta signalen kan inte raderas.*

# **Använda testmönster [TESTMÖNSTER]**

Visar testmönster för att justera distorsion på skärmen och i fokus vid tidpunkten för projektorns inställning. När [TEST-MÖNSTER] på skärmmenyn har valts kommer mönstret för justering att visas. Om du hittar förvrängning på mönstret, justera projektorns installationsvinkel eller korrigera förvrängningen genom att trycka på Geometric.-knappen på fjärrkontrollen. Om fokusjustering krävs tryck på FOCUS-knappen på fjärrkontrollen för att visa FOKUS-justeringsskärmen och justera sedan FOKUS med knappen ◀ eller ▶. Det rekommenderas att fokusjustering utförs efter att projektorn lämnas i tillståndet att TESTMÖNSTER har projicerats i mer än 30 minuter. Tryck på EXIT-knappen för att stänga testmönstret och återgå till menyn.

# **6 Menybeskrivningar och funktioner [JUSTERA]** [BILDJUSTERING]

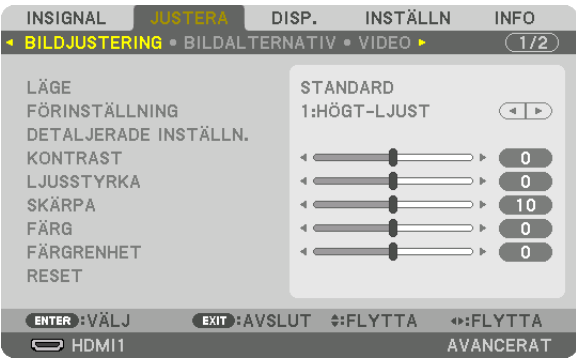

# [LÄGE]

Med denna funktion kan du bestämma hur du ska spara inställningarna för [DETALJERADE INSTÄLLN.] i [FÖRIN-STÄLLNING] för varje inmatning.

STANDARD............ Sparar inställningarna för varje post i [FÖRINSTÄLLNING] (Förinställning 1 till 8) PROFESSIONELL... Sparar alla inställningarna för [BILDJUSTERING] för varje inmatning.

#### **OBSERVERA:**

• När [TESTMÖNSTER] visas kan [LÄGE] inte väljas.

# [FÖRINSTÄLLNING]

Med denna funktion kan du optimera inställningarna för din projicerade bild. Du kan justera den neutrala färgtonen för gul, cyan eller magenta. Det finns sju fabriksinställningar som optimerats för olika bildtyper. Du kan också använda [DETALJERADE INSTÄLLN.] för att manuellt justera varje gamma- eller färginställning. Dina inställningar kan sparas i [FÖRINSTÄLLNING 1] till [FÖRINSTÄLLNING 8].

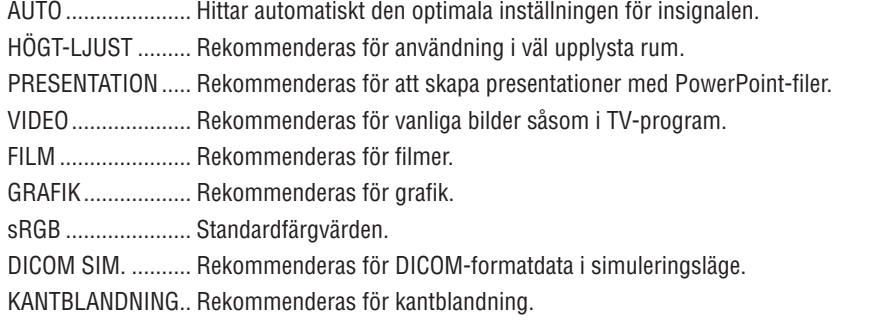

#### **OBSERVERA:**

• Alternativet [DICOM SIM.] är endast avsett för träning/referens och ska inte användas för diagnoser.

• DICOM står för Digital Imaging and Communications in Medicine. Det är en standard som utvecklats av American College of Radiology (ACR) och National Electrical Manufacturers Association (NEMA). Standarden specificerar hur digital bilddata kan flyttas från system till system.

# [DETALJERADE INSTÄLLN.]

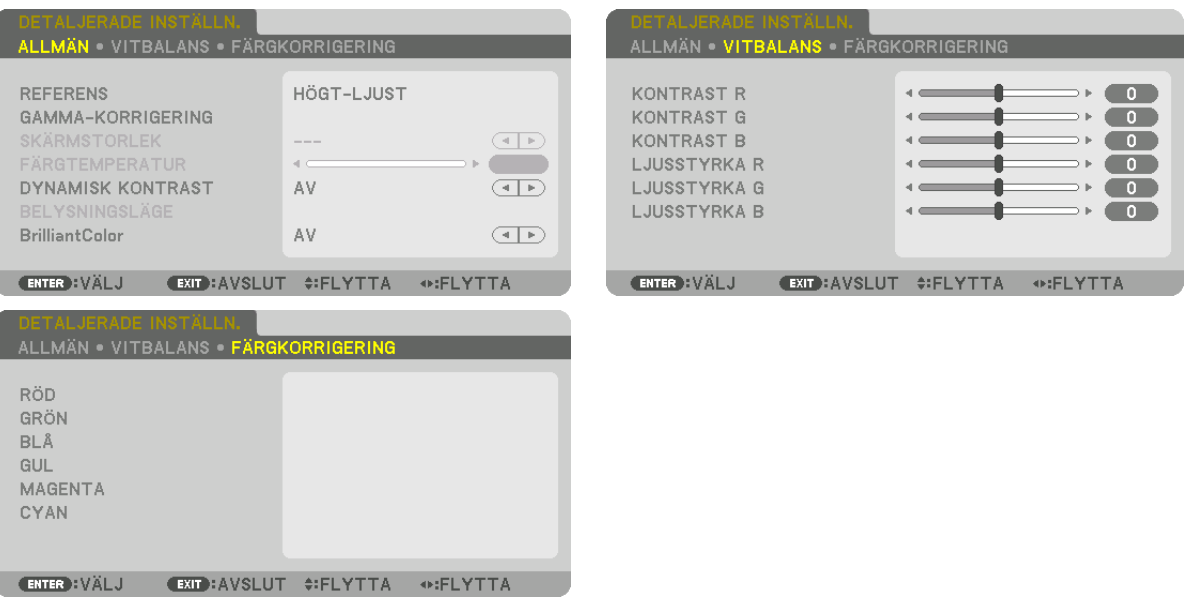

# [ALLMÄN]

#### Spara dina användarinställningar [REFERENS]

Med denna funktion kan du spara dina användarinställningar i [FÖRINSTÄLLNING 1] till [FÖRINSTÄLLNING 8]. Välj först ett förinställt läge från [REFERENS], ställ sedan in [GAMMA-KORRIGERING] och [FÄRGTEMPERATUR].

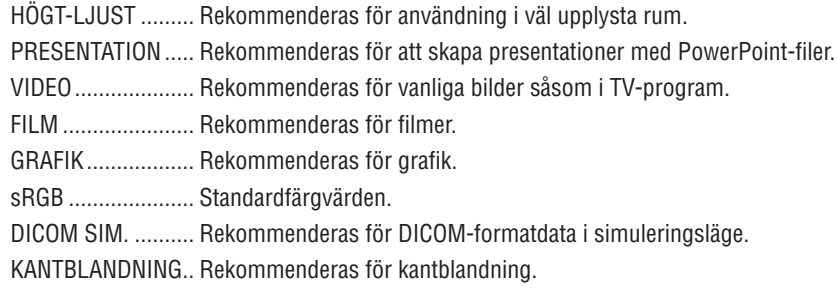

# Välja Gamma-korrigeringsläge [GAMMA-KORRIGERING]

Varje läge i [VÄLJ] korrigerar färgtonen på den projicerade bilden och rekommenderas för:

DYNAMISK ...................Skapar en bild med hög kontrast.

NATURLIG .....................Bilder med naturlig återgivning.

SVART DETALJERAD .... Betonar detaljer i bildens mörka partier.

I [REFERENS] justeras det korrigerade värdet för den projicerade bilden. Högre värde innebär djupare korrigering.

#### OBSERVERA:

• Denna funktion är inte tillgänglig när [DICOM SIM.] är valt för [DETALJERADE INSTÄLLN.].

### **Välja skärmstorlek för DICOM SIM [SKÄRMSTORLEK]**

Denna funktion utför gamma-korrigering som är lämplig för skärmstorleken.

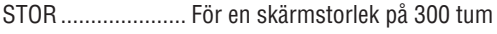

- MEDEL................... För en skärmstorlek på 200 tum
- LITET ..................... För en skärmstorlek på 100 tum

#### *OBSERVERA:*

*• Denna funktion är endast tillgänglig när [DICOM SIM.] är valt för [DETALJERADE INSTÄLLN.].*

# **Justera färgtemperaturen [FÄRGTEMPERATUR]**

Med detta alternativ kan du välja den färgtemperatur du önskar. Ett värde från 5000 K till 10500 K kan ställas in.

#### *OBSERVERA:*

*• När [HÖGT-LJUST] är valt i [REFERENS] är denna funktion inte tillgänglig.*

*• När [PRESENTATION] är valt för [REFERENS] ändras FÄRGTEMPERATUR-inställningen till 3 nivåer: 0, 1 och 2.*

#### **Justera ljusstyrka och kontrast [DYNAMISK KONTRAST]**

Om [PÅ] väljs används det mest optimala kontrastförhållandet i enlighet med bilden.

#### *OBSERVERA:*

*• Beroende på förhållandena kanske projektorinställningar som [DYNAMISK KONTRAST] inte kan väljas.*

### **Justera ljusstyrkan [BELYSNINGSLÄGE]**

Justera projektorns ljusstyrka och spara den för varje insignal. ( $\rightarrow$  sida [39](#page-53-0)) Med [REF. LJUSLÄGE] inställt på [NORMAL] gäller justeringen om BILDJUSTERING [LÄGE] är inställt på [PROFES-SIONELL].

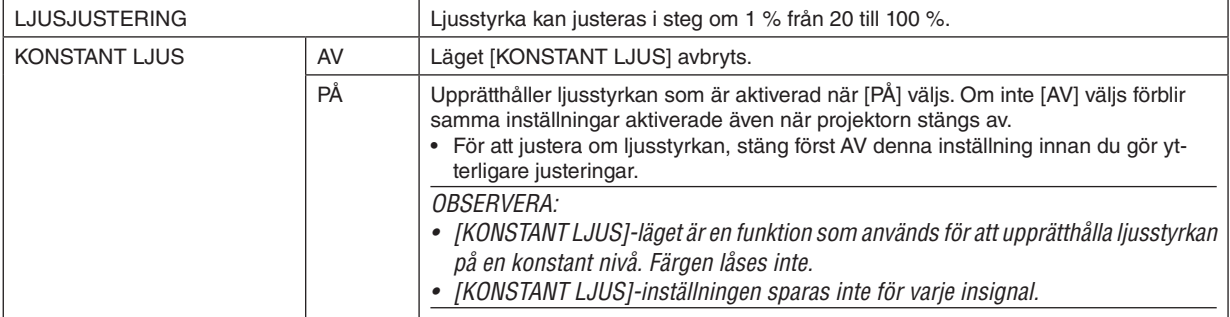

# **[Brilliant Color]**

Väljer ljusstyrkan på färgen vit. Välj alternativ från [MEDEL] till [HÖG] för att öka ljusstyrkan på färgen vit.

*OBSERVERA:*

*• Om, under [REFERENS], [HÖGT-LJUST] eller [PRESENTATION] väljs kan [BrilliantColor] inte ändras.*

#### **Justera vitbalansen [VITBALANS]**

Här kan du justera vitbalansen. Kontrasten hos varje färg (RGB) används för att reglera vitnivån på skärmen. Ljusstyrkan hos varje färg (RGB) används för att reglera den svarta nivån på skärmen.

### **[FÄRGKORRIGERING]**

Korrigerar färgen för alla signaler.

Justerar färgtonen för färgerna röd, grön, blå, gul, magenta och cyan.

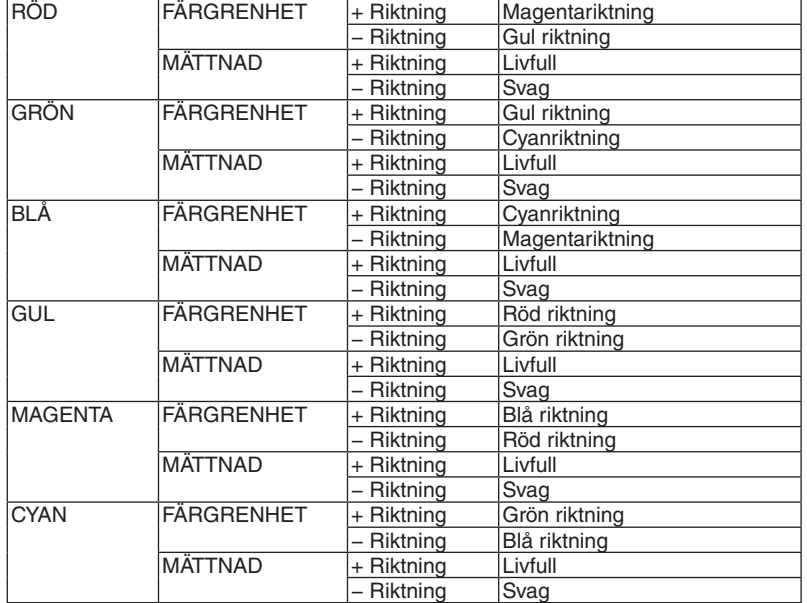

#### **[KONTRAST]**

Justerar bildens intensitet i enlighet med den inkommande signalen.

#### **[LJUSSTYRKA]**

Justerar ljusstyrkenivån eller bakgrundsrastrets intensitet.

# **[SKÄRPA]**

Kontrollerar detaljerna i bilden.

# **[FÄRG]**

Ökar eller minskar färgmättnadsnivån.

# **[FÄRGRENHET]**

Skiftar färgnivån från +/− grön till +/− blå. Rödnivån används som referens.

### *OBSERVERA:*

*• När [TESTMÖNSTER] visas kan [KONTRAST], [LJUSSTYRKA], [SKÄRPA], [FÄRG] och [FÄRGRENHET] inte justeras.*

#### **[RESET]**

Alla inställningar och justeringar under [BILDJUSTERING] återställs till standardinställningarna, med undantag av följande; Förinställda nummer och [REFERENS] på skärmen [FÖRINSTÄLLNING]. Inställningar och justeringar under [DETALJERADE INSTÄLLN.] på menyn [FÖRINSTÄLLNING], som inte är aktiva för tillfället, återställs inte.

# [BILDALTERNATIV]

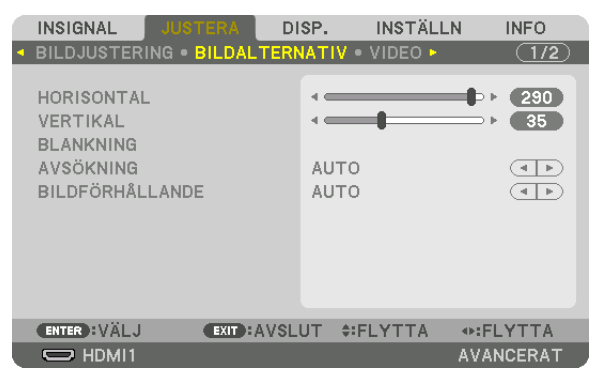

# **Justera positionen horisontellt/vertikalt [HORISONTAL/VERTIKAL]**

Justerar bildplaceringen i höjd- och sidled.

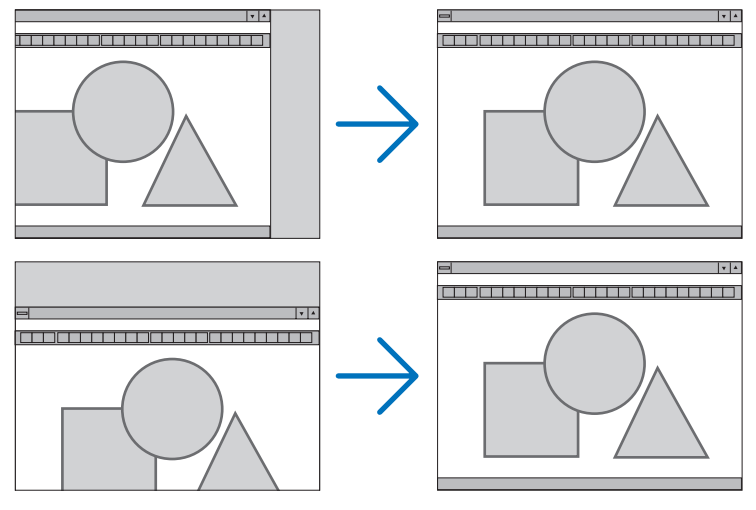

*OBSERVERA:*

- *• Inställningarna för [HORISONTAL] och [VERTIKAL] kommer att sparas i minnet för den signal som används för tillfället. Nästa gång du projicerar signalen med samma upplösning, horisontal och vertikal frekvens, kommer dess inställningar hittas och appliceras. För att radera justeringarna som sparats i minnet, välj [INSTÄLLN]* → *[ÅTERSTÄLLA]* → *[AKTUELL SIGNAL] och återställ inställningarna.*
- *• [HORISONTAL] och [VERTIKAL] kan inte justeras i följande fall.*
	- *- när insignalen är en sammanflätad signal*
	- *- När [SDI-LÄNK] har ställts på [QUAD] eller [QUAD(2SI)]*
- *- När [DP-LÄNK] har ställts på [DUBBEL]*

# **[BLANKNING]**

Justerar displayområdet (blankning) i de övre, nedre, vänstra och högra gränserna i ingångssignalen.

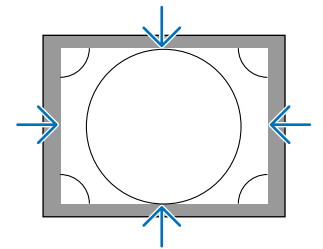

# **Välja procenttal för avsökning [AVSÖKNING]**

Välj procenttal för avsökning av signalen (Auto, 0 %, 5 % och 10 %).

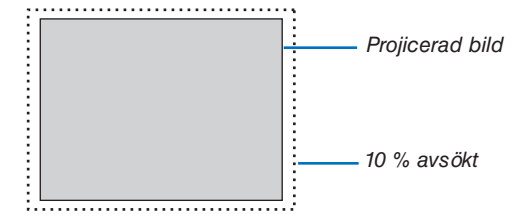

*OBSERVERA:* 

*• Alternativet [AVSÖKNING] är inte tillgängligt: - när [ÄKTA] är valt för [BILDFÖRHÅLLANDE].*

# **Välja bildförhållande [BILDFÖRHÅLLANDE]**

Använd denna funktion för att välja skärmens sido- och longitudbildförhållande. Projektorn identifierar automatiskt den inkommande signalen och visar den i lämpligt bildförhållande.

#### **För datorsignal**

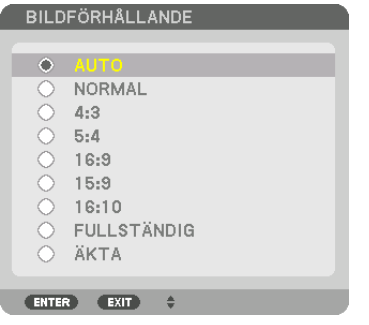

# **För HDTV/SDTV-signaler**

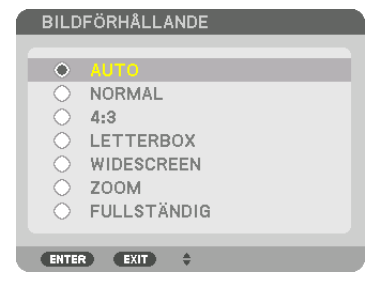

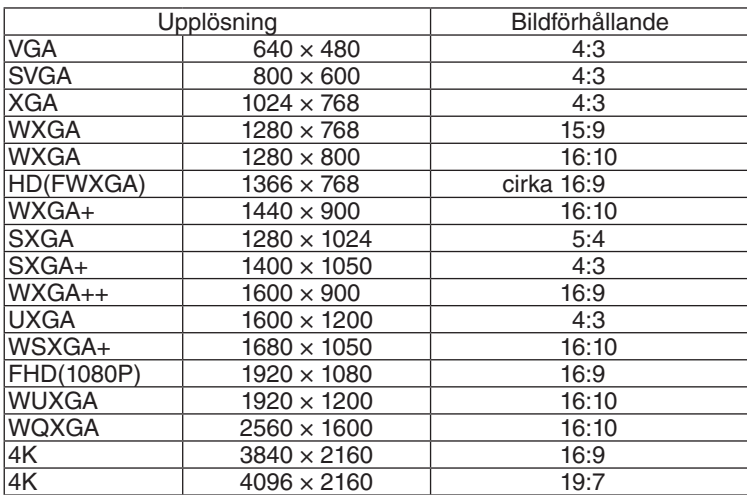

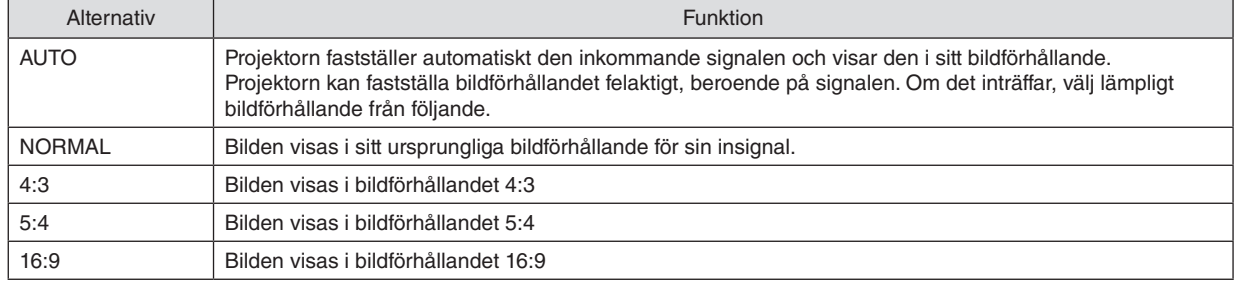

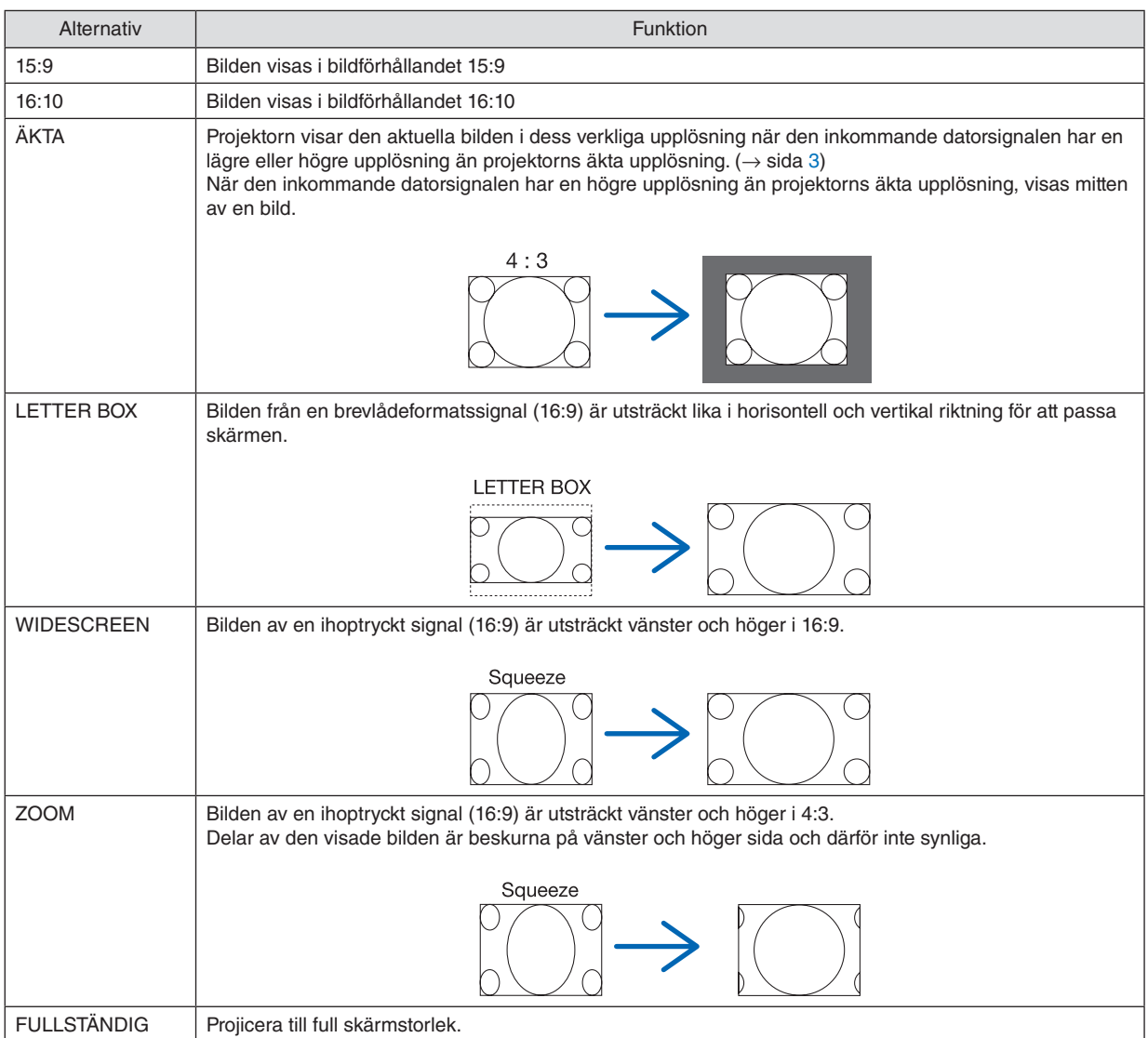

# [VIDEO]

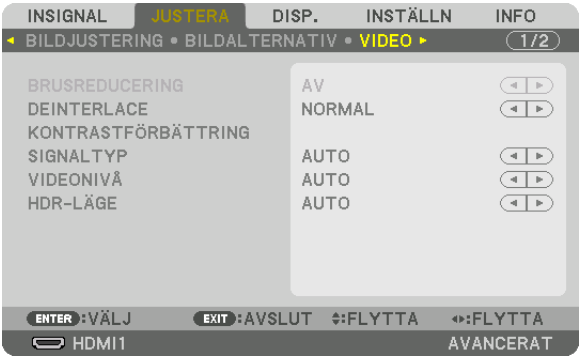

# Välja läget sammanflätad-progressiv-omvandlingsprocess [DEINTERLACE]

Med denna funktion kan du välja en sammanflätad-till-progressiv-omvandlingsprocess för videosignaler.

- NORMAL............... Skiljer automatiskt en rörlig bild från en statisk för att skapa en distinkt bild. Välj [FILM] om det finns påtagliga skakningar och brus.
- FILM ...................... Välj vid projektion av rörliga bilder. Detta är lämpligt för signaler med mycket skakningar och brus.
- STATISK................. Välj vid projektion av statiska bilder. Videon flimrar om en rörlig bild projiceras.

# [KONTRASTFÖRBÄTTRING]

Med hjälp av det mänskliga ögats egenskaper uppnås en bild med en känsla av kontrast och upplösning.

- AV.......................... Suite vision är av.
- AUTO .................... Kontrast- och bildkvaliteten förbättras automatiskt med hjälp av suite vision-funktionen.

NORMAL................ Justera förstärkning manuellt.

# [SIGNALTYP]

Val av RGB- och komponentsignaler. Normalt ställs detta in på [AUTO]. Ändra inställningen om färgen i bilden förblir onaturlig.

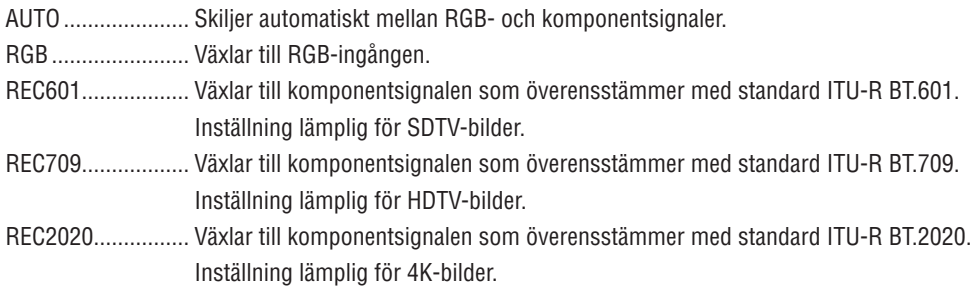

# [VIDEONIVÅ]

Val av videosignalnivå när en extern enhet ansluts till HDMI 1 IN-kontakten, HDMI 2 IN-kontakten, DisplayPort1 INporten, DisplayPort2 IN-kontakten och HDBaseT IN-kontakten på projektorn.

AUTO .................... Videonivån växlar automatiskt baserat på informationen från enheten som sänder signalen. Beroende på ansluten enhet kan det hända att denna inställning inte görs korrekt. I detta fall, växla till [NORMAL] eller [FÖRSTÄRKT] i menyn och använd den optimala inställningen. NORMAL................ Detta avaktiverar det förstärkta läget. FÖRSTÄRKT........... Detta förbättrar bildens kontrast, så att mörka och ljusa områden blir mer dynamiska. SUPER WHITE ....... Videokontrasten förbättras och mörka områden blir mer dynamiska.

# [HDR-LÄGE]

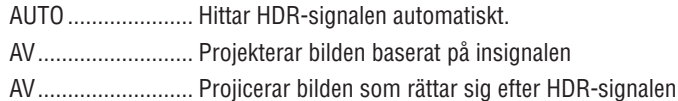

**OBSERVERA:** 

• Dessa alternativ är bara tillgängliga för 4K-signal.

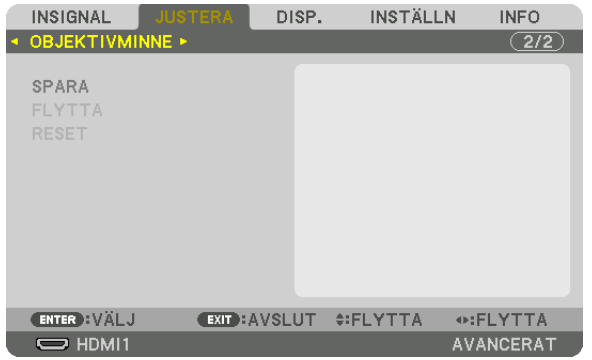

#### Användning av objektivminnesfunktionen [OBJEKTIVMINNE]

Denna funktion tjänar till att spara justerade värden för varje insignal när du använder knapparna OBJEKTIVFÖR-SKJUTNING, ZOOM och FOKUS på projektorn. Justerade värden kan användas för den signal du valt. Detta kommer att eliminera behovet av att justera objektivförskjutning, fokus och zoom vid den tidpunkt då källa väljs.

SPARA .................... Sparar de aktuella justerade värdena i minnet för varje insignal.

FLYTTA..................... Tillämpar de justerade värdena på den aktuella signalen.

ÅTERSTÄLLA ......... Återställer de justerade värdena till det senaste villkoret.

#### *OBSERVERA:*

*• Objektivminnesjustering registreras automatiskt i SIGNALLISTAN. Dessa objektivminnesjusteringar kan hämtas från SIGNAL-LISTAN. (*→ *sida [80\)](#page-94-0)*

*Observera att om du utför [KLIPP UT] eller [RADERA ALLT] i SIGNALLISTAN raderas objektivminnesjusteringar samt källjusteringar. Denna radering börjar inte gälla förrän andra justeringar har laddats.*

*• För att spara varje justering av objektivförskjutning, zoom och fokus som vanligt värde för alla insignaler, spara dem som referensobjektivminne.*

För att spara dina justerade värden i [OBJEKTIVMINNE]:

*1. Projicera den anslutna enhetssignalen du vill justera.*

- *2. Justera den projicerade bilden i dess position, storlek och inriktning med hjälp av knapparna LENS SHIFT/ HOME POSITION, ZOOM +/− och FOCUS +/−*
	- *• Justering kan utföras med fjärrkontrollen. Se "*❺ *Justera bildstorlek och position" på sidan [22](#page-36-0).*
	- *• Lätta justeringar som utförs genom att flytta på projektorns position och lutningsfoten är inte föremål för [OB-JEKTIVMINNE].*
- *3. Flytta markören på [SPARA] och tryck på ENTER.*

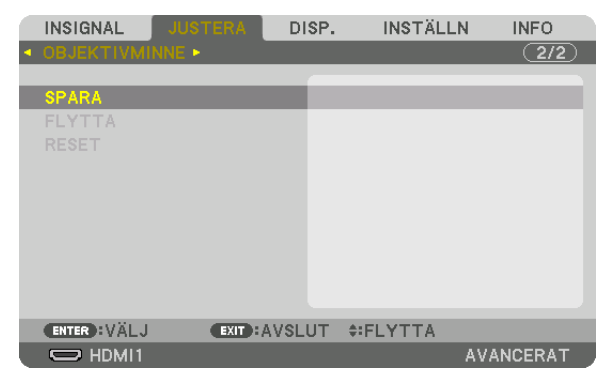

*4. Flytta markören på [JA] och tryck på ENTER.*
För att hämta justerade värden från [OBJEKTIVMINNE]:

*1. Från menyn, välj [JUSTERA]* → *[OBJEKTIVMINNE]* → *[FLYTTA] och tryck på ENTER-knappen.*

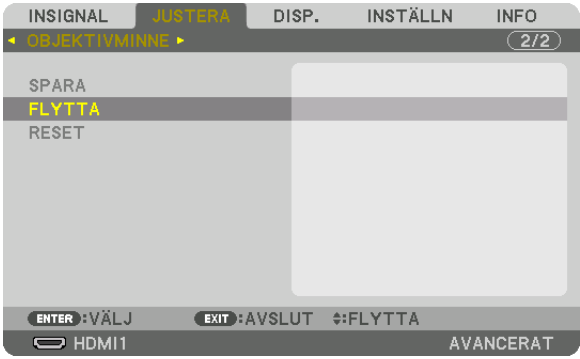

*Bekräftelseskärmen visas.*

*2. Tryck på knappen* ◀ *för att välja och [JA] och tryck på ENTER-knappen.*

För att automatiskt tillämpa justerade värden vid tidpunkten för val av källa:

*1. Från menyn, välj [INSTÄLLN]* → *[INSTALLATION(2)]* → *[REF. OBJEKTIVMINNE]* → *[LADDA VID SIGNAL] och tryck på ENTER-knappen.*

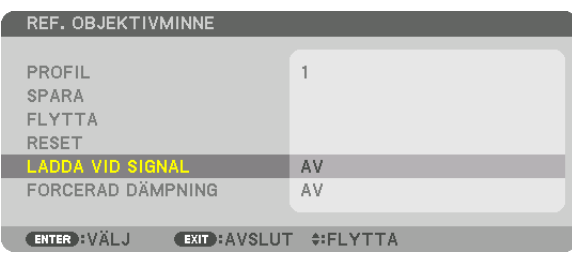

*2. Tryck på* ▼*-knappen för att välja och [PÅ] och tryck på ENTER-knappen.*

*Detta kommer att flytta objektivet automatiskt till positionen vid tidpunkten för val av källa i enlighet med de justerade värdena.* 

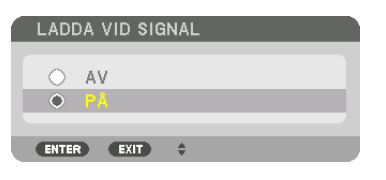

*OBSERVERA:* 

*• Funktionen objektivminne kanske inte kan skapa en helt inriktad bild (på grund av toleranser i objektiven) med hjälp av de justerade värdena sparade i projektorn. Efter att ha hämtat och tillämpat de justerade värdena från funktionen objektivminne, justera objektivförskjutning, zoom och fokus för att skapa bästa möjliga bild.*

# ❻ Menybeskrivningar och funktioner [DISP.] [BILD I BILD]

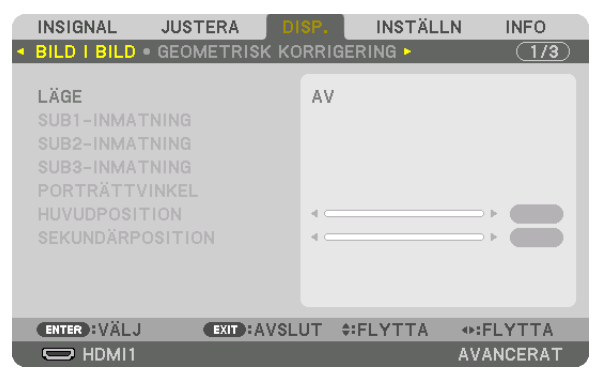

Se "❷ Använda en enda projektor för att projicera två eller fyra olika videor samtidigt [BILD I BILD]" (→ sidan [58\)](#page-72-0) angående manövreringen.

# **LÄGE**

Växla mellan projicering med en skärm, två skärmar eller fyra skärmar.

### **SUB1-INMATNING/SUB2-INMATNING/SUB3-INMATNING**

Välj en insignal som ska visas på sekundärskärmen (SUB).

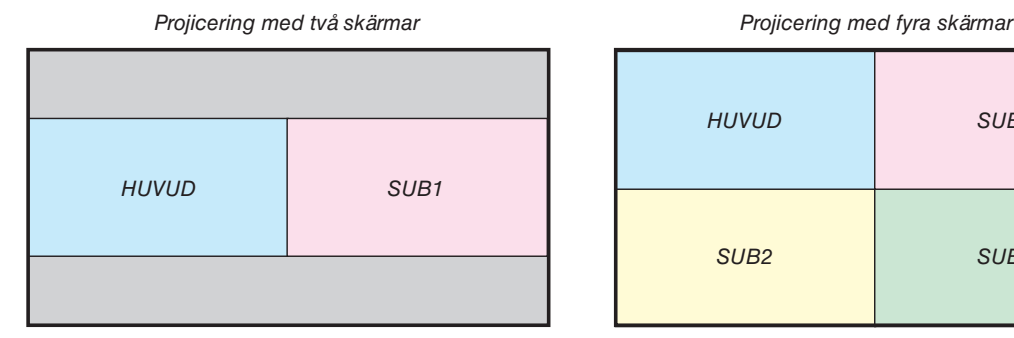

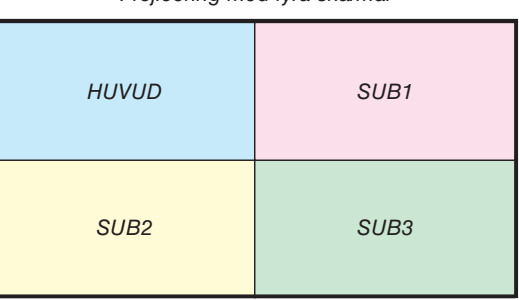

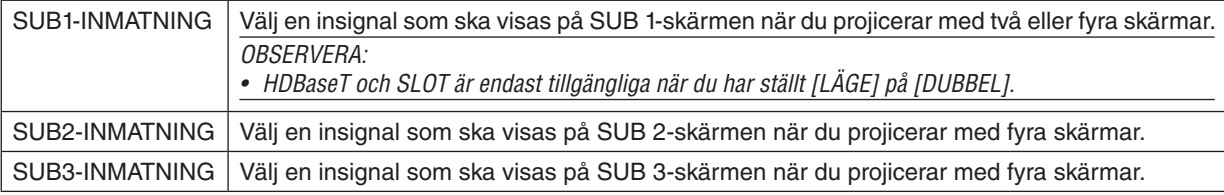

### **PORTRÄTTVINKEL**

Välj skärmorienteringens vinkel när du använder porträttformat vid projicering med två skärmar.

# **HUVUDPOSITION/SEKUNDÄRPOSITION**

Justera den vertikala bildpositionen vid projicering med två skärmar.

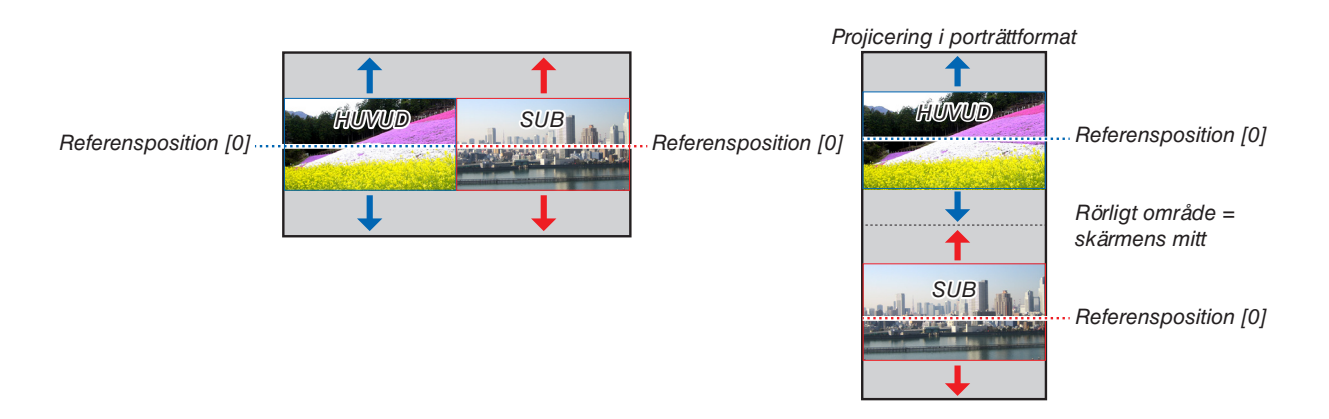

### [GEOMETRISK KORRIGERING]

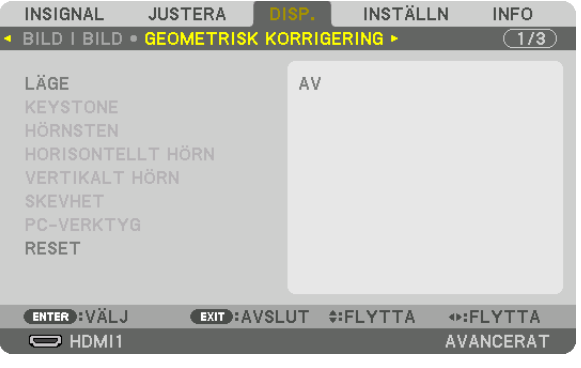

# LÄGE

Ställ in mönster för att korrigera förvrängning. Om [AV] är valt inaktiveras [GEOMETRISK KORRIGERING]. Om du behöver ändra [MENYVINKEL], se till att ändra den innan du utför [GEOMETRISK KORRIGERING]. Om [MENYVINKEL] ändras efter att ha utfört [GEOMETRISK KORRIGERING], kommer korrigerade värden återställas till standardvärdena.

# **KEYSTONE**

Korrigera förvrängning i horisontell och vertikal riktning.

HORISONTAL......... Justeringar vid projicering diagonalt till skärmen.

VERTIKAL.............. Justering vid projicering upp- eller nedifrån mot skärmen.

TILT ....................... Justera förvrängningen vid trapetsformskorrigering med skärmen riktad i vertikal riktning med hjälp av objektivförskjutning.

THROW RATIO....... Justerar i enlighet med projiceringsförhållandet för det extra objektiv som används.

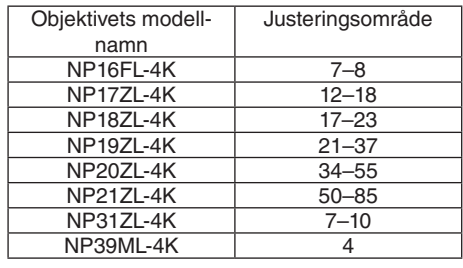

#### **OBSERVERA:**

- · När ström matas till enheten kommer justeringsvärdet för [KEYSTONE] som tidigare använts att finnas kvar, även om lutningen på enheten har ändrats.
- · Eftersom elektrisk korrigering utförs av [KEYSTONE] kan ljusstyrkan reduceras eller skärmens kvalitet försämras ibland.

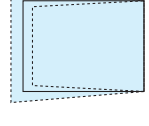

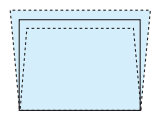

# **HÖRNSTEN**

Visa 4-punktskorrigeringsskärmen och justera trapetsförvrängningen på projektionsskärmen. Se "® Korrigera horisontell och vertikal Keystone-förvrängning [HÖRNSTEN]" (→ sida 43) för information om användningen.

# HORISONTELLT HÖRN/VERTIKALT HÖRN

Förvrängningskorrektion för hörnprojicering såsom väggytor.

#### HORISONTFLIT HÖRN

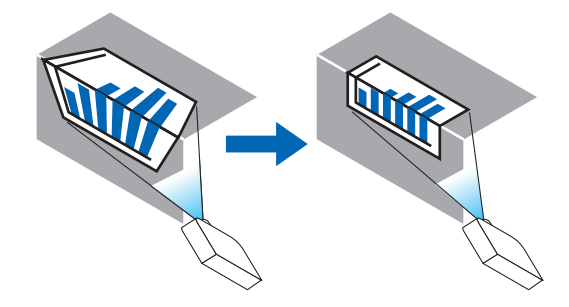

\* Omvänd vinkelkorrigering är också möjlig.

### **VERTIKAIT HÖRN**

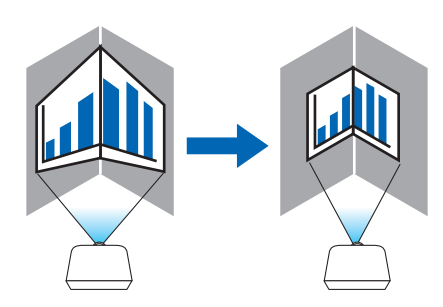

\* Omvänd vinkelkorrigering är också möjlig.

#### **OBSERVERA:**

- När den maximala justeringsräckvidden överskrids inaktiveras justering av förvrängning. Montera projektorn i en optimal vinkel eftersom försämringen av bildkvaliteten ökar när förvrängningsjusteringens volym ökar.
- Observera att bilden kommer att gå ur fokus på grund av skillnaden i avstånd mellan den övre och nedre eller vänster och höger sida och skärmens center för projektioner som skär genom hörn. Objektiv med kort fokuspunkt rekommenderas inte heller för projektioner som skär över hörn då bilden kommer att bli ur fokus.

#### **Justeringsmetod**

*1. Rikta upp markören med [HORISONTELLT HÖRN] eller [VERTIKALT HÖRN] i [GEOMETRISK KORRIGERING] menyn och tryck på ENTER.*

*Justeringsskärmen visas.*

*2. Tryck på* ▼▲◀▶*-knapparna för att rikta upp markören (gul ruta) med måljusteringspunkten och tryck på ENTER-knappen.*

*Markören ändras till en justeringspunkt (gul färg).*

*3. Tryck på* ▼▲◀▶*-knapparna för att justera hörnen eller sidorna på skärmen och tryck på ENTER-knappen. Justeringspunkten återgår till att vara en markör (gul ruta).*

#### *Förklaring av skärmövergång*

- *• De fyra hörnens justeringspunkter (a, c, f och h på bilden) flyttas oberoende av varandra.*
- *• Följande justeringspunkter skiljer sig från [HORISONTELLT HÖRN] och [VERTIKALT HÖRN]. HORISONTELLT HÖRN: När punkt b i bilden flyttas, och den övre delen och punkt g flyttas kommer den nedre delen att flyttas på ett parallellt sätt.*

*VERTIKALT HÖRN: När punkt d i bilden flyttas, och den vänstra delen och punkt e flyttas kommer den högra delen att flyttas på ett parallellt sätt.*

*[Justeringspunkter för [HORISONTELLT HÖRN]-skärmen och rörelsepunkter på projektionsskärmen]*

*Punkt b kommer att vara förskjuten på ett parallellt sätt samtidigt som punkterna a, b, c*

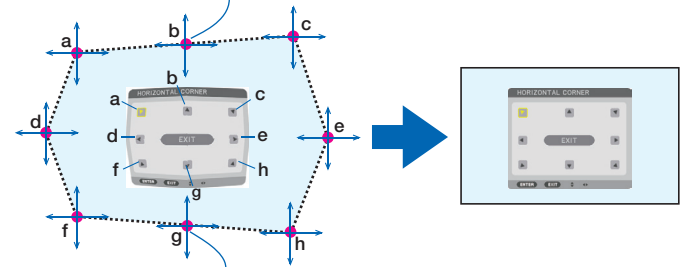

*Punkt g kommer att vara förskjuten på ett parallellt sätt samtidigt som punkterna f, g, h*

*[Justeringspunkter för [VERTIKALT HÖRN]-skärmen och rörelsepunkter på projektionsskärmen]*

*Punkt d kommer att vara förskjuten på ett parallellt sätt samtidigt som punkterna a, d, f*

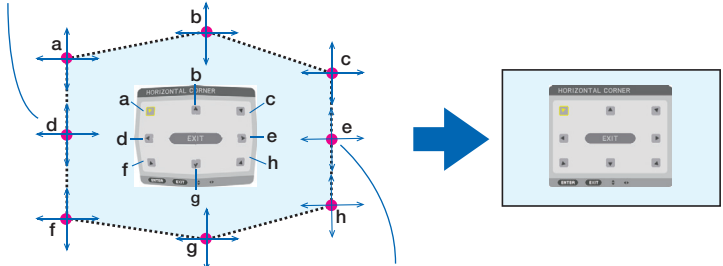

*Punkt e kommer att vara förskjuten på ett parallellt sätt samtidigt som punkterna f, g, h*

- *4. Starta från Steg 2 och framåt för att justera de andra punkterna.*
- *5. När justeringen är färdig, tryck på* ▼▲◀▶*-knapparna för att rikta upp markören med [AVSLUTA] på justeringsskärmen och tryck sedan på ENTER-knappen.*

*Växla till menyskärmen [GEOMETRISK KORRIGERING].*

# **SKEVHET**

Korrigera projicerad bildförvrängning på en specifik yta såsom en pelare eller en sfär.

#### *OBSERVERA:*

- *• När den maximala justeringsräckvidden överskrids inaktiveras justering av förvrängning. Placera projektorn i en optimal vinkel, eftersom bildkvaliteten blir sämre ju mer justeringsmängden ökar.*
- *• Observera att bilden kommer att bli ur fokus på grund av skillnaden i avståndet mellan periferierna och mitten av skärmen för projektioner som skär över hörnen på en pelare eller en sfär. Objektiv med kort fokuspunkt rekommenderas inte heller för projektioner som skär över hörn då bilden kommer att bli ur fokus.*

#### **Justeringsmetod**

- *1. Rikta upp markören med [SKEVHET] för [GEOMETRISK KORRIGERING]-menyn och tryck på ENTER. Justeringsskärmen visas.*
- *2. Tryck på* ▼▲◀▶*-knapparna för att rikta upp markören (blå ruta) med måljusteringspunkten och tryck på ENTER.*

*Markören ändras till en justeringspunkt (gul färg).*

*3. Tryck på* ▼▲◀▶*-knapparna för att justera hörnen eller sidorna på skärmen och tryck på ENTER.*

*Markören blir åter en gul ruta.*

#### *Förklaring för korrigering av förvrängning*

- *• Åtta justeringspunkter kan flyttas oberoende av varandra.*
- *• För vänstra och högra sidorna, använd* ◀*/*▶*-knapparna för justering av räckvidd av förvrängningen och knapparna* ▼*/*▲ *för att justera förvrängningens topp.*
- *• För övre och nedre sidorna, använd knapparna* ▼*/*▲ *för att justera räckvidd för förvrängningen och knapparna*  ◀*/*▶ *för att justera förvrängningens topp.*
- *• För hörn, använd* ▼▲◀▶*-knapparna för att flytta positioner.*

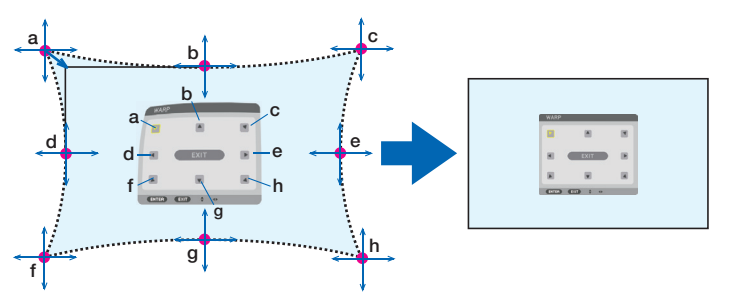

- *4. För att justera andra punkter, upprepa steg 2 och framåt.*
- *5. När justeringen är färdig, flytta markören till [AVSLUTA] på justeringsskärmen och tryck på ENTER. Skärmen växlas till [GEOMETRISK KORRIGERING]-menyn. Skärmen för slutförd justering visas.*
- *6. Tryck på* ◀ *eller* ▶*-knappen för att flytta markören till [OK] och tryck sedan på [ENTER]. De justerade värdena för SKEVHET sparas och skärmen återgår till [GEOMETRISK KORRIGERING].*

## **RESET**

Återställ justeringsvärdet som har valts i GEOMETRISK KORRIGERING (återgå till det ursprungliga värdet). Det inaktiveras när [AV] valts för [LÄGE].

• Det justerade värdet kan även återställas genom att du trycker på 3D REFORM-knappen i två sekunder eller längre på fjärrkontrollen.

## [KANTBLANDNING]

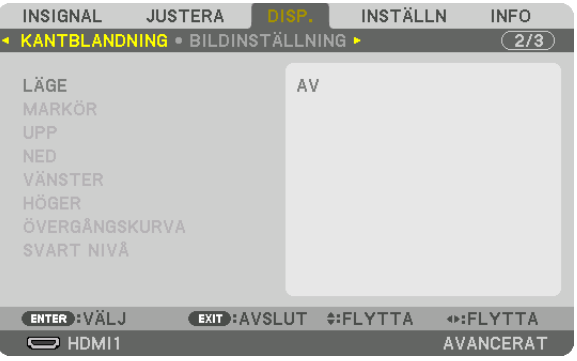

Detta justerar kanterna (gränserna) på projektionsskärmen vid projicering av högupplöst video med en kombination av flera projektorer i position upp, ner, vänster och höger.

# **LÄGE**

Detta aktiverar eller avaktiverar funktionen KANTBLANDNING.

När [LÄGE] är inställt till [PÅ] kan inställningar för [MARKÖR], [UPP], [NED], [VÄNSTER], [HÖGER], [SVART NIVÅ] och [ÖVERGÅNGSKURVA] justeras.

### **MARKÖR**

Ställ in om markören ska visas eller inte vid justering av räckvidd och visningsposition. När den aktiveras kommer en magentafärgad markör för justering av räckvidd och en grön markör för justering av visningsposition att visas.

### **UPP/NED/VÄNSTER/HÖGER**

Detta väljer platser för KANTBLANDNING till vänster, höger, upp och ned på skärmen. Följande inställningar kan justeras när ett alternativt är valt.  $(\rightarrow$  sida [64](#page-78-0))

KONTROLL ............ Aktivera UPP, NED, VÄNSTER och HÖGER-funktioner. RÄCKVIDD ............ Justera räckvidd (bredd) för kantblandning.

POSITION .............. Justera visningsposition för kantblandningen.

# **ÖVERGÅNGSKURVA**

Ställ in ljusstyrkan för [KANTBLANDNING]-delen.  $(\rightarrow$  sida [68](#page-82-0))

### **SVART NIVÅ**

Justera den svarta nivå av [KANTBLANDNING]-delen. (→ sida [69\)](#page-83-0)

# [BILDINSTÄLLNING]

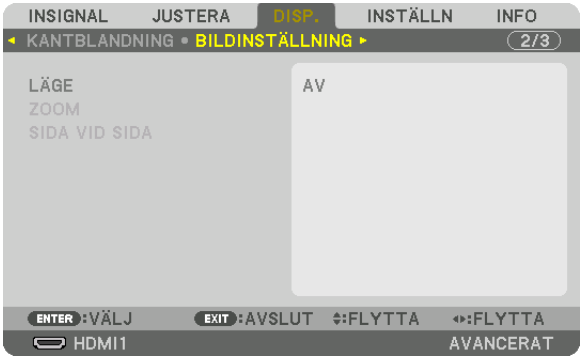

Detta ställer in delningsförhållandets villkor för att förminska eller förstora bilden och visa den i önskad position eller för projicering med en kombination av flera projektorer.

Se "4. Multiskärm-projicering" ( $\rightarrow$  sida [57\)](#page-71-0) för mer information.

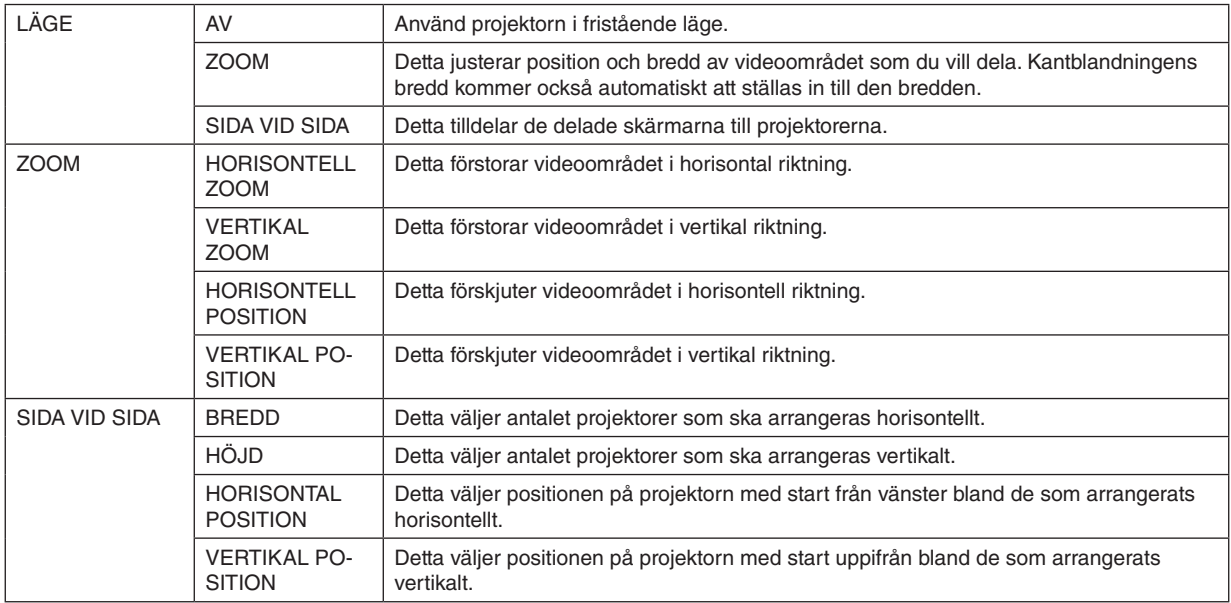

#### **Villkor för användning av sida vid sida**

- Alla projektorer måste uppfylla följande villkor.
	- Panelen måste vara av samma storlek
	- Bildytans skärmstorlek måste vara samma
	- Vänster och höger ändar eller upp- och nedändarna på projiceringsskärmen måste vara jämna
	- Inställningarna för vänster och höger kanter i kantblandningen är samma
	- Inställningarna för upp- och nedkanterna i kantblandningen är samma

Om villkoren för sida vid sida är uppfyllda kommer videoskärmen för projektorn vid varje installationsposition automatiskt dras ut och projiceras.

Om villkoren för sida vid sida inte uppfylls, justera videoskärmen på projektorn vid varje installationsposition med zoomfunktionen.

- Tilldela ett unikt kontroll-ID till varje projektor.
- Ställ in "Färginställning" och "DeepColor-inställning" på din Blu-ray-spelare eller dator på "Auto". Se bruksanvisningen som medföljde din Blu-ray-spelare eller dator för mer information. Anslut en HDMI-utsignal från din Blu-ray-spelare eller dator till den första projektorn och anslut sedan till HDBaseT OUT/Ethernet-porten på den första projektorn till HDBaseT IN/Ethernet-porten på den andra projektorn, samma för efterföljande projektorer.

#### **Inställningsexempel för sida vid sida) Antal horisontala enheter = 2, antal vertikala enheter = 2**

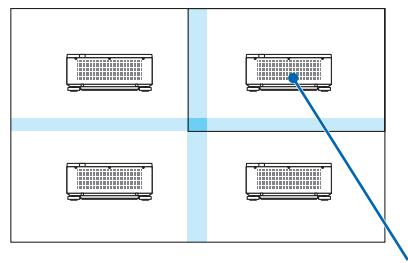

*Horisontal ordning = Andra enhet Vertikal ordning = Första enhet*

# [MULTISKÄRM]

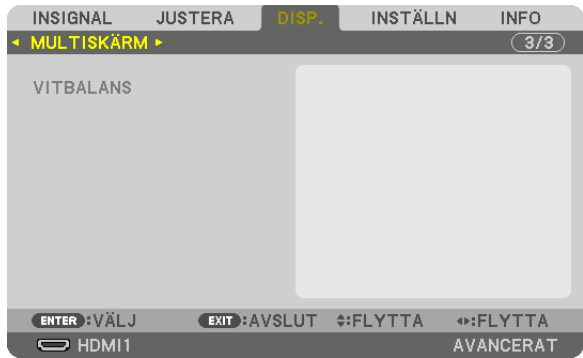

### **VITBALANS**

Detta justerar vitbalansen för varje projektor vid projicering med en kombination av flera projektorer. Detta kan justeras när [LÄGE] är inställt på [PÅ].

KONTRAST W, KONSTRAST R, KONTRAST G, KONTRAST B LJUSSTYRKA W, LJUSSTYRKA R, LJUSSTYRKA G, LJUSSTYRKA B 

# ❼ Menybeskrivningar och funktioner [INSTÄLLN]

# [MENY(1)]

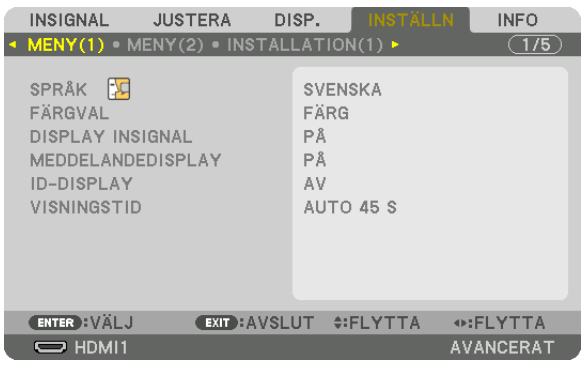

# **Välja menyspråk [SPRÅK]**

Du kan välja ett av 30 språk för instruktionerna på skärmen.

```
OBSERVERA:
```
*• Din inställning påverkas inte även om [RESET] utförs från menyn.*

# **Att välja menyfärg [FÄRGVAL]**

Du kan välja mellan två alternativ för menyfärg: FÄRG och MONOKROM.

# **Slå av och på meddelanden [DISPLAY INSIGNAL]**

Detta alternativ slår på och av visning av ingångsnamnet, såsom HDMI1 som visas i det övre högra hörnet av skärmen.

### **Slå på och av meddelanden [MEDDELANDEDISPLAY]**

Detta alternativ väljer huruvida projektormeddelanden ska visas längst ned i den projicerade bilden. Även om "AV" har valts, visas säkerhetslåsvarningen. Säkerhetslåsvarningen stängs av när säkerhetslåset avaktiveras.

# **Slå PÅ/AV Kontroll-ID [ID-DISPLAY]**

Detta alternativ slår på eller av ID-numret som visas när ID SET-knappen på fjärrkontrollen trycks in. (→ sida [116\)](#page-130-0)

### **Att välja menyvisningstid [VISNINGSTID]**

Med detta alternativ kan du välja hur länge projektorn ska vänta innan menyerna stängs av efter att du sist tryckt på en knapp. De förinställda valen är [MANUELL], [AUTO 5 S], [AUTO 15 S] och [AUTO 45 S]. Fabriksinställningen är [AUTO 45 S].

# [MENY(2)]

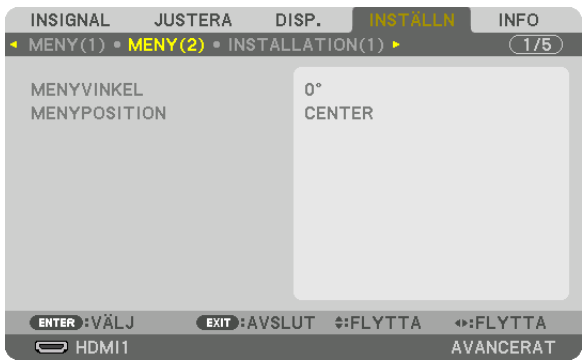

## **[MENYVINKEL]**

Välj riktningen för visningen av menyn.

## **[MENYPOSITION]**

Flytta menyns visningsposition. Du kan välja mellan 9 platser.

*TIPS* 

- *• Menyns visningsposition sparas även när strömtillförseln av projektorn stängs AV.*
- *• När du ändrar [MENYVINKEL], återgår menyns visningsposition till sitt ursprungliga tillstånd, när den först skickades från fabriken.*
- *• Ingångens och meddelandedisplayens läge påverkas inte av [MENYPOSITION].*

# [INSTALLATION(1)]

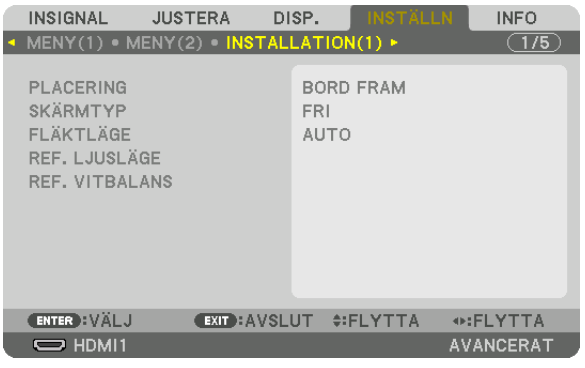

## Att välja projektororientering [PLACERING]

Omorienterar bilden för att passa din typ av bildprojektion. Alternativen är: skrivbord fram, tak bak, skrivbord bak och tak fram

OBSERVERA:

• Rådfråga återförsäljaren om du behöver speciella installationstjänster som t.ex. att montera projektorn i taket. Installera aldrig projektorn på egen hand. Det kan resultera i att projektorn faller och vållar skada.

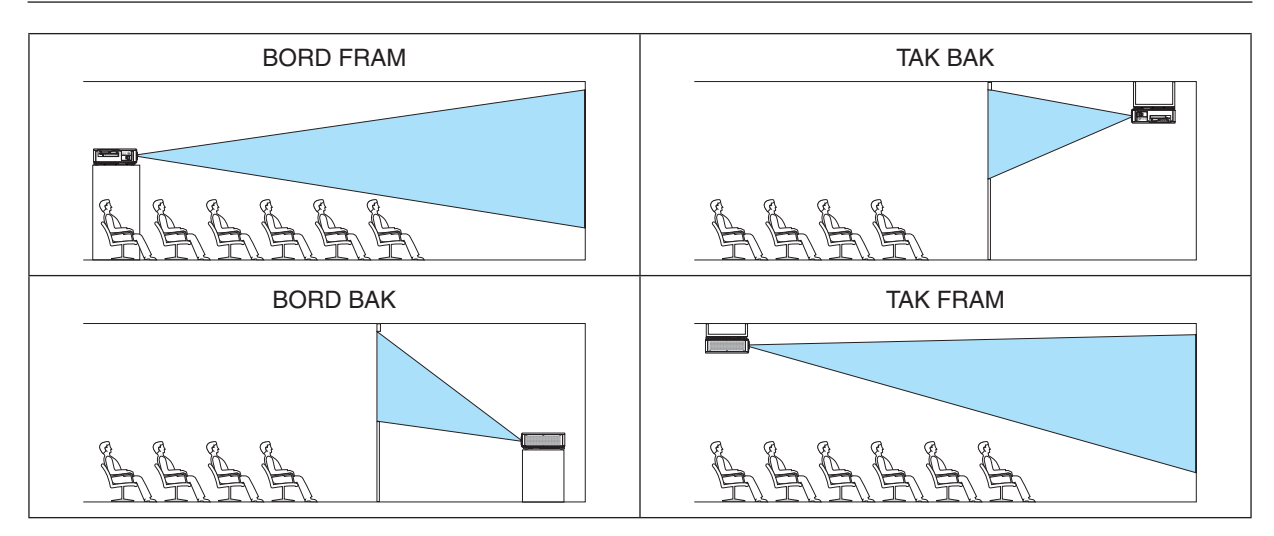

# Att välja bildförhållande och position för skärmen [SKÄRMTYP]

Ställer in bildförhållande för projektionsskärmen.

FREE ...................... Panelens bildförhållande är valt. Välj detta när du projicerar 17:9 skärm (4K).

4:3-SKÄRM ........... För en skärm med ett 4:3 bildförhållande

16:9-SKÄRM ......... För en skärm med ett 16:9 bildförhållande

16:10-SKÄRM ....... För en skärm med ett 16:10 bildförhållande

#### OBSERVERA<sup>.</sup>

• Efter att ha ändrat skärmtyp, kontrollera inställningen av [BILDFÖRHÅLLANDE] i menyn.  $(\rightarrow$  sida 89)

# Att välja fläktläge [FLÄKTLÄGE]

Fläktläge används för att välja fläkthastighet för den inre fläkten.

- AUTO .................... Standardläget levererar överlägsen tystnad.
- HÖG ...................... Utgång avger maximal kyleffekt för att förlänga delarnas livslängd.
- Om du använder projektorn kontinuerligt i flera dagar, se till att ställa in [HÖG] för [FLÄKTLÄGE].

#### OBSERVERA:

• Din inställning påverkas inte även om [RESET] utförs från menyn.

# [REF. LJUSLÄGE]

Justera denna när du vill använda enheten med en lägre ljusstyrka eller när du vill spara energi ( $\rightarrow$  sidan 39). Detta kan även användas för att justera den ljusstyrka mellan olika projektorer när du använder en kombination av flera projektorer.

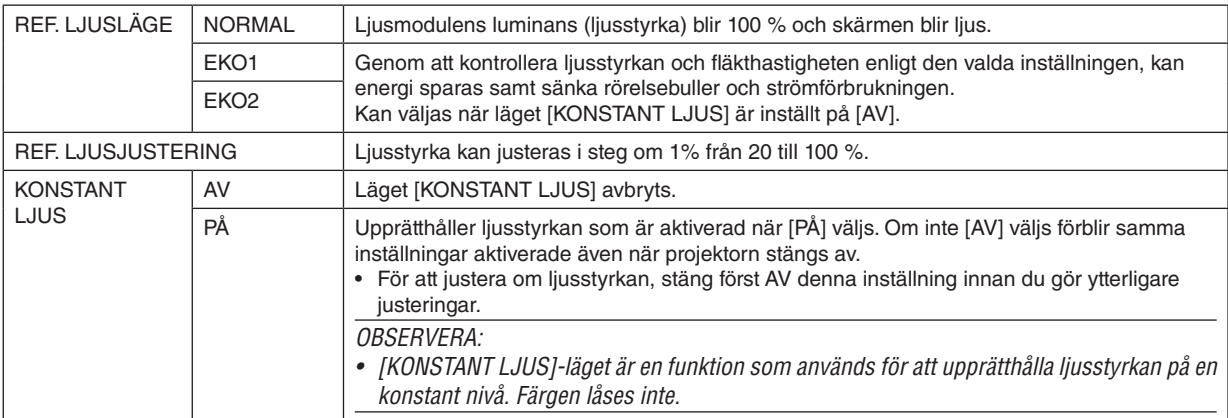

TIPS:

• När multiskärm-projicering används, rekommenderar vi att ljusstyrkan justeras till en något lägre nivå, och att läget [KONSTANT LJUS] sedan ställs in på [PÅ].

# [REF. VITBALANS]

Med denna funktion kan du justera vitbalansen för alla signaler. De svartvita nivåerna i signalen justeras för högsta färgåtergivning.

KONTRAST R/KONTRAST G/KONTRAST B

.................................. Dessa justerar bildens vita färg.

LJUSSTYRKA R/LJUSSTYRKA G/LJUSSTYRKA B

................................. Dessa justerar bildens svarta färg.

# [INSTALLATION(2)]

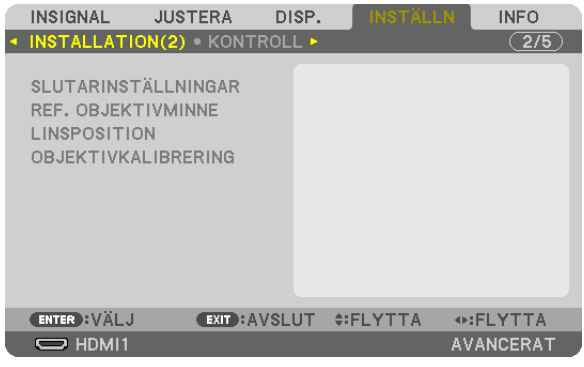

# **[SLUTARINSTÄLLNINGAR]**

Aktivera och inaktivera objektivslutarfunktionen. Du kan också ställa in hur länge det ska ta för belysningen att tona in och tona ut när antingen SHUTTER-knappen.

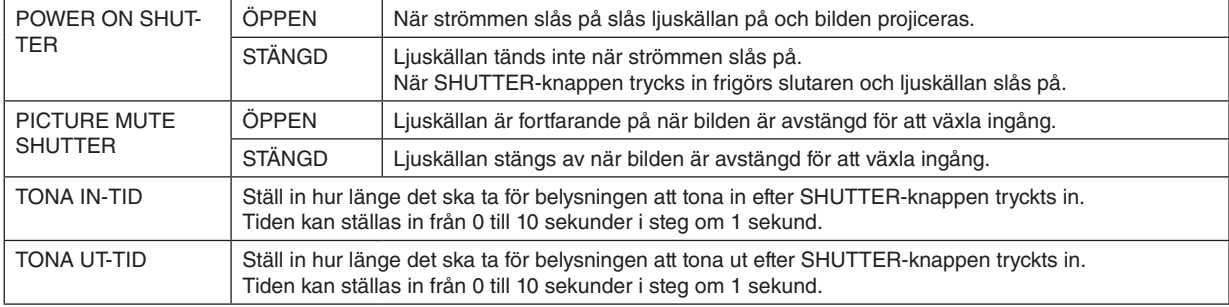

### Användning av funktionen referensobjektivminne [REF. OBJEKTIVMINNE]

Denna funktion tiänar till att spara justerade värden gemensamma för alla insignaler när du använder knapparna LENS SHIFT, ZOOM och FOCUS på projektorn eller fjärrkontrollen. De justerade värdena som sparats i minnet kan användas som en referens till de aktuella.

PROFIL ................................ Välj ett sparat [PROFIL]-nummer. SPARA.................................Sparar de aktuella justerade värdena i minnet som en referens. FLYTTA.................................Tillämpar de justerade referensvärden som är sparade i [SPARA] till den aktuella signalen. LADDA VID SIGNAL............ När du byter signaler förskjuts objektivet till de värden för objektivförskjutning, zoom och fokus för det valda [PROFIL]-numret. Om inga justerade värden har sparats i [OBJEKTIVMINNE], kommer objektivet tillämpa de [REF. OBJEKTIVMINNEI justerade värden. Alternativt, om inga justerade värden har sparats till IREF. OBJEKTIVMINNE], återgår enheten till fabriksinställningarna. FORCERAD DÄMPNING ...... För att stänga av bilden vid objektivförskjutning, välj [PÅ].

#### OBSERVERA<sup>.</sup>

- · Justerade värden i [REF.OBJEKTIVMINNE] kommer inte att återgå till standard när du utför [AKTUELL SIGNAL] eller [ALLA DATA] för [RESET] från menyn.
- För att spara justerade värden för varje ingångskälla, använd funktionen objektivminne.  $(\rightarrow$  sida 93)

## [LINSPOSITION]

Flytta objektivets position.

- HEM....................... Ställ tillbaka objektivet till utgångsläget.
- TYP........................ Välj detta för att använda objektivet NP39ML-4K. Objektivets position kommer att justeras till lämplig position

### [OBJEKTIVKALIBRERING]

Justeringsräckvidd av zoom, fokus och förskjutning av [OBJEKTIVMINNE] kalibreras. Var noga med att utföra [OBJEKTIVKALIBRERING] efter byte av objektivet. Applicerbar objektivenhet: NP16FL-4K/NP17ZL-4K/NP18ZL-4K/NP19ZL-4K/NP20ZL-4K/NP21ZL-4K/NP31ZL-4K

# [KONTROLL]

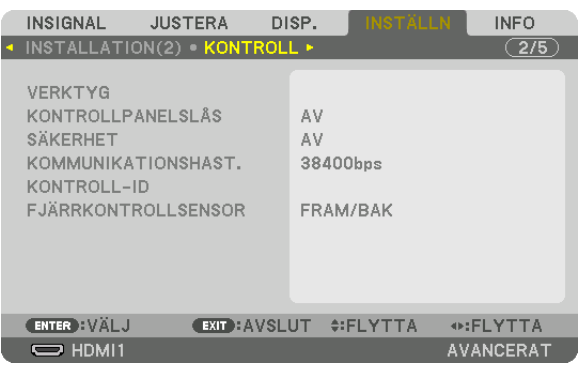

# **VERKTYG**

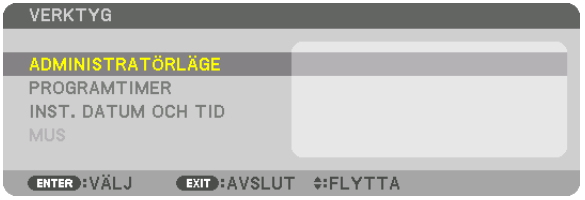

# **ADMINISTRATÖRLÄGE**

Låter dig välja MENYLÄGE, spara inställningar och ställa in lösenord för administratörsläget.

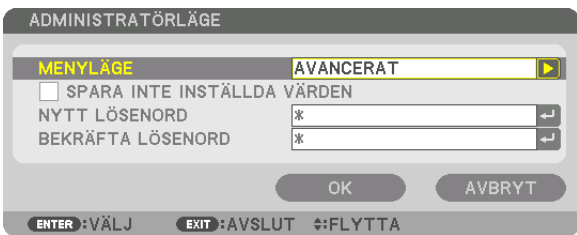

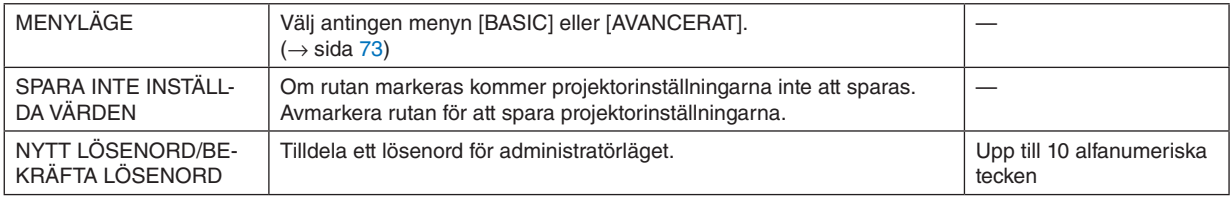

#### **PROGRAMTIMER**

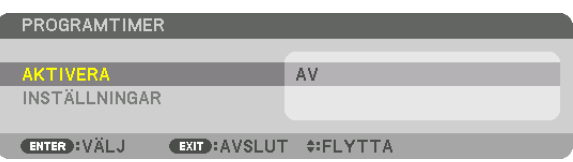

Detta alternativ slår på/av projektorn och ändrar videosignaler automatiskt vid en angiven tid.

*OBSERVERA:*

*• Innan du använder [PROGRAMTIMER] ska du kontrollera att alternativet [DATUM OCH TID] är inställt. (*→ *sida [115](#page-129-0)) Se till att projektorn är i standby-läge med STRÖM-sladden ansluten.*

*Projektorn har en inbyggd klocka. Klockan kommer att fortsätta fungera i cirka en månad efter att huvudströmmen har slagits av. Om huvudströmmen inte ansluts till projektorn på en månad eller mer behöver du ställa in [INST. DATUM OCH TID]-funktionen igen.*

#### **Att ställa in en ny programtimer**

*1. På skärmen PROGRAMTIMER, använd knappen* ▲ *eller* ▼ *för att välja [INSTÄLLNINGAR] och tryck på ENTERknappen.*

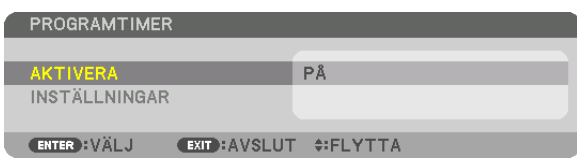

*Skärmen [PROGRAMLISTA] visas.*

*2. Välj ett tomt programnummer och tryck på ENTER-knappen.*

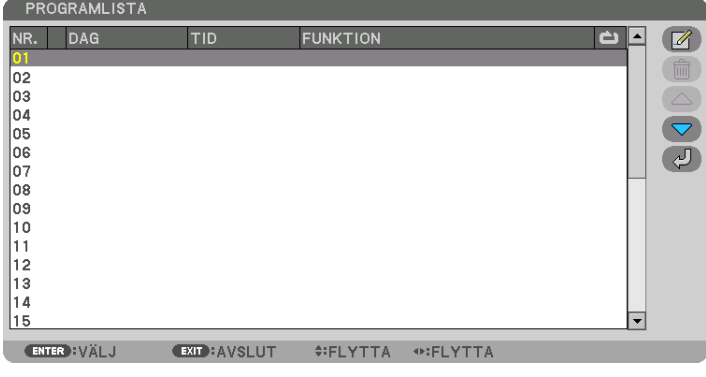

*Skärmen [ (REDIGERA)] visas.*

*3. Gör önskade inställningar för varje alternativ.*

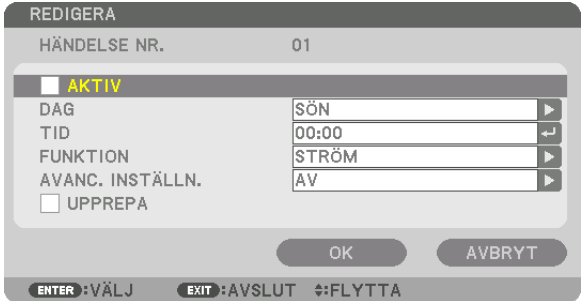

AKTIV .................... Markera med en bock för att aktivera programmet.

- DAG ....................... Väljer dagar i veckan för programtimern. För att köra programmet från måndag till fredag, väli IMÅN-FRE1. För att köra programmet varje dag, välj [VARJE DAG].
- TID.............................. Ställ in den tid då programmet ska köras. Ange tid i 24-timmarsformat.
- FUNKTION ............. Välj en funktion som ska köras. Om ISTRÖMI väljs så kan du slå på eller stänga av projektorn med JAVANCE-RADE INSTÄLLNINGAR]. Om [INSIGNAL] väljs så kan du välja en ingång genom att ställa in [AVANCERADE INSTÄLLNINGAR1. Om [BELYSNINGSLÄGE] väljs så kan du välja [BELYSNINGSLÄGE] genom att ställa in [AVANCERADE INSTÄLLNINGAR].

#### AVANCERADE INSTÄLLNINGAR

.................................. Välj ett alternativ för det valda objektet i [FUNKTION].

UPPREPA............... Markera med en bock för att kontinuerligt upprepa programmet. Bocka av för att använda programmet endast denna vecka

#### 4. Välj [OK] och tryck på ENTER-knappen.

Detta slutför inställningen.

Du kommer tillbaka till skärmen [PROGRAMLISTA].

### 5. Välj  $\left(\sqrt{2}\right)$  (TILLBAKA)] och tryck på ENTER.

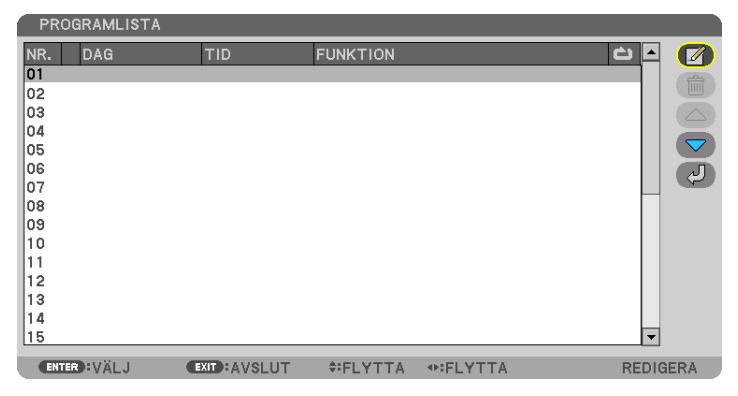

Du kommer tillbaka till skärmen [PROGRAMTIMER].

### 6. Välj [AVSLUTA] och tryck på ENTER-knappen.

Du kommer tillbaka till skärmen [VERKTYG].

#### OBSERVERA:

- Upp till 30 olika timerinställningar kan programmeras.
- Programtimern aktiveras baserat på en inställd tid, inte programbaserat.
- När programmet som inte markerats med en bock i [UPPREPA] har körts kommer bocken i rutan [AKTIV] att raderas automatiskt och programmet kommer att avaktiveras.
- Om tiden för påslagning och avstängning av timern är inställd på samma tid kommer tiden för avstängning att prioriteras.
- · Om två olika källor ställs in för samma tid kommer det högsta programnumret att prioriteras.
- Tidsinställningen för påslagning kommer inte att köras när kylfläktarna är igång eller när något är fel.
- Om tiden som ställts in för avstängning infaller vid ett tillfälle då strömmen inte kan stängas av kommer avstängningen inte att utföras förrän strömmen kan stängas av.
- Program som inte markerats med en bock i [AKTIV] på skärmen [REDIGERA] kommer inte att köras även om programtimern är aktiverad.
- När projektorn slås på med hjälp av programtimern och om du vill stänga av projektorn, ställ in timern för avstängning eller gör det manuellt så att projektorn inte står påslagen under en lång tid.

#### **Aktivera programtimern**

*1. Välj [AKTIVERA] på skärmen [PROGRAMTIMER] och tryck på ENTER-knappen.*

*Valskärmen visas.*

*2. Tryck på* ▼*-knappen för att rikta upp markören med [PÅ] och tryck på ENTER-knappen. Återgå till skärmen [PROGRAMTIMER].*

*OBSERVERA:*

- *• Om de aktiva inställningarna för [PROGRAMTIMER] inte har ställts in på [PÅ] kan inte programmet köras, även om [AKTIV] posterna i programlistan has markerats.*
- *• Även om de aktiva inställningarna på skärmen [PROGRAMTIMER] är inställda på [PÅ] kommer [PROGRAMTIMER] inte att fungera förrän skärmen [PROGRAMTIMER] stängs.*

#### **Redigera de programmerade inställningarna**

- *1. Välj ett program du vill redigera på skärmen [PROGRAMLISTA] och tryck på ENTER-knappen.*
- *2. Ändra inställningarna på skärmen [REDIGERA].*
- *3. Välj [OK] och tryck på ENTER-knappen.*

*De programmerade inställningarna kommer att ändras. Du kommer tillbaka till skärmen [PROGRAMLISTA].*

#### **Ändra ordningen på program**

- *1. Välj ett program du vill ändra ordning på från skärmen [PROGRAMLISTA] och tryck på* ▶*-knappen.*
- *2. Tryck på* ▼*-knappen för att välja* ▲ *eller* ▼*.*
- *3. Tryck på ENTER-knappen några gånger för att välja en rad dit du vill flytta programmet. Programmens ordning ändras.*

#### **Radera programmen**

- *1. Välj ett programnummer du vill radera på skärmen [PROGRAMLISTA] och tryck på* ▶*-knappen.*
- *2. Tryck på* ▼*-knappen för att välja [ (RADERA)].*
- *3. Tryck på ENTER-knappen. Bekräftelseskärmen visas.*
- *4. Välj [JA] och tryck på ENTER-knappen. Programmet raderas.*

*Detta slutför borttagningen av programmet.*

#### <span id="page-129-0"></span>**INST. DATUM OCH TID**

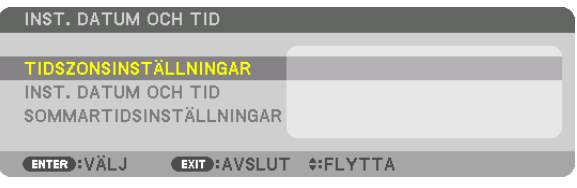

Du kan ställa in aktuell tid, månad, datum och år.

#### *OBSERVERA:*

*• Projektorn har en inbyggd klocka. Klockan kommer att fortsätta fungera i cirka en månad efter att huvudströmmen har slagits av. Om huvudströmmen är avstängd i en månad eller längre kommer klockan att sluta fungera. Om den inbyggda klockan slutar att fungera ska datum och tid ställas in igen. Den inbyggda klockan slutar inte att fungera i standby-läge. För att aktivera den inbyggda klockan kontinuerligt även när projektorn inte används, lämna den i standby-läge utan att dra ur strömsladden.*

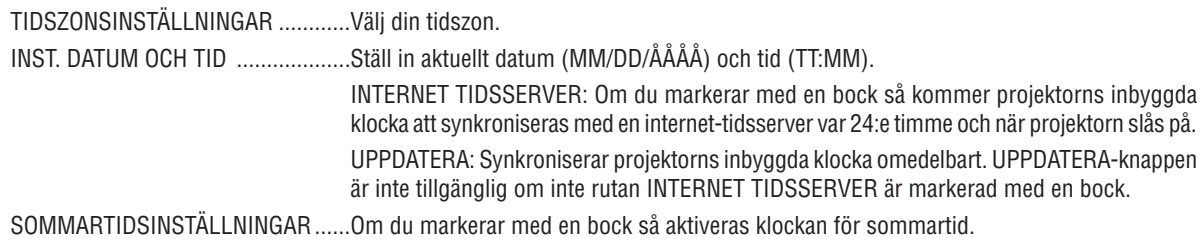

## **Inaktivera knapparna på höljet [KONTROLLPANELSLÅS]**

Detta alternativ aktiverar eller avaktiverar KONTROLLPANELSLÅS-funktionen.

#### *OBSERVERA:*

*• Hur du avbryter [KONTROLLPANELSLÅS] När [KONTROLLPANELSLÅS] är inställt på [PÅ], tryck på EXIT-knappen på höljet i ungefär 10 sekunder eller längre för att avbryta [KONTROLLPANELSLÅS] läget.*

#### *TIPS:*

- *• När [KONTROLLPANELSLÅS] slås på visas en nyckelikon [ ] nere till höger i menyn.*
- *• Detta KONTROLLPANELSLÅS påverkar inte fjärrkontrollsfunktionerna.*

### **Aktivera säkerhetsfunktionen [SÄKERHET]**

Denna funktion aktiverar eller avaktiverar SÄKERHET-funktionen. Om du inte anger rätt nyckelord kan du inte projicera bilder med projektorn.  $(\rightarrow$  sida [46\)](#page-60-0)

#### *OBSERVERA:*

*• Din inställning påverkas inte även om [RESET] utförs från menyn.*

### **Välja kommunikationshastighet [KOMMUNIKATIONSHAST.]**

Denna funktion ställer in kommunikationshastigheten för PC Control-porten (D-Sub 9P). Se till att ställa in lämplig hastighet för den enhet som ska anslutas.

*OBSERVERA:*

- *• Välj [38400bps] eller mindre när du använder vår programvara "NaViSet Administrator 2 ".*
- *• Den kommunikationshastighet du valt påverkas inte, även om du använder [RESET] i menyn.*

# <span id="page-130-0"></span>**Att ställa in ID för projektorn [KONTROLL-ID]**

Du kan styra flera projektorer separat och oberoende med en enda fjärrkontroll som har en KONTROLL-ID-funktion. Om du anger samma ID för alla projektorer kan du enkelt styra alla projektorerna tillsammans med en enda fjärrkontroll. För att kunna göra detta, tilldela ett ID-nummer till varje projektor.

KONTROLL-ID-NUMMER ... Välj ett nummer från 1 till 254 som du vill tilldela din projektor.

KONTROLL-ID .................... Välj [AV] för att avaktivera inställningen KONTROLL-ID och välj [PÅ] för att aktivera inställningen KONTROLL-ID.

### *OBSERVERA:*

- *• När [PÅ] är valt för [KONTROLL-ID] kan projektorn inte styras med en fjärrkontroll som inte stödjer funktionen KONTROLL-ID. (I detta fall kan knapparna på projektorns hölje användas.)*
- *• Din inställning påverkas inte även om [RESET] utförs från menyn.*
- *• Om du håller ned ENTER-knappen på projektorhöljet i 10 sekunder visas menyn för att avbryta Kontroll-ID.*

#### **Tilldela eller ändra Kontroll-ID**

### *1. Slå på projektorn.*

*2. Tryck på ID SET-knappen på fjärrkontrollen.*

*Skärmen KONTROLL-ID visas.*

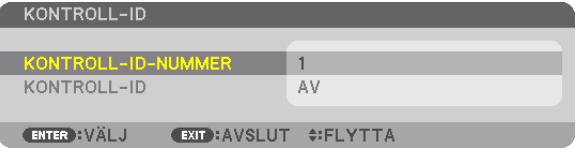

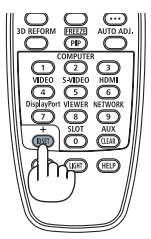

*Om projektorn kan användas med den aktuella fjärrkontrollens ID visas [AK-TIV]. Om projektorn inte kan användas med den aktuella fjärrkontrollens ID visas [EJ AKTIV]. För att använda en inaktiv projektor, tilldela det kontroll-ID som används för projektorn på följande sätt (steg 3).*

*3. Tryck på en av sifferknapparna samtidigt som du trycker in och håller ned ID SET-knappen på fjärrkontrollen.*

#### *Exempel:*

*För att tilldela "3", tryck på "3"-knappen på fjärrkontrollen.*

*Inget ID betyder att alla projektorer kan styras tillsammans med en enda fjärrkontroll. För att ställa in "Inget ID", ange "000" eller tryck på CLEAR-knappen. TIPS: ID-intervallet är mellan 1 och 254.*

#### *4. Släpp ID SET-knappen.*

*Den uppdaterade KONTROLL-ID-skärmen visas.*

#### *OBSERVERA:*

- *• ID-numren kan raderas efter några dagar om batterierna tagit slut eller tagits ur.*
- *Att av misstag trycka på någon av knapparna på fjärrkontrollen kommer att radera det valda ID-numret med batterierna borttagna.*

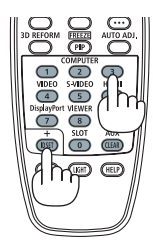

# **Slå av eller på fjärrkontrollsensorn [FJÄRRKONTROLLSENSOR]**

Detta alternativ bestämmer vilken fjärrkontrollsensor som aktiveras på projektorn i trådlöst läge. Alternativen är: FRAM/BAK, FRAM, BAK och HDBaseT.

#### *OBSERVERA:*

*• Projektorns fjärrkontroll kommer inte att kunna ta emot signaler om strömförsörjningen till HDBaseT-överföringsenheten som är ansluten till projektorn på vilken "HDBaseT"-inställningen har slagits PÅ.*

#### *TIPS:*

*• Om fjärrkontrollsystemet inte fungerar när direkt solljus eller starkt ljus träffar fjärrkontrollsensorn på projektorn, byt till ett annat alternativ.*

# [NÄTVERKSINSTÄLLNINGAR]

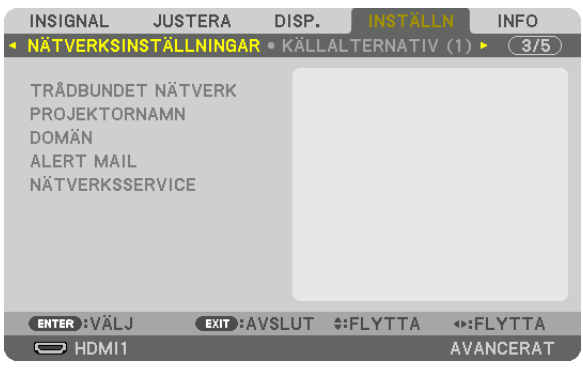

*Viktigt:*

- *• Kontakta din nätverksadministratör angående dessa inställningar.*
- *• När du använder ett trådbundet nätverk, anslut Ethernetkabeln (nätverkskabel) till LAN porten på projektorn. (*→ *sida [9\)](#page-23-0)*
- *• Använd en skärmad partvinnad kabel (STP) av Kategori 5e eller högre som nätverkskabel (säljs i handeln).*

*TIPS:* 

*• De nätverksinställningar du gör påverkas inte även om [RESET] utförs från menyn.*

## **Tips för att sätta upp en nätverksanslutning**

#### **För att ställa in projektorn för en nätverksanslutning:**

Välj [TRÅDBUNDET NÄTVERK] → [PROFILER] → [PROFIL 1] eller [PROFIL 2].

Två inställningar kan ställas in för trådbundet nätverk.

Slå sedan på eller av [DHCP], [IP-ADRESS], [NÄTMASK] och [NÄTPORT], välj [OK] och tryck på ENTER-knappen.  $(\rightarrow$  sida [119](#page-133-0))

#### **För att återkalla nätverksinställningar sparade i profilnumret:**

Välj [PROFIL 1] eller [PROFIL 2] för trådbundet nätverk, och välj sedan [OK] och tryck på ENTER-knappen. (→ sida [119\)](#page-133-0)

### **För att ansluta till en DHCP-server:**

Slå på [DHCP] för trådbundet nätverk. Välj [PÅ] och tryck på ENTER-knappen. För att specificera IP-adressen utan att använda DHCP-servern, slå av [DHCP]. (→ sida [119](#page-133-0))

### **För att ta emot felmeddelanden via e-post:**

Välj [ALERT MAIL] och ställ in [AVSÄNDARADRESS], [SMTP-SERVERNAMN] och [MOTTAGARADRESS]. Välj till sist [OK] och tryck på ENTER-knappen.  $(\rightarrow$  sida [121](#page-135-0))

# <span id="page-133-0"></span>**TRÅDBUNDET NÄTVERK**

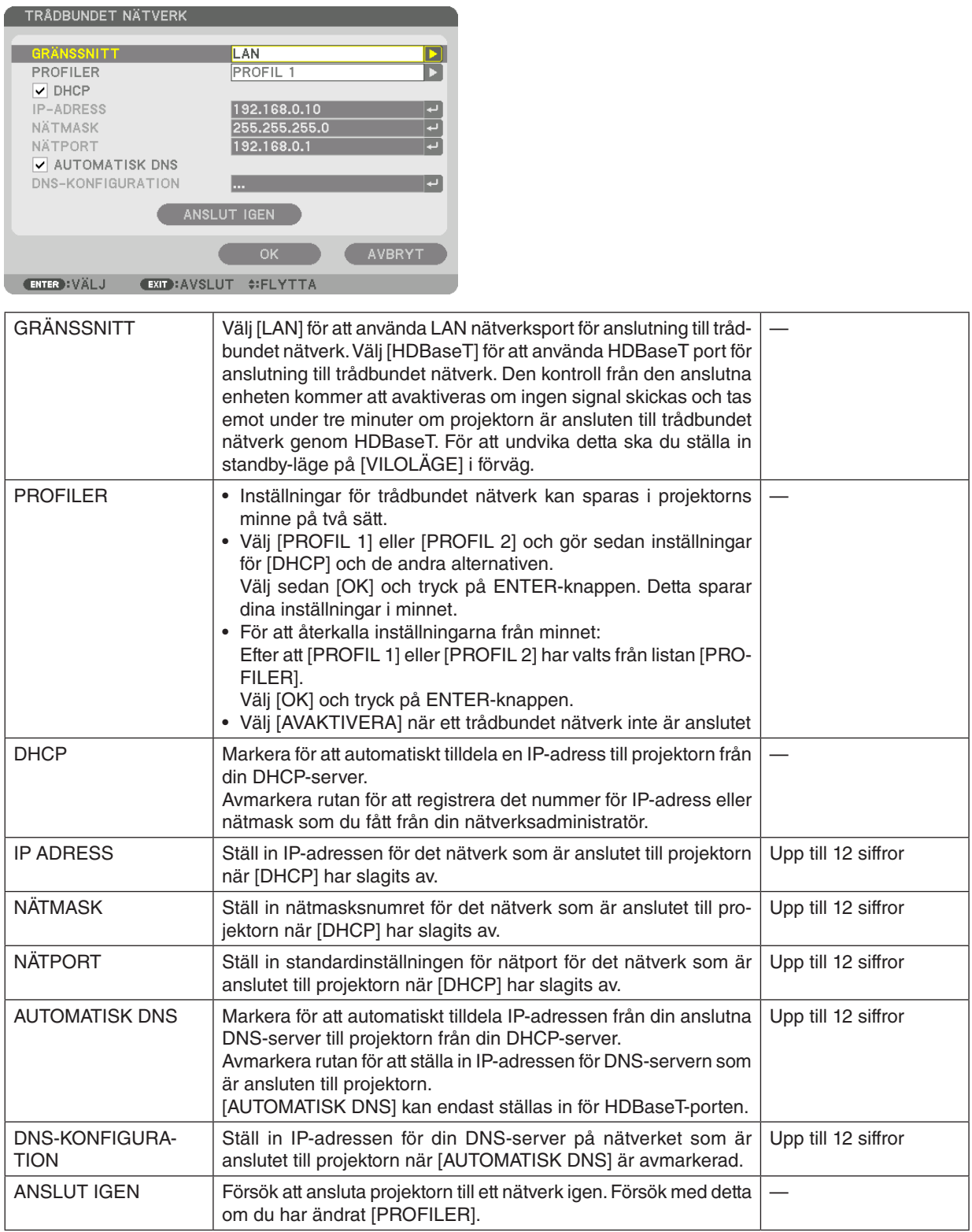

# **PROJEKTORNAMN**

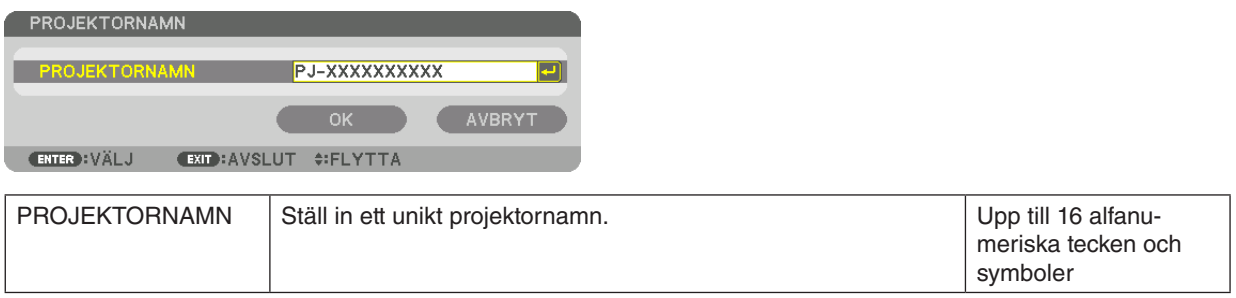

# **DOMÄN**

Ställ in ett värdnamn och domännamn för projektorn.

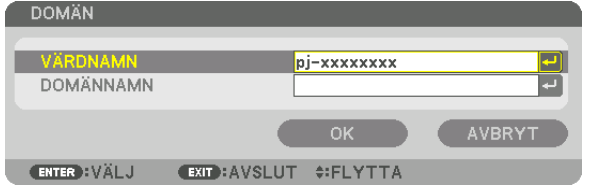

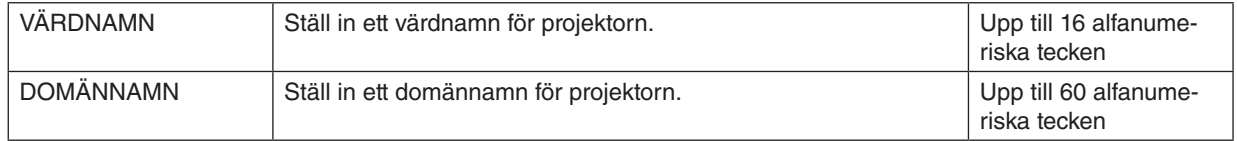

# <span id="page-135-0"></span>**ALERT MAIL**

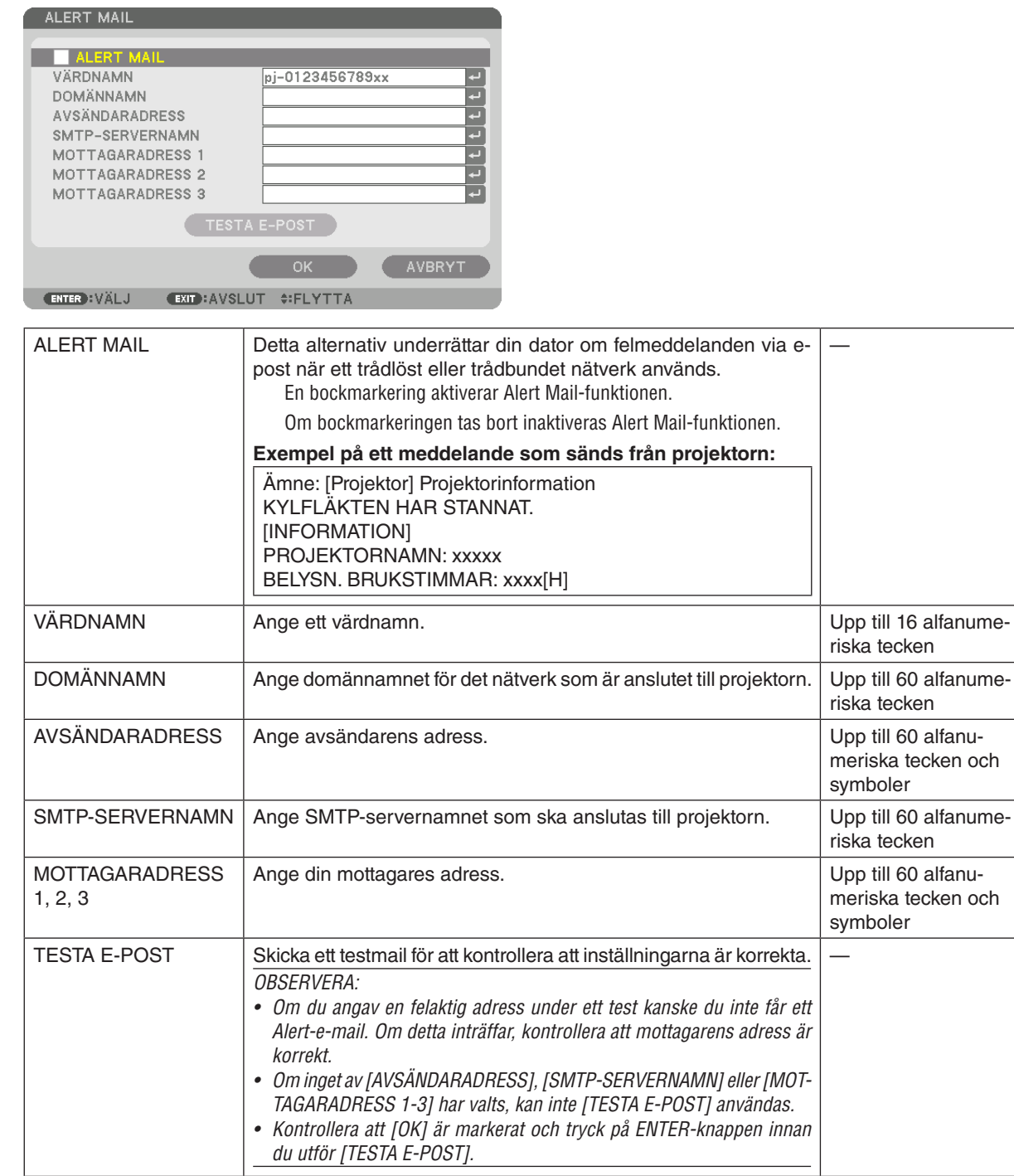

# **NÄTVERKSSERVICE**

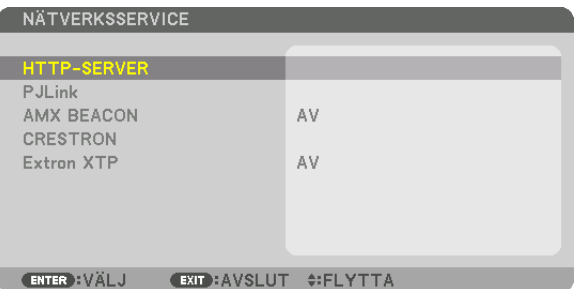

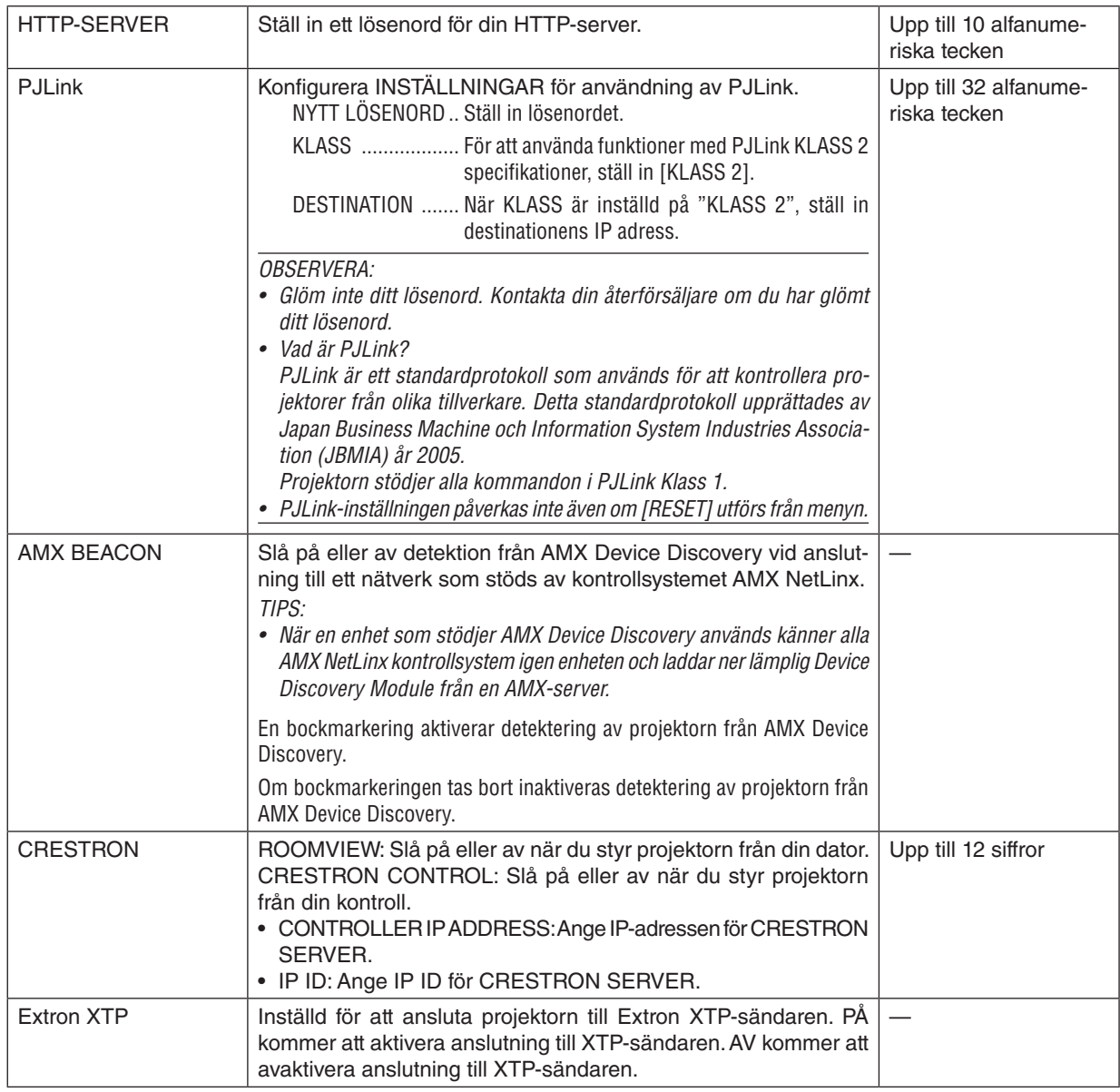

*TIPS: CRESTRON-inställningarna krävs endast för användning med CRESTRON ROOMVIEW. För mer information, besök<http://www.crestron.com>*

# [KÄLLALTERNATIV (1)]

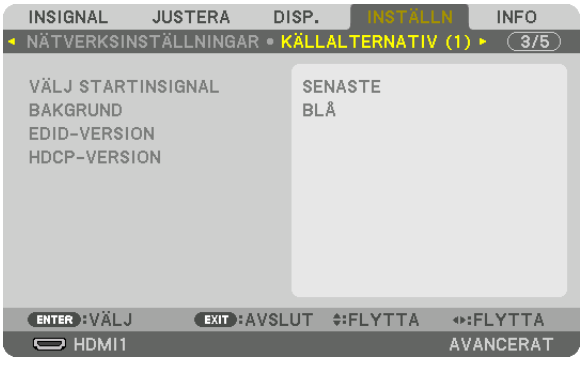

# Välja standardkälla [VÄLJ STANDARDINSIGNAL]

Du kan ställa in projektorn så att en viss ingång alltid kopplas in då projektorn slås på.

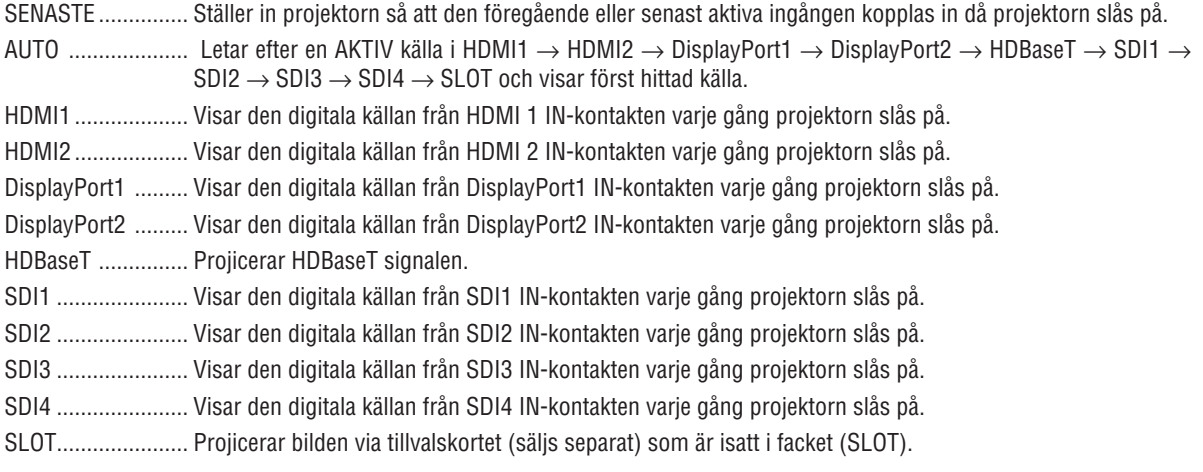

# Välja en bakgrundsfärg eller -logotyp [BAKGRUND]

Använd denna funktion för att visa en svart eller blå skärm, eller en logotyp, då projektorn inte tar emot någon videosignal. Standardbakgrunden är [BLÅ].

**OBSERVERA:** 

• Om du vill ändra bilden som visas som logotyp, se sidan 159.

# [EDID-VERSION]

Växla EDID-version för HDMI 1 och HDMI 2 IN-kontakten.

LÄGE 1 ................. Stödjer allmän signal

LÄGE 2.................. Stödjer 4K-signal

Välj detta läge för att visa 4K-bilden med hjälp av enheten som stödjer 4K

OBSERVERA:

• Om bild och ljud inte kan matas ut i [LÄGE 2], växla till [LÄGE 1].

## [HDCP-VERSION]

Växla HDCP-version för HDMI 1 IN, HDMI 2 IN och HDBaseT IN/Ethernet-ingångarna.

HDCP2,2 ............... Växla automatiskt MODE HDCP2,2 och HDCP1,4

HDCP1,4 ............... Utför tvingad överföring med HDCP1,4

# [KÄLLALTERNATIV (2)]

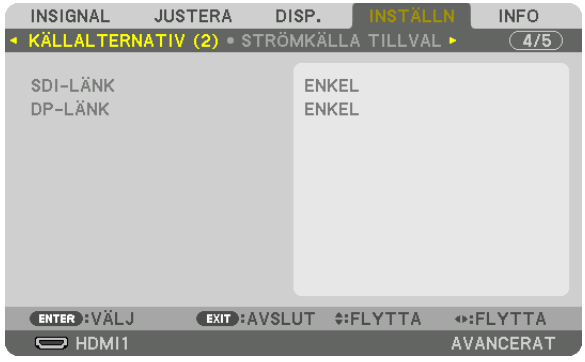

# [SDI-LÄNK]

Välj visningsmetod av insignalen för SDI1/SDI2/SDI3/SDI4-ingångarna. Ställ in [QUAD] för att visa 4K-signaler med fyra SDI-anslutningar.

- ENKEL................... Ställ in SDI1-ingången och SDI2-ingången och SDI3-ingången och SDI4-ingången på respektive länk (en insignal visas som en bild).
- QUAD.................... Ställ in SDI1-ingången och SDI2-ingången och SDI3-ingången och SDI4-ingången på guad-länk (de fyra insignalerna visas som en bild). Välj när överföringsformatet är inställt på Fyrkantsdelning.
- QUAD(2SI)............. Ställ in SDI1-ingången och SDI2-ingången och SDI3-ingången och SDI4-ingången på quad-länk (de fvra insignalerna visas som en bild). Välj när överföringsformatet är inställt på 2 prov-radsprångsavsökning.
- DUBBEL................. Dubbel display med SDI1-ingången och SDI2-ingången.

#### **OBSERVERA:**

Välj SDI1 som ingång för att visa bilder i quad-länk-, quad (2SI)-länk- eller dubbellänksläge.

# **IDP-LÄNK1**

Välj visningsmetod av insignalen för DisplayPort1/DisplayPort2-ingången.

- ENKEL................... Ställ in DisplayPort1-ingången och DisplayPort2-ingången på respektive enkla länk (en insignal visas som en bild).
- DUBBEL................. Dubbel display med DisplayPort1-ingången och DisplayPort1-ingången.

### **OBSERVERA:**

· Välj DisplayPort1-ingången för att visa bilder i dubbellänksläge.

# [STRÖMKÄLLA TILLVAL]

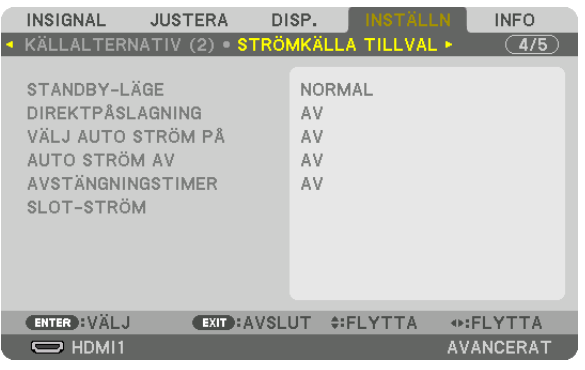

# **ISTANDBY-LÄGE1**

Välj standby inställning efter enhetens strömförsörjning stängts av.

- NORMAL ............... Överför standby-läget automatiskt och styr strömförbrukningen baserat på projektorns inställning och statusen för den anslutna enheten.  $(\rightarrow$  sida 163)
- VILOLÄGE ............. Upprätthåll viloläge. Strömförbrukningen blir högre än inställningen för NORMAL. Väli denna när ett separat sålt HDBaseT kompatibla enheten är alltid ansluten till HDBaseT port för användning.

#### $TIPS:$

- [STANDBY-LÄGE] ändras inte genom [RESET].
- Strömförbrukning i STANDBY-LÄGE utesluts från beräkningen av kolförbrukning.

## Aktivera direktpåslagning [DIREKTPÅSLAGNING]

Slår på projektorn automatiskt när nätkabeln ansluts till ett eluttag. Då slipper du att alltid använda POWER-knappen på fjärrkontrollen eller projektorns hölje.

# Slå på projektorn genom att detektera en ingångssignal [VÄLJ AUTO STRÖM PÅ]

I standby-tillståndet känner projektorn automatiskt av och projicerar synkroniserande ingångssignaler från de valda kontakterna med denna funktion.

AV........................... VÄLJ AUTO STRÖM PÅ-funktionen stängs av.

HDMI1, HDMI2, DisplayPort1, DisplayPort2, HDBaseT, SDI1, SDI2, SDI3, SDI4, SLOT

.....................................När projektorn detekterar datorns ingångssignal från den valda kontakten slås den automatiskt på och projicerar datorskärmen.

### OBSERVERA:

- Om du vill aktivera VÄLJ AUTO STRÖM PÅ-funktionen efter att ha stängt AV projektorn, koppla bort signalen från ingångarna eller koppla bort datorkabeln från projektorn och vänta minst 3 sekunder innan du matar in signalen från den valda kontakten.
- HDBaseT-porten, SDI 1/SDI 2/SDI 3/SDI 4 IN-ingångarna och SLOT kan endast användas när enheten är i VILOLÄGE. (→ sida  $163)$

## **Aktivera energibesparing [AUTO STRÖM AV]**

När detta alternativ väljs kan du aktivera projektorn att automatiskt stängas av (vid den valda tiden: 0:05, 0:10, 0:15, 0:20, 0:30, 1:00) om det inte finns någon signal som tas emot av någon ingång eller om ingen åtgärd utförs.

### **Använda avstängningstimer [AVSTÄNGNINGSTIMER]**

- *1. Välj en tid mellan 30 minuter och 16 timmar: AV, 0:30, 1:00, 2:00, 4:00, 8:00, 12:00, 16:00.*
- *2. Tryck på ENTER-knappen på fjärrkontrollen.*
- *3. Återstående tid börjar räknas ner och den visas längst ned på skärmmenyn.*
- *4. Projektorn stängs av när nedräkningen är slutförd.*

#### *OBSERVERA:*

- *• För att avbryta den förinställda tiden, ställ in [AV] som förinställd tid eller stäng av strömmen.*
- *• När den återstående tiden når 3 minuter innan projektorn stängs av visas meddelandet [MINDRE ÄN 3 MINUTER KVAR TILL AVSTÄNGNING] längst ned på skärmen.*

## **Inställning för tillvalskortet [SLOT-STRÖM]**

När ett tillvalskort som är monterat i facket används, ställ in följande alternativ.

PROJEKTOR PÅ..... Denna funktion slår på eller stänger av strömmen till tillvalskortet.

- AV: Tvingad avstängning av strömmen till det tillvalskort som är monterat i facket.
- PÅ: Slå på strömmen till det tillvalskort som är monterat i facket.

#### PROJEKTOR STANDBY

������������������������������ Denna funktion aktiverar eller inaktiverar automatiskt det tillvalskort som är monterat i facket när projektorn är i standby.

> AVAKTIVERA: Välj detta alternativ för att inaktivera det valfria kretskortet när projektorn är i standby. AKTIVERA: Välj detta alternativ för att aktivera det valfria kretskortet när projektorn är i standby.

# Återställa fabriksinställningarna [RESET]

Med RESET-funktionen kan du ändra justeringar och inställningar till dess fabriksinställningar för alla källor förutom följande:

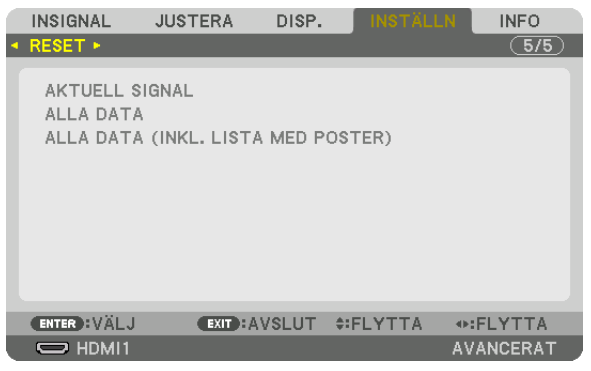

# **[AKTUELL SIGNAL]**

Återställer inställningarna för den aktuella signalen till dess fabriksinställningar. De alternativ som kan återställas är: [FÖRINSTÄLLNING], [KONTRAST], [LJUSSTYRKA], [FÄRG], [FÄRGRENHET], [SKÄRPA], [BILDFÖRHÅLLANDE], [HORISONTAL], [VERTIKAL], [KLOCKA], [FAS] och [AVSÖKNING].

# **[ALLA DATA]**

Återställer alla justeringar och inställningar för alla signaler till fabriksinställningen.

Alla alternativ kan återställas **förutom** [SIGNALLISTA], [GEOMETRISK KORRIGERING], [KANTBLANDNING], [BILDIN-STÄLLNING], [MULTISKÄRM], [SPRÅK], [SKÄRMTYP], [FLÄKTLÄGE], [REF. VITBALANS], [REF. OBJEKTIVMINNE], [ADMINISTRATÖRLÄGE], [INST. DATUM OCH TID], [KONTROLLPANELSLÅS], [SÄKERHET], [KOMMUNIKATIONS-HAST.], [KONTROLL-ID], [NÄTVERKSINSTÄLLNINGAR], [BAKGRUND], [EDID-VERSION], [HDCP-VERSION], [SDI-LÄNK], [DP-LÄNK], [AVSTÄNGNINGSTIMER], [BELYSN. BRUKSTIMMAR].

# **[ALLA DATA (INKL. LISTA MED POSTER)]**

Återställ alla justeringar och inställningar för alla signaler, inklusive [SIGNALLISTA] till fabriksinställningarna förutom [GEOMETRISK KORRIGERING], [KANTBLANDNING], [BILDINSTÄLLNING], [MULTISKÄRM], [SPRÅK], [SKÄRM-TYP], [FLÄKTLÄGE], [REF. VITBALANS], [REF. OBJEKTIVMINNE], [ADMINISTRATÖRLÄGE], [INST. DATUM OCH TID], [KONTROLLPANELSLÅS], [SÄKERHET], [KOMMUNIKATIONSHAST.], [KONTROLL-ID], [NÄTVERKSINSTÄLL-NINGAR], [BAKGRUND], [EDID-VERSION], [HDCP-VERSION], [SDI-LÄNK], [DP-LÄNK], [AVSTÄNGNINGSTIMER], [BELYSN. BRUKSTIMMAR].

Raderar dessutom alla signaler i [SIGNALLISTA] och återgår till fabriksinställningarna.

*OBSERVERA:* 

*• Låsta signaler i signallistan kan inte återställas.*

# ❽ Menybeskrivningar och funktioner [INFO.]

Visar status för aktuell signal och ljusmodulsanvändning. Detta alternativ har 10 sidor. Informationen är uppdelad enligt följande:

*TIPS:* 

*• Om du trycker på HELP-knappen på fjärrkontrollen visas menyalternativen i [INFO].*

# [BRUKSTID]

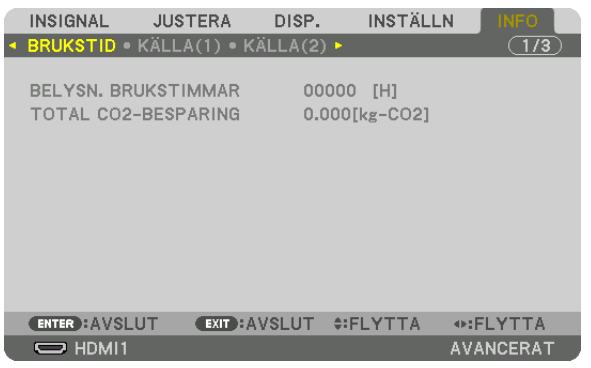

[BELYSN. BRUKSTIMMAR] (H) [TOTAL CO2-BESPARING] (kg-CO2)

• [TOTAL CO2-BESPARING]

Visar den beräknade besparingen av koldioxid i kg. Faktorn för koldioxidens ekologiska fotavtryck i beräkningen av koldioxidbesparingen är baserad på OECD (2008 års upplaga). (→ sida [42\)](#page-56-0)

# [KÄLLA(1)]

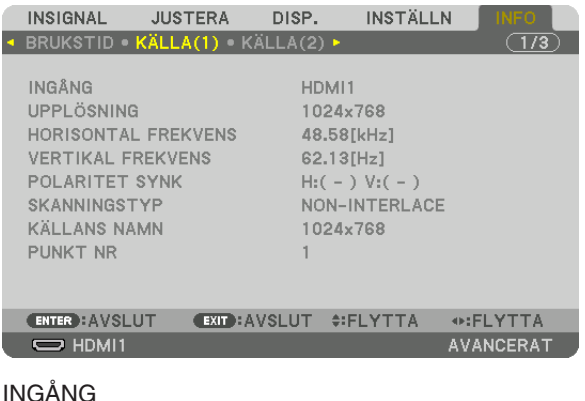

HORISONTAL FREKVENS POLARITET SYNK SKANNINGSTYP KÄLLANS NAMN PUNKT NR

UPPLÖSNING<br>VERTIKAL FREKVENS
### [KÄLLA(2)]

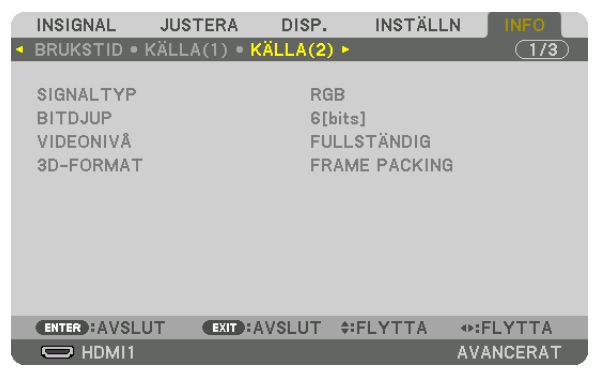

SIGNALTYP BITDJUP VIDEONIVÅ

### [TRÅDBUNDET NÄTVERK]

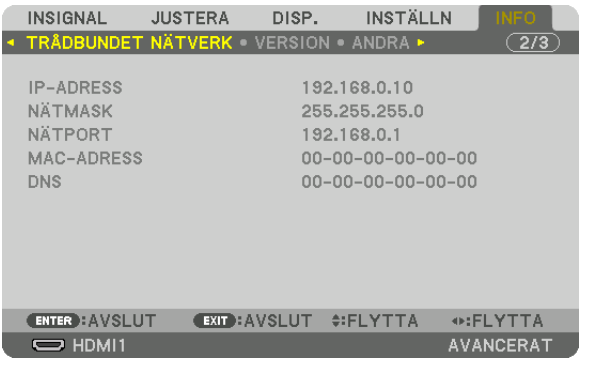

DNS

IP-ADRESS NÄTMASK<br>NÄTPORT NÄTPORT STANDER MAC-ADRESS

### [VERSION]

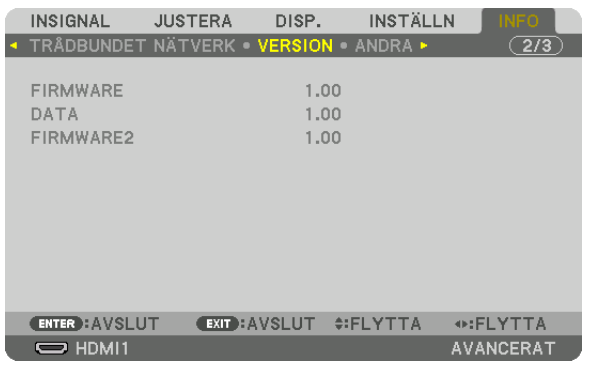

#### FIRMWARE DATA FIRMWARE2

### [ANDRA]

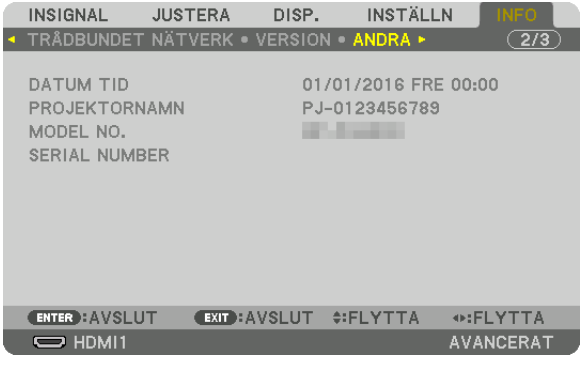

#### DATUM TID<br>
MODELL NR.<br>
MODELL NR. SERIENUMMER

### [HDBaseT]

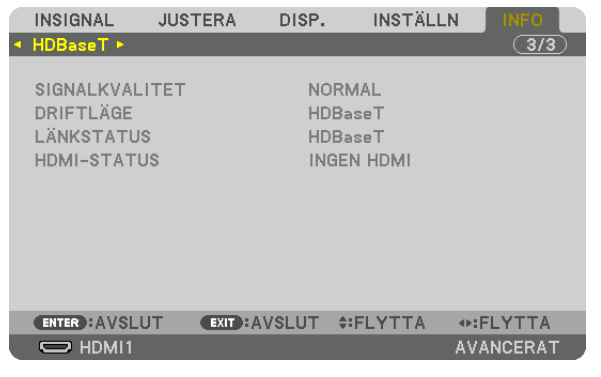

SIGNALKVALITET DRIFTLÄGE

HDMI-STATUS

# <span id="page-147-0"></span>6. Installation och anslutningar

# ❶ Montera ett objektiv (säljs separat)

Denna projektor kan användas med 8 typer av extra objektiv (säljs separat). Beskrivningarna här gäller för objektivet NP18ZL-4K (standardzoom). Montera andra objektiv på samma sätt. Se sida [153](#page-167-0) för information om objektivalternativ.

#### *Viktigt:*

*• För att kunna använda följande alternativobjektiv, se till att utföra [OBJEKTIVKALIBRERING] efter byte av objektivet. (*→ *sida [17](#page-31-0), [110](#page-124-0))*

*Följande objektiv kräver kalibrering:* 

*NP16FL-4K, NP17ZL-4K, NP18ZL-4K, NP19ZL-4K, NP20ZL-4K, NP21ZL-4K, NP31ZL-4K*

### **VARNING:**

(1) Stäng av strömmen och vänta tills kylfläkten har stannat, (2) stäng av huvudströmbrytaren, (3) koppla ifrån närkabeln och vänta tills enheten svalnat innan du monterar eller tar av objektivet. Om detta inte följs kan det orsaka ögonskador, elstötar eller brännskador.

#### *OBSERVERA:*

- *• Projektorn och objektiven är precisionstillverkade delar. Utsätt dem inte för stötar eller överdriven kraft.*
- *• När projektorn ska flyttas ska du ta bort det separat sålda objektivet. I annat fall kan objektivet utsättas för stötar medan projektorn flyttas, vilket skadar objektivet och objektivförskjutningsmekanismen.*
- *• När du tar av objektivet från projektorn ska du återställa objektivets position till utgångsläget innan du slår av strömmen. Underlåtenhet att göra detta kan förhindra att objektivet kan monteras eller tas av, på grund av för smalt utrymme mellan projektorn och objektivet.*
- *• Vidrör inte objektivets linsyta medan projektorn är igång.*
- *• Håll smuts, fett etc. borta från objektivets linsyta och undvik att repa den.*
- *• Arbeta på en jämn yta över en trasa eller liknande för att undvika att objektivet repas.*
- *• Om du ska ta av objektivet från projektorn under en längre tid, ska du fästa dammkåpan på projektorn för att undvika att damm eller smuts kommer in. Om objektivet är borttaget från projektorn under en längre tid kan damm samlas i den optiska enheten och skada objektivet, vilket försämrar den projicerade bilden.*
- *• Andra typer av objektiv än de som anges i denna handbok kan inte monteras på denna projektor.*

#### Montera objektivet

*1. Ta bort dammkåpan från projektorn.*

*Tryck tungan uppe till vänster utåt och dra ratten i knappen i mitten av locket.*

#### *2. Ta av objektivskyddet bakpå objektivet.*

*• Objektivet NP18ZL-4K används som ett exempel.*

#### *OBSERVERA:*

- *• Se till att ta bort objektivskyddet på enhetens baksida. Om objektivenheten installeras på projektorn medan objektivskyddet är kvar kan det orsaka felfunktion.*
- *3. Håll objektivet riktat mot den märkta pilen på enhetens övre del och sätt in det i projektorn.*

*Sätt in objektivet långsamt hela vägen in och håll positioneringsslitsen i samma vinkel.*

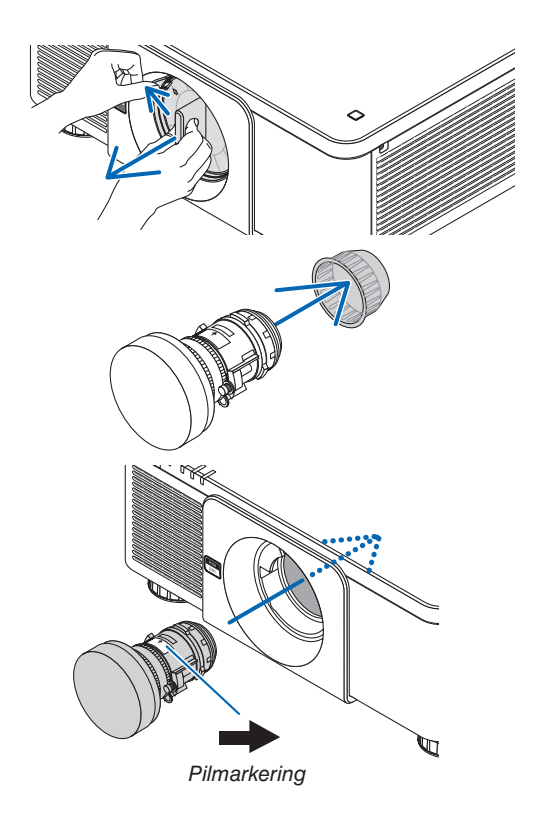

*4. Vrid objektiv åt höger tills du hör ett klick. Objektivet är nu fäst på projektorn.*

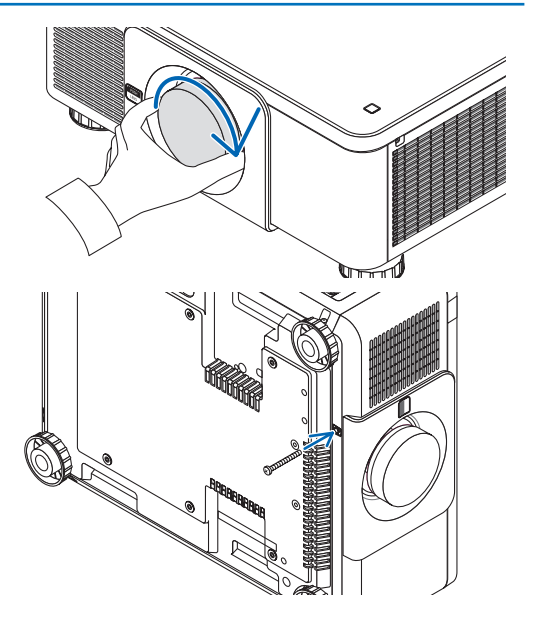

# *TIPS:*

*• Montering av stöldskyddsskruven för objektivet Fäst stöldskyddsskruven för objektivet som medföljer projektorn på botten av projektorn så att objektivet inte kan tas bort lätt.*

#### Ta bort objektivet

#### **Innan du tar av objektivet:**

- *1. Slå på projektorn och visa en bild. (*→ *sida [16\)](#page-30-0)*
- *2. Tryck och håll in SHIFT/HOME-knappen över 2 sekunder. Objektivpositionen kommer att flyttas till hempositionen.*
- *3. Stäng av huvudströmbrytaren och dra sedan ur strömsladden.*
- *4. Vänta tills projektorhöljet är tillräckligt svalt för att hanteras.*
- *1. Samtidigt som du trycker in frigöringsknappen LENS helt på projektorns framsida, vrid objektivet moturs.*

*Objektivet lossnar.*

#### *OBSERVERA:*

*• Om objektivet inte kan tas av när frigöringsknappen LENS trycks in, kontrollera om stöldskyddsskruven för objektivet är monterad.*

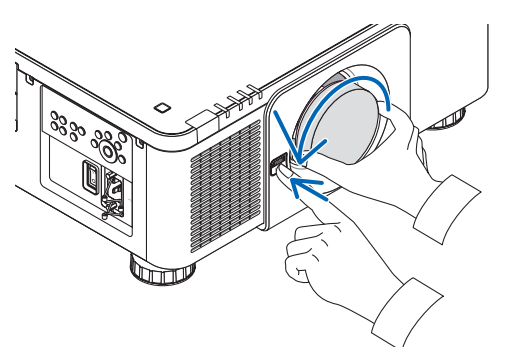

- *2. Efter att du långsamt har dragit ut objektivet från projektorn, släpp frigöringsknappen LENS.*
	- *- Efter att objektivet tagits bort, montera objektivskydden (fram och bak) som medföljde objektivet innan du lägger undan objektivet för förvaring.*
	- *- Om du inte ska montera något objektiv på projektorn, montera dammkåpan som medföljer projektorn.*

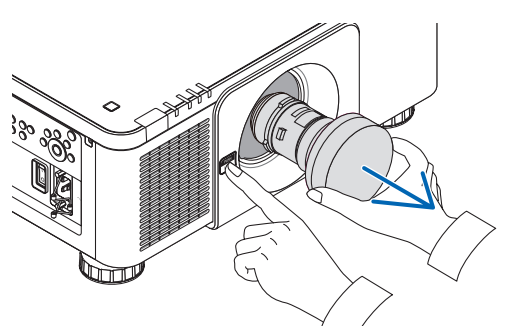

## ❷ Anslutning till annan utrustning

Nedan visas ett exempel på anslutning till extern utrustning. Inga anslutningskablar levereras med denna enhet. Använd rätt kablar för anslutningarna.

### **FÖRSIKTIGT**

För HDMI, DisplayPort, BNC och LAN, använd en skärmad kabel.

Användning av andra kablar kan orsaka störningar på radio- och TV-mottagning.

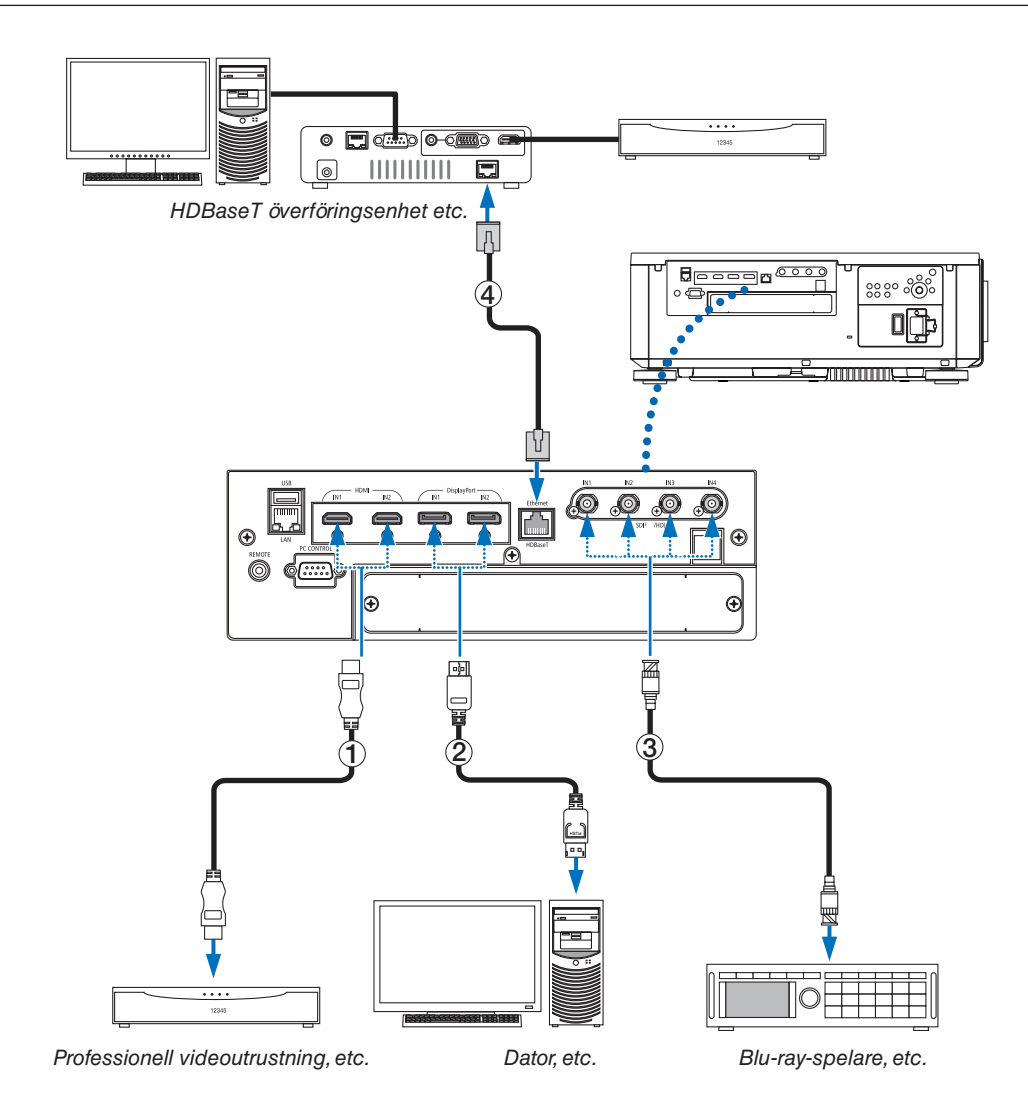

#### ① **HDMI-kabel (medföljer ej)**

- Använd en certifierad High Speed HDMI®-kabel eller High Speed HDMI®-kabel med Ethernet.
- När projektorns HDMI1 IN eller HDMI 2 IN-kontakt ansluts till en Blu-ray-spelare kan projektorns videonivå ställas in enligt Blu-ray-spelarens videonivå. I menyn, välj [JUSTERA] → [VIDEO] → [VIDEONIVÅ] och gör de nödvändiga inställningarna.

#### ② **DisplayPort-kabel (medföljer ej)**

• Använd en certifierad DisplayPort-kabel.

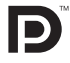

#### ③ **BNC-kabel (medföljer ej)**

- Använd kablar som är 5C-FB eller högre (5C-FB, 7C-FB, etc.) eller Belden 1694A eller högre. Dessutom ska du använda kablar med en kabellängd 100 m eller mindre.
- Kabellängden som kan användas varierar beroende på signalen.

#### ④ **Nätverkskabel (medföljer ej)**

- Använd en skärmad partvinnad kabel (STP) av Kategori 5e eller högre som nätverkskabel (säljs i handeln).
- HDBaseT-porten på projektorn stödjer HDMI-signaler (HDCP) från sändarenheter, styrsignaler från externa enheter (serie, LAN) och fjärrstyrningssignaler (IR-kommandon).
- Det maximala överföringsavståndet över nätverkskablar är 100 m (det maximala avståndet är 70 m för en 4K-signal)
- Använd inte annan sändarutrustning mellan projektorn och sändarenheten. Det kan försämra bildkvaliteten.
- Vi kan inte garantera att projektorn fungerar med alla HDBaseT-sändarenheter som säljs i handeln.

När du har satt på enheten, välj ingången enligt anslutningsterminalen.

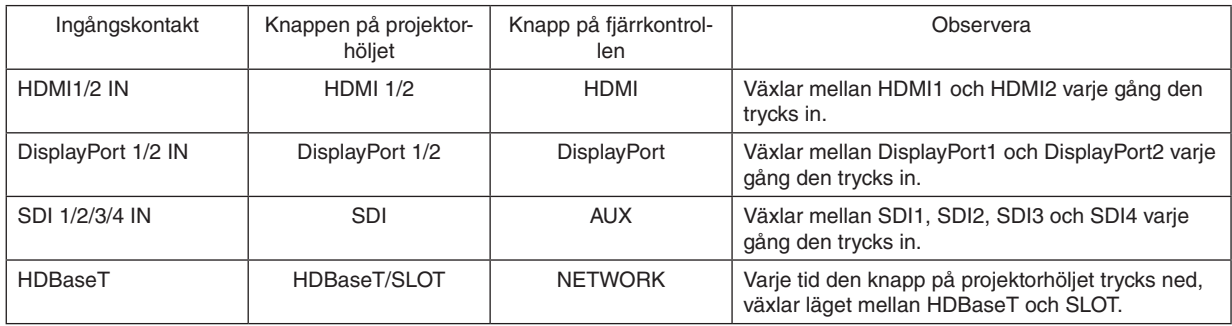

## ❸ Stående projicering (vertikal placering)

Denna projektor kan monteras vertikalt för att visa datorbilder i stående orientering.

Menyns visningsposition kan flyttas genom att välja [INSTÄLLN] →  $[MENT(2)] \rightarrow [MENYVINKEL].$ 

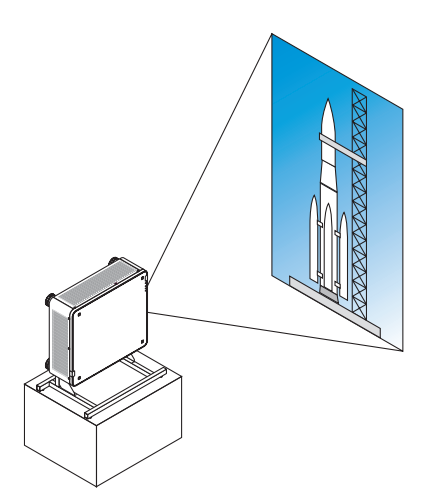

### **Försiktighetsåtgärder vid installation**

- Installera inte projektorn i vertikal orientering direkt på golvet eller ett bord. Om detta inte följs kan projektorn falla, och orsaka skador eller fel.
- Ett stativ för att stödja projektorn behövs för detta ändamål för att hålla ett stadigt insugsluftflöde och förhindra att projektorn välter. Stativet måste konstrueras så att projektorns tyngdpunkt ligger långt innanför stativets ben. Annars kan projektorn falla, och orsaka skador eller fel.
- Om projektorn installeras med ventilationsinlopp riktat nedåt kan livslängden för den optiska delen komma att förkortas.

#### **Konstruktion och tillverkning av stativet**

Anlita en installationsserviceleverantör (mot avgift) för att konstruera och tillverka ett anpassat stativ som ska användas för stående projicering. Se till att konstruktionen uppfyller följande villkor:

- Det finns 3 ventilationshål längst ned på projektorn. Dessa hål får inte blockeras.
- Använd de 6 skruvhålen bak på projektorn för att fästa den på stativet. Skruvhålens centrummått:  $300 \times 300$  (stigning = 150) mm Skruvhålens mått på projektorn: M4 med maximalt djup 16 mm 4 av benen kan skruvas loss och tas bort.
- Horisontell justeringsmekanism (till exempel, bultar och muttrar på 4 platser)
- Konstruera stativet så att det är svårt att tippa.

#### **Referensritningar**

\* Ritningen som visar måttkraven är inte en faktisk konstruktionsritning för ett stativ.

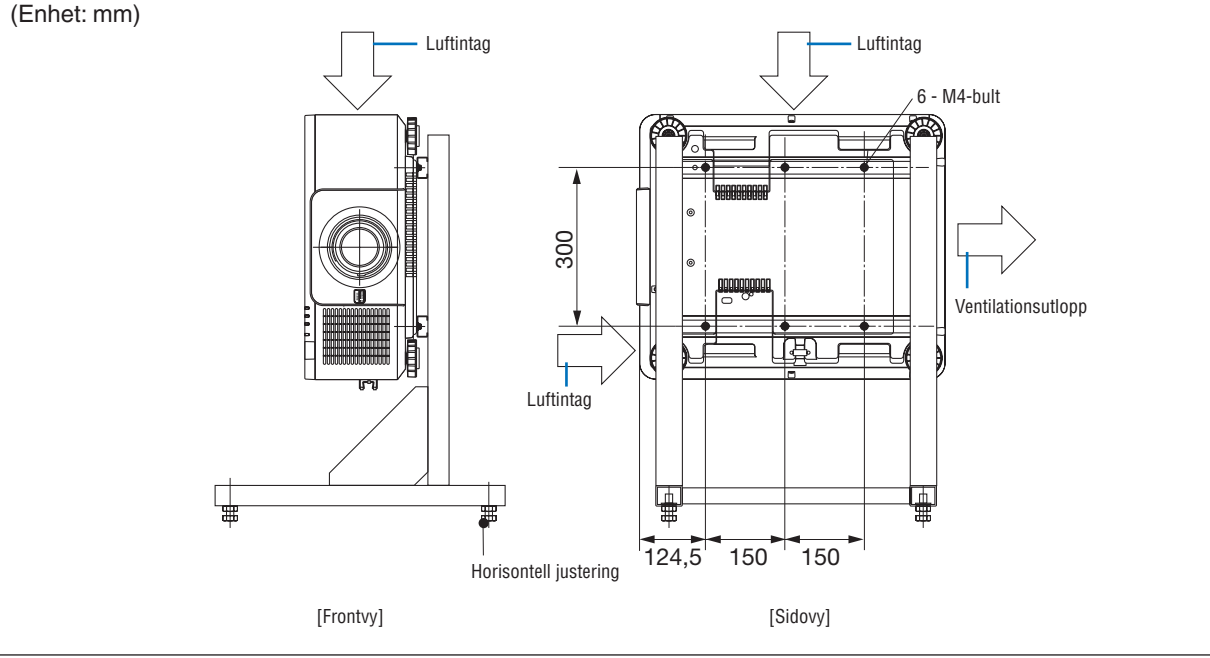

# **4 Stapla projektorer**

Den projicerade bildens ljusstyrka kan fördubblas genom att stapla upp till två projektorer utan externt stöd. Detta kallas "staplad projicering".

2 projektorer kan staplas på varandra för en "staplingsuppsättning".

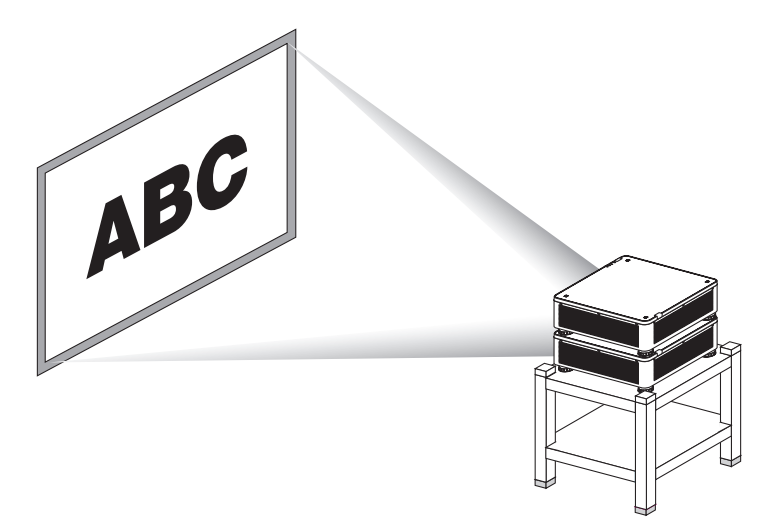

### **FÖRSIKTIGT**

- Minst två personer krävs för att bära projektorn. Annars kan projektorn tippa eller falla och orsaka personskador.
- Ta tag i handtagen för att flytta projektorn.

#### *OBSERVERA:*

- *• Projektorer med olika modellnummer kan inte staplas på varandra. Extra objektiv med samma modellnummer måste användas för staplad projicering.*
- *• För att stapla projektorer, fäst de fyra medföljande staplingshållarna överst på den undre projektorn. (*→ *[nästa sida](#page-154-0))*
- *• Den stöder inte passningsnoggrannhet på staplade projektorer. Precisa bilder som små texter och detaljerad grafik kan inte läsas eller uppfattas tydligt.*
- *• Använd en kommersiellt tillgänglig distributionsförstärkare för både den primära (övre) och sekundära (undre) projektorn för att distribuera signalen till de två utmatningarna från de två projektorerna.*
- *• Anmärkningar vid stapling*
	- *- Be din servicepersonal att sätta upp och justera projektorerna.*
	- *- Ställ upp projektorerna på en plats eller struktur med tillräcklig hållfasthet för att bära den sammanlagda vikten av de två projektorerna. En enda projektor med objektiv väger upp till ungefär 34 kg.*
	- *- För att förhindra att projektorerna faller, fäst dem på ett jordbävningssäkert sätt.*
	- *- Dubbelstapling höjer temperaturen i rummet. Ventilera rummet väl.*
	- *- Försök inte stapla projektorer i taket. Stapling får inte göras i taket.*
	- *- Värm upp projektorerna i en timme för att erhålla önskad projicering.*
	- *- Se till att den övre projektorns position inte ligger utanför specifikationerna. När två projektorer ställs upp läggs det justerbara höjdintervallet för lutningsfoten på den övre projektorn till det totala justeringsintervallet.*
	- *- Ställ upp projektorerna så att den projicerade bilden har så liten geometrisk förvrängning som möjligt. Objektivet skiljer sig när det gäller geometrisk förvrängning mellan vidvinkel (+) och tele (−) för zoom.*
	- *- Justera den horisontella objektivförskjutningen till objektivets linscentrum.*

#### <span id="page-154-0"></span>**Montera staplingshållare**

Montera tre staplingshållare på tre platser uppe på den nedre projektorn.

#### **Förberedelse:**

De verktyg som behövs är en Phillips stjärnskruvmejsel och fyra staplingshållare som medföljer projektorn. Lossa lutningsfötterna (fyra platser) på projektorn.

#### *1. Ta bort gummihylsorna och skruvarna på fyra platser.*

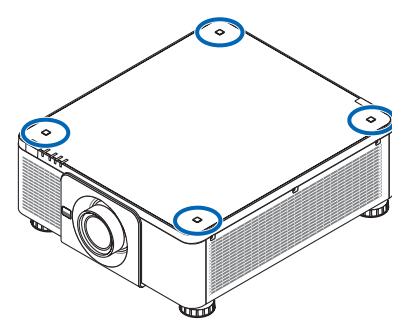

*(1)Använd en pincett eller en spik för att nypa tag i och dra upp gummihylsorna.*

*(2)Ta bort skruven från det fyrkantiga hålet.*

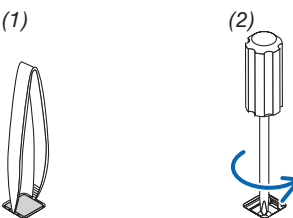

#### *2. Fäst de tre staplingshållarna på fyra platser.*

- *(1)Placera en staplingshållare i det fyrkantiga hålet.*
- *(2)Använd skruven som togs bort i steg 1 för att fästa staplingshållaren i det fyrkantiga hålet.*
- *(3)Sätt tillbaka gummihylsan som togs bort i steg 1 i det fyrkantiga hålet.*
	- *• Snäpp fast flikarna på båda sidorna av gummihylsorna i springorna på båda sidorna av det fyrkantiga hålet.*

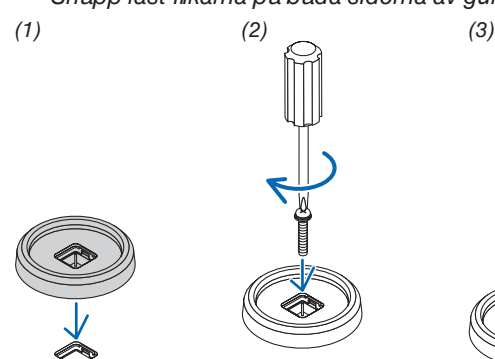

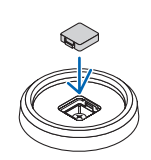

#### *3. Ställ en andra projektor på den första projektorn.*

*Placera den övre projektorns lutningsfötter på staplingshållarna (fyra platser).*

*• Det finns en gummibit på varje lutningsfot. Placera varje lutningsfots gummi på staplingshållarna (fyra platser).*

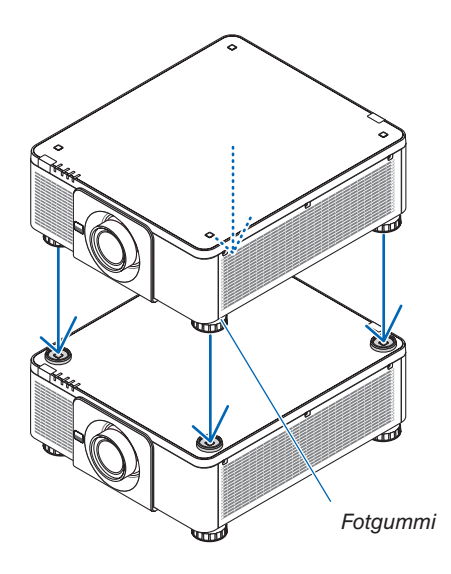

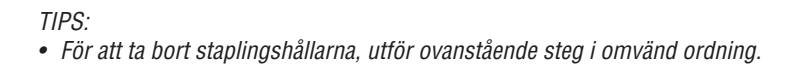

# 7. Underhåll

## ❶ Rengöra objektivlinsen

- Stäng av projektorn innan rengöringen.
- Använd en fläkt eller linspapper för att rengöra linsen, och var försiktig så att du inte repar eller fördärvar objektivets lins.

## **N** VARNING:

- Använd inte spray som innehåller lättantändlig gas för att ta bort damm på linsen, etc. Det kan orsaka brand.
- Titta inte in i linsen när projektorn är på. Det kan orsaka allvarliga ögonskador.

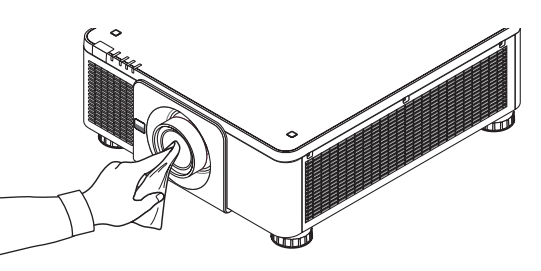

# ❷ Att rengöra höljet

Slå av och koppla ur projektorn innan rengöring.

- Använd en torr, mjuk trasa för att torka av damm från höljet.
- Använd ett milt rengöringsmedel om det är kraftigt nedsmutsat.
- Använd aldrig starka rengöringsmedel eller lösningsmedel såsom alkohol eller thinner.
- Om du använder en dammsugare vid rengöring av ventilationsspringorna eller högtalaren, tvinga inte in dammsugarborsten i springorna på höljet.

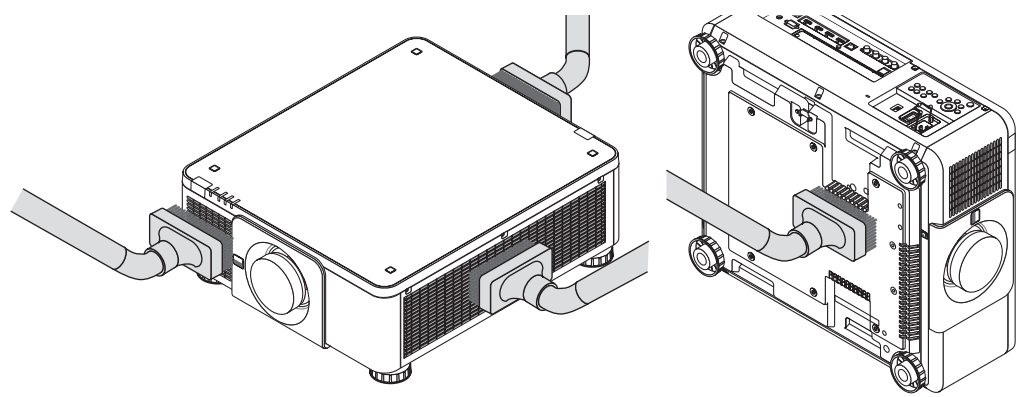

*Dammsug av dammet från ventilationsspringorna.*

- Dålig ventilation orsakad av ansamlat damm i ventilationsöppningarna (även längst ned i projektorn) kan leda till överhettning och fel. Dessa områden bör rengöras regelbundet.
- Skrapa eller slå inte på höljet med fingrarna eller några hårda föremål
- Kontakta din återförsäljare för rengöring av projektorns insida.

#### *OBSERVERA:*

*• Använd inte flyktiga ämnen såsom insektsgift på höljet, objektivet eller skärmen. Lämna inte en gummi- eller vinylprodukt i långvarig kontakt med den. Om detta inte följs kan ytfinishen försvinna eller beläggningen skalas bort.* 

# <span id="page-157-0"></span>8. Bilaga

## ❶ Projiceringsavstånd och skärmstorlek

Denna projektor kan användas med 8 typer av extra objektiv (säljs separat). Se informationen på denna sida och använd ett objektiv som passar installationsmiljön (dukstorlek och projiceringsavstånd). För instruktioner om montering av objektivet, se sida [133.](#page-147-0)

#### Objektivtyper och projiceringsavstånd

#### **Applicerbar objektivenhet: NP16FL-4K/NP17ZL-4K/NP18ZL-4K/NP19ZL-4K/NP20ZL-4K/NP21ZL-4K/ NP31ZL-4K**

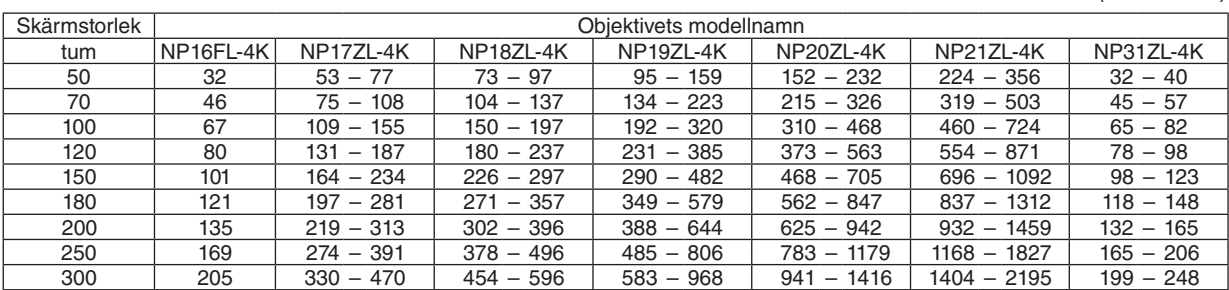

(Enhet: m)

(Enhet: tum)

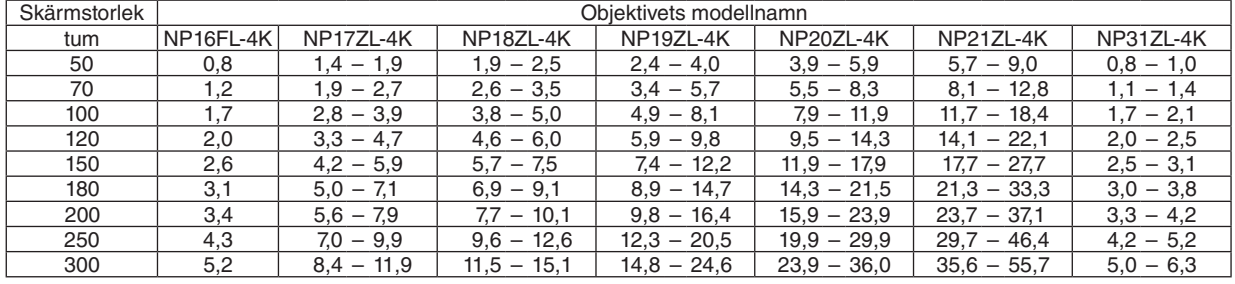

*TIPS:*

*Beräkning av projiceringsavståndet från skärmstorleken*

*NP16FL-4K -objektivets projiceringsavstånd (m) = H×0,76 : 32"/0,8 m (min.) till 205"/5,2 m (max.) NP17ZL-4K-objektivets projiceringsavstånd (m) = H×1,24 till H×1,78 : 53"/1,4 m (min.) till 470"/11,9 m (max.) NP18ZL-4K-objektivets projiceringsavstånd (m) = H×1,71 till H×2,25 : 73"/1,9 m (min.) till 596"/15,1 m (max.) NP19ZL-4K-objektivets projiceringsavstånd (m) = H×2,20 till H×3,67: 95"/2,4 m (min.) till 968"/24,6 m (max.) NP20ZL-4K-objektivets projiceringsavstånd (m) = H×3,54 till H×5,36 : 152"/3,9 m (min.) till 1416"/36,0 m (max.) NP21ZL-4K-objektivets projiceringsavstånd (m) = H×5,25 till H×8,28 : 224"/5,7 m (min.) till 2195"/55,7 m (max.) NP31ZL-4K-objektivets projiceringsavstånd (m) = H×0,74 till H×0,93 : 32"/0,8 m (min.) till 248"/6,3 m (max.) "H" (Horisontell) refererar till skärmens bredd.*

*\* Siffrorna skiljer sig med flera procent från tabellen ovan då beräkningen är ungefärlig.*

*Exempel: Projiceringsavstånd vid projicering på en 100-tums skärm med objektivet NP18ZL-4K:*

*I enlighet med tabellen "Skärmstorlek (som referens)" (*→ *sida [145](#page-159-0)), H (skärmbredd) = 87,1"/221,3 cm (ca 2,21 m)*

*Projiceringsavståndet är 87,1"/2,21 m × 1,71 till 87,1"/2,21 m × 2,25 = 149"/3,8 m till 196"/5,0 m (på grund av ZOOM-objektivet).*

#### **Projiceringsområde för olika objektiv**

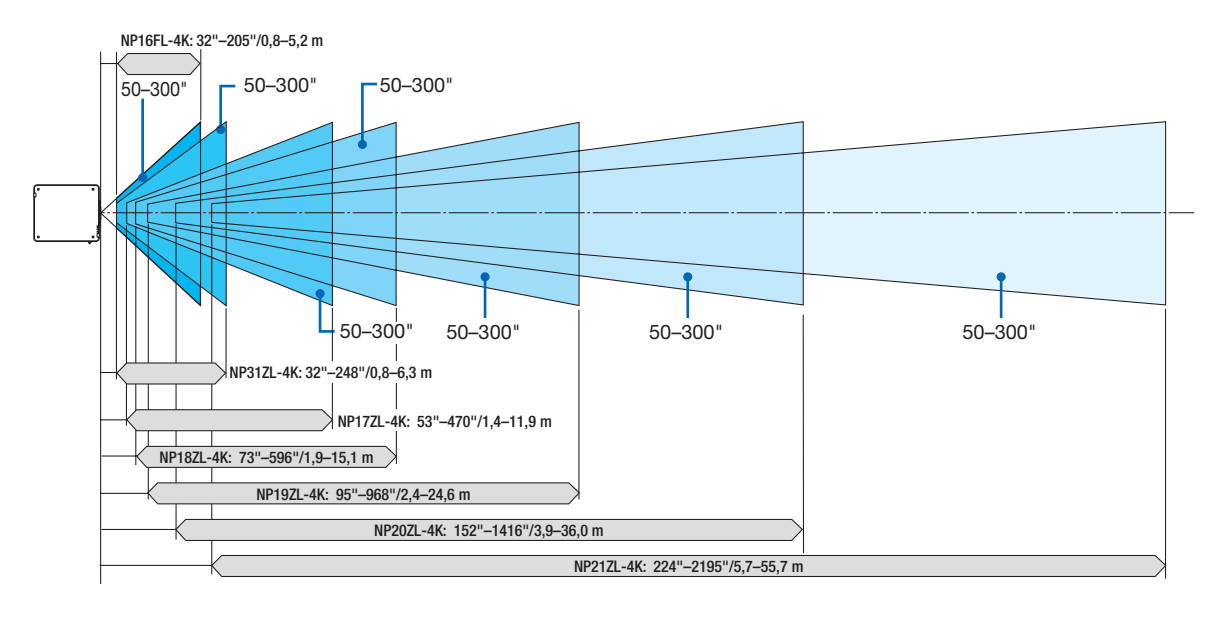

#### **Tillämpligt objektiv: NP39ML-4K**

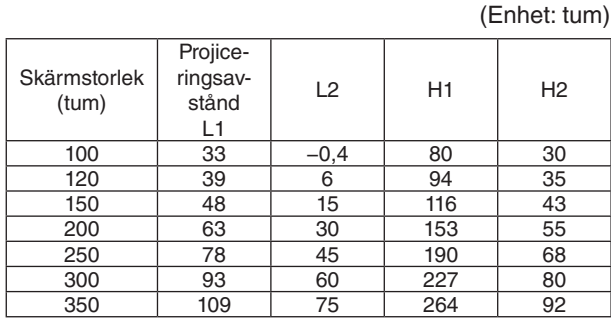

(Enhet: m)

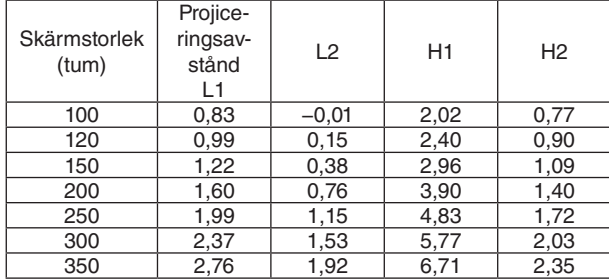

#### *TIPS:*

*Beräkning av projiceringsavståndet från skärmstorleken NP39ML-4K-objektivets projiceringsavstånd (m) = H×0,38 : 33"/0,8 m (min.) till 109"/2,8 m (max.)* 

*"H" (Horisontell) refererar till skärmens bredd.*

*\* Siffrorna skiljer sig med flera procent från tabellen ovan då beräkningen är ungefärlig.*

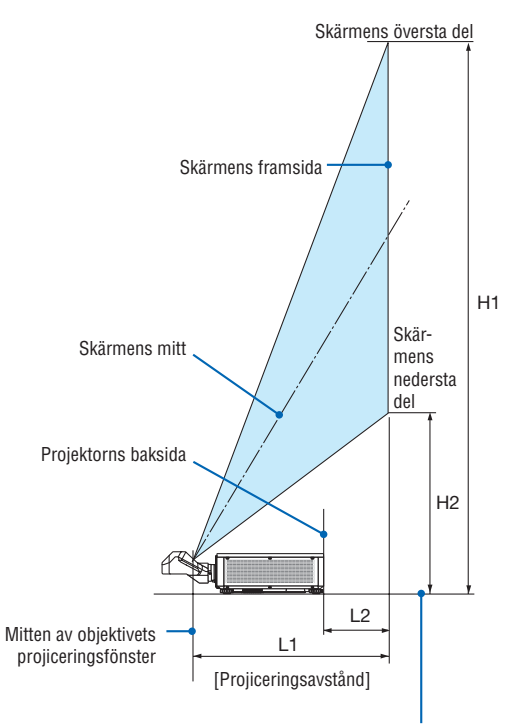

Projektorns undersida (När lutningsfoten inte har förlängts)

### <span id="page-159-0"></span>Tabell över skärmstorlekar och mått

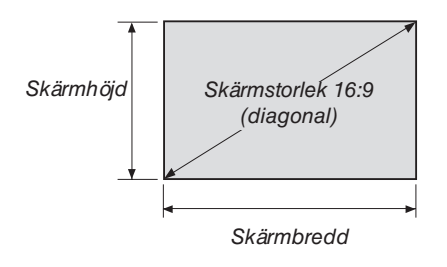

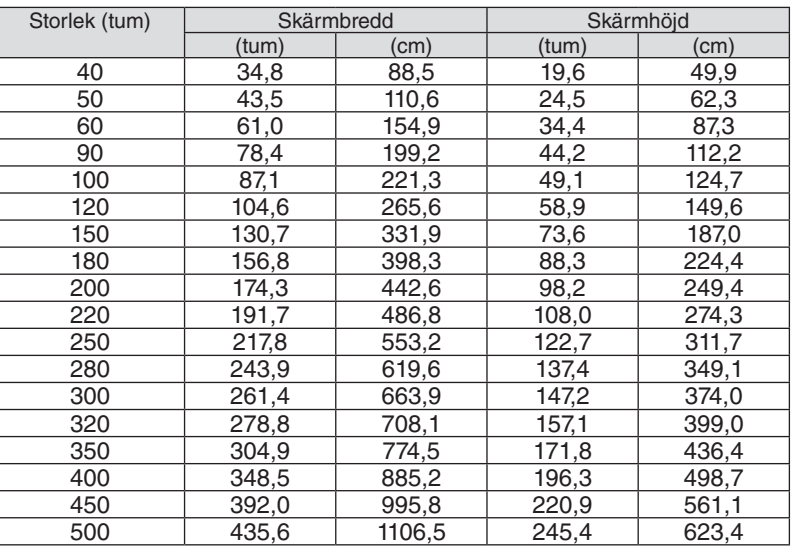

#### <span id="page-160-0"></span>Objektivförskjutningsområde

Denna projektor är utrustad med en objektivförskjutningsfunktion för att justera positionen för den projicerade bilden genom att använda LENS SHIFT-knapparna (→ sida [23\)](#page-37-0). Objektivet kan förskjutas inom området som visas nedan.

#### *OBSERVERA:*

*• Var god använd inte objektivförskjutningsfunktionen med stående projicering. Använd funktionen med objektivet i mitten när en av objektivenheterna NP16FL-4K, NP17ZL-4K, NP18ZL-4K, NP19ZL-4K, NP20ZL-4K, NP21ZL-4K eller NP31ZL-4K har monterats. Vid användning av objektivet NP39ML-4K, välj [TYP] för [LINSPOSITION] i [INSTALLATION(2)] i [INSTÄLLN] på den skärmmenyn för att flytta objektivet till rätt position.*

Teckenförklaring: V "Vertikal" refererar till skärmhöjden och H "Horisontell" refererar till skärmbredden. Objektivförskjutningsområdet uttrycks som ett förhållande av höjd respektive bredd.

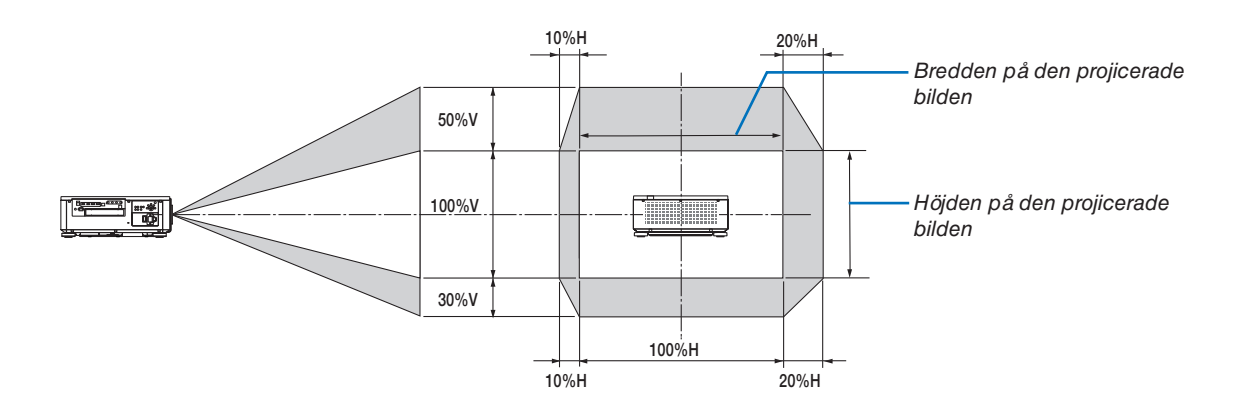

Objektivförskjutningsområdet är samma för takinstallation.

(Exempel) Vid användning för projicering på en 150-tums skärm

Enligt "Tabell över skärmstorlekar och mått" ( $\rightarrow$  sida [145\)](#page-159-0), H = 130,7"/331,9 cm, V = 73,6"/187,0 cm.

Justeringsområde i vertikal riktning: den projicerade bilden kan flyttas uppåt 0,5 × 73,6"/187,0 cm ≈ 36,8"/93,5 cm, nedåt ungefär 0,3 × 73,6"/187,0 cm ≈ 22,1"/56,1 cm (när objektivet är i mittenpositionen).

Justeringsområde i horisontell riktning: den projicerade bilden kan flyttas åt vänster 0,1 × 130,7"/331,9 cm ≈ 13,1"/33,2 cm, till höger ungefär 0,2 × 130,7"/331,9 cm ≈ 26,1"/66,4 cm.

Siffrorna skiljer sig med flera % då beräkningen är ungefärlig.

# ❷ Montera tillvalskortet (säljs separat)

### **FÖRSIKTIGT**

Innan du monterar eller tar bort tillvalskortet, se till att stänga av projektorn, vänta tills fläktarna stannat och stäng av huvudströmbrytaren.

Verktyg som behövs: Phillips stjärnskruvmejsel

*1. Stäng av huvudströmbrytaren på projektorn.*

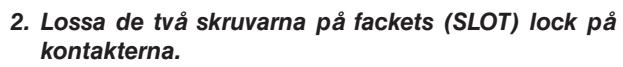

*Ta bort de två skruvarna och SLOT-locket.*

*OBSERVERA:* 

*• Spara de två skruvarna och fackets lock.*

*Se till att kortet sätts i facket åt rätt håll.*

*Felaktig placering kan orsaka felkommunikation mellan* 

*3. Sätt in tillvalskortet i facket.*

*tillvalskortet och projektorn.*

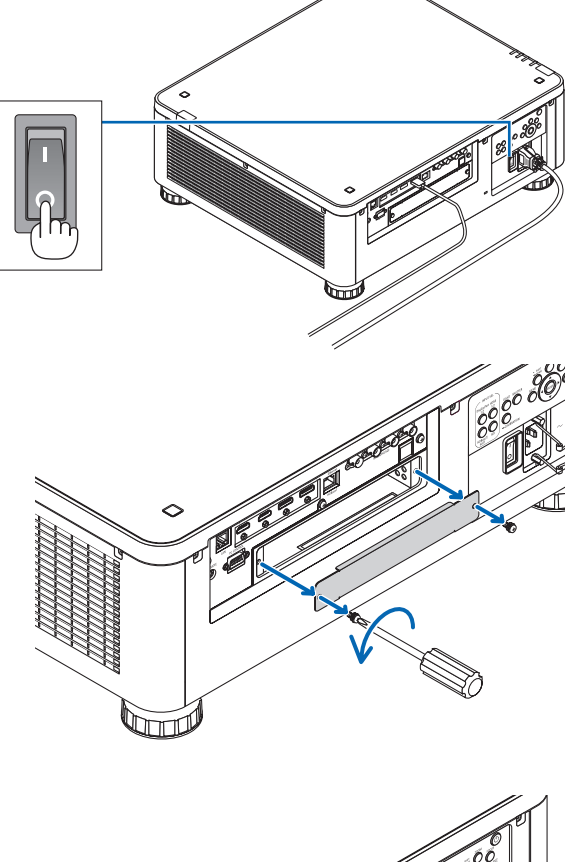

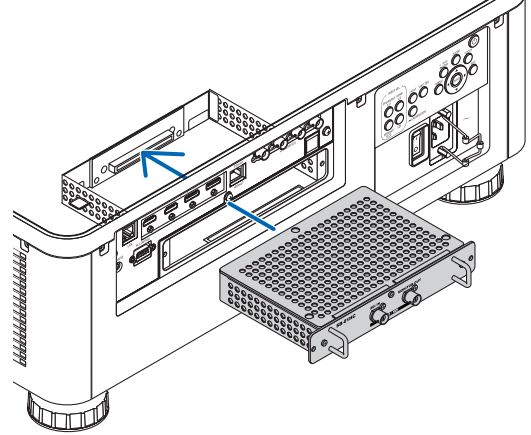

- *4. Dra åt de två skruvarna på båda sidor av facket.*
	- *• Dra åt skruvarna ordentligt.*

*Monteringen av tillvalskortet är nu slutförd.*

*För att välja tillvalskortets källa, välj SLOT som ingång.*

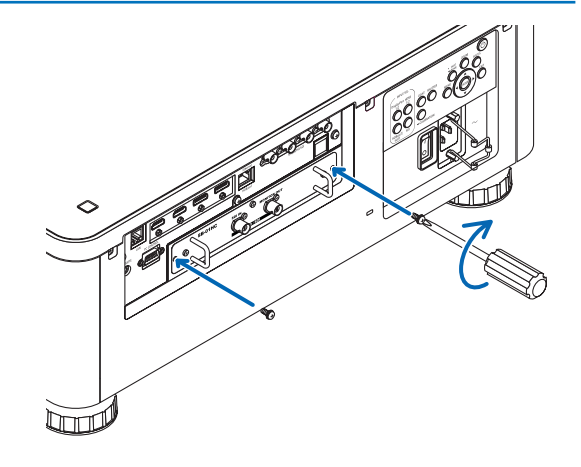

#### *OBSERVERA:*

*• När ett tillvalskort monteras kanske fläktarna körs i standby-läge för att ge kylning, beroende på tillvalskortet. Fläkthastigheten kanske också ökar så att projektorn kyls ordentligt. Båda dessa fall är normala och det är inget fel på projektorn.*

# ❸ Lista över kompatibla ingångssignaler

### **HDMI**

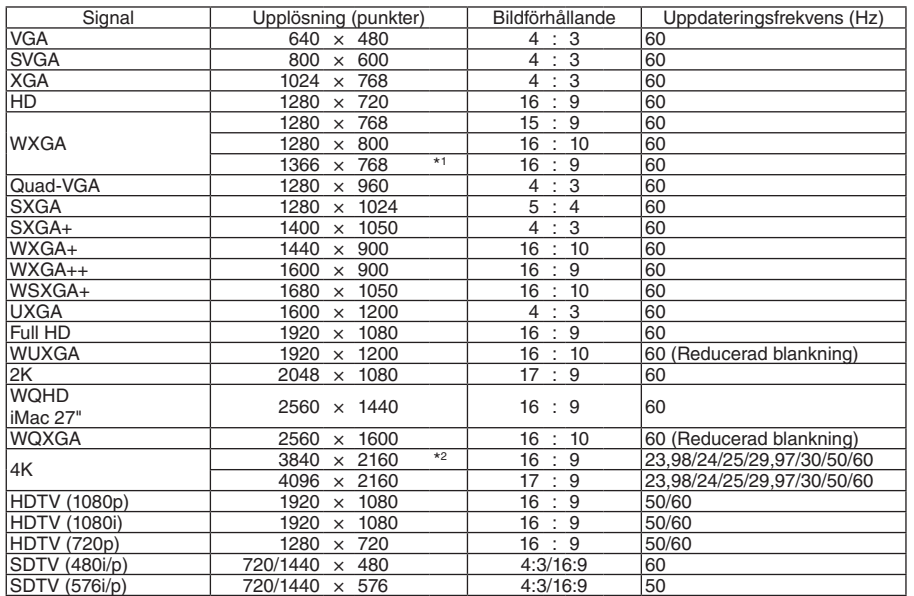

#### **HDBaseT**

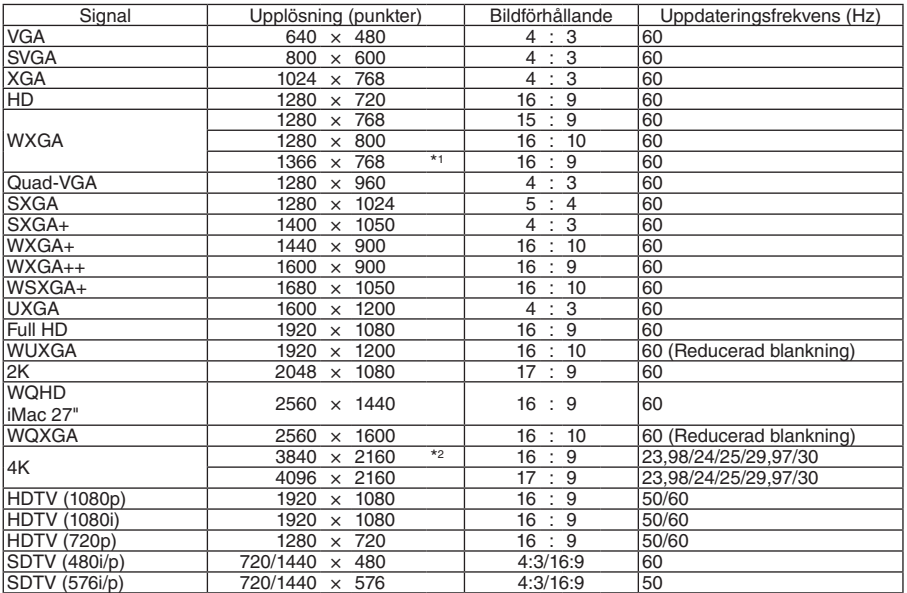

#### **DisplayPort**

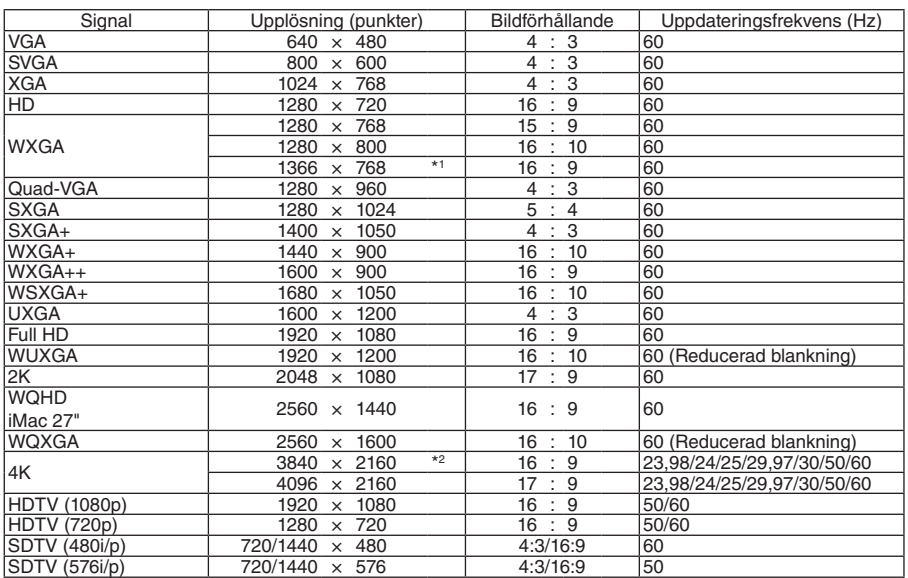

#### **SDI**

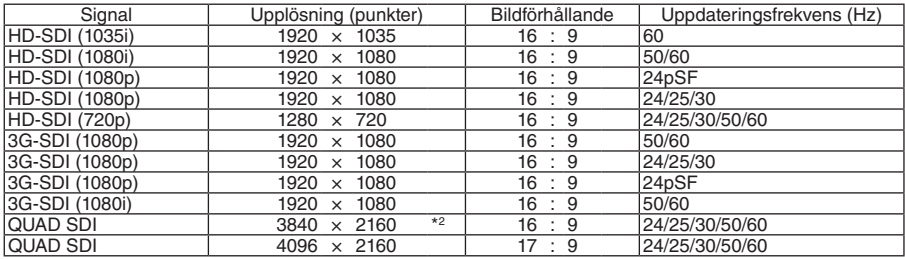

\*1 Projektorn kanske inte kan visa dessa signaler korrekt när [AUTO] har valts för [BILDFÖRHÅLLANDE] i skärmmenyn. Fabriksinställningen är [AUTO] för [BILDFÖRHÅLLANDE]. För att signalerna ska visas, välj [16:9] för [BILDFÖRHÅLLANDE].

\*2 Äkta upplösning

• Signaler som överskrider projektorns upplösning hanteras med Advanced AccuBlend.

- Med Advanced AccuBlend kan teckenstorleken och raka linjer bli ojämna och färgen kan bli suddig.
- Vid leveransen är projektorn inställd för signaler med standardskärmupplösningar och frekvenser, men justeringar kan krävas beroende på typen av dator.

# ❹ Specifikationer

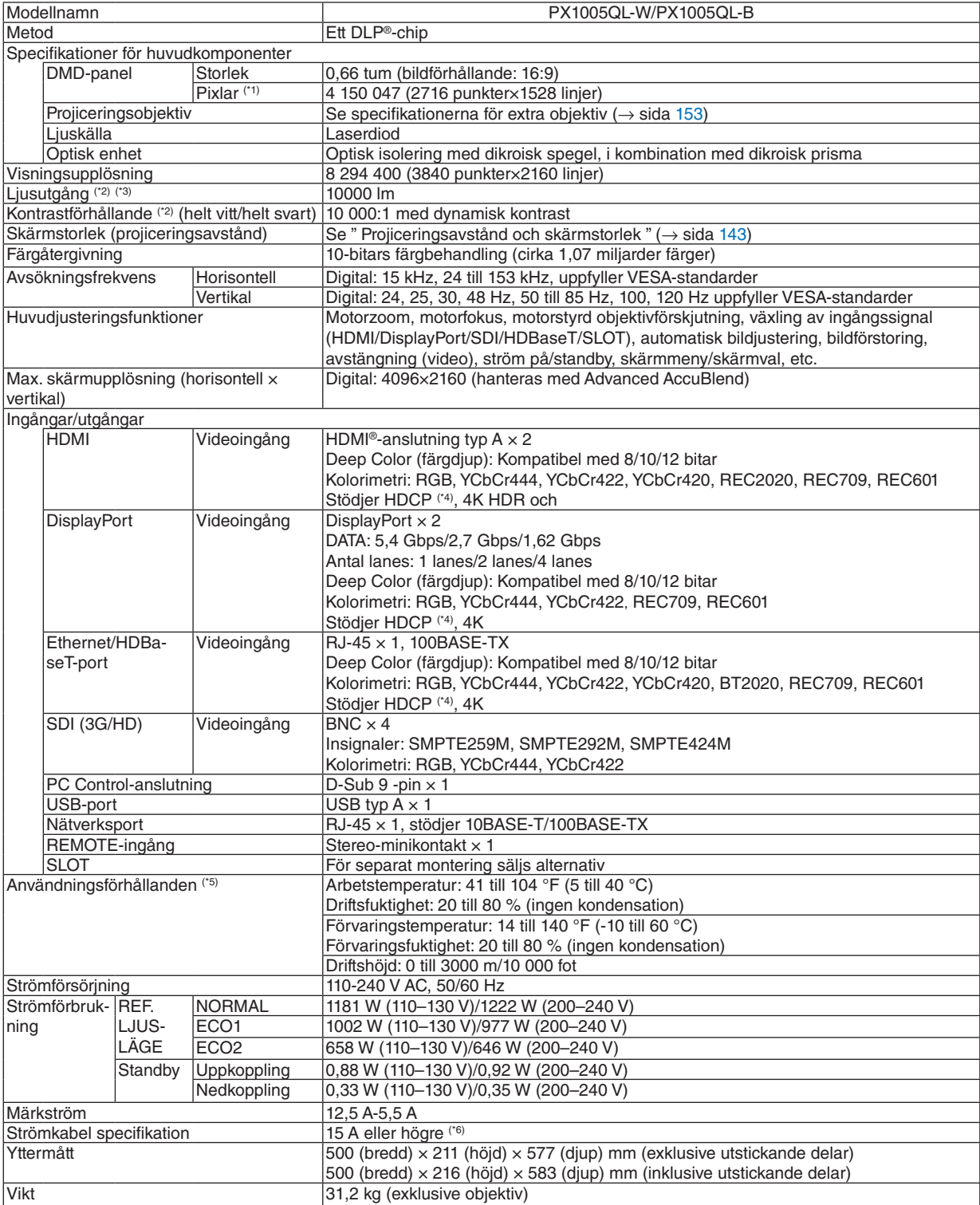

\*1 Effektiva pixlar är fler än 99,99 %.

\*2 Detta är belysningseffektens värde som gäller när [REF. LJUSLÄGE] ställs in på [NORMAL] och [FÖRINSTÄLLNING] ställs in på [HÖGT-LJUST] när ett objektiv NP18ZL-4K används (säljs separat). Ljusets utgångsvärde är lägre när [REF. LJUSLÄGE] ställs in på [EKO1] eller [EKO2]. ([EKO1]: ungefär 80 %, [EKO2]: ungefär 50 %). Om något annat läge är valt som [FÖRINSTÄLLNING] kan belysningseffektens värde minska något.

- \*4 Om du inte kan visa material via HDMI-ingången, DisplayPort och HDBaseT-ingången betyder det inte nödvändigtvis att projektorn inte fungerar korrekt. Med implementeringen av HDCP kan det finnas fall där visst innehåll är skyddat med HDCP och kanske inte visas beroende på beslut/avsikter hos HDCP-samfundet (Digital Content Protection, LLC). Video: Deep Color; 8/10/12 bitar, HDMI: Stödjer HDCP 1,4/2,2 DisplayPort: Stödjer HDCP 1,4 HDBaseT : Stödjer HDCP 1.4/2.2 \*5 Beroende på höjd och temperatur försätts projektorn i "Tvingat EKO-LÄGE".
- \*6 I Storbritannien, använd en BS-godkänd strömsladd med gjuten kontakt med en svart (16 A) säkring för användning med denna projektor.
- Dessa specifikationer och produktens design kan ändras utan föregående meddelande.

För ytterligare information kan du besöka:

USA:<https://www.necdisplay.com/>

Europa: <https://www.nec-display-solutions.com/>

Globalt:<https://www.nec-display.com/global/index.html>

För information om extra tillbehör kan du besöka vår webbsajt eller läsa vår broschyr.

<sup>\*3</sup> I enlighet med ISO21118-2012

### <span id="page-167-0"></span>**Extra objektiv (säljs separat)**

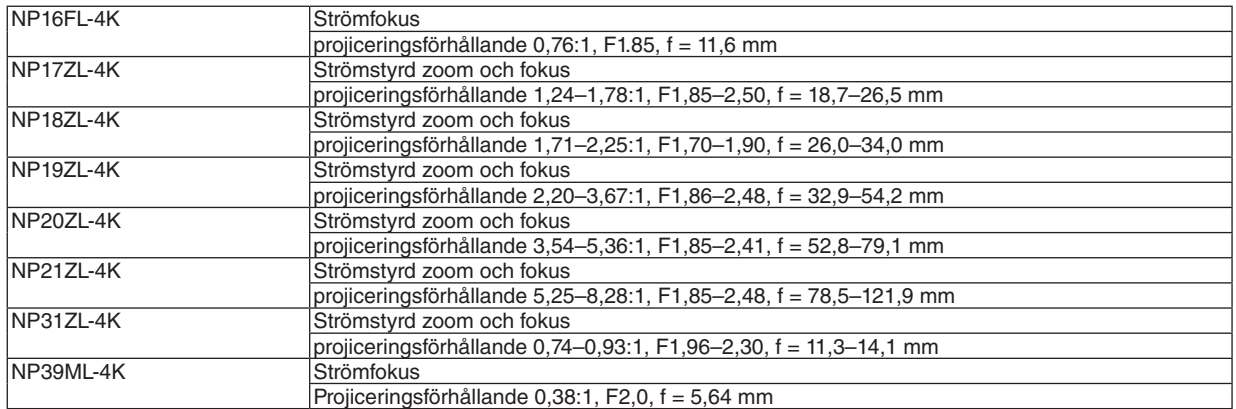

# ❺ Höljets mått

Enhet: mm (tum)

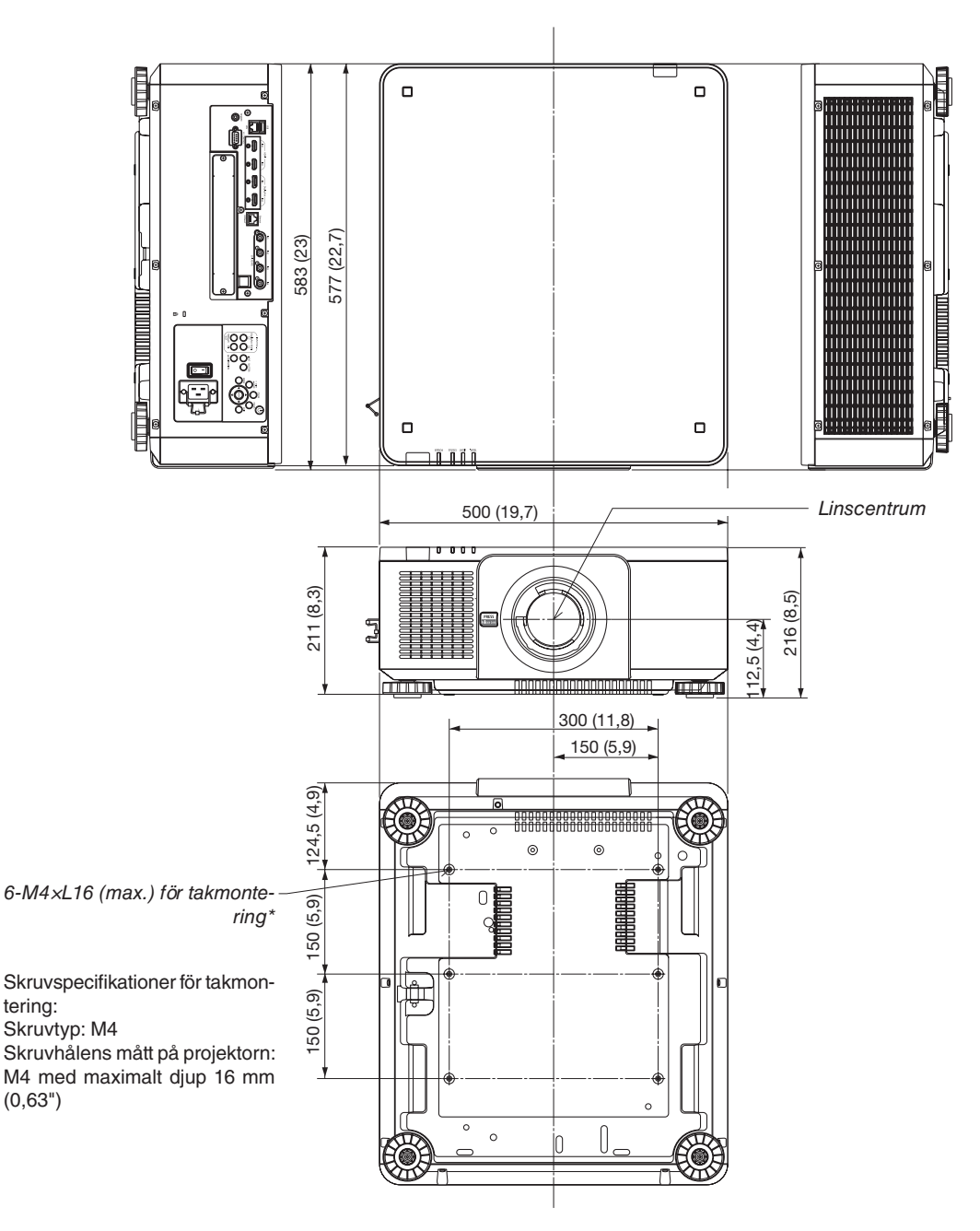

# **A**FÖRSIKTIGT

Försök inte att själv montera projektorn i taket.

För att säkerställa korrekt funktion och minska risken för personskador ska projektorn installeras av en kvalificerad tekniker.

Taket måste dessutom vara tillräckligt starkt för att kunna hålla projektorn samtidigt som installationen måste uppfylla lokala byggnadsbestämmelser. Kontakta din återförsäljare för närmare information.

# Stiftplacering och signalnamn på huvudkontakterna

### HDMI IN-kontakt 1/2 (Typ A)

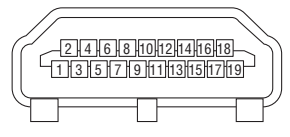

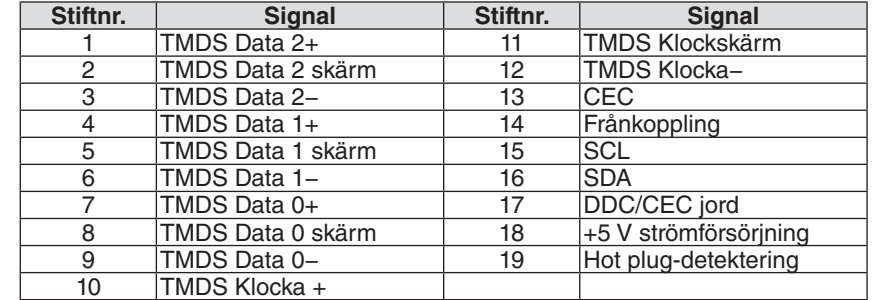

#### DisplayPort IN-anslutning 1/2

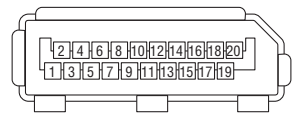

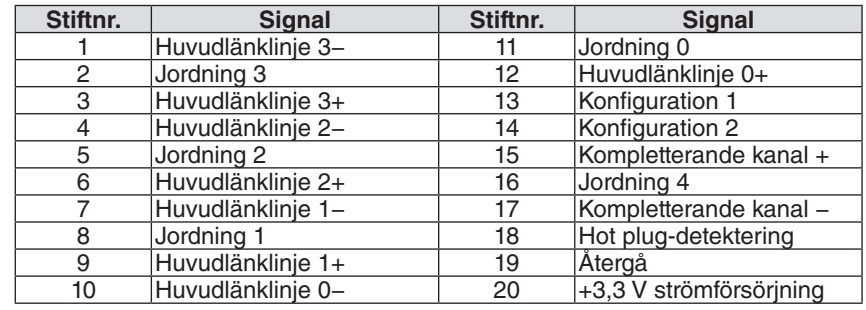

#### Ethernet/HDBaseT-port (RJ-45)

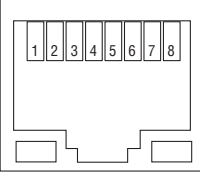

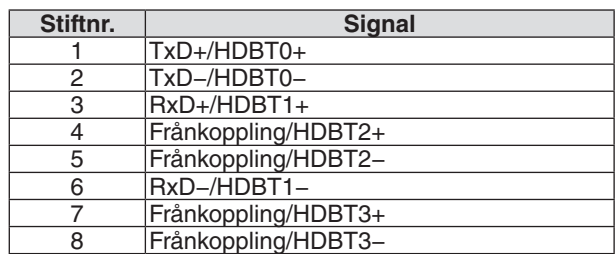

#### USB-port (Typ A)

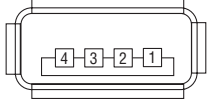

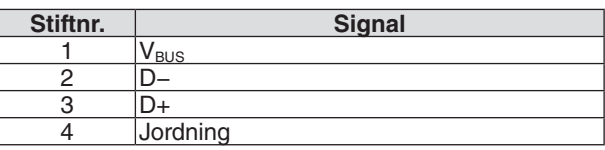

### PC CONTROL-port (D-Sub 9 stift)

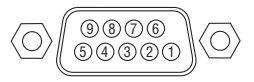

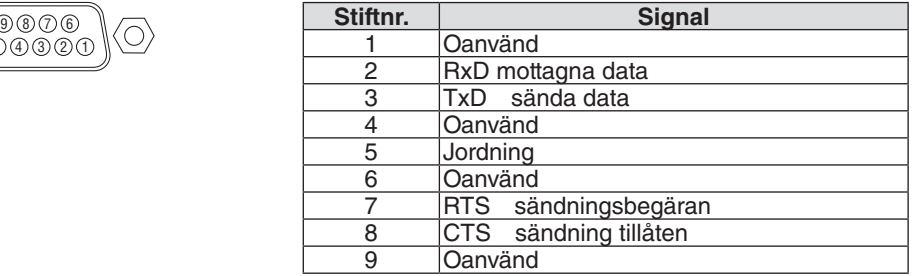

# ❼ Om ASCII-styrningskommando

Denna enhet stödjer det gemensamma ASCII kontroll kommando för att styra projektorn och monitorn. Besök vår hemsida för detaljerad information om kommandot. [https://www.nec-display.com/dl/en/pj\\_manual/lineup.html](https://www.nec-display.com/dl/en/pj_manual/lineup.html)

#### **Hur du ansluter med en extern enhet**

Det finns två metoder för att ansluta projektorn till en extern enhet såsom en dator.

1. Anslutning via serie-port.

Ansluter projektorn till en dator med en serie-kabel (rak kabel).

2. Anslutning via nätverk (LAN/HDBaseT)

Ansluter projektorn till en dator via en nätverkskabel.

När det gäller typ av nätverkskabel, fråga din nätverksadministratör.

#### **ANSLUTNINGSGRÄNSSNITT**

1. Anslutning via serie-port.

Kommunikationsprotokoll

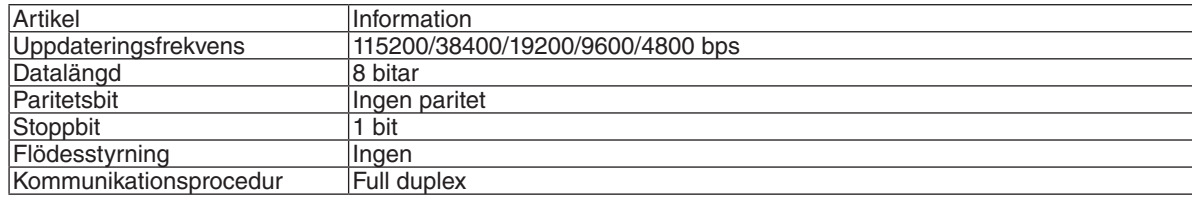

#### 2. Anslutning via nätverk

Kommunikationsprotokoll (Anslutning via nätverk)

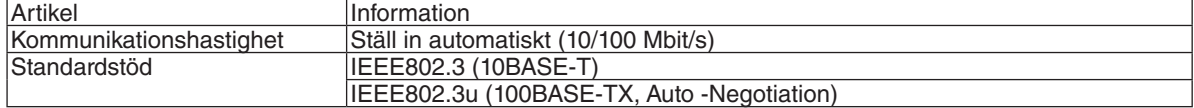

Använda TCP Port Number 7142 för sändning och mottagning av kommandon.

Kommunikationsprotokoll (Anslutning via HDBaseT)

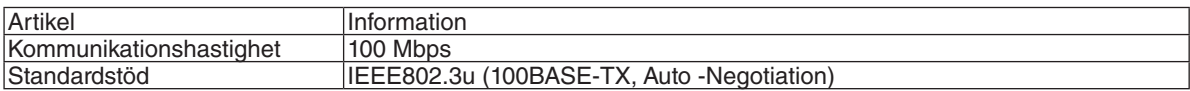

Använda TCP Port Number 7142 för sändning och mottagning av kommandon.

### **PARAMETRAR FÖR DENNA ENHET**

### **Ingångskommando**

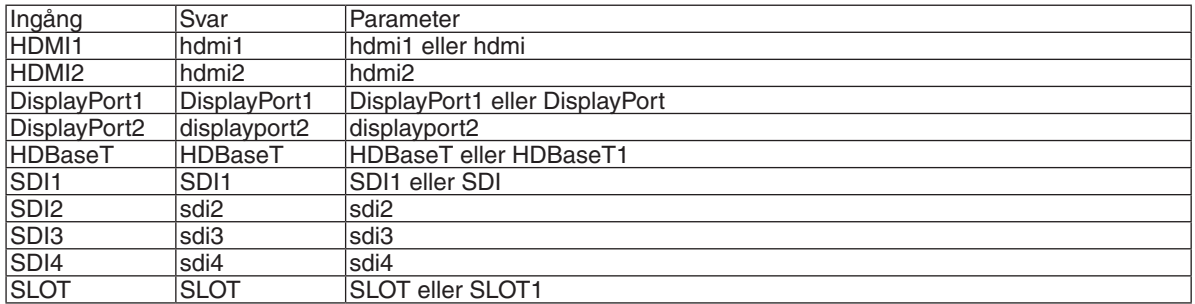

#### **Statuskommando**

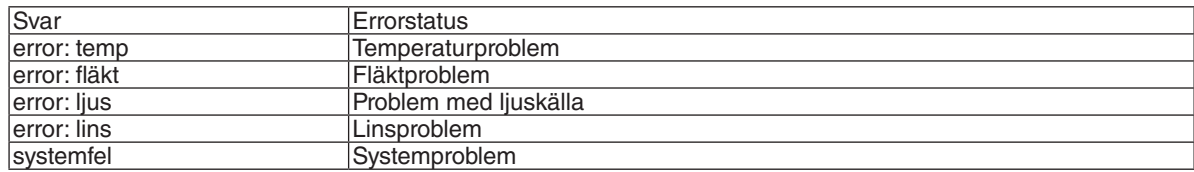

# ❽ Ändra bakgrundslogotypen (Virtual Remote Tool)

Detta låter dig utföra åtgärder som att slå på och av strömmen till projektorn och välja signal via nätverksanslutning. Det används också för att skicka en bild till projektorn och registrera den som projektorns logotypdata. Efter att du registrerat den kan du låsa logotypen för att förhindra att den ändras.

#### **Kontrollfunktioner**

Ström av/på, signalval, bildfrysning, bildsläckning, ljuddämpning, logotypöverföring till projektorn och fjärrkontrollanvändning på din dator.

#### Virtual Remote-skärmen

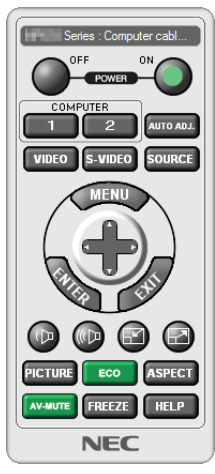

*Använd denna knapp för att ändra bakgrund logotyp.*

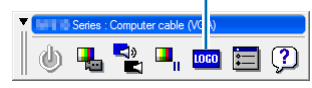

Fjärrkontrollfönster Verktygsfält

För att få Virtual Remote Tool, besök vår hemsida och ladda ner den: <https://www.nec-display.com/dl/en/index.html>

#### *OBSERVERA:*

- *• Fjärrkontrollens fönster är inte tillgängligt för att ändra bakgrundens logotyp. Var god se HJÄLP-menyn Virtual Remote Tool om hur du visar verktygsfältet.*
- *• Logotypdata (grafik) som kan sändas till projektorn med Virtual Remote Tool har följande restriktioner: (endast via serieanslutning eller nätverksanslutning)*
	- *\* Filstorlek: Inom 512 kilobyte*
	- *\* Bildstorlek: Inom projektorns upplösning*
	- *\* Filformat: PNG (Fullständig färg)*
- *• Logotypdata (bild) som sänds med Virtual Remote Tool visas i mitten med omgivande område i svart.*
- *• För att återställa standardlogotypen "NEC logo" som bakgrundslogotyp måste du registrera den som bakgrundslogotyp med bildfilen (\Logo\NEC\_logo2018\_3840x2160.png) som finns på den medföljande cd-skivan NEC Projector.*

# <span id="page-174-0"></span>❾ Felsökning

I det här avsnittet beskrivs hur du åtgärdar problem som kan uppkomma under installation och användning av projektorn.

#### Funktion för varje indikator

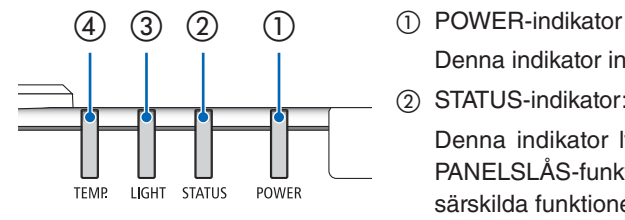

Denna indikator informerar ström projektorns status.

② STATUS-indikator:

Denna indikator lyser/blinkar när en knapp trycks in medan KONTROLL-PANELSLÅS-funktionen används, eller när du utför objektivkalibrering och särskilda funktioner.

③ LIGHT-indikator

Denna indikator visar ljuskällans status, hur länge den har använts och status för REF. LJUSLÄGE.

④ TEMP. indikator

Detta är den temperaturindikatorn som informerar om temperaturproblem när omgivningstemperaturen är för hög/låg.

#### Indikatormeddelande (Statusmeddelande)

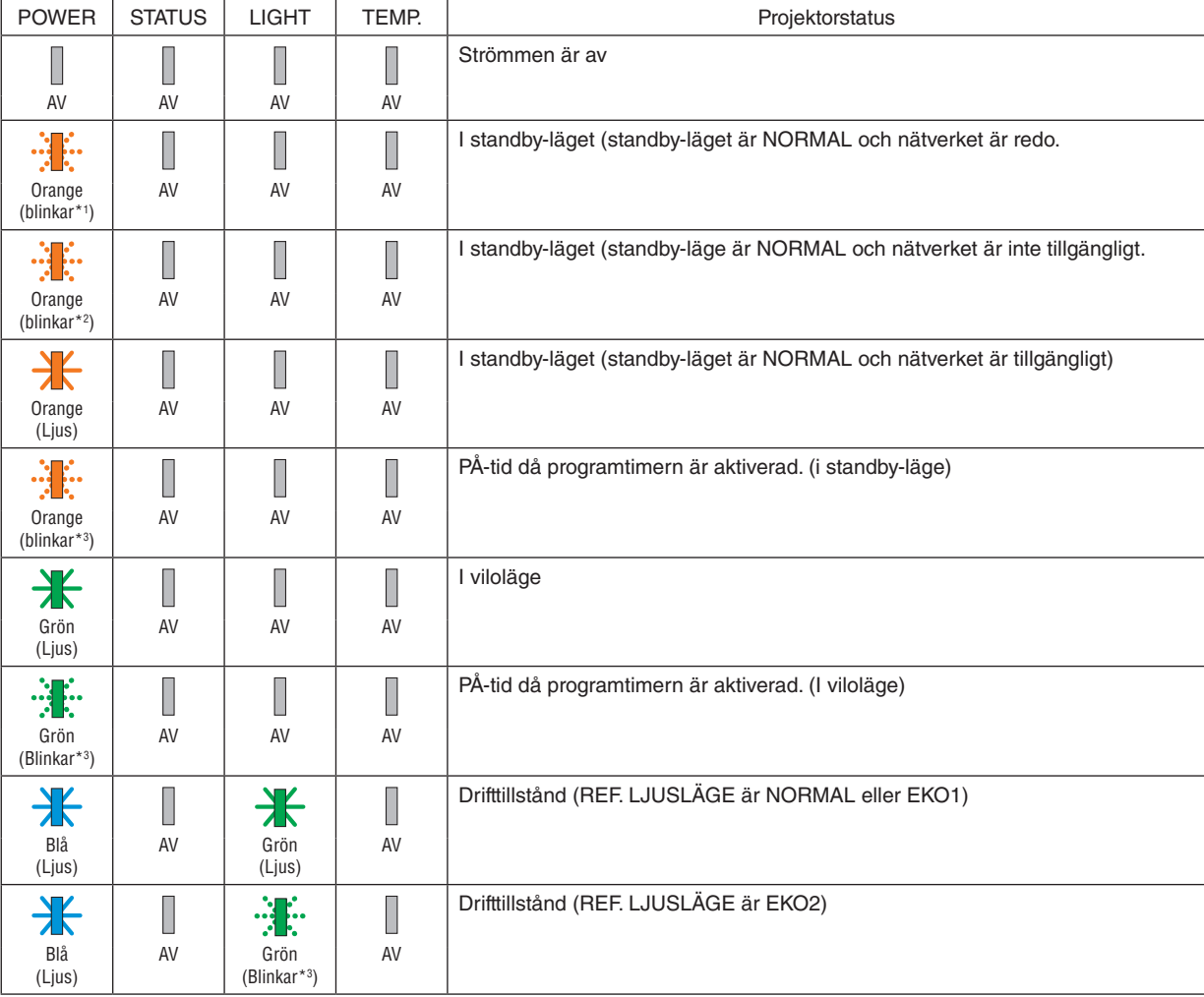

#### 8. Bilaga

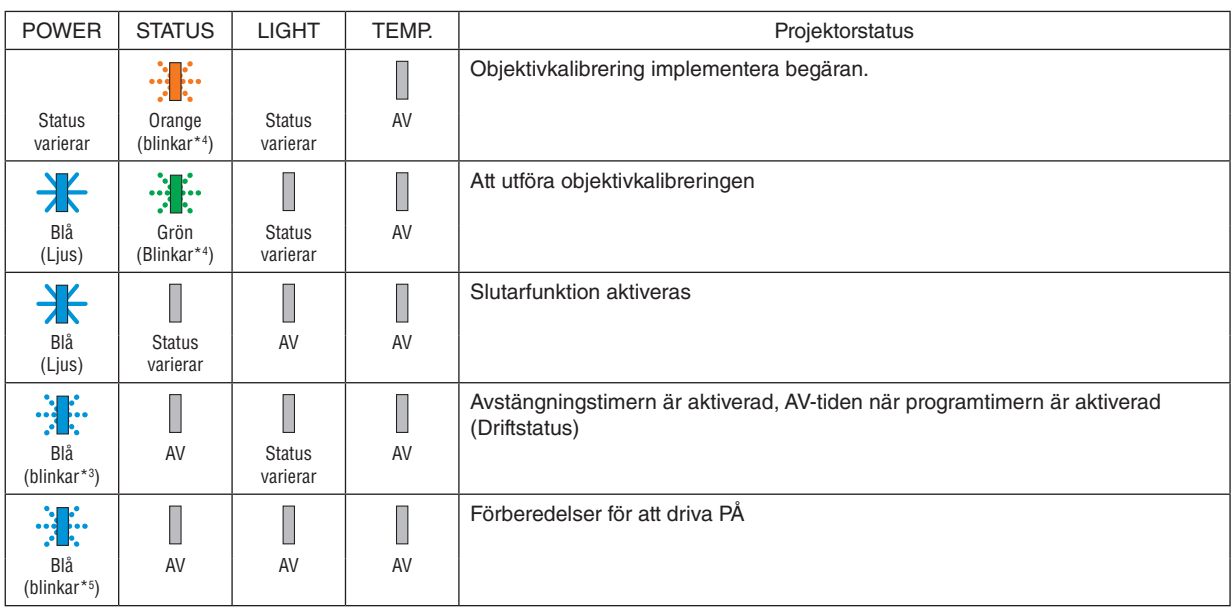

\*1 Upprepning att sätta på ljuset i 1,5 sekunder/av i 1,5 sekunder

\*2 Upprepning att sätta på ljuset i 1,5 sekunder/av i 7,5 sekunder

\*3 Upprepning att sätta på ljuset i 2,5 sekunder/av i 0,5 sekunder

\*4 Repetitionen för att sätta på ljuset i 0,5 sekunder/av i 0,5 sekunder/på i 0,5 sekunder/av för 2,5 sekunder

\*5 Upprepning att sätta på ljuset i 0,5 sekunder/av i 0,5 sekunder

#### Indikatormeddelande (Felmeddelande)

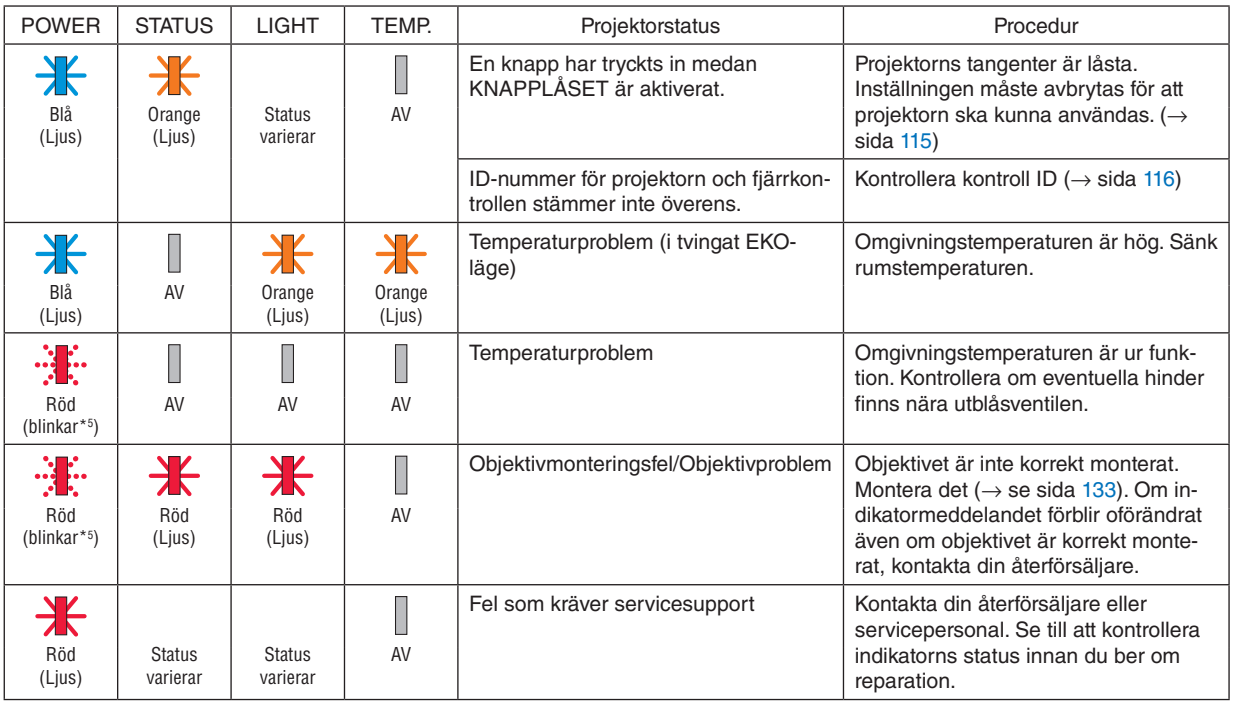

\*1 Upprepning att sätta på ljuset i 1,5 sekunder/av i 1,5 sekunder

\*2 Upprepning att sätta på ljuset i 1,5 sekunder/av i 7,5 sekunder

\*3 Upprepning att sätta på ljuset i 2,5 sekunder/av i 0,5 sekunder

\*4 Repetitionen för att sätta på ljuset i 0,5 sekunder/av i 0,5 sekunder/på i 0,5 sekunder/av för 2,5 sekunder

\*5 Upprepning att sätta på ljuset i 0,5 sekunder/av i 0,5 sekunder

• När temperaturskyddet är aktiverat:

När temperaturen på insidan av projektorn blir för hög eller låg, börjar POWER-indikatorn att blinka rött i en kort cykel. När detta händer aktiveras värmeskyddet och projektorn kan slås av.

I detta fall ska du utföra åtgärderna nedan: - Dra ut strömkontakten från vägginloppet.

- 
- Placera projektorn på en sval plats om den har varit placerad i en hög omgivningstemperatur.
- Rengör ventilationsöppningarna om damm har uppstått.
- Låt projektorn stå i en timme tills den invändiga temperaturen sjunker.

### Förklaring på POWER-indikatorn och standby-läget

**I läget är vald PROFIL för TRÅDBUNDET NÄTVERK tillgänglig.**

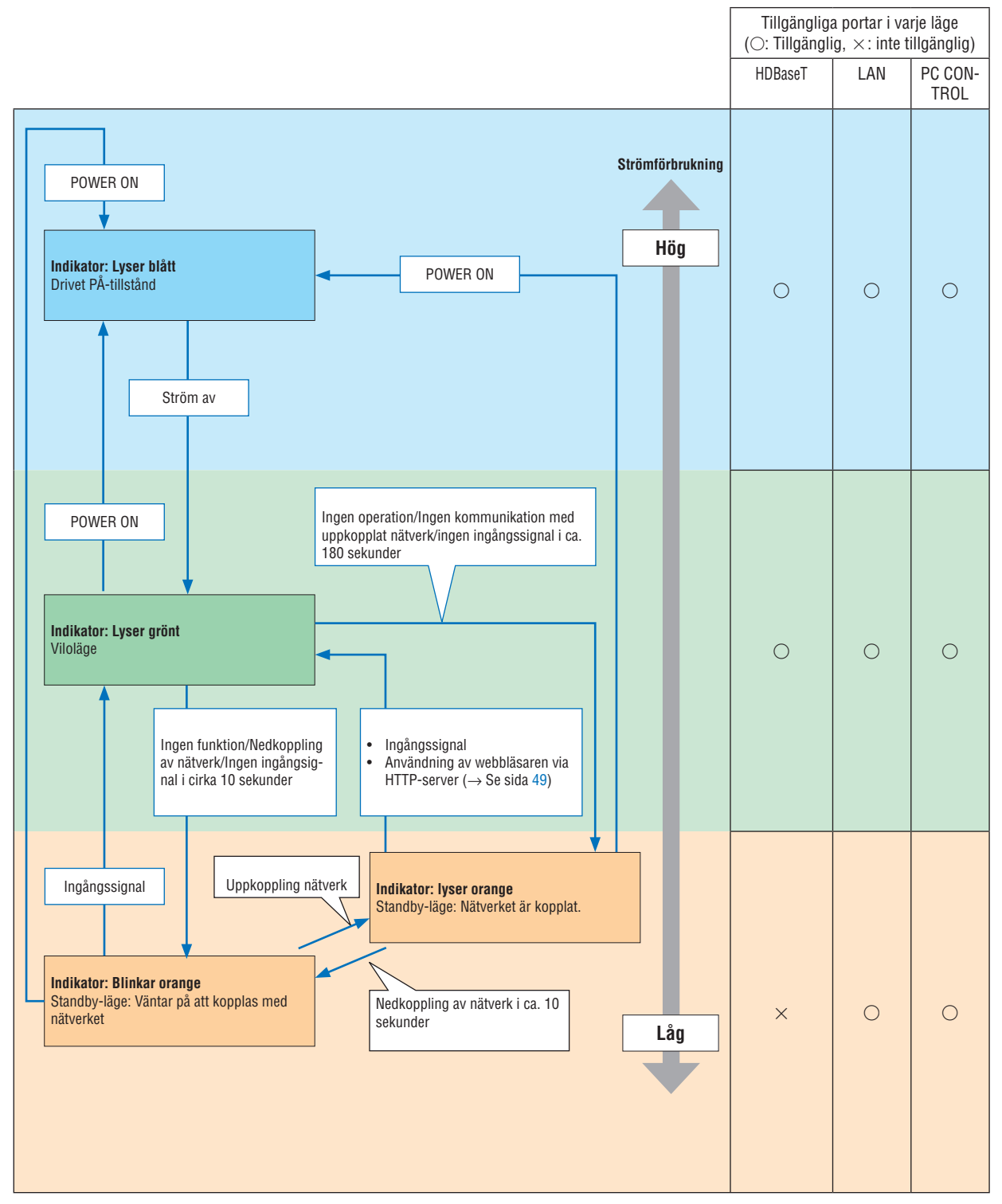

### **I detta läget är vald PROFIL för TRÅDBUNDET NÄTVERK tillgänglig.**

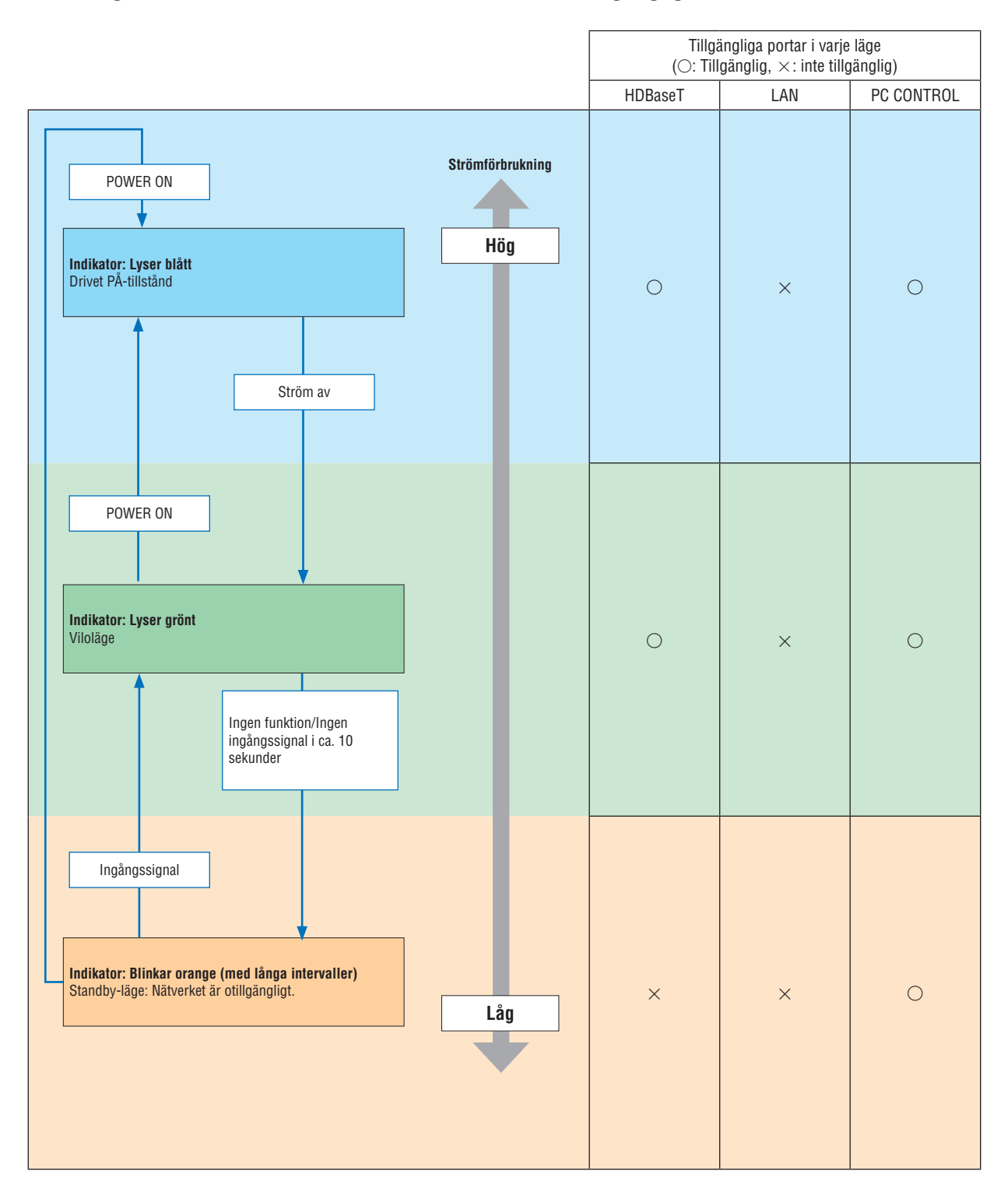

### Vanliga problem & lösningar

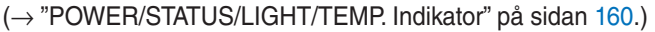

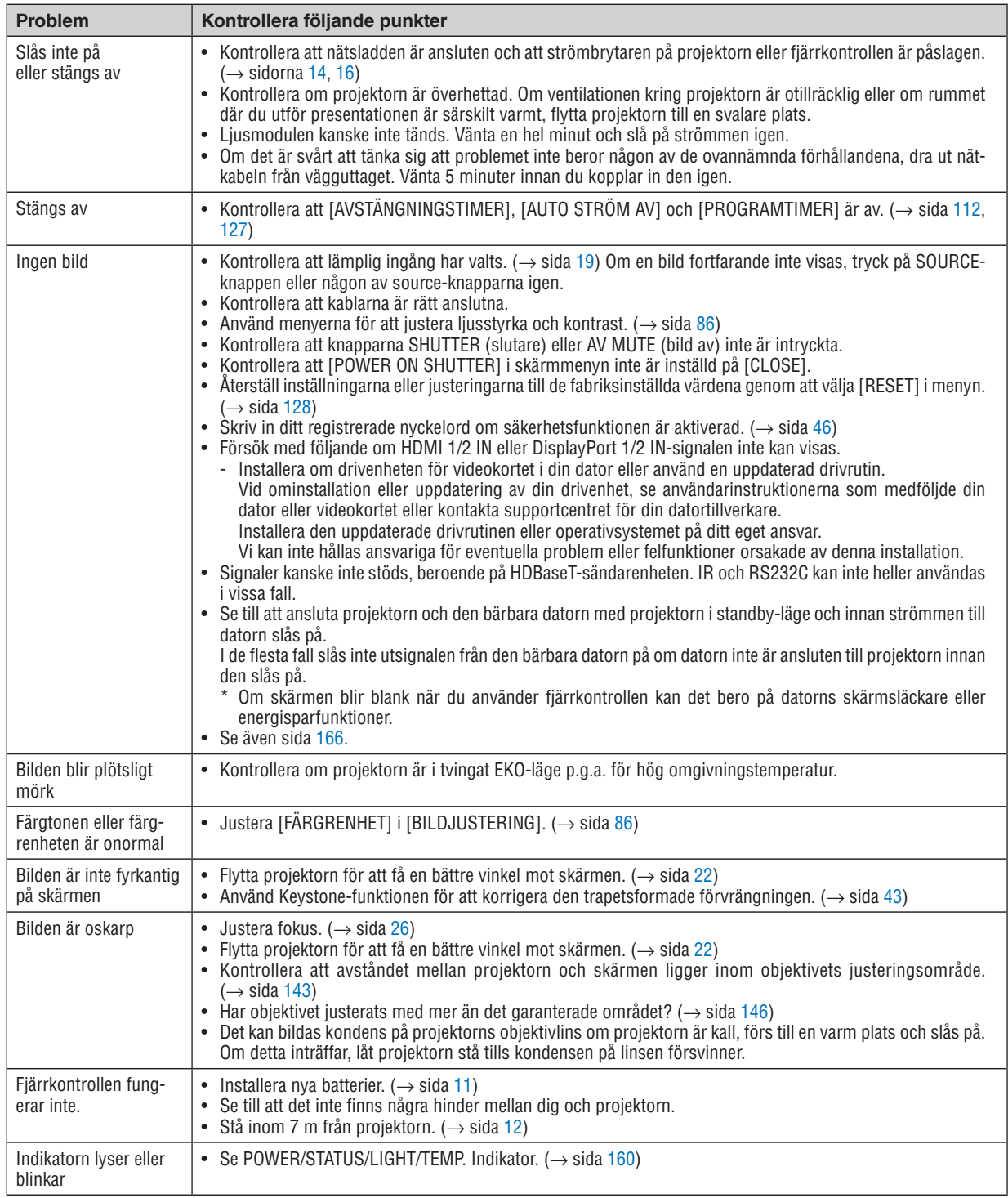

Kontakta din återförsäljare för mer information.
# Om ingen bild visas, eller om den inte visas korrekt.

Påslagning av strömmen för projektorn och datorn.

Se till att ansluta projektorn och den bärbara datorn med projektorn i standby-läge och innan strömmen till datorn slås på.

I de flesta fall slås inte utsignalen från den bärbara datorn på om datorn inte är ansluten till projektorn innan den slås på.

### *OBSERVERA:*

*• Du kan kontrollera den aktuella signalens horisontella frekvens på projektorns meny under Information. Om det står "0 kHz" innebär det att ingen signal skickas från datorn. (*→ *sida [129](#page-143-0) eller gå till nästa steg)*

• Aktivera datorns externa display.

När en bild visas på den bärbara datorns skärm innebär det nödvändigtvis inte att den sänder ut en signal till projektorn. Om du använder en PC-kompatibel bärbar dator så aktiverar/inaktiverar du den externa displayen med en kombination av funktionstangenter. Vanligtvis slår du på eller stänger av den externa displayen med en kombination av "Fn" och en av de 12 funktionstangenterna. På t.ex. NEC-datorer använder man Fn + F3, medan Dell-datorer använder Fn + F8 för att växla mellan valen för den externa displayen.

• Utsignalen från datorn är inte av standardtyp

Om utsignalen från en bärbar dator inte är en standardsignal kanske den projicerade bilden inte visas korrekt. Om detta skulle inträffa, inaktivera datorns LCD-skärm när projektordisplayen används. Alla bärbara PC har olika sätt att för att inaktivera/omaktivera den lokala LCD-skärmen, vilket nämndes i det föregående steget. Se dokumentationen som tillhör din dator för närmare anvisningar.

• Bilden som visas är felaktig när en Mac-dator används

Om du använder en Mac-dator med projektorn, ställ in Mac-adapterns DIP-brytare (medföljer inte projektorn) i enlighet med upplösningen. Efter inställningen, starta om din Mac-dator för att ändringarna ska aktiveras.

Om du ställer in andra display-lägen än de som stöds av din Mac-dator och projektorn kan en ändring av DIP-brytaren på en Mac-adapter göra att bilden studsar något eller inte visas alls. Om detta skulle inträffa, ställ in DIP-brytaren på 13" fixerat läge och starta sedan om datorn. Efter detta, återställ DIP-brytarna till ett läge som kan visas och starta om datorn igen.

*OBSERVERA: • Till en MacBook som inte har en 15-polig mini D-Sub-kontakt behövs en videoadapterkabel från Apple Computer.*

- Spegling på en MacBook
	- Om du använder projektorn med en MacBook kan utsignalen inte ställas in på visningsupplösningen om inte "spegling" är avstängt på din MacBook. Se bruksanvisningen till din Mac-dator för information om "spegling".
- Mappar eller ikoner är dolda på Mac-skärmen

Det kan hända att du inte kan se mappar eller ikoner på skärmen. Om detta skulle inträffa, välj [Visa] → [Ordna] i Apple-menyn och ordna ikonerna.

# **10 PC Control-koder och kabelanslutning**

# **PC Control-koder**

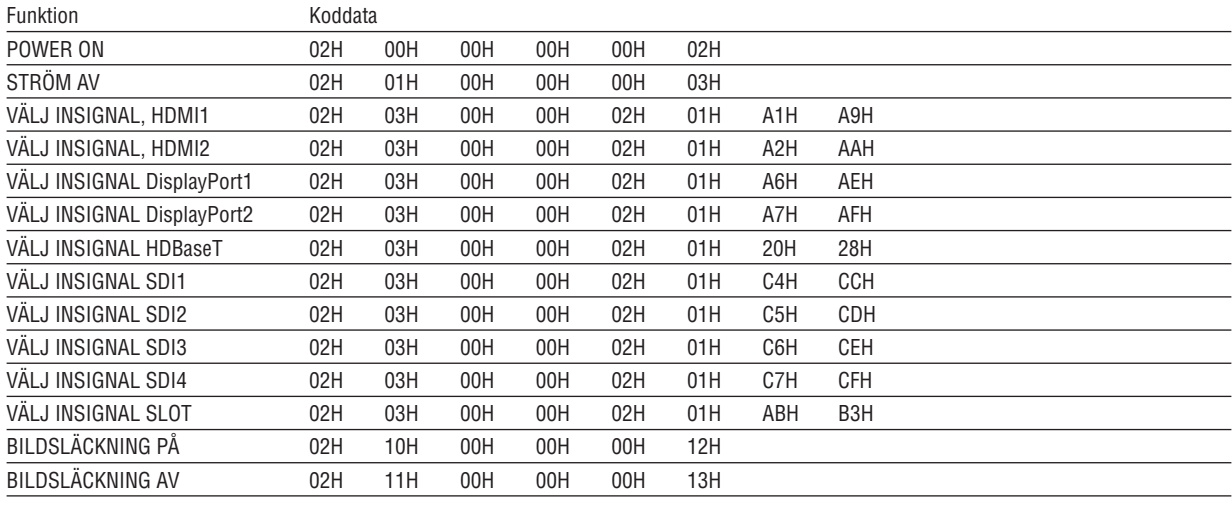

#### **OBSERVERA:**

· Vid behov kan du kontakta din återförsäljare för en komplett förteckning över PC Control-koder.

# **Kabelanslutning**

Kommunikationsprotokoll

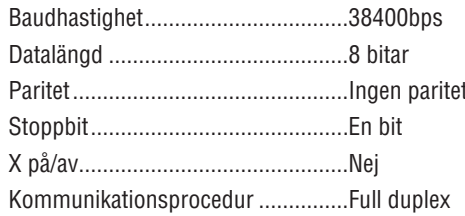

#### **OBSERVERA:**

• Beroende på utrustningen kan en lägre baudhastighet vara lämplig för långa kablar.

# PC Control-anslutning (D-SUB 9P)

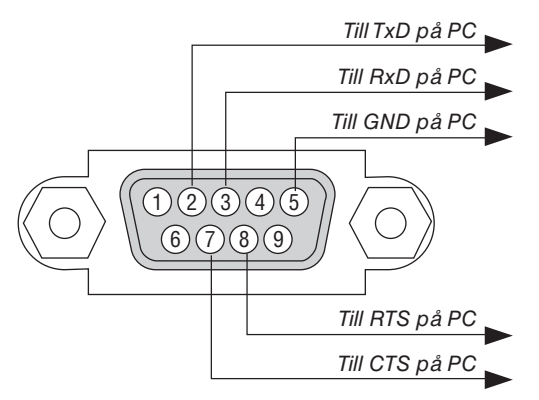

OBSERVERA:

· Stift 1, 4, 6 och 9 används ej.

· Bygla "Request to Send" och "Clear to Send" tillsammans i kabelns båda ändar för att förenkla kabelanslutningen.

· Om du använder långa kablar rekommenderas det att ställa in kommunikationshastigheten i projektorns menyer till 9600bps.

# ⓫ Checklista för felsökning

Innan du kontaktar din återförsäljare eller servicepersonal, kontrollera följande lista för att försäkra dig om att reparationen verkligen är nödvändig. Se även avsnittet "Felsökning" i din bruksanvisning. Checklistan nedan hjälper oss lösa ditt problem mer effektivt. r skr<br>Skrive denna och nära för din kontroll.

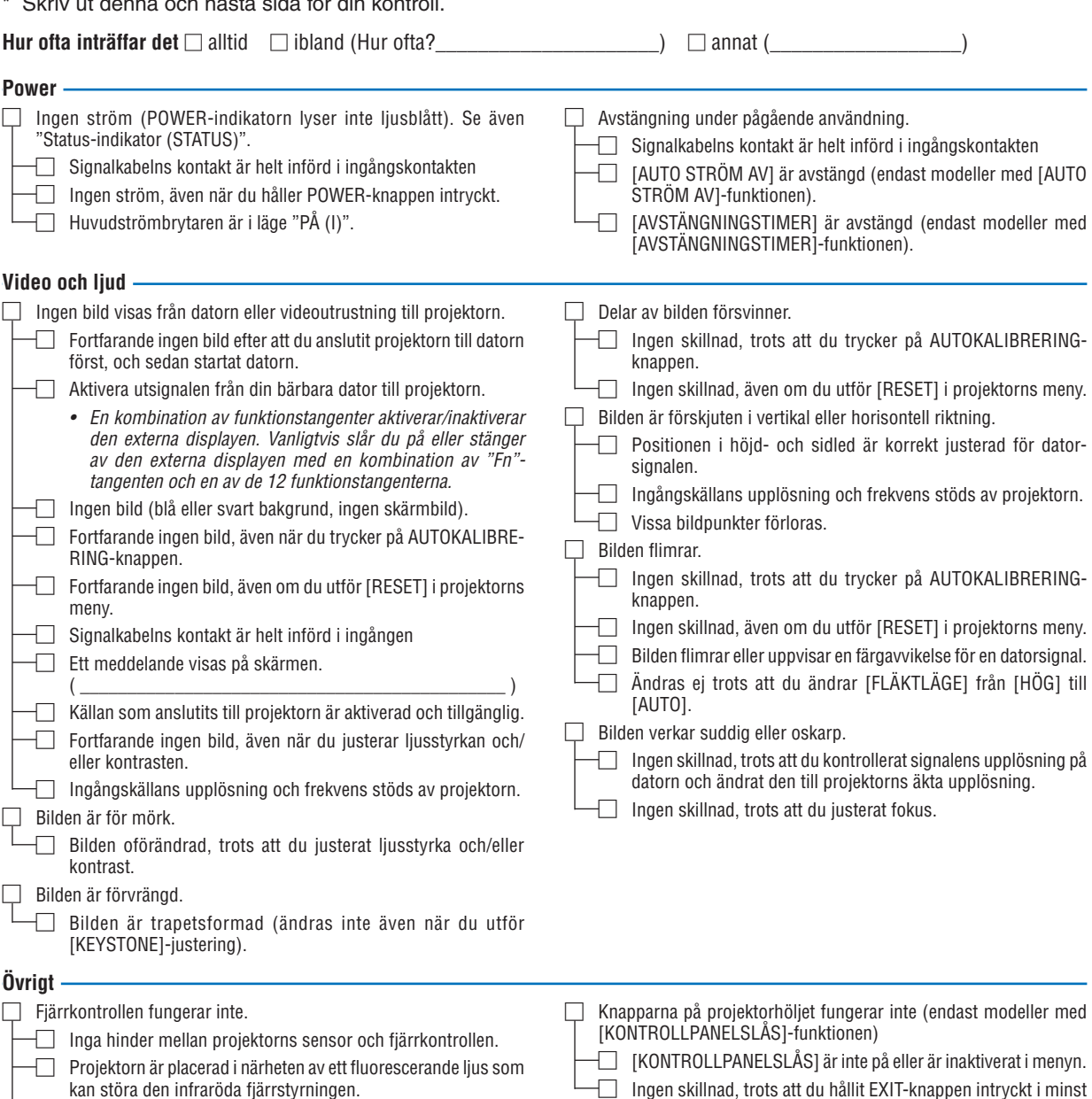

 $\Box$  Batterierna är nya och vända i rätt riktning.

**168**

10 sekunder.

**Beskriv ditt problem i detalj i utrymmet nedan.**

### **Information om tillämpning och miljö där du tänker använda din projektor**

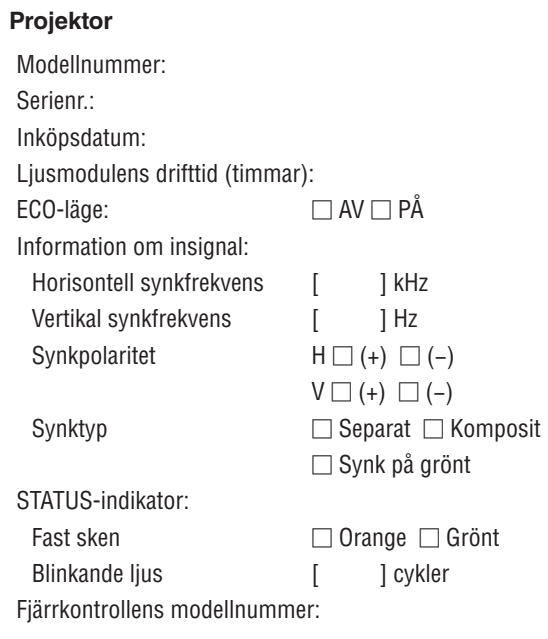

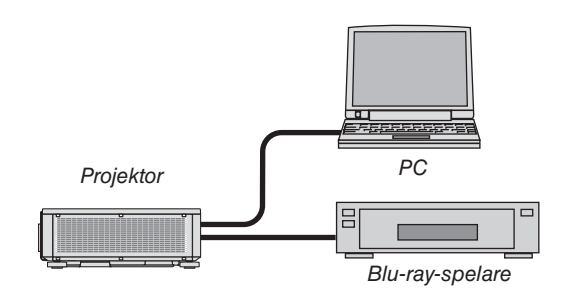

### **Signalkabel**

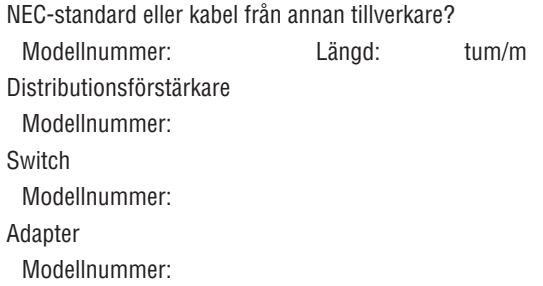

### **Installationsmiljö**

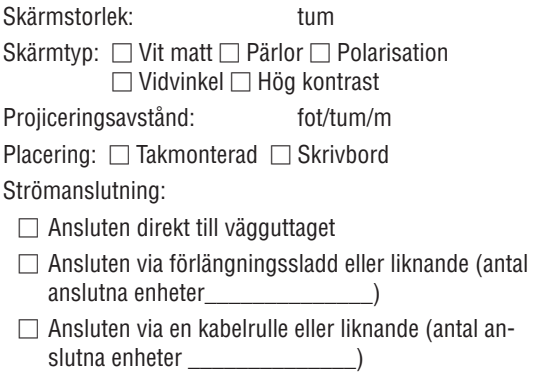

# **Dator**

Tillverkare: Modellnummer: Bärbar dator □/Stationär □ Äkta upplösning: Uppdateringsfrekvens: Videoadapter: Övrigt:

### **Videoutrustning**

Videobandspelare, Blu-ray-spelare, videokamera, TV-spel eller annat

Tillverkare:

Modellnummer:

# **NEC**